# magicolor<sup>®</sup> 5550/5570 **Reference Guide**

**A011-9563-00A 1800826-001A**

Download from Www.Somanuals.com. All Manuals Search And Download.

### **Copyright Notice**

The digitally encoded software and publication included with your printer are Copyrighted © 2006 by KONICA MINOLTA BUSINESS TECHNOLOGIES, INC., Marunouchi Center Building, 1-6-1 Marunouchi, Chiyoda-ku, Tokyo, 100-0005, Japan. All Rights Reserved.

This software may not be reproduced, modified, displayed, transferred, or copied in any form or in any manner or on any media, in whole or in part, without the express written permission of KONICA MINOLTA BUSINESS TECHNOLOGIES, INC. No part of this publication may be reproduced, stored in a retrieval system, or transmitted in any form or by any means, electronic, mechanical, photocopying, recording, or otherwise, without the prior written permission of KONICA MINOLTA. The information contained in this guide is intended for use with the KONICA MINOLTA magicolor 5550/5570 printers only.

### **About the GPL (General Public License)**

This driver is written for Linux, which is written and distributed under the GNU GPL. The printing system CUPS adopted to run on the Linux is published by ESP (Easy Software Products) under the GPL. All source codes that we write must be available to the general public.

### **Trademarks**

KONICA MINOLTA and the KONICA MINOLTA logo are trademarks or registered trademarks of KONICA MINOLTA HOLDINGS, INC.

magicolor and PageScope are trademarks or registered trademarks of KONICA MINOLTA BUSINESS TECHNOLOGIES, INC.

All other trademarks and registered trademarks are the property of their respective owners.

### **Notice**

KONICA MINOLTA BUSINESS TECHNOLOGIES, INC. reserves the right to make changes to this guide and to the equipment described herein without notice. Considerable effort has been made to ensure that this manual is free of inaccuracies and omissions. However, KONICA MINOLTA BUSINESS TECHNOLOGIES, INC. makes no warranty of any kind including, but not limited to, any implied warranties of merchantability and fitness for a particular purpose with regard to this manual. KONICA MINOLTA BUSINESS TECHNOLOGIES, INC. assumes no responsibility for, or liability for, errors contained in this manual or for incidental, special, or consequential damages arising out of the furnishing of this manual, or the use of this manual in operating the equipment, or in connection with the performance of the equipment when so operated.

### **SOFTWARE LICENSE AGREEMENT**

This package contains the following materials provided by Konica Minolta Business Technologies, Inc. (KMBT): software included as part of the printing system, the digitally-encoded machine-readable outline data encoded in the special format and in the encrypted form ("Font Programs"), other software which runs on a computer system for use in conjunction with the Printing Software ("Host Software"), and related explanatory written materials ("Documentation"). The term "Software" shall be used to describe Printing Software, Font Programs and/or Host Software and also include any upgrades, modified versions, additions, and copies of the Software.

The Software is being licensed to you under the terms of this Agreement. KMBT grants to you a non-exclusive sublicense to use the Software and Documentation, provided that you agree to the following:

- 1. You may use the Printing Software and accompanying Font Programs for imaging to the licensed output device(s), solely for your own internal business purposes.
- 2. In addition to the license for Font Programs set forth in Section 1 ("Printing Software") above, you may use Roman Font Programs to reproduce weights, styles, and versions of letters, numerals, characters and symbols ("Typefaces") on the display or monitor for your own internal business purposes.
- 3. You may make one backup copy of the Host Software, provided your backup copy is not installed or used on any computer. Notwithstanding the above restrictions, you may install the Host Software on any number of computers solely for use with one or more printing systems running the Printing Software.
- 4. You may assign its rights under this Agreement to an assignee of all of Licensee's right and interest to such Software and Documentation ("Assignee") provided you transfer to Assignee all copies of such Software and Documentation Assignee agrees to be bound by all of the terms and conditions of this Agreement.
- 5. You agree not to modify, adapt or translate the Software and Documentation.
- 6. You agree that you will not attempt to alter, disassemble, decrypt, reverse engineer or decompile the Software.
- 7. Title to and ownership of the Software and Documentation and any reproductions thereof shall remain with KMBT.
- 8. Trademarks shall be used in accordance with accepted trademark practice, including identification of the trademark owner's name. Trademarks can only be used to identify printed output produced by the Software. Such use of any trademark does not give you any rights of ownership in that trademark.
- 9. You may not rent, lease, sublicense, lend or transfer versions or copies of the Software that the Licensee does not use, or Software contained on any unused media, except as part of the permanent transfer of all Software and Documentation as described above.
- 10. In no event will KMBT or its licensor be liable to you for any consequential, incidental INDI-RECT, PUNITIVE or special damages, including any lost profits or lost saving, even if KMBT has been advised of the possibility of such damages, or for any claim by any third party. KMBT or its licensor disclaims all warranties with regard to the software, express or implied, including, without limitation implied warranties of merchantability, fitness for a particular purpose, title and non-infringement of third party rights. Some states or jurisdictions do not allow the exclusion or limitation of incidental, consequential or special damages, so the above limitations may not apply to you.
- 11. Notice to Government End Users: The Software is a "commercial item," as that term is defined at 48 C.F.R.2.101, consisting of "commercial computer software" and "commercial computer software documentation," as such terms are used in 48 C.F.R. 12.212. Consistent with 48 C.F.R. 12.212 and 48 C.F.R. 227.7202-1 through 227.7202-4, all U.S. Government End Users acquire the Software with only those rights set forth herein.
- 12. You agree that you will not export the Software in any form in violation of any applicable laws and regulations regarding export control of any countries.

### **About Adobe Color Profile**

ADOBE SYSTEMS INCORPORATED COLOR PROFILE LICENSE AGREEMENT

NOTICE TO USER: PLEASE READ THIS CONTRACT CAREFULLY. BY USING ALL OR ANY PORTION OF THE SOFTWARE YOU ACCEPT ALL THE TERMS AND CONDITIONS OF THIS SOFTWARE YOU ACCEPT ALL THE TERMS AND CONDITIONS OF THIS AGREE-MENT. IF YOU DO NOT AGREE WITH THE TERMS OF THIS AGREEMENT, DO NOT USE THE SOFTWARE.

- 1. DEFINITIONS In this Agreement, "Adobe" means Adobe Systems Incorporated, a Delaware corporation, located at 345 Park Avenue, San Jose, California 95110. "Software" means the software and related items with which this Agreement is provided.
- 2. LICENSE Subject to the terms of this Agreement, Adobe hereby grants you the worldwide, non-exclusive, nontransferable, royalty-free license to use, reproduce and publicly display the Software. Adobe also grants you the rights to distribute the Software only (a) as embedded within digital image files and (b) on a standalone basis. No other distribution of the Software is allowed; including, without limitation, distribution of the Software when incorporated into or bundled with any application software. All individual profiles must be referenced by their ICC Profile description string. You may not modify the Software. Adobe is under no obligation to provide any support under this Agreement, including upgrades or future versions of the Software or other items. No title to the intellectual property in the Software is transferred to you under the terms of this Agreement. You do not acquire any rights to the Software except as expressly set forth in this Agreement.
- 3. DISTRIBUTION If you choose to distribute the Software, you do so with the understanding that you agree to defend, indemnify and hold harmless Adobe against any losses, damages or costs arising from any claims, lawsuits or other legal actions arising out of such distribution, including without limitation, your failure to comply with this Section 3. If you distribute the Software on a standalone basis, you will do so under the terms of this Agreement or your own license agreement which (a) complies with the terms and conditions of this Agreement; (b) effectively disclaims all warranties and conditions, express or implied, on behalf of Adobe; (c) effectively excludes all liability for damages on behalf of Adobe; (d) states that any provisions that differ from this Agreement are offered by you alone and not Adobe and (e) states that the Software is available from you or Adobe and informs licensees how to obtain it in a reasonable manner on or through a medium customarily used for software exchange. Any distributed Software will include the Adobe copyright notices as included in the Software provided to you by Adobe.
- 4. DISCLAIMER OF WARRANTY Adobe licenses the Software to you on an "AS IS" basis. Adobe makes no representation as to the adequacy of the Software for any particular purpose or to produce any particular result. Adobe shall not be liable for loss or damage arising out of this Agreement or from the distribution or use of the Software or any other materials. ADOBE AND ITS SUPPLIERS DO NOT AND CANNOT WARRANT THE PER-FORMANCE OR RESULTS YOU MAY OBTAIN BY USING THE SOFTWARE, EXCEPT FOR ANY WARRANTY, CONDITION, REPRESENTATION OR TERM TO THE EXTENT TO WHICH THE SAME CANNOT OR MAY NOT BE EXCLUDED OR LIMITED BY LAW APPLICABLE TO YOU IN YOUR JURISDICTION, ADOBE AND ITS SUPPLIERS MAKE NO WARRANTIES, CONDITIONS, REPRESENTATIONS OR TERMS, EXPRESS OR IMPLIED, WHETHER BY STATUTE, COMMON LAW, CUSTOM, USAGE OR OTHER-WISE AS TO ANY OTHER MATTERS, INCLUDING BUT NOT LIMITED TO NON-INFRINGEMENT OF THIRD PARTY RIGHTS, INTEGRATION, SATISFACTORY QUALITY OR FITNESS FOR ANY PARTICULAR PURPOSE. YOU MAY HAVE ADDITIONAL RIGHTS WHICH VARY FROM JURISDICTION TO JURISDICTION. The provisions of Sections 4, 5 and 6 shall survive the termination of this Agreement, howsoever caused, but this shall not imply or create any continued right to use the Software after termination of this Agreement.
- 5. LIMITATION OF LIABILITY IN NO EVENT WILL ADOBE OR ITS SUPPLIERS BE LIABLE TO YOU FOR ANY DAMAGES, CLAIMS OR COSTS WHATSOEVER OR ANY CONSE-QUENTIAL, INDIRECT, INCIDENTAL DAMAGES, OR ANY LOST PROFITS OR LOST SAVINGS, EVEN IF AN ADOBE REPRESENTATIVE HAS BEEN ADVISED OF THE POS-SIBILITY OF SUCH LOSS, DAMAGES, CLAIMS OR COSTS OR FOR ANY CLAIM BY ANY THIRD PARTY. THE FOREGOING LIMITATIONS AND EXCLUSIONS APPLY TO THE EXTENT PERMITTED BY APPLICABLE LAW IN YOUR JURISDICTION. ADOBE'S AGGREGATE LIABILITY AND THAT OF ITS SUPPLIERS UNDER OR IN CONNECTION WITH THIS AGREEMENT SHALL BE LIMITED TO THE AMOUNT PAID FOR THE SOFT-WARE. Nothing contained in this Agreement limits Adobe's liability to you in the event of death or personal injury resulting from Adobe's negligence or for the tort of deceit (fraud). Adobe is acting on behalf of its suppliers for the purpose of disclaiming, excluding and/or limiting obligations, warranties and liability as provided in this Agreement, but in no other respects and for no other purpose.
- 6. TRADEMARKS Adobe and the Adobe logo are the registered trademarks or trademarks of Adobe in the United States and other countries. With the exception of referential use, you will not use such trademarks or any other Adobe trademark or logo without separate prior written permission granted by Adobe.
- 7. TERM This Agreement is effective until terminated. Adobe has the right to terminate this Agreement immediately if you fail to comply with any term hereof. Upon any such termination, you must return to Adobe all full and partial copies of the Software in your possession or control.
- 8. GOVERNMENT REGULATIONS If any part of the Software is identified as an export controlled item under the United States Export Administration Act or any other export law, restriction or regulation (the "Export Laws"), you represent and warrant that you are not a citizen, or otherwise located within, an embargoed nation (including without limitation Iran, Iraq, Syria, Sudan, Libya, Cuba, North Korea, and Serbia) and that you are not otherwise prohibited under the Export Laws from receiving the Software. All rights to use the Software are granted on condition that such rights are forfeited if you fail to comply with the terms of this Agreement.
- 9. GOVERNING LAW This Agreement will be governed by and construed in accordance with the substantive laws in force in the State of California as such laws are applied to agreements entered into and to be performed entirely within California between California residents. This Agreement will not be governed by the conflict of law rules of any jurisdiction or the United Nations Convention on Contracts for the International Sale of Goods, the application of which is expressly excluded. All disputes arising out of, under or related to this Agreement will be brought exclusively in the state Santa Clara County, California, USA.
- 10. GENERAL You may not assign your rights or obligations granted under this Agreement without the prior written consent of Adobe. None of the provisions of this Agreement shall be deemed to have been waived by any act or acquiescence on the part of Adobe, its agents, or employees, but only by an instrument in writing signed by an authorized signatory of Adobe. When conflicting language exists between this Agreement and any other agreement included in the Software, the terms of such included agreement shall apply. If either you or Adobe employs attorneys to enforce any rights arising out of or relating to this Agreement, the prevailing party shall be entitled to recover reasonable attorneys' fees. You acknowledge that you have read this Agreement, understand it, and that it is the complete and exclusive statement of your agreement with Adobe which supersedes any prior agreement, oral or written, between Adobe and you with respect to the licensing to you of the Software. No variation of the terms of this Agreement will be enforceable against Adobe unless Adobe gives its express consent, in writing, signed by an authorized signatory of Adobe.

### **ICC Profile for TOYO INK Standard Color on Coated paper (TOYO Offset Coated 2.1)**

This ICC Profile (TOYO Offset Coated 2.1) characterizes Japanese offset press on Coated paper and is fully compatible with ICC profile format.

About "TOYO INK Standard Color on Coated paper"

This is the standard for color reproduction of sheet-fed offset press on Coated paper made by TOYO INK MFG.CO., LTD. ("TOYO INK").

This standard is made from printing test with using TOYO INK's sheet-fed offset printing inks and TOYO INK's own printing conditions.

"TOYO INK Standard Color on Coated paper" is compatible with "JAPAN COLOR".

#### Agreement

- 1. The reproduction of images on a printer or a monitor using this ICC Profile do not completely match the TOYO INK Standard Color on Coated paper.
- 2. Any and all copyrights of this ICC Profile shall remain in TOYO INK; therefore you shall not transfer, provide, rent, distribute, disclose, or grant any rights in this ICC Profile to any third party without the prior written consent of TOYO INK.
- 3. In no event will TOYO INK its directors, officers, employees or agents be liable to you for any consequential or incidential, either direct or indirect, damages (including damages for loss of business profits, business interruption, loss of business information, and the like) arising out of the use or inability to use this ICC Profile.
- 4. TOYO INK shall not be responsible for answering any question related to this ICC Profile.

5. All company names and product names used in this document is the trademarks or registered trademarks of their respective holder.

This ICC Profile made by GretagMacbeth ProfileMaker and granted TOYO INK certain license to distribute by GretagMacbeth AG.

TOYO Offset Coated 2.1 © TOYO INK MFG. CO., LTD. 2004

### **OpenSSL Statement**

### **OpenSSL License**

Copyright (c) 1998-2003 The OpenSSL Project. All rights reserved.

Redistribution and use in source and binary forms, with or without modification, are permitted provided that the following conditions are met:

- 1. Redistributions of source code must retain the above copyright notice, this list of conditions and the following disclaimer.
- 2. Redistributions in binary form must reproduce the above copyright notice, this list of conditions and the following disclaimer in the documentation and/or other materials provided with the distribution.
- 3. All advertising materials mentioning features or use of this software must display the following acknowledgment:

"This product includes software developed by the OpenSSL Project for use in the OpenSSL Toolkit. (http://www.openssl.org/)"

- 4. The names "OpenSSL Toolkit" and "OpenSSL Project" must not be used to endorse or promote products derived from this software without prior written permission. For written permission, please contact openssl-core@openssl.org.
- 5. Products derived from this software may not be called "OpenSSL" nor may "OpenSSL" appear in their names without prior written permission of the OpenSSL Project.
- 6. Redistributions of any form whatsoever must retain the following acknowledgment:

"This product includes software developed by the OpenSSL Project for use in the OpenSSL Toolkit (http://www.openssl.org/)"

THIS SOFTWARE IS PROVIDED BY THE OpenSSL PROJECT "AS IS" AND ANY EXPRESSED OR IMPLIED WARRANTIES, INCLUDING, BUT NOT LIMITED TO, THE IMPLIED WARRANTIES OF MERCHANTABILITY AND FITNESS FOR A PARTICULAR PUR-POSE ARE DISCLAIMED. IN NO EVENT SHALL THE OpenSSL PROJECT OR ITS CON-TRIBUTORS BE LIABLE FOR ANY DIRECT, INDIRECT, INCIDENTAL, SPECIAL, EXEMPLARY, OR CONSEQUENTIAL DAMAGES (INCLUDING, BUT NOT LIMITED TO, PRO-CUREMENT OF SUBSTITUTE GOODS OR SERVICES; LOSS OF USE, DATA, OR PROF-ITS; OR BUSINESS INTERRUPTION) HOWEVER CAUSED AND ON ANY THEORY OF LIABILITY, WHETHER IN CONTRACT, STRICT LIABILITY, OR TORT (INCLUDING NEGLI-GENCE OR OTHERWISE) ARISING IN ANY WAY OUT OF THE USE OF THIS SOFTWARE, EVEN IF ADVISED OF THE POSSIBILITY OF SUCH DAMAGE.

This product includes cryptographic software written by Eric Young (eay@cryptsoft.com). This product includes software written by Tim Hudson (tjh@cryptsoft.com).

### **Original SSLeay License**

Copyright (c) 1995-1998 Eric Young (eay@cryptsoft.com) All rights reserved.

This package is an SSL implementation written by Eric Young (eay@cryptsoft.com). The implementation was written so as to conform with Netscapes SSL.

This library is free for commercial and non-commercial use as long as the following conditions are aheared to. The following conditions apply to all code found in this distribution, be it the RC4, RSA, lhash, DES, etc., code; not just the SSL code.

The SSL documentation included with this distribution is covered by the same copyright terms except that the holder is Tim Hudson (tih@cryptsoft.com).

Copyright remains Eric Young's, and as such any Copyright notices in the code are not to be removed. If this package is used in a product, Eric Young should be given attribution as the author of the parts of the library used. This can be in the form of a textual message at program startup or in documentation (online or textual) provided with the package.

Redistribution and use in source and binary forms, with or without modification, are permitted provided that the following conditions are met:

- 1. Redistributions of source code must retain the copyright notice, this list of conditions and the following disclaimer.
- 2. Redistributions in binary form must reproduce the above copyright notice, this list of conditions and the following disclaimer in the documentation and/or other materials provided with the distribution.
- 3. All advertising materials mentioning features or use of this software must display the following acknowledgement:

"This product includes cryptographic software written by Eric Young (eay@cryptsoft.com)"

The word 'cryptographic' can be left out if the rouines from the library being used are not cryptographic related.

4. If you include any Windows specific code (or a derivative thereof) from the apps directory (application code) you must include an acknowledgement:

"This product includes software written by Tim Hudson (tjh@cryptsoft.com)"

THIS SOFTWARE IS PROVIDED BY ERIC YOUNG "AS IS" AND ANY EXPRESS OR IMPLIED WARRANTIES, INCLUDING, BUT NOT LIMITED TO, THE IMPLIED WARRANTIES OF MERCHANTABILITY AND FITNESS FOR A PARTICULAR PURPOSE ARE DISCLAIMED. IN NO EVENT SHALL THE AUTHOR OR CONTRIBUTORS BE LIABLE FOR ANY DIRECT, INDIRECT, INCIDENTAL, SPECIAL, EXEMPLARY, OR CONSEQUENTIAL DAMAGES (INCLUDING, BUT NOT LIMITED TO, PROCUREMENT OF SUBSTITUTE GOODS OR SER-VICES; LOSS OF USE, DATA, OR PROFITS; OR BUSINESS INTERRUPTION) HOWEVER CAUSED AND ON ANY THEORY OF LIABILITY, WHETHER IN CONTRACT, STRICT LIABIL-ITY, OR TORT (INCLUDING NEGLIGENCE OR OTHERWISE) ARISING IN ANY WAY OUT OF THE USE OF THIS SOFTWARE, EVEN IF ADVISED OF THE POSSIBILITY OF SUCH DAMAGE.

The licence and distribution terms for any publically available version or derivative of this code cannot be changed. i.e. this code cannot simply be copied and put under another distribution licence [including the GNU Public Licence.]

### **NetSNMP License**

#### **Part 1: CMU/UCD copyright notice: (BSD like)**

Copyright 1989, 1991, 1992 by Carnegie Mellon University Derivative Work - 1996, 1998-2000 Copyright 1996, 1998-2000 The Regents of the University of California All Rights Reserved Permission to use, copy, modify and distribute this software and its documentation for any purpose and without fee is hereby granted, provided that the above copyright notice appears in all copies and that both that copyright notice and this permission notice appear in supporting documentation, and that the name of CMU and The Regents of the University of California not be used in advertising or publicity pertaining to distribution of the software without specific written permission.

CMU AND THE REGENTS OF THE UNIVERSITY OF CALIFORNIA DISCLAIM ALL WAR-RANTIES WITH REGARD TO THIS SOFTWARE, INCLUDING ALL IMPLIED WARRANTIES OF MERCHANTABILITY AND FITNESS. IN NO EVENT SHALL CMU OR THE REGENTS OF THE UNIVERSITY OF CALIFORNIA BE LIABLE FOR ANY SPECIAL, INDIRECT OR CONSE-QUENTIAL DAMAGES OR ANY DAMAGES WHATSOEVER RESULTING FROM THE LOSS OF USE, DATA OR PROFITS, WHETHER IN AN ACTION OF CONTRACT, NEGLIGENCE OR OTHER TORTIOUS ACTION, ARISING OUT OF OR IN CONNECTION WITH THE USE OR PERFORMANCE OF THIS SOFTWARE.

### **Part 2: Networks Associates Technology, Inc copyright notice (BSD)**

Copyright (c) 2001-2003, Networks Associates Technology, Inc All rights reserved. Redistribution and use in source and binary forms, with or without modification, are permitted provided that the following conditions are met:

- Redistributions of source code must retain the above copyright notice, this list of conditions and the following disclaimer.
- Redistributions in binary form must reproduce the above copyright notice, this list of conditions and the following disclaimer in the documentation and/or other materials provided with the distribution.
- Neither the name of the Networks Associates Technology, Inc nor the names of its contributors may be used to endorse or promote products derived from this software without specific prior written permission.

THIS SOFTWARE IS PROVIDED BY THE COPYRIGHT HOLDERS AND CONTRIBUTORS "AS IS" AND ANY EXPRESS OR IMPLIED WARRANTIES, INCLUDING, BUT NOT LIMITED TO, THE IMPLIED WARRANTIES OF MERCHANTABILITY AND FITNESS FOR A PARTICU-LAR PURPOSE ARE DISCLAIMED. IN NO EVENT SHALL THE COPYRIGHT HOLDERS OR CONTRIBUTORS BE LIABLE FOR ANY DIRECT, INDIRECT, INCIDENTAL, SPECIAL, EXEM-PLARY, OR CONSEQUENTIAL DAMAGES (INCLUDING, BUT NOT LIMITED TO, PROCURE-MENT OF SUBSTITUTE GOODS OR SERVICES; LOSS OF USE, DATA, OR PROFITS; OR BUSINESS INTERRUPTION) HOWEVER CAUSED AND ON ANY THEORY OF LIABIL-ITY, WHETHER IN CONTRACT, STRICT LIABILITY, OR TORT (INCLUDING NEGLIGENCE OR OTHERWISE) ARISING IN ANY WAY OUT OF THE USE OF THIS SOFTWARE, EVEN IF ADVISED OF THE POSSIBILITY OF SUCH DAMAGE.

### **Part 3: Cambridge Broadband Ltd. copyright notice (BSD)**

Portions of this code are copyright (c) 2001-2003, Cambridge Broadband Ltd. All rights reserved.

Redistribution and use in source and binary forms, with or without modification, are permitted provided that the following conditions are met:

- Redistributions of source code must retain the above copyright notice, this list of conditions and the following disclaimer.
- Redistributions in binary form must reproduce the above copyright notice, this list of conditions and the following disclaimer in the documentation and/or other materials provided with the distribution.
- The name of Cambridge Broadband Ltd. may not be used to endorse or promote products derived from this software without specific prior written permission.

THIS SOFTWARE IS PROVIDED BY THE COPYRIGHT HOLDER "AS IS" AND ANY EXPRESS OR IMPLIED WARRANTIES, INCLUDING, BUT NOT LIMITED TO, THE IMPLIED WARRANTIES OF MERCHANTABILITY AND FITNESS FOR A PARTICULAR PURPOSE ARE DISCLAIMED. IN NO EVENT SHALL THE COPYRIGHT HOLDER BE LIABLE FOR ANY DIRECT, INDIRECT, INCIDENTAL, SPECIAL, EXEMPLARY, OR CONSEQUENTIAL DAM-AGES (INCLUDING, BUT NOT LIMITED TO, PROCUREMENT OF SUBSTITUTE GOODS OR SERVICES; LOSS OF USE, DATA, OR PROFITS; OR BUSINESS INTERRUPTION) HOW-EVER CAUSED AND ON ANY THEORY OF LIABILITY, WHETHER IN CONTRACT, STRICT LIABILITY, OR TORT (INCLUDING NEGLIGENCE OR OTHERWISE) ARISING IN ANY WAY OUT OF THE USE OF THIS SOFTWARE, EVEN IF ADVISED OF THE POSSIBILITY OF SUCH DAMAGE.

### **Part 4: Sun Microsystems, Inc. copyright notice (BSD)**

Copyright (c) 2003 Sun Microsystems, Inc., 4150 Network Circle, Santa Clara, California 95054, U.S.A. All rights reserved.

Use is subject to license terms below.

This distribution may include materials developed by third parties.

Sun, Sun Microsystems, the Sun logo and Solaris are trademarks or registered trademarks of Sun Microsystems, Inc. in the U.S. and other countries.

Redistribution and use in source and binary forms, with or without modification, are permitted provided that the following conditions are met:

- Redistributions of source code must retain the above copyright notice, this list of conditions and the following disclaimer.
- Redistributions in binary form must reproduce the above copyright notice, this list of conditions and the following disclaimer in the documentation and/or other materials provided with the distribution.
- Neither the name of the Sun Microsystems, Inc. nor the names of its contributors may be used to endorse or promote products derived from this software without specific prior written permission.

THIS SOFTWARE IS PROVIDED BY THE COPYRIGHT HOLDERS AND CONTRIBUTORS "AS IS" AND ANY EXPRESS OR IMPLIED WARRANTIES, INCLUDING, BUT NOT LIMITED TO, THE IMPLIED WARRANTIES OF MERCHANTABILITY AND FITNESS FOR A PARTICU-LAR PURPOSE ARE DISCLAIMED. IN NO EVENT SHALL THE COPYRIGHT HOLDERS OR CONTRIBUTORS BE LIABLE FOR ANY DIRECT, INDIRECT, INCIDENTAL, SPECIAL, EXEM-PLARY, OR CONSEQUENTIAL DAMAGES (INCLUDING, BUT NOT LIMITED TO, PROCURE-MENT OF SUBSTITUTE GOODS OR SERVICES; LOSS OF USE, DATA, OR PROFITS; OR BUSINESS INTERRUPTION) HOWEVER CAUSED AND ON ANY THEORY OF LIABIL-ITY, WHETHER IN CONTRACT, STRICT LIABILITY, OR TORT (INCLUDING NEGLIGENCE OR OTHERWISE) ARISING IN ANY WAY OUT OF THE USE OF THIS SOFTWARE, EVEN IF ADVISED OF THE POSSIBILITY OF SUCH DAMAGE.

### **Part 5: Sparta, Inc copyright notice (BSD)**

Copyright (c) 2003-2004, Sparta, Inc All rights reserved.

Redistribution and use in source and binary forms, with or without modification, are permitted provided that the following conditions are met:

- $\blacksquare$  Redistributions of source code must retain the above copyright notice, this list of conditions and the following disclaimer.
- $\blacksquare$  Redistributions in binary form must reproduce the above copyright notice, this list of conditions and the following disclaimer in the documentation and/or other materials provided with the distribution.
- $\blacksquare$  Neither the name of Sparta, Inc nor the names of its contributors may be used to endorse or promote products derived from this software without specific prior written permission.

THIS SOFTWARE IS PROVIDED BY THE COPYRIGHT HOLDERS AND CONTRIBUTORS "AS IS" AND ANY EXPRESS OR IMPLIED WARRANTIES, INCLUDING, BUT NOT LIMITED TO, THE IMPLIED WARRANTIES OF MERCHANTABILITY AND FITNESS FOR A PARTICU-LAR PURPOSE ARE DISCLAIMED. IN NO EVENT SHALL THE COPYRIGHT HOLDERS OR CONTRIBUTORS BE LIABLE FOR ANY DIRECT, INDIRECT, INCIDENTAL, SPECIAL, EXEM-PLARY, OR CONSEQUENTIAL DAMAGES (INCLUDING, BUT NOT LIMITED TO, PROCURE-MENT OF SUBSTITUTE GOODS OR SERVICES; LOSS OF USE, DATA, OR PROFITS; OR BUSINESS INTERRUPTION) HOWEVER CAUSED AND ON ANY THEORY OF LIABIL-ITY, WHETHER IN CONTRACT, STRICT LIABILITY, OR TORT (INCLUDING NEGLIGENCE OR OTHERWISE) ARISING IN ANY WAY OUT OF THE USE OF THIS SOFTWARE, EVEN IF ADVISED OF THE POSSIBILITY OF SUCH DAMAGE.

### **Part 6: Cisco/BUPTNIC copyright notice (BSD)**

Copyright (c) 2004, Cisco, Inc and Information Network Center of Beijing University of Posts and Telecommunications. All rights reserved.

Redistribution and use in source and binary forms, with or without modification, are permitted provided that the following conditions are met:

- $\blacksquare$  Redistributions of source code must retain the above copyright notice, this list of conditions and the following disclaimer.
- Redistributions in binary form must reproduce the above copyright notice, this list of conditions and the following disclaimer in the documentation and/or other materials provided with the distribution.
- Neither the name of Cisco, Inc, Beijing University of Posts and Telecommunications, nor the names of their contributors may be used to endorse or promote products derived from this software without specific prior written permission.

THIS SOFTWARE IS PROVIDED BY THE COPYRIGHT HOLDERS AND CONTRIBUTORS "AS IS" AND ANY EXPRESS OR IMPLIED WARRANTIES, INCLUDING, BUT NOT LIMITED TO, THE IMPLIED WARRANTIES OF MERCHANTABILITY AND FITNESS FOR A PARTICU-LAR PURPOSE ARE DISCLAIMED. IN NO EVENT SHALL THE COPYRIGHT HOLDERS OR CONTRIBUTORS BE LIABLE FOR ANY DIRECT, INDIRECT, INCIDENTAL, SPECIAL, EXEM-PLARY, OR CONSEQUENTIAL DAMAGES (INCLUDING, BUT NOT LIMITED TO, PROCURE-MENT OF SUBSTITUTE GOODS OR SERVICES; LOSS OF USE, DATA, OR PROFITS; OR BUSINESS INTERRUPTION) HOWEVER CAUSED AND ON ANY THEORY OF LIABIL-ITY, WHETHER IN CONTRACT, STRICT LIABILITY, OR TORT (INCLUDING NEGLIGENCE OR OTHERWISE) ARISING IN ANY WAY OUT OF THE USE OF THIS SOFTWARE, EVEN IF ADVISED OF THE POSSIBILITY OF SUCH DAMAGE.

# **Contents**

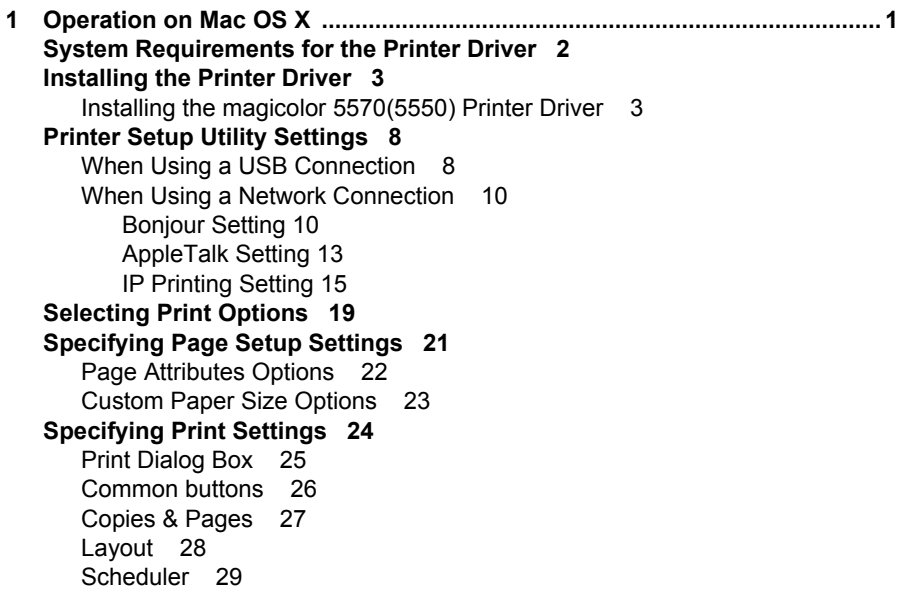

### *Contents i*

Download from Www.Somanuals.com. All Manuals Search And Download.

[Paper Handling 30](#page-47-0) [ColorSync 31](#page-48-0) [Cover Page 31](#page-48-1) [Error Handling 32](#page-49-0) [Paper Feed 33](#page-50-0) [Color Options 34](#page-51-0) [Advanced Color Options/Image 35](#page-52-0) [Advanced Color Options/Text 36](#page-53-0) [Advanced Color Options/Graphics 37](#page-54-0) [Advanced Color Options/Simulation 39](#page-56-0) [Printer Features 40](#page-57-0) [Supply Levels 41](#page-58-0) [Summary 42](#page-59-0) **[Troubleshooting 43](#page-60-0) [2 Operation on Mac OS 9 ...................................................................................45](#page-62-0) [System Requirements for the Printer Driver 46](#page-63-0) [Installing the Printer Driver 47](#page-64-0)** [Installing the magicolor 5570\(5550\) Printer Driver 47](#page-64-1) **[Selecting the Printer in the Chooser 49](#page-66-0) [Selecting the Printer in the Desktop Printer Utility 52](#page-69-0) [Specifying Page Setup Settings 55](#page-72-0)** [Page Attributes Options 55](#page-72-1) [Specifying a Custom Paper Size 56](#page-73-0) **[Specifying Print Settings 58](#page-75-0)** [Print Dialog Box Options 59](#page-76-0) [Common buttons 60](#page-77-0) [General 61](#page-78-0) [Background Printing 62](#page-79-0) [Color Matching 63](#page-80-0) [Cover Page 64](#page-81-0) [Font Settings 65](#page-82-0) [Job Logging 66](#page-83-0) [Layout 67](#page-84-0) [Save as File 68](#page-85-0) [Watermark 69](#page-86-0) [Job Retention 70](#page-87-0) [Color Options 71](#page-88-0) [Image Options 72](#page-89-0) [Text Options 73](#page-90-0) [Graphics Options 74](#page-91-0) [Simulation Options 75](#page-92-0) [Printer Features 76](#page-93-0) **[Checking Print Jobs 77](#page-94-0) [Troubleshooting 78](#page-95-0)**

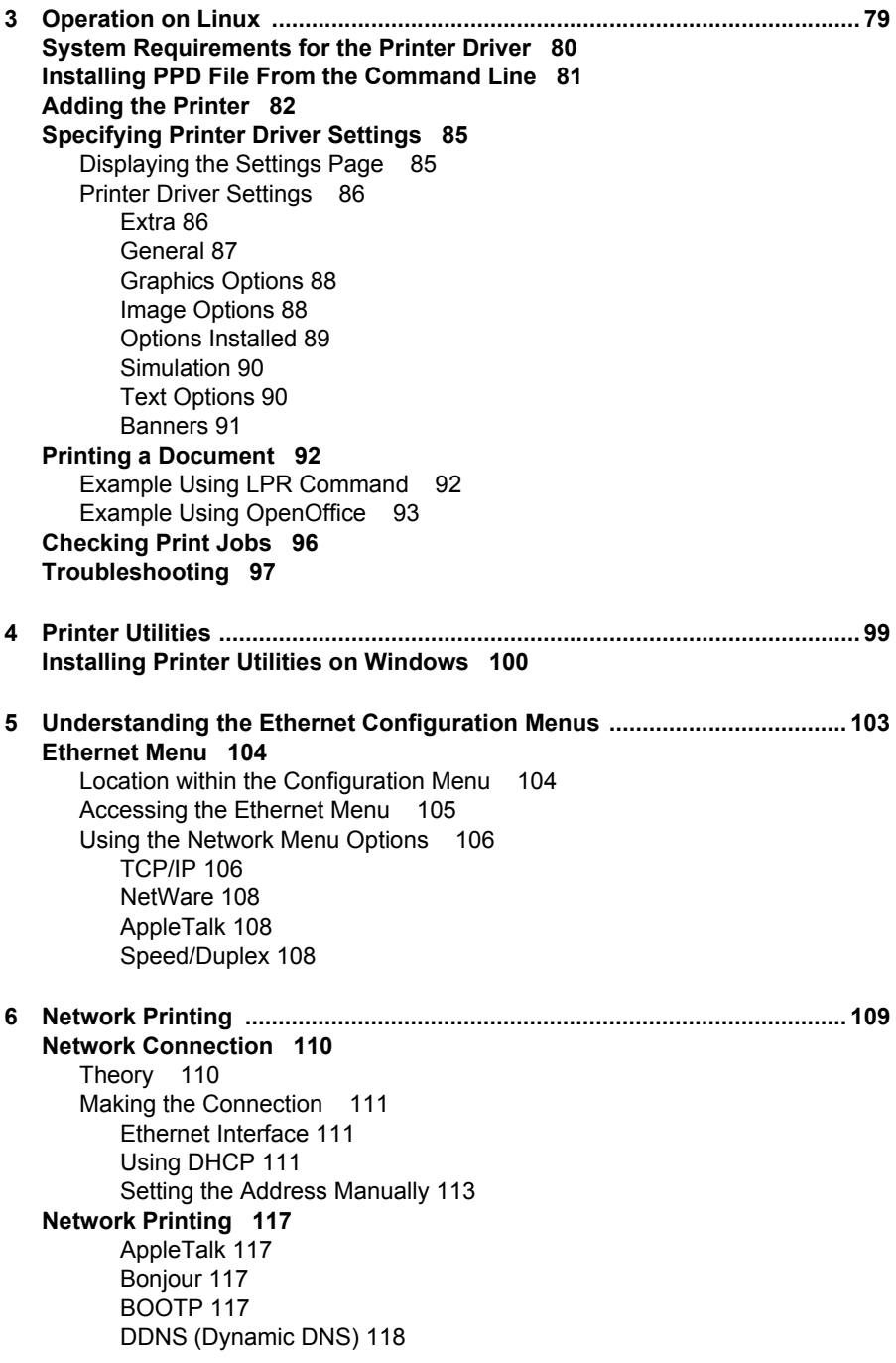

# *Contents iii*

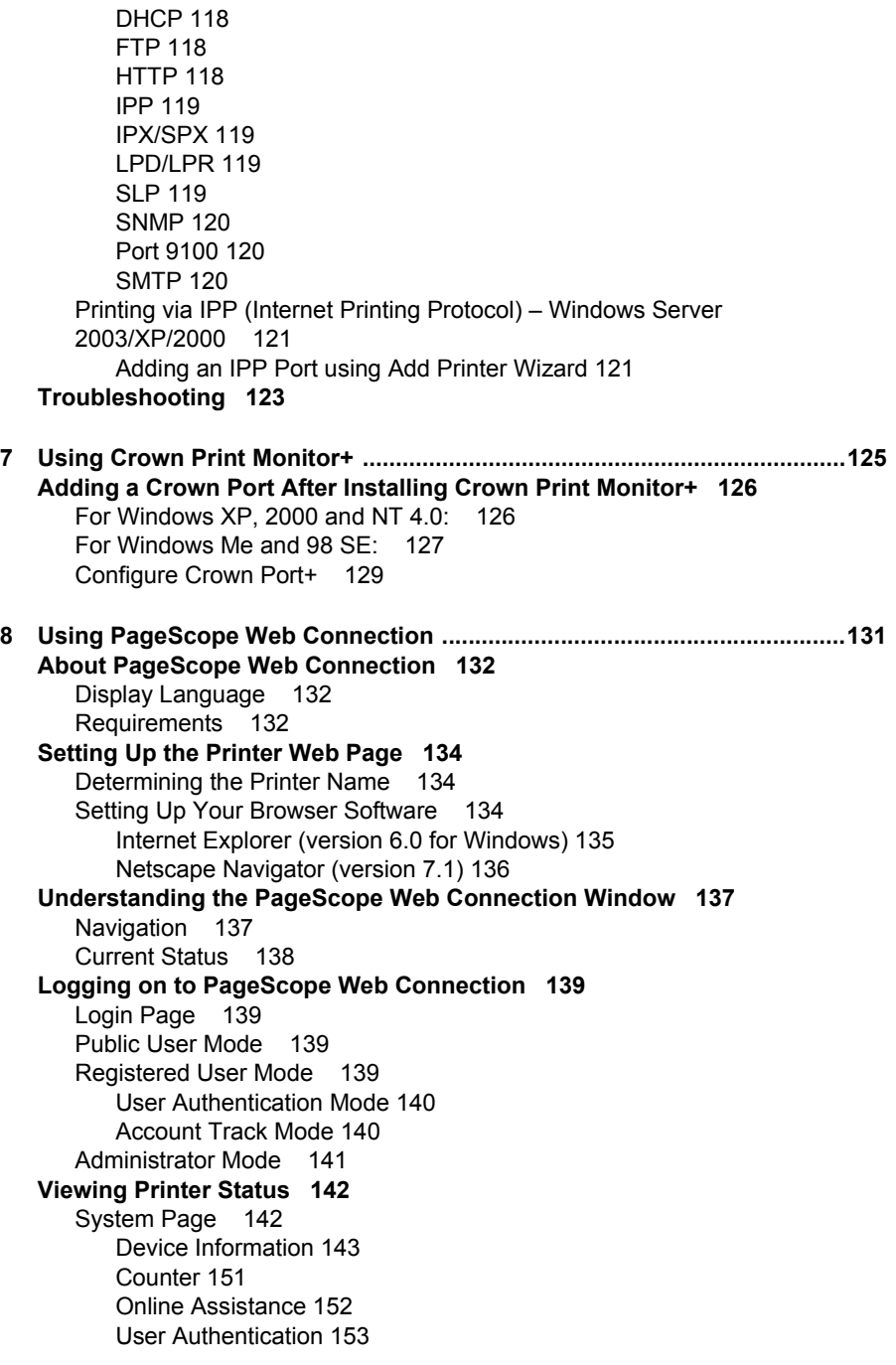

[Job Page 155](#page-172-0) [Active Job List \(shown above\) 155](#page-172-1) [Done Job List 156](#page-173-0) [Done Job List \(Detail\) 157](#page-174-0) [Print Page 158](#page-175-0) [Default Settings 158](#page-175-1) [Font/Form 169](#page-186-0) [Report Types 173](#page-190-0) [Direct Print 174](#page-191-0) **[Configuring the Printer 175](#page-192-0)** [System Page 175](#page-192-1) [Device Information 176](#page-193-0) [Counter 184](#page-201-0) [Online Assistance 185](#page-202-0) [Import/Export 187](#page-204-0) [Authentication 189](#page-206-0) [Date/Time 196](#page-213-0) [Admin Password 198](#page-215-0) [Machine Settings 200](#page-217-0) [ROM Version 203](#page-220-0) [Maintenance 204](#page-221-0) [Alert Mail 206](#page-223-0) [Job Page 208](#page-225-0) [Active Job List \(show above\) 208](#page-225-1) [Done Job List 209](#page-226-0) [Done Job List \(Detail\) 210](#page-227-0) [Print Page 211](#page-228-0) [Local Interface 211](#page-228-1) [Default Settings 212](#page-229-0) [Download Font/Form 235](#page-252-0) [Network Page 239](#page-256-0) [TCP/IP 239](#page-256-1) [Bonjour 245](#page-262-0) [NetWare 246](#page-263-0) [FTP 253](#page-270-0) [SNMP 254](#page-271-0) [AppleTalk 255](#page-272-0) [Email 256](#page-273-0) [SSL/TLS 257](#page-274-0) [SSL/TLS Information 257](#page-274-1) [SSL/TLS Setting \(When a certificate is not installed\) 258](#page-275-0) [SSL/TLS Setting \(When a certificate is installed\) 259](#page-276-0) [Self-signed Certificate Setting 260](#page-277-0) [Request a certificate 262](#page-279-0) [Certificate Request 264](#page-281-0) [Install a Certificate 265](#page-282-0)

[Encryption Strength Setting 266](#page-283-0) [Remove a Certificate 267](#page-284-0) [Mode Using SSL/TLS 268](#page-285-0) [Authentication 269](#page-286-0)

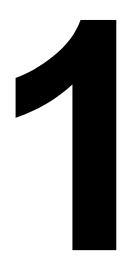

# <span id="page-18-0"></span>*Operation on Mac OS X*

Download from Www.Somanuals.com. All Manuals Search And Download.

# <span id="page-19-0"></span>**System Requirements for the Printer Driver**

Before installing the printer driver, make sure that your system meets the following system requirements.

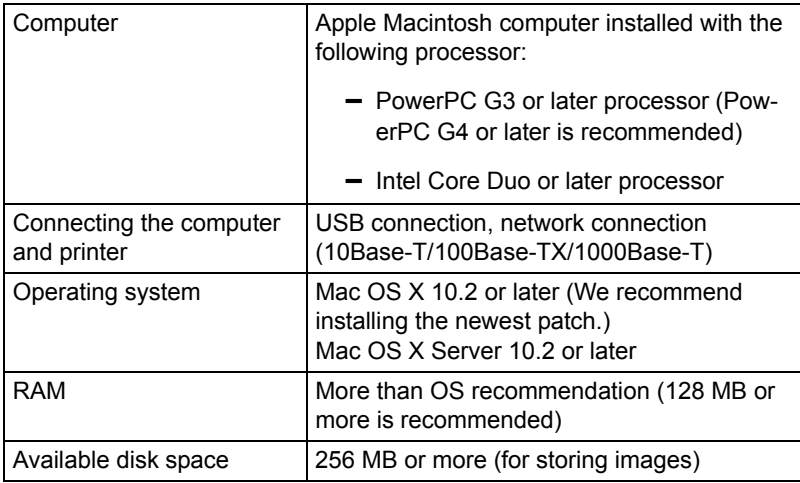

*2 System Requirements for the Printer Driver*

# <span id="page-20-0"></span>**Installing the Printer Driver**

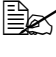

 $\ddot{\equiv}$  This manual provides descriptions using dialog boxes for magicolor *5570.*

*Since the dialog boxes appear the same for magicolor 5550, the dialog boxes for magicolor 5570 are used in the following descriptions.*

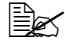

**EX** You must have administrator privileges in order to install the printer *driver.*

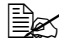

**EX** Before proceeding with the installation, be sure to exit all running *applications.*

### <span id="page-20-1"></span>**Installing the magicolor 5570(5550) Printer Driver**

**EX** The procedure for installing the printer driver on Mac OS X 10.4 is *described below. The following procedure or some steps may be different depending on the version of the operating system being used. Complete the installation according to the instructions in the dialog boxes that appear.*

1 Insert the magicolor 5570(5550) Printer Driver CD-ROM in the CD/DVD drive of your Macintosh.

2 Double-click the CD icon on the desk top, drivers folder, mac folder, OSX folder, and then double click the **mc5570(5550) OSX Installer.dmg** disk imagefile.

*The disk image mc5570(5550) OSX Installer appears on the desktop.*

3 *Double-click the mc5570(5550) OSX Installer\_103104.pkg package file in the disk image.*

*The installer for the printer driver starts up.*

4 Click **Continue**.

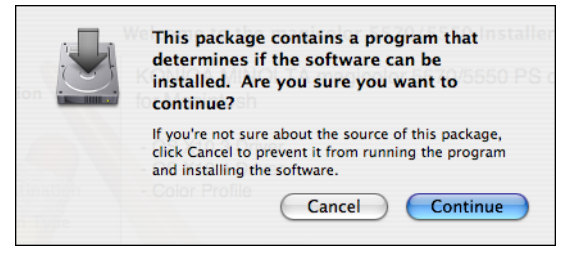

### *Installing the Printer Driver 3*

## Click **Continue***.*

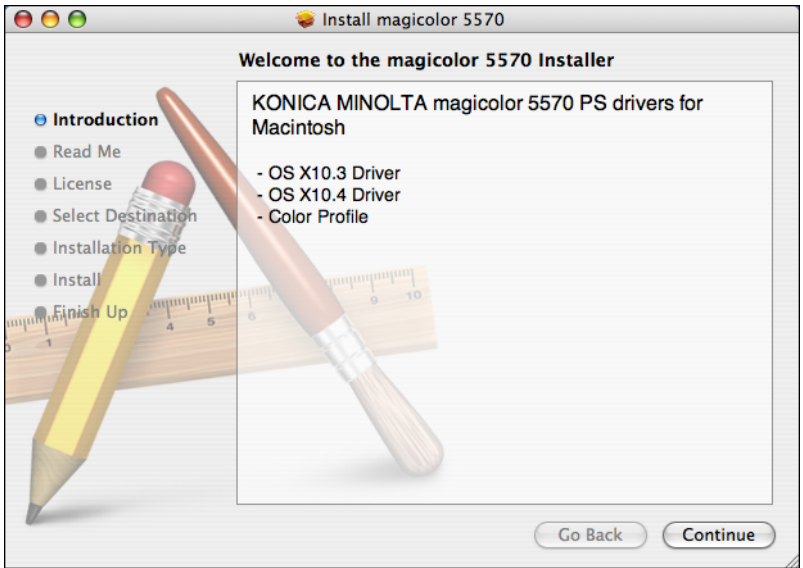

# Click **Continue**.

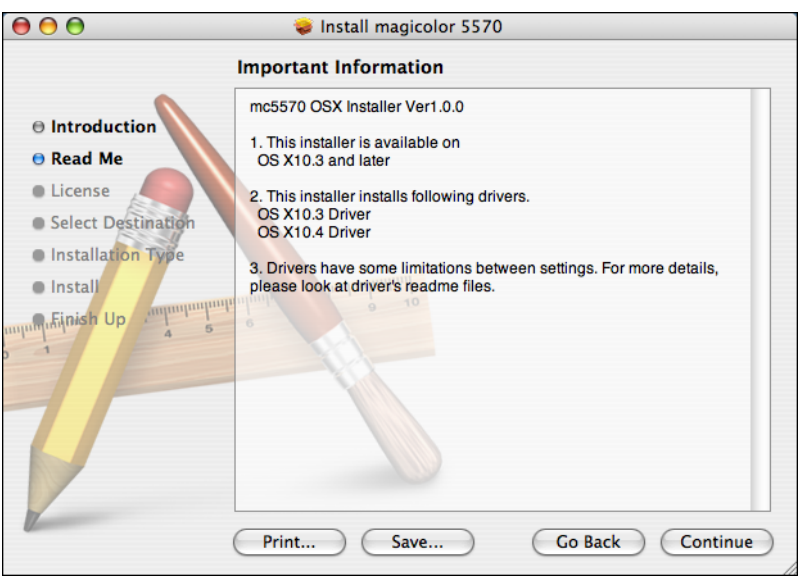

*Installing the Printer Driver*

7 Check the details of the license agreement, and then click **Continue**.

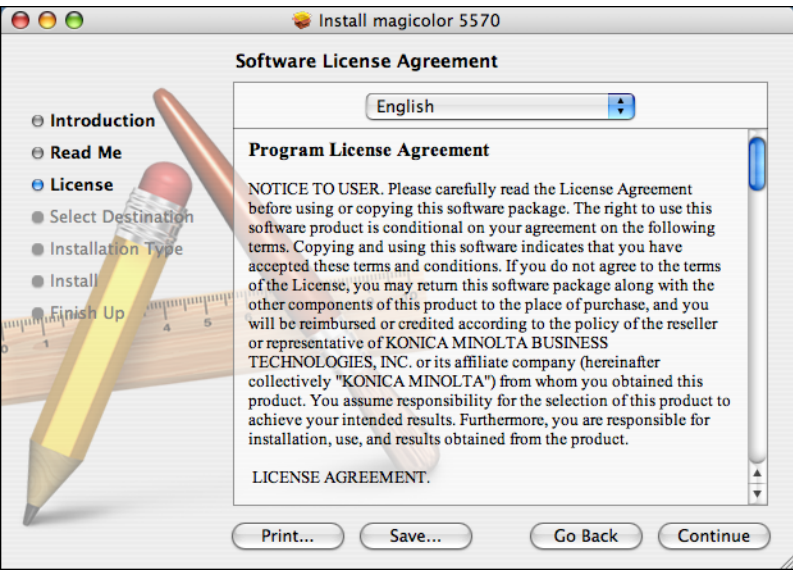

8 Click **Agree** in the confirmation dialog box if you agree to the terms of the license.

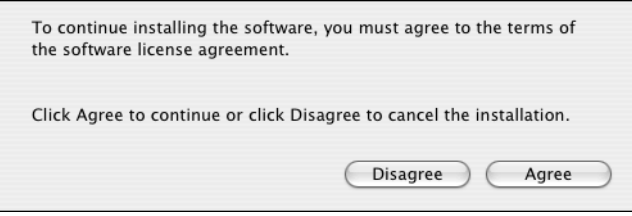

### *Installing the Printer Driver 5*

Download from Www.Somanuals.com. All Manuals Search And Download.

9 In the **Select a Destination** page, select the disk in which you wish to install the software, and then click **Continue**.

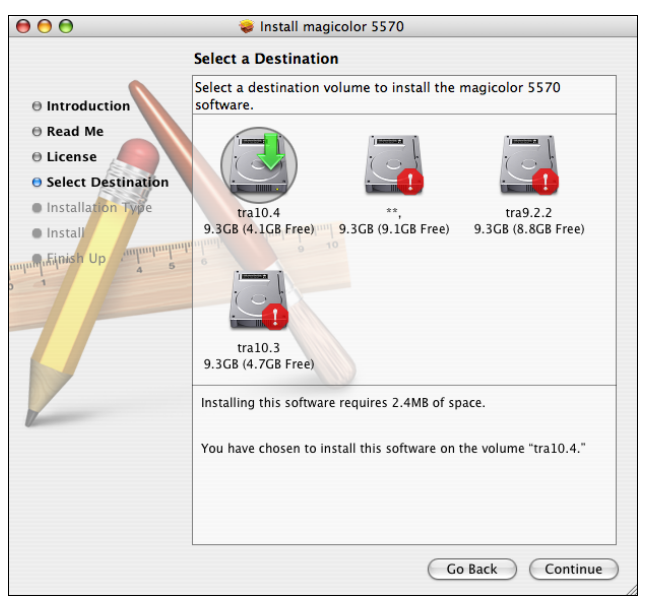

10 Click **Install** in the **Easy Install** page.

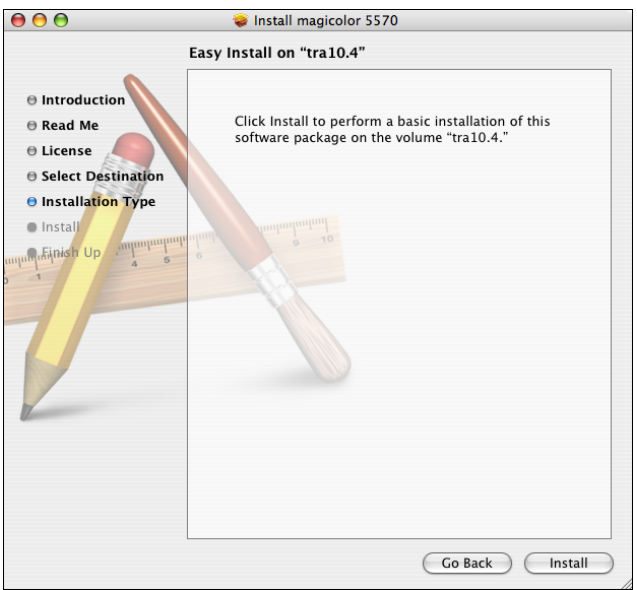

*Installation starts.*

11 Enter the administrator user name and password in the **Authenticate** dialog box, and then click **OK**.

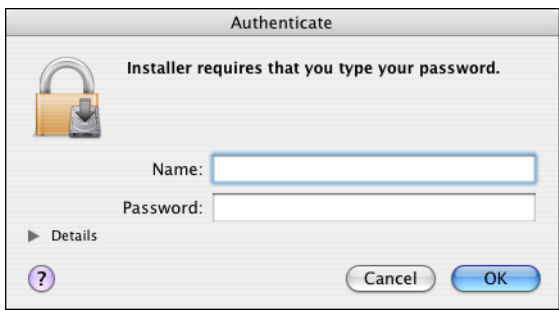

12 After the installation has been completed, click **Close**.

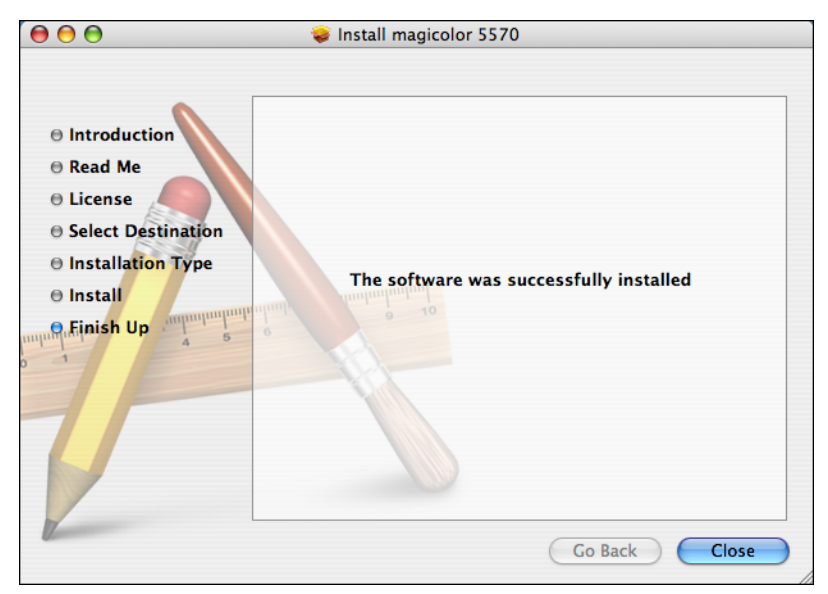

This completes the installation of the magicolor 5570(5550) printer driver.

### *Installing the Printer Driver 7*

# <span id="page-25-0"></span>**Printer Setup Utility Settings**

### <span id="page-25-1"></span>**When Using a USB Connection**

- 1 Use a USB cable to connect the printer to your computer.
- 2 Open **Printer Setup Utility**, which can be accessed by clicking Startup Disk, then **Applications**, then **Utilities**.
- 3 In the **Printer List**, click **Add**.

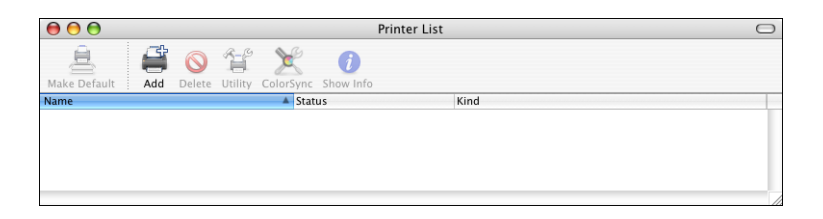

*The detected printer appears in the Printer Browser.*

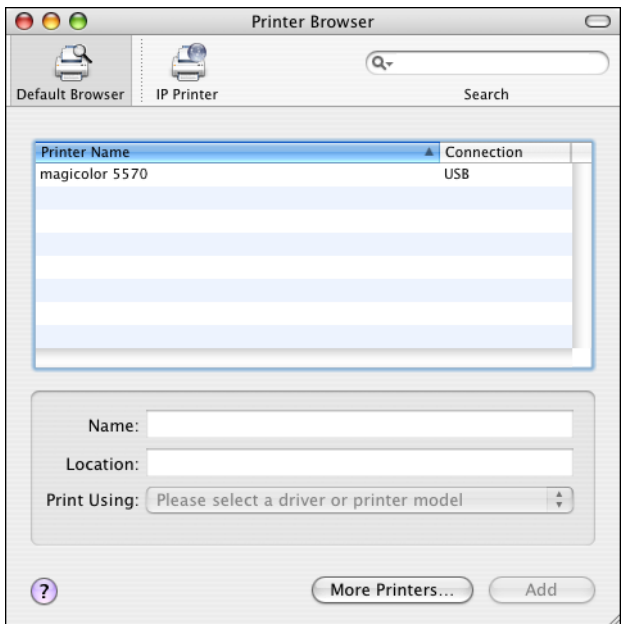

4 Select **magicolor 5570(5550)** in the **Printer Name** list.

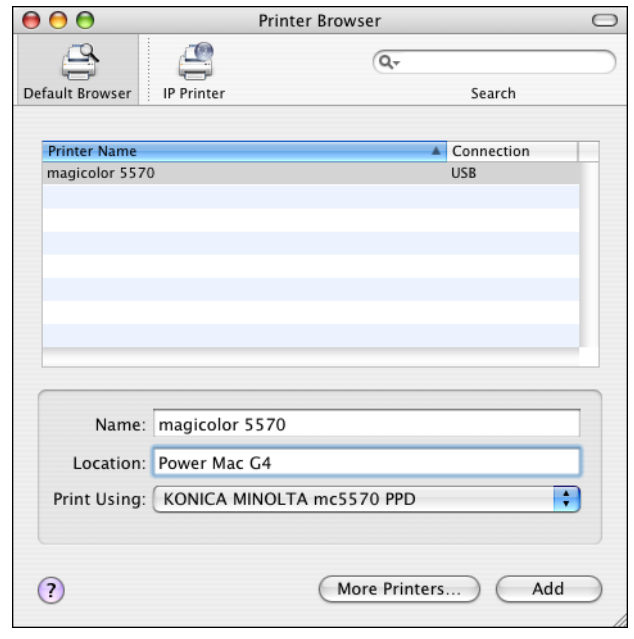

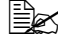

**Ex if magicolor 5570(5550)** does not appear, check that the printer is *turned on and the USB cable is connected, and then restart the computer.*

- 5 Check that **KONICA MINOLTA mc5570(5550) PPD** is selected in the **Printer Using** list.
- 6 Click **Add**.

*The new printer appears in the Printer List screen.*

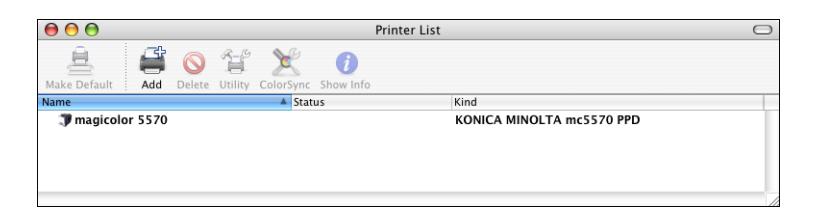

*If any options are installed, select them. For details, refer to ["Selecting](#page-36-0)  [Print Options" on page 19](#page-36-0).*

Download from Www.Somanuals.com. All Manuals Search And Download.

### <span id="page-27-0"></span>**When Using a Network Connection**

The network connection settings can be specified in one of three ways: Bonjour Setting, AppleTalk setting, IP printing setting (IPP, LPD or Socket).

### <span id="page-27-1"></span>**Bonjour Setting**

- 1 Connect the printer to an Ethernet network.
- 2 Open **Printer Setup Utility**, which can be accessed by clicking **Startup Disk**, then **Applications**, then **Utilities**.
- 3 In the **Printer List**, click **Add**.

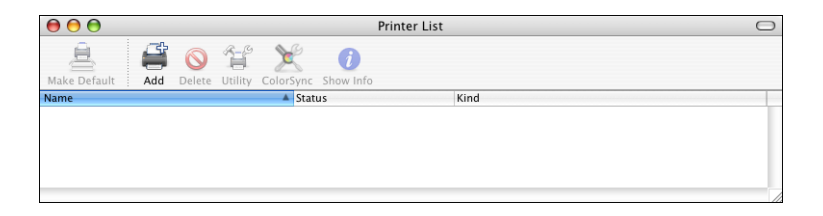

*The detected printer appears in the Printer Browser.*

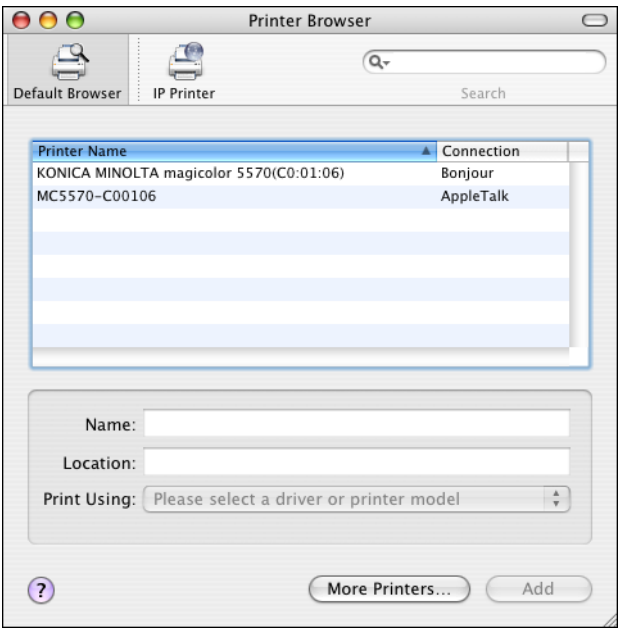

4 Select KONICA MINOLTA magicolor 5570(5550)(xx:xx:xx) in the **Printer Name** list.

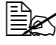

" *"xx:xx:xx" refers to the last six digits of the MAC address (in hexadecimal).*

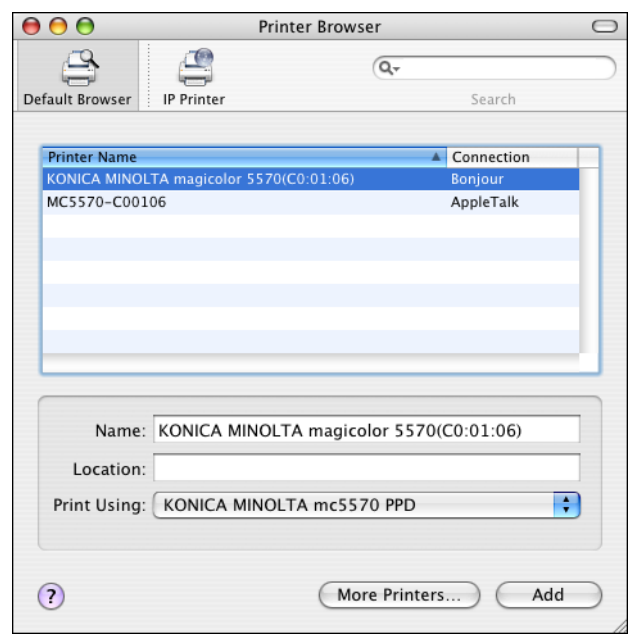

- 5 Check that **KONICA MINOLTA mc5570(5550) PPD** is selected in the **Print Using** list.
- 6 Click **Add**.

Download from Www.Somanuals.com. All Manuals Search And Download.

7 Select the appropriate settings in the **Printer Memory, Storage**, **Paper Source Unit**, **Output Tray Unit** and **Duplex Unit** according to your printer setup.

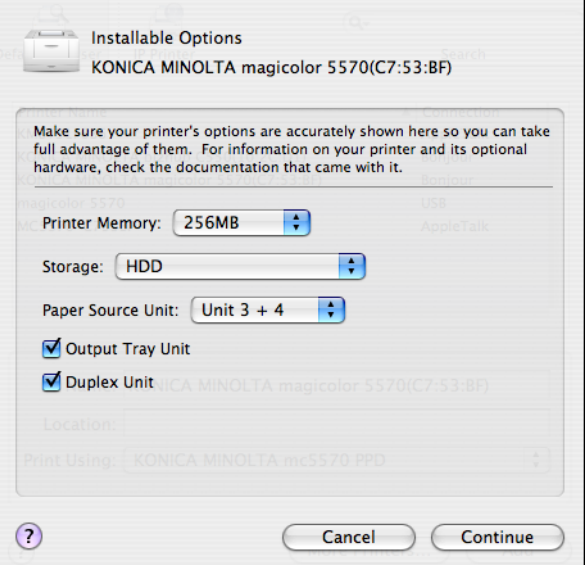

8 Click **Continue**.

*The new printer appears in the Printer List screen.*

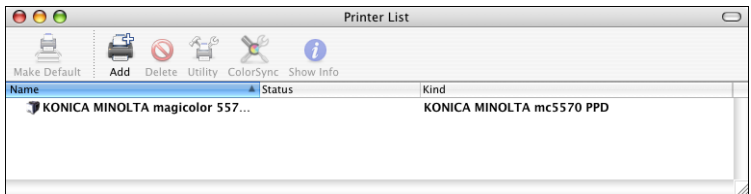

### <span id="page-30-0"></span>**AppleTalk Setting**

- 1 Connect the printer to an Ethernet network.
- 2 Open **Printer Setup Utility**, which can be accessed by clicking Startup Disk, then **Applications**, then **Utilities**.
- 3 Click Add in the **Printer List**.

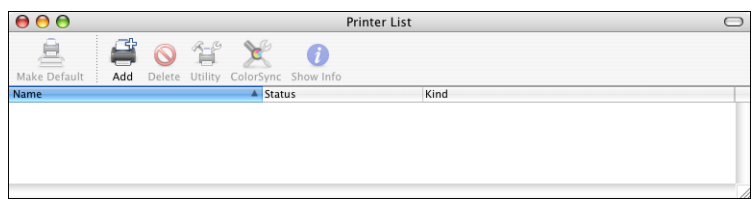

*The detected printer appears in the Printer Browser.*

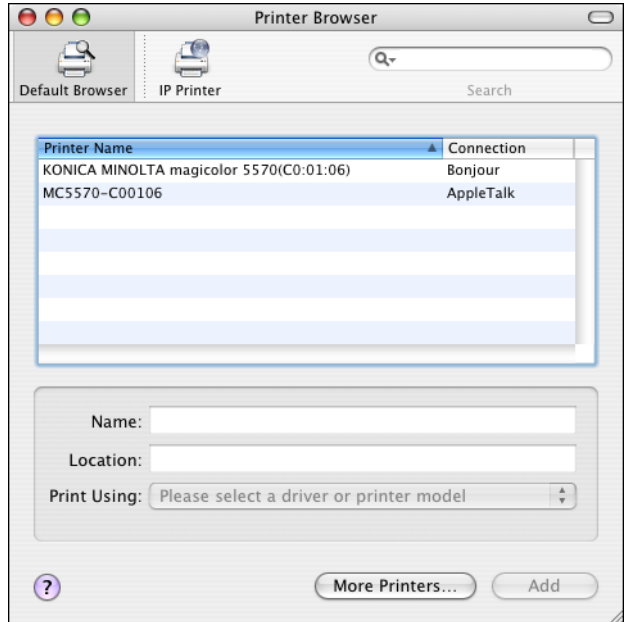

4 Select MC5570(5550)-xxxxxx in the **Printer Name** list.

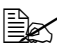

" *"xxxxxx" refers to the last six digits of the MAC address (in hexadecimal).*

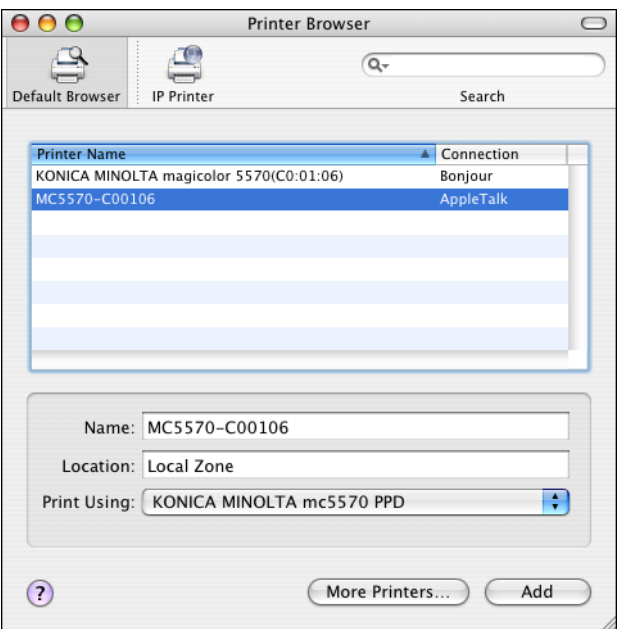

5 Check that **KONICA MINOLTA mc5570(5550) PPD** is selected in the **Print Using** list.

### 6 Click **Add**.

*The new printer appears in the Printer List screen.*

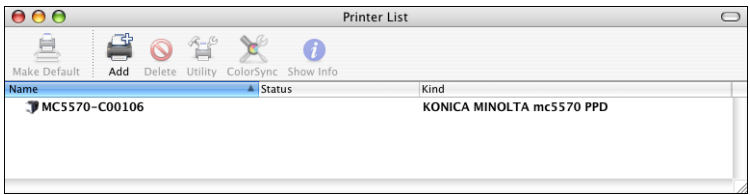

*If any options are installed, select them. For details, refer to "Selecting [Print Options" on page 19.](#page-36-0)*

### <span id="page-32-0"></span>**IP Printing Setting**

- 1 Connect the printer to an Ethernet network.
- 2 Open **Printer Setup Utility**, which can be accessed by clicking Startup Disk, then **Applications**, then **Utilities**.
- 3 Click **Add** in the **Printer List**.

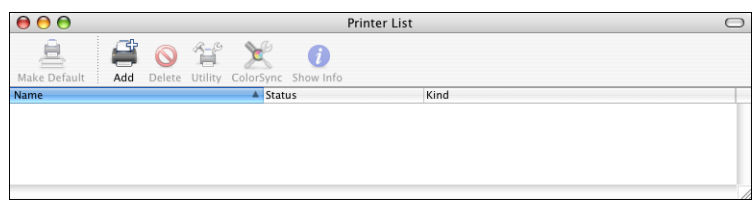

4 Click **IP Printer**.

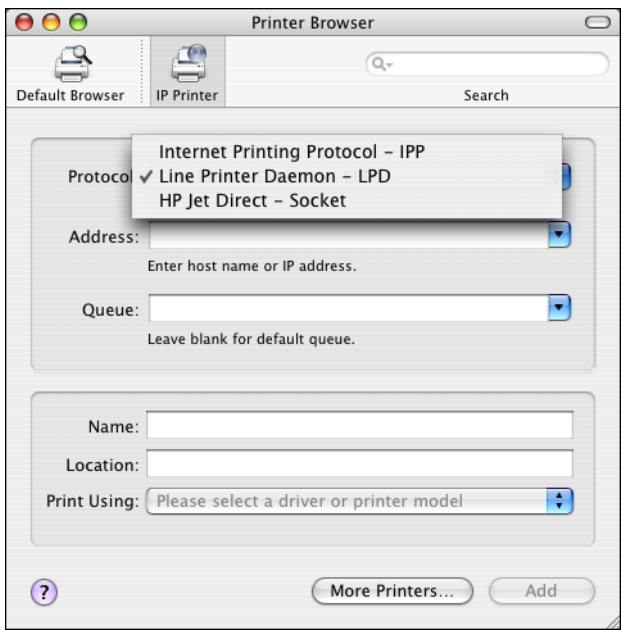

5 Select desired print protocol from the **Protocol** pop-up menu.

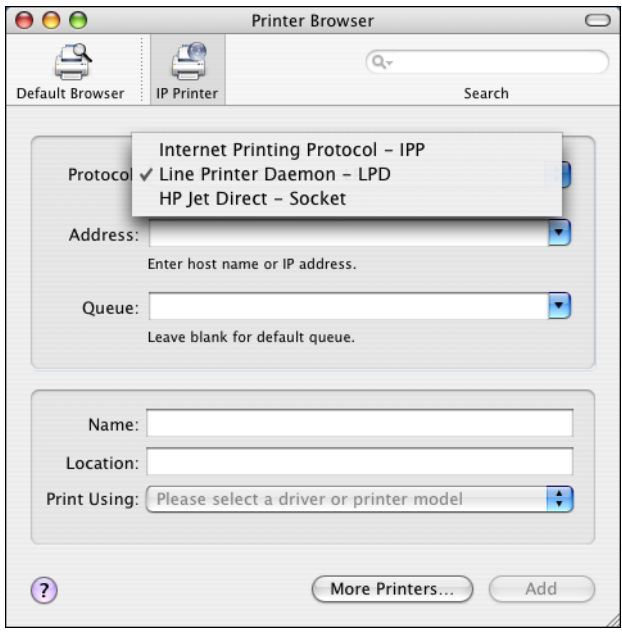

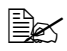

- **Example 2** For an IPP setup, select Internet Printing Protocol IPP.
	- *For an LPD setup, select Line Printer Daemon LPD.*
	- *For a port 9100 setup, select HP Jet Direct Socket.*

6 Enter the IP address for the printer in the **Address** text box.

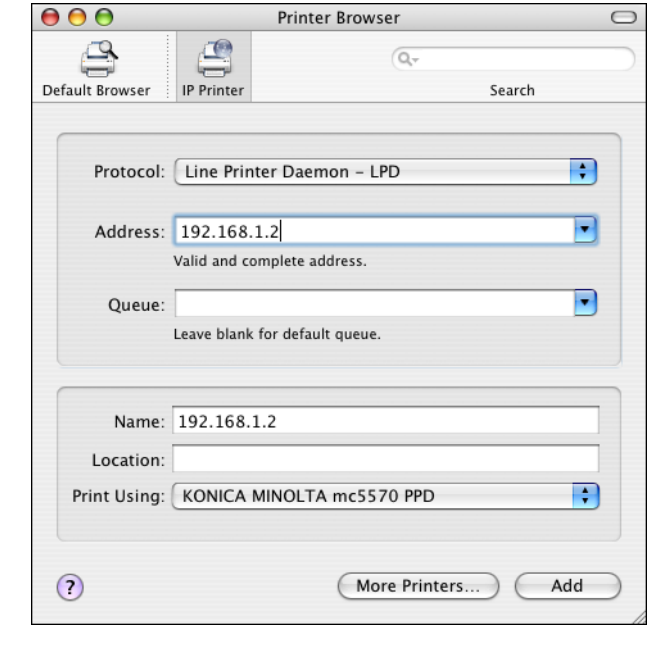

- $\mathbb{R}$  For an LPD setup, "lp" in the Queue text box.
	- *For an IPP setup, "ipp" in the Queue text box.*
- 7 Check that **KONICA MINOLTA mc5570(5550) PPD** is selected in the **Print Using list.**
- 8 Click **Add**.

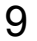

9 Select the appropriate settings in the **Printer Memory**, **Storage**, **Paper Source Unit**, **Output Tray Unit** and **Duplex Unit** according to your printer setup.

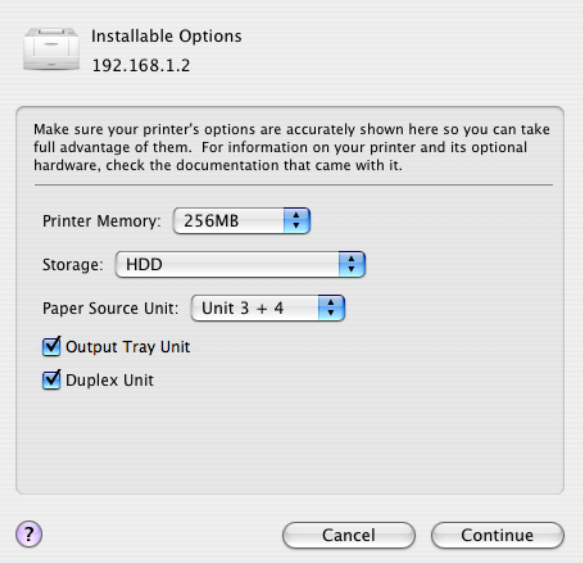

### 10 Click **Continue**.

*The new printer appears in the Printer List screen.*

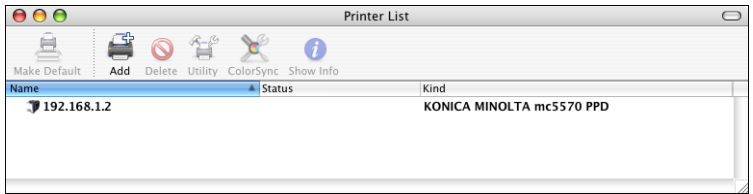
# <span id="page-36-0"></span>**Selecting Print Options**

- 1 Open **Printer Setup Utility**, which can be accessed by clicking Startup Disk, then **Applications**, then **Utilities**.
- 2 Select this printer in the **Printer List**, and then select **Show Info** from the **Printers** menu.

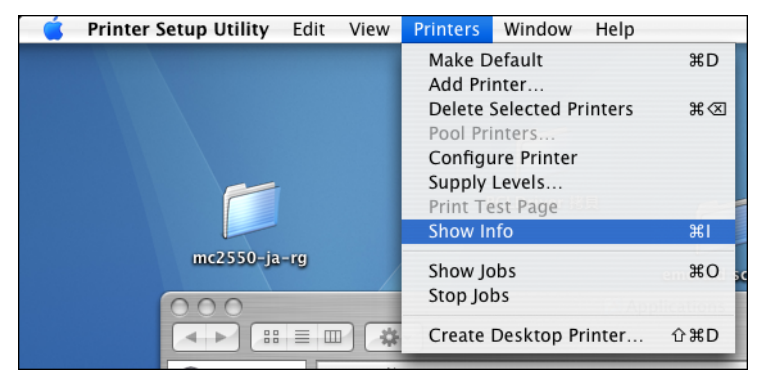

3 Select **Installable Options** from the pop-up menu.

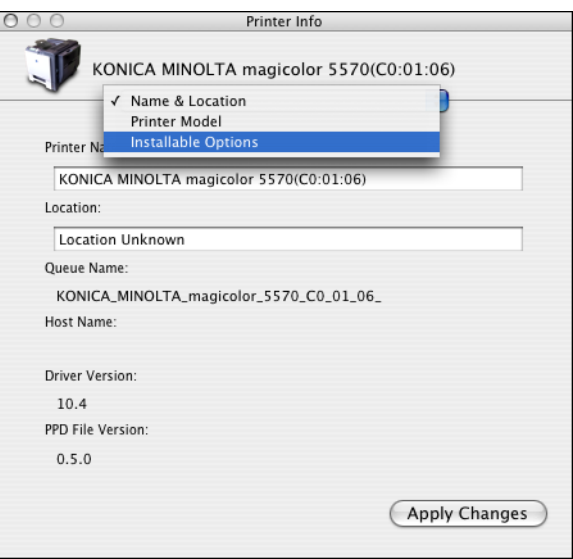

## *Selecting Print Options 19*

4 Select the appropriate settings in the **Printer Memory**, **Storage**, **Paper Source Unit**, **Output Tray Unit** and **Duplex Unit** according to your printer setup, and then click **Apply Changes**.

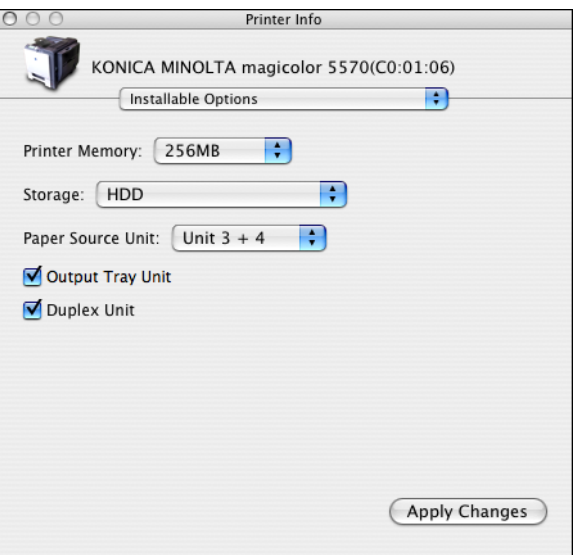

5 Close the **Printer Info** dialog box.

*20 Selecting Print Options*

# **Specifying Page Setup Settings**

The following dialog box appears when **Page Setup...** is selected from the **File** menu in the application being used.

- 1 Select **Page Setup...** from the **File** menu. The **Page Setup** dialog box appears.
- 2 Select this printer in the **Format for** pop-up menu.

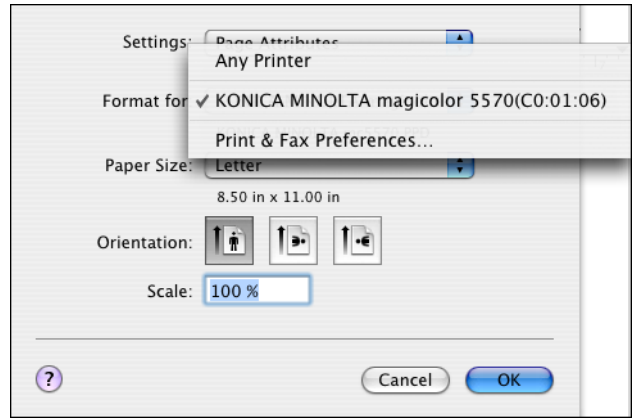

You can select the following sections from the **Settings** pop-up menu.

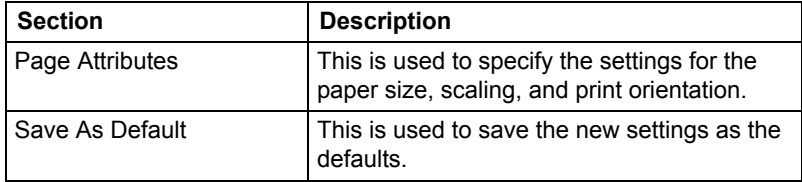

# *Specifying Page Setup Settings 21*

## **Page Attributes Options**

The **Page Attributes** section is used to specify the settings for the paper size, scaling, and print orientation.

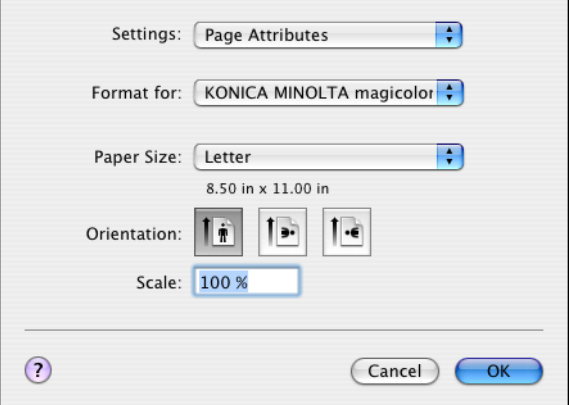

#### **Paper Size**

Select the desired paper size from the Paper Size pop-up menu.

**Orientation** 

Select either a vertical or horizontal page orientation for printouts.

■ Scale

If you want to enlarge or reduce the size of the printout, enter the scale ratio here (25-400%)

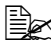

**EX** Regardless of which paper size is selected, the printer does not print *within 0.157" (4 mm) of the edge of the paper.*

# **Custom Paper Size Options**

You can also specify a paper size that is not listed in the Paper Size pop-up menu.

1 Select **Manage Custom Sizes** from the pop-up-menu, in the **Page Setup** dialog box.

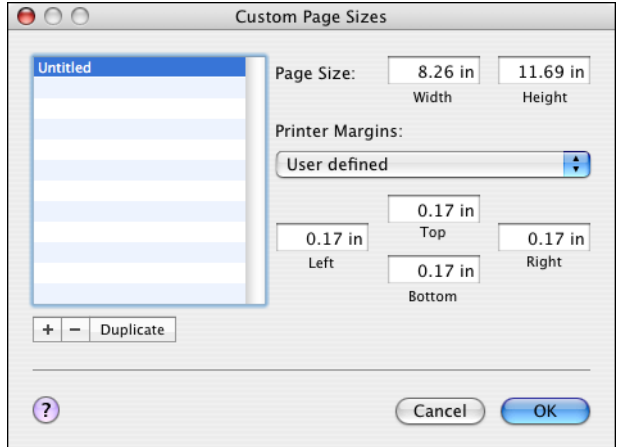

*The Custom Page Sizes dialog box appears.*

 $\blacksquare$  +

Click this button to create a new custom paper size.

–

Click this button to delete a custom paper size.

Duplicate

Click this button to duplicate (copy) the settings of an existing custom paper size and create a new custom paper size based on those settings.

**Paper Size** 

Enter the dimensions of the paper height and width for the custom paper size.

**Height**: 5.9 - 14.0" (148 - 356 mm)

**Width**: 3.6 - 8.5" (92 - 216 mm)

**Printer Margins** 

Enter the dimensions for the top, left, right, and bottom margins.

2 After you have finished entering the settings, click **OK**.

 $\mathbb{R}$  **Regardless of which paper size is selected, the printer does not print** *within 0.157" (4 mm) of the edge of the paper.*

# *Specifying Page Setup Settings 23*

# **Specifying Print Settings**

The following dialog box appears when **Print...** is selected from the **File** menu in the application being used.

- 1 Select **Print...** from the **File** menu. The **Print** dialog box appears.
- 2 Select this printer in the **Printer** pop-up menu. The Print dialog box is used to specify the following print options.

# **Print Dialog Box**

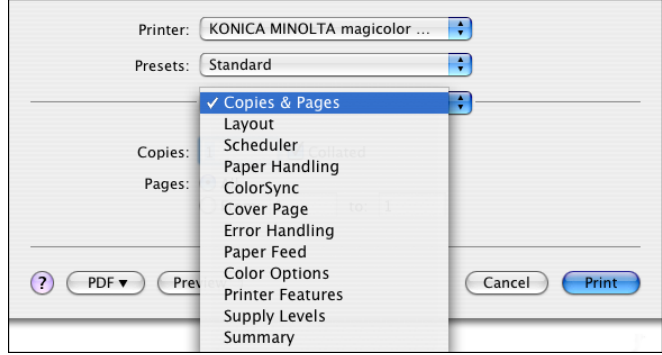

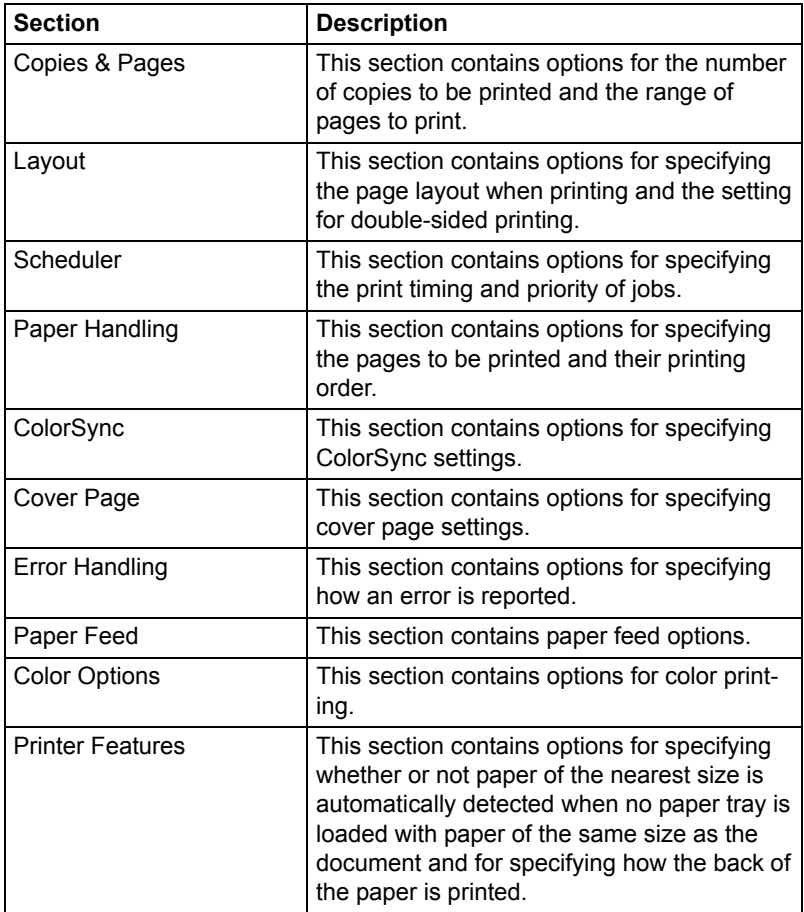

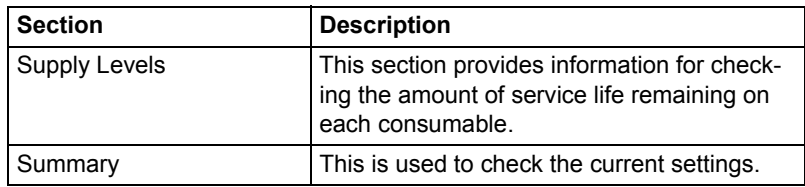

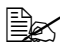

**EX** No warning message will be displayed if options cannot be used *together are selected.*

### **Common buttons**

■ ? (Help button)

This displays help information about the Print dialog box.

**PDF** 

Click this button to select the PDF menu. The print output can be saved as a PDF file or faxed.

**Preview** 

Click this button to view a preview image of the printout, to check that the print options are set correctly.

■ Cancel

Click this button to close the Print dialog box without applying any of the settings.

**Print** 

Click this button to print using the selected print options.

## **Copies & Pages**

The **Copies & Pages** section is used to specify the number of copies to print and the range of pages to print.

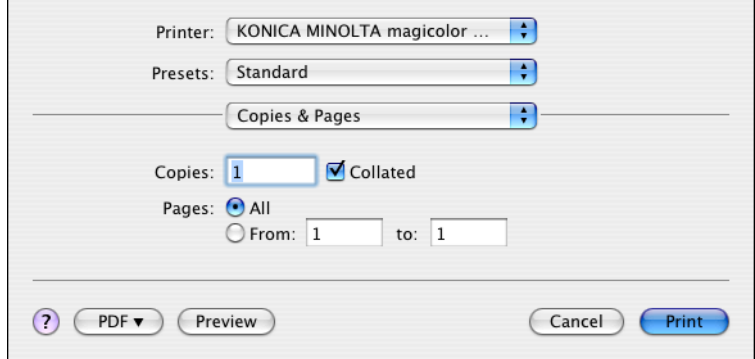

Copies

This specifies the number of copies to be printed. If the **Collated** checkbox is selected, all pages in the documents are printed as sets of printouts.

For example, if 5 is entered for **Copies** and **Collated** is selected, the document is printed five times from the first page to the last page.

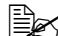

 $\dot{\equiv}$  In order to use the collate function, the optional hard disk drive or a *CompactFlash card of 1 GB or more must be installed. If a collate function is provided with the application, the setting specified from the application is given priority, and the setting specified in the printer driver is ignored.*

#### **Pages**

**All**: Prints all pages in the document.

**From, to**: Specifies the range of pages to be printed.

Download from Www.Somanuals.com. All Manuals Search And Download.

## **Layout**

The **Layout** section is used to specify the page layout when printing and the setting for double-sided printing.

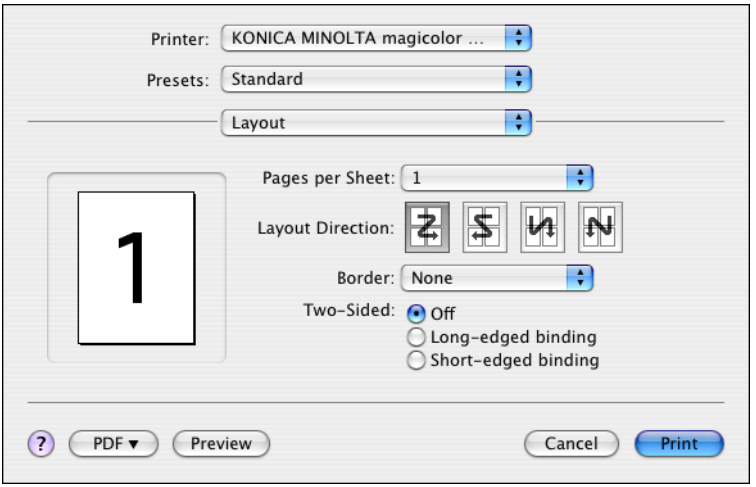

#### **Pages per Sheet**

Specifies the number of pages to be printed on one sheet of paper. For example, if **2** is selected, two pages are printed on one sheet of paper.

#### ■ Layout Direction

If you are printing more than one page per sheet, this specifies the direction and order the pages should be arranged on each sheet of paper.

#### Border

This prints a border around the image for each of the pages printed on one sheet of paper when more than one page is printed on one sheet of paper.

#### Two-Sided

Select the desired setting for double-sided printing when the optional duplexing unit is installed.

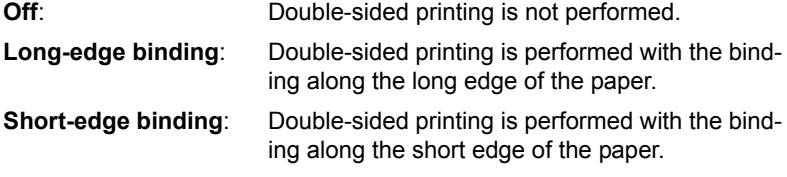

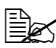

 $\mathbb{R}$  **To print on both sides of the paper, Duplex Unit must be selected** *under Installable Options ([p. 19\)](#page-36-0).*

*The Long-edge biding check box or Short-edge biding check box can be selected even when the Duplex Unit is not installed. However, in this case, the print job will be cancelled.*

## **Scheduler**

The **Scheduler** section is used to specify the timing and priority for printing jobs.

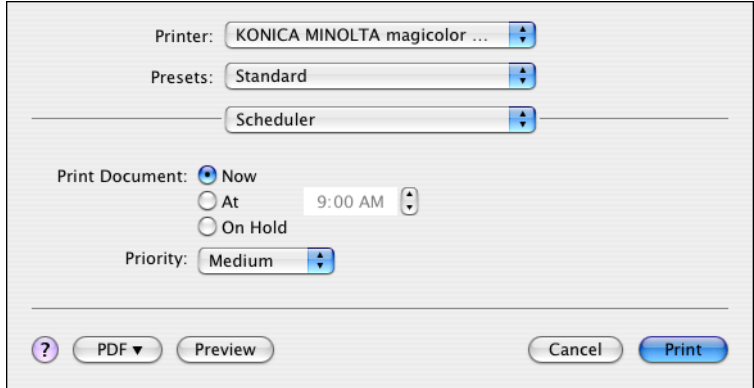

**Print Document** 

**Now**: Select this option to begin printing immediately.

**At**: Specify the time to begin printing.

**On Hold:** Select this option to hold the print job.

**Priority** 

Select the priority for printing jobs that are being held.

## *Specifying Print Settings 29*

# **Paper Handling**

The **Paper Handling** section is used to specify the pages that are to be printed and the order in which the pages are printed.

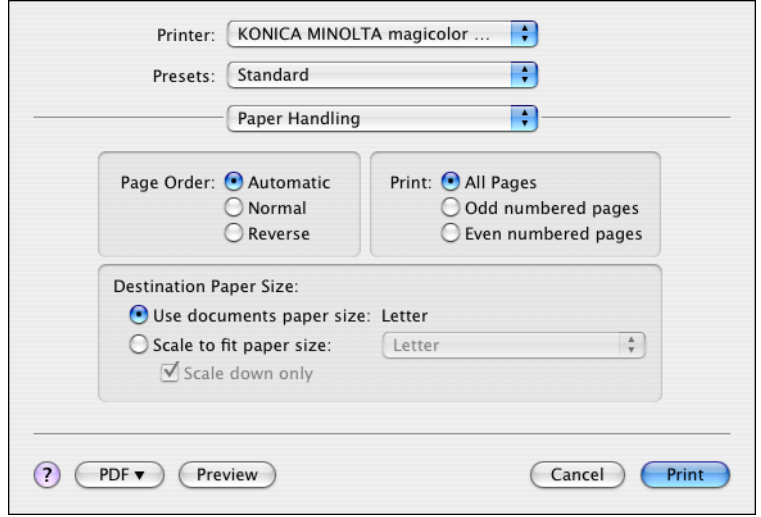

Page Order

**Automatic**: Select this option to print in the original page order of the document.

**Normal**: Select this option to print in the normal page order.

**Reverse**: Select this option to print in the reverse page order.

**Print** 

**All pages**: Select this option to print all pages.

**Odd numbered pages**: Select this option to print only the pages with odd page numbers.

**Even numbered pages**: Select this option to print only the pages with even page numbers.

Destination Paper Size

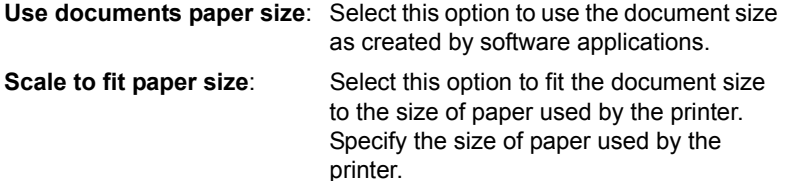

### **ColorSync**

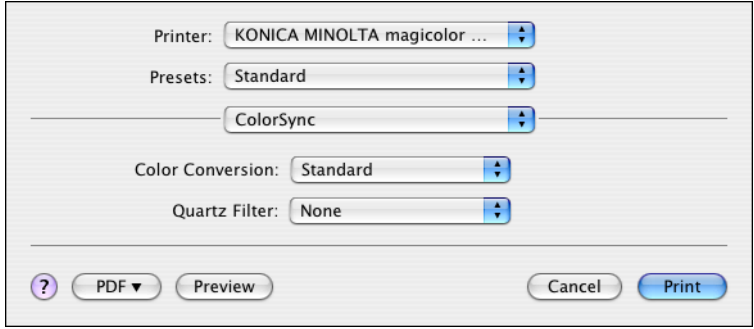

- Color Conversion Allows you to select host-based color matching or printer-based color matching.
- Quartz Filter Allows you to select Quartz Filter.

### **Cover Page**

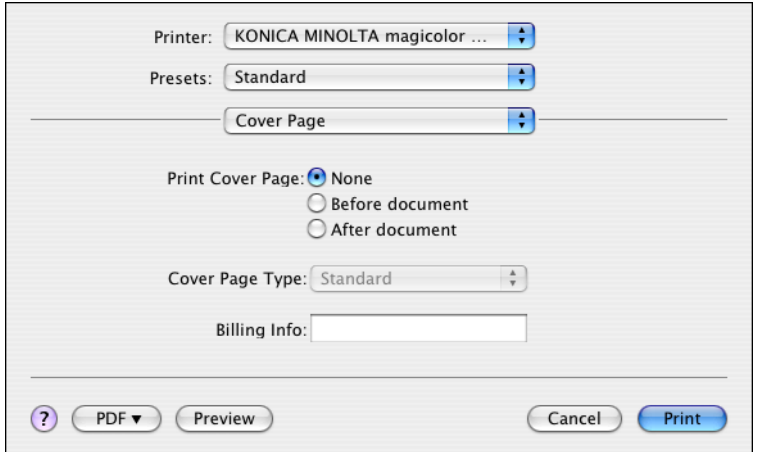

- **Print Cover Page** Allows you to set cover page before or after document.
- Cover Page Type Allows you to select cover page type.

Billing Info Allows you to set billing information printed on cover page.

## **Error Handling**

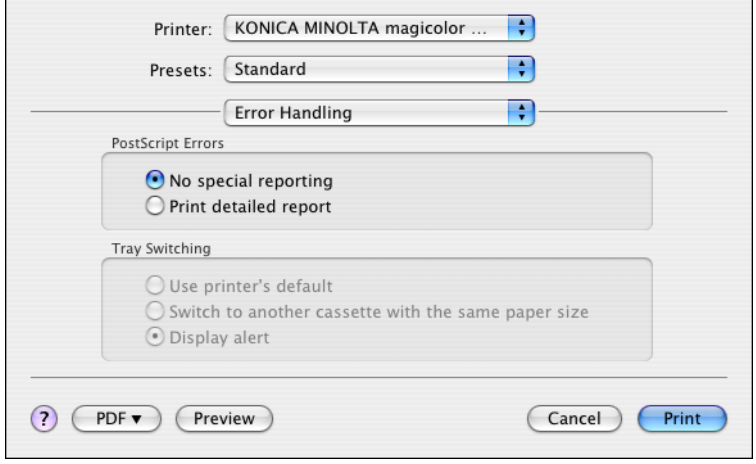

- **PostScript Errors** Allows you to select whether or not a report is outputted when a Post-Script error occurs.
- **Tray Switching** This feature is not available with this printer.

### **Paper Feed**

The **Paper Feed** section is used to specify the paper feed setting.

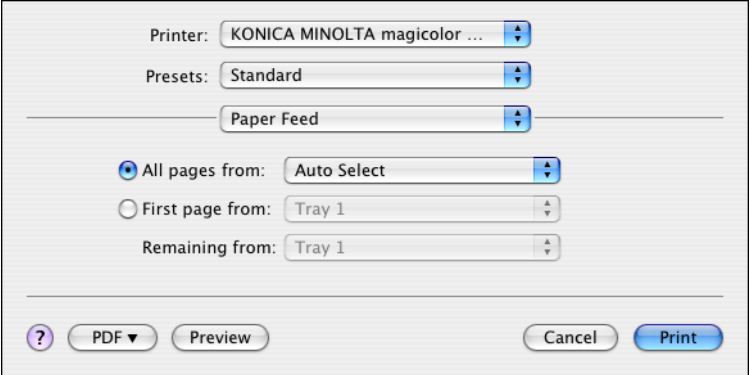

■ All pages from

All pages in the document are printed using the paper in the specified paper tray.

■ First page from

The first page of the document is printed on paper from a paper tray different from the tray used to print the rest of the document.

■ Remaining from

The rest of the document is printed from the specified paper tray when the first page is to be printed on paper from a different tray.

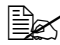

**Example 15 if an optional tray is installed, select Unit 3 or Unit 3 + 4 under Install***able Options [\(p. 19](#page-36-0)). If Unit 3 or Unit 3 + 4 is not selected, Tray 3 and Tray 4 appear in gray and cannot be selected.*

### **Color Options**

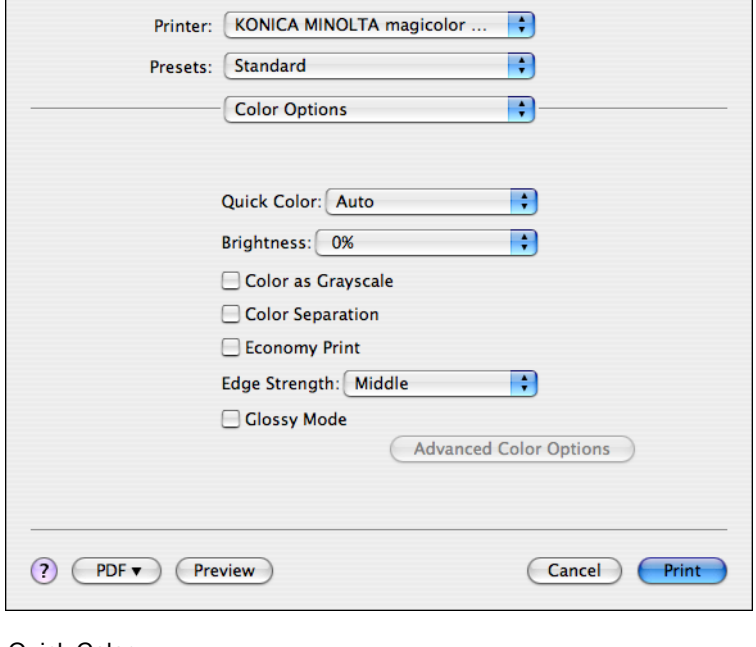

■ Quick Color Allows you to select a color preset.

- **Brightness** Allows you to set Brightness.
- Color as Grayscale Allows you to set Grayscale color.
- Color Separation Allows you to set Color Separation.
- Economy Print Allows you to set Economy Print Mode.
- Edge Strength Allows you to select Edge Strength.
- Glossy Mode Allows you to set Glossy Mode.
- Advanced Color Options Click this button to display the **Advanced Color Options** pane.

### **Advanced Color Options/Image**

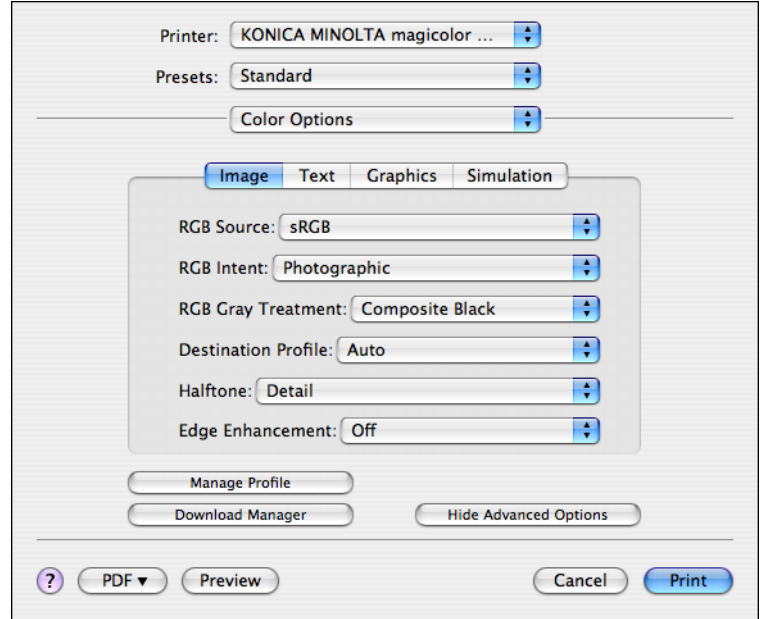

#### RGB Source

Allows you to select RGB color profiles for images.

- RGB Intent Allows you to select color intent for RGB images.
- RGB Gray Treatment Allows you to select RGB gray treatment for images.
- Destination Profile Allows you to select Destination Profile for images.
- **Halftone** Allows you to select halftone for images.

the **Color Options** pane.

Edge Enhancement Allows you to select Edge Enhancement for images.

#### ■ Hide Advanced Options Click this button to hide the **Advanced Color Options** pane and display

**Manage Profile** Click this button to display the Color Profile Management dialog box. From this dialog box, color profiles can be added or deleted to those available as settings for **RGB Source**, **Destination Profile** and **Simulation Profile** of the **Advanced Color Options** pane.

#### Download Manager Click this button to start up the installed Download Manager.

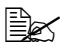

 $\mathbb{R}$  *In order to start up Download Manager from the Advanced Color Options pane, Download Manager must be copied into the folder at the path Application\Download Manager mc5570(mc5550). After creating the folder "Download Manager mc5570(mc5550)" in the "Application" folder, copy Download Manager into the created folder.*

# **Advanced Color Options/Text**

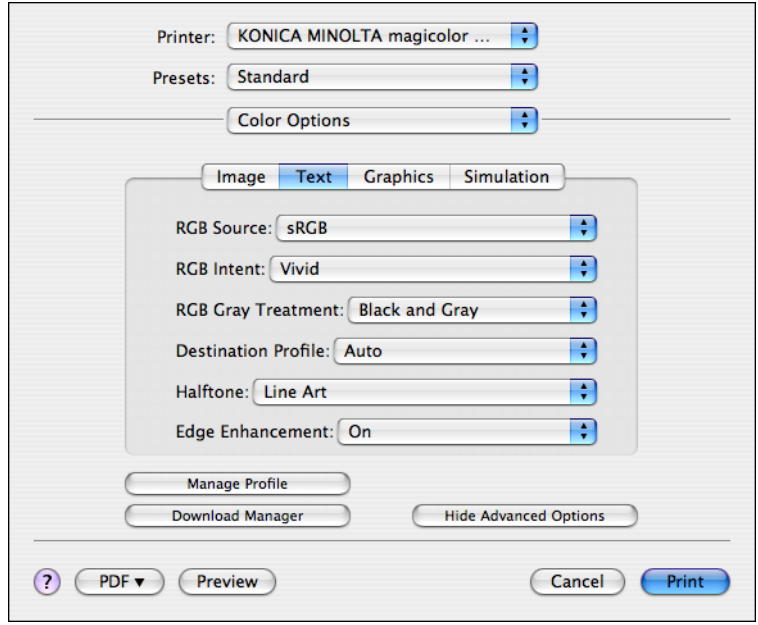

RGB Source

Allows you to select RGB color profiles for text.

- RGB Intent Allows you to select color intent for RGB text.
- RGB Grav Treatment Allows you to select RGB gray treatment for text.
- Destination Profile Allows you to select Destination Profile for text.
- Halftone Allows you to select halftone for text.
- Edge Enhancement Allows you to select Edge Enhancement for text.
- Hide Advanced Options Click this button to hide the **Advanced Color Options** pane and display the **Color Options** pane.
- Manage Profile

Click this button to display the Color Profile Management dialog box. From this dialog box, color profiles can be added or deleted to those available as settings for **RGB Source**, **Destination Profile** and **Simulation Profile** of the **Advanced Color Options** pane.

#### Download Manager

Click this button to start up the installed Download Manager.

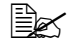

 $\mathbb{R}$  *In order to start up Download Manager from the Advanced Color Options pane, Download Manager must be copied into the folder at the path Application\Download Manager mc5570(mc5550). After creating the folder "Download Manager mc5570(mc5550)" in the "Application" folder, copy Download Manager into the created folder.*

### **Advanced Color Options/Graphics**

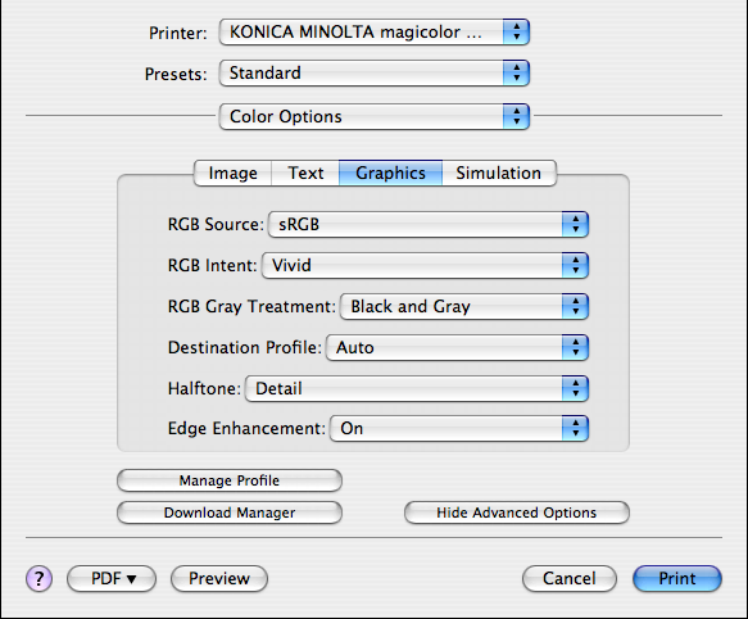

#### RGB Source

Allows you to select RGB color profiles for graphics.

- RGB Intent Allows you to select color intent for RGB graphics.
- RGB Gray Treatment Allows you to select RGB gray treatment for graphics.
- **Destination Profile** Allows you to select Destination Profile for graphics.
- **Halftone** Allows you to select halftone for graphics.
- Edge Enhancement Allows you to select Edge Enhancement for graphics.
- Hide Advanced Options Click this button to hide the **Advanced Color Options** pane and display the **Color Options** pane.
- **Manage Profile** Click this button to display the Color Profile Management dialog box. From this dialog box, color profiles can be added or deleted to those available as settings for **RGB Source**, **Destination Profile** and **Simulation Profile** of the **Advanced Color Options** pane.
- Download Manager Click this button to start up the installed Download Manager.

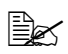

" *In order to start up Download Manager from the Advanced Color Options pane, Download Manager must be copied into the folder at the path Application\Download Manager mc5570(mc5550). After creating the folder "Download Manager mc5570(mc5550)" in the "Application" folder, copy Download Manager into the created folder.*

### **Advanced Color Options/Simulation**

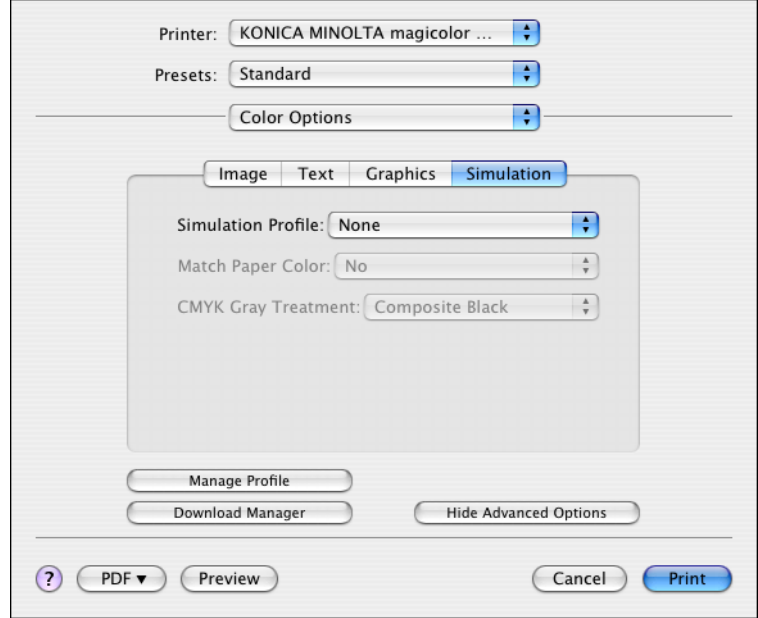

- Simulation Profiles Allows you to select color profiles for simulation.
- Match Paper Color Allows you to set Match Paper Color.
- CMYK Gray Treatment Allows you to select Simulation gray treatment.
- Hide Advanced Options Click this button to hide the **Advanced Color Options** pane and display the **Color Options** pane.
- **Manage Profile**

Click this button to display the Color Profile Management dialog box. From this dialog box, color profiles can be added or deleted to those available as settings for **RGB Source**, **Destination Profile** and **Simulation Profile** of the **Advanced Color Options** pane.

Download Manager Click this button to start up the installed Download Manager.

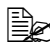

 $\mathbb{R}$  *In order to start up Download Manager from the Advanced Color Options pane, Download Manager must be copied into the folder at the path Application\Download Manager mc5570(mc5550). After creating the folder "Download Manager mc5570(mc5550)" in the "Application" folder, copy Download Manager into the created folder.*

### **Printer Features**

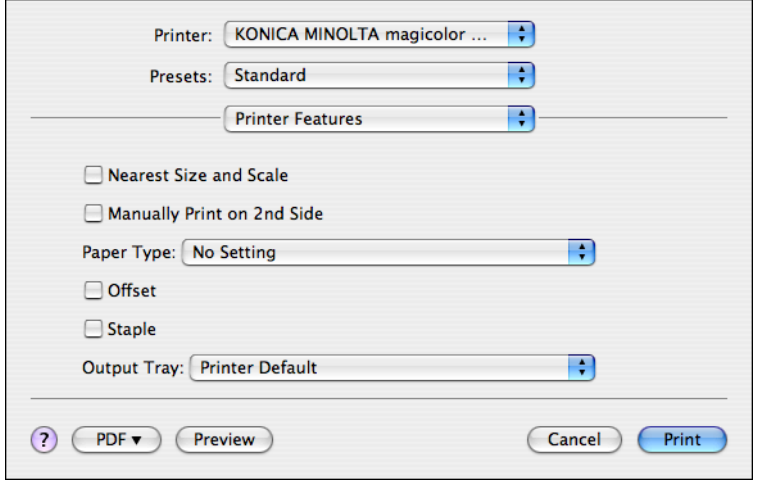

Nearest Size and Scale If no paper tray contains paper of the specified size, the page is automatically enlarged or reduced and paper of the most appropriate size is selected.

**Manually Print on 2nd Side** This feature must be set when you set paper already printed on the front side.

- **Paper Type** Select the desired paper type from the Paper Type pop-up menu.
- Offset Select whether or not printed pages are sorted.
- Staple Select whether or not to staple with the staple finisher.
- **Output Tray** Select the output tray for the staple finisher.

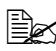

**EX** If the staple finisher is installed, refer to "Selecting Print Options" on *[page 19](#page-36-0) to specify settings for the staple finisher. If the settings are not specified, Offset, Staple and Output Tray are not available.*

# **Supply Levels**

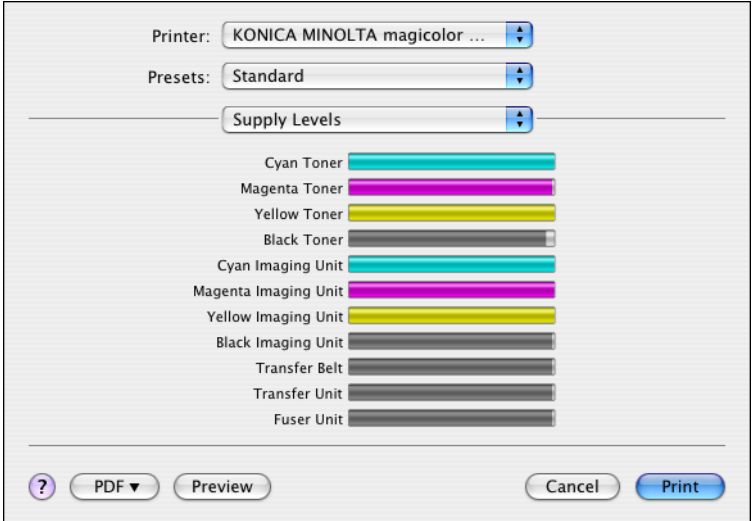

The **Supply Levels** section provides information for checking the amount of service life remaining on each consumable.

 $\Xi$  **The Supply Levels** section appears when a printer is created on Mac *OS X v10.4 with a Bonjour, IPP, LPD, Socket connection.*

### **Summary**

The **Summary** is used to check the currently selected print settings.

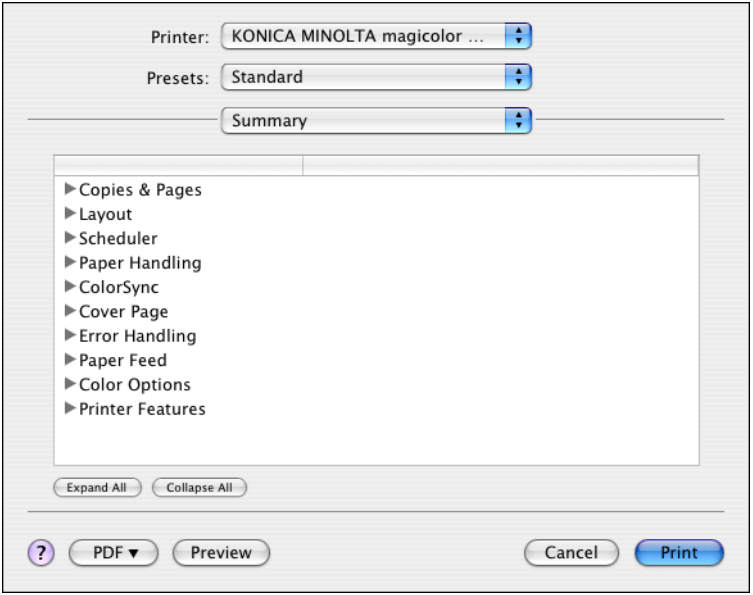

# **Troubleshooting**

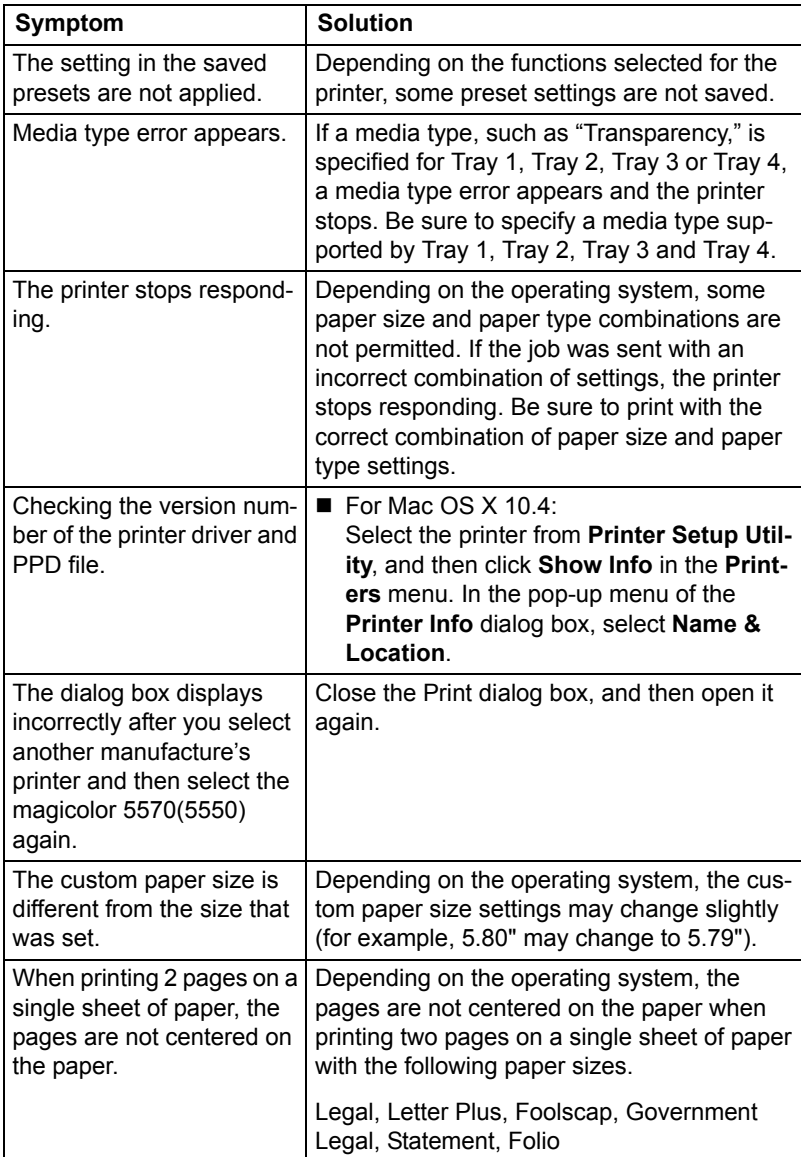

Download from Www.Somanuals.com. All Manuals Search And Download.

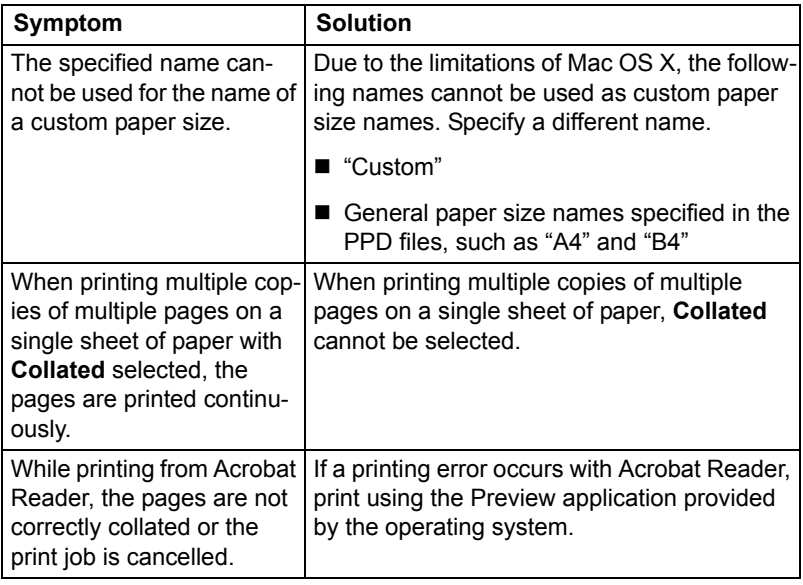

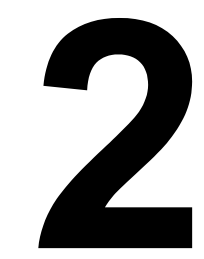

# *Operation on Mac OS 9*

# **System Requirements for the Printer Driver**

Before installing the printer driver, make sure that your system meets the following system requirements.

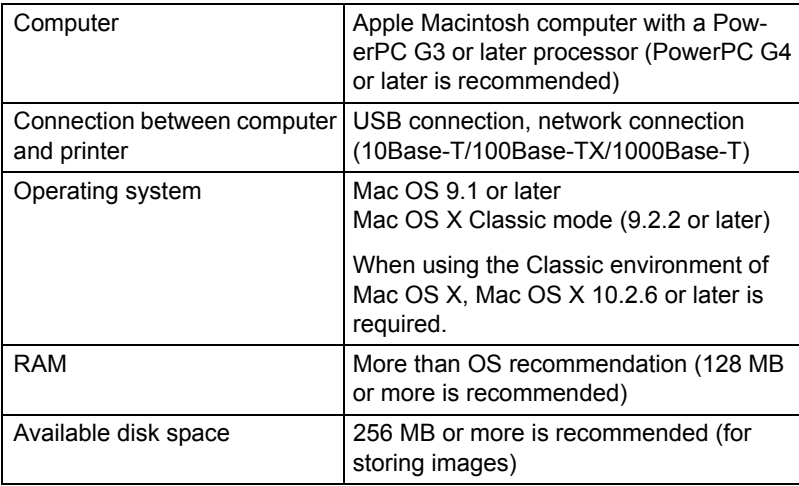

*46 System Requirements for the Printer Driver*

# **Installing the Printer Driver**

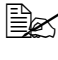

**EX** This manual provides scriptions using dialog boxes for magicolor *5570.*

*Since the dialog boxes appear the same for magicolor 5550, the dialog boxes for magicolor 5570 are used in the following descriptions.*

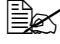

**EX** Before proceeding with the installation, be sure to exit all running *applications.*

### **Installing the magicolor 5570(5550) Printer Driver**

 $\widehat{\Xi}_{\mathbb{X}}$  The procedure for installing the printer driver on Mac OS 9.2 is *described below. The following procedure or some steps may be different depending on the version of the operating system being used. Complete the installation according to the instructions in the dialog boxes that appear.*

1 Double-click the **mc5570(5550)PS OS9 Installer** icon.

*The installer for the printer driver starts up.*

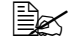

**EX** When using Mac OS X, start up the Classic environment before *installing the printer driver.*

2 Check the details of the License Agreement, and click **Accept** if you agree to the terms of the license.

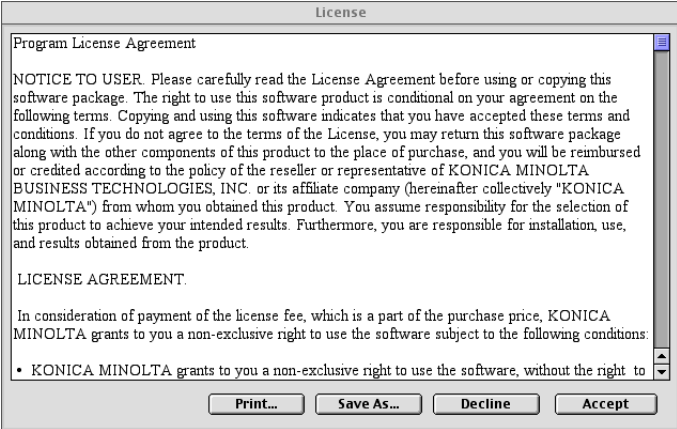

### *Installing the Printer Driver 47*

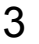

### 3 Click **Install**.

*The installer installs the printer driver.*

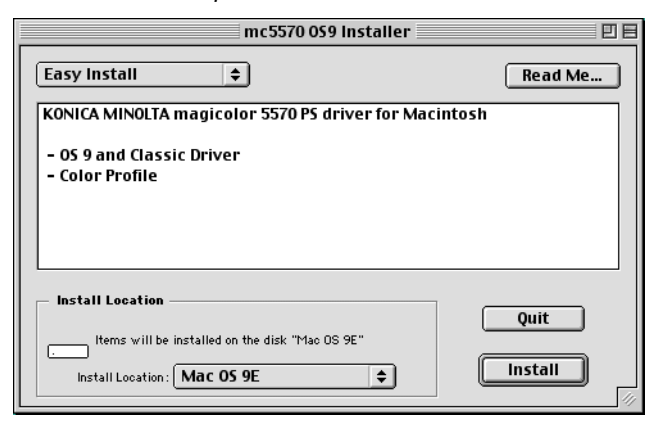

#### *Installation starts.*

4 After the installation has been completed, click **Quit**.

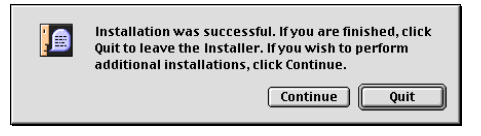

This completes the installation of the magicolor 5570(5550) printer driver.

*48 Installing the Printer Driver*

# **Selecting the Printer in the Chooser**

Use the Chooser to use AppleTalk to connect the printer.

- 1 Use an 10Base-T/100Base-TX/1000Base-T cable to connect the printer to a Ethernet network.
- 2 Select **Chooser** from the Apple menu.

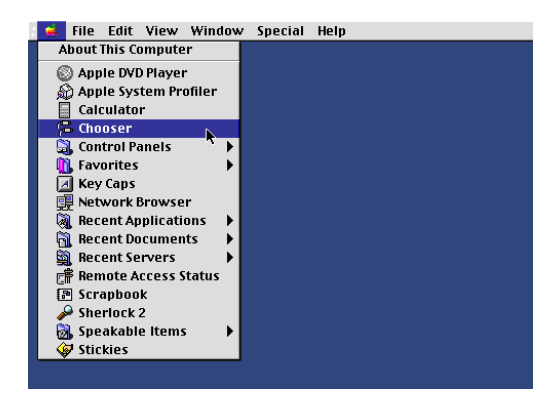

" *When using Mac OS X, the Apple menu is available with the icon for the Classic environment in the menu bar.*

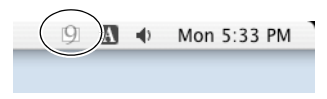

*To display the Classic status in the menu bar, select the "Show Classic status in menu bar" check box in the Classic dialog box.*

### 3 Select the **LaserWriter 8** icon from the icons on the left side of the **Chooser**

*The printer name appears in the Select a PostScript printer section on the right side of the Chooser.*

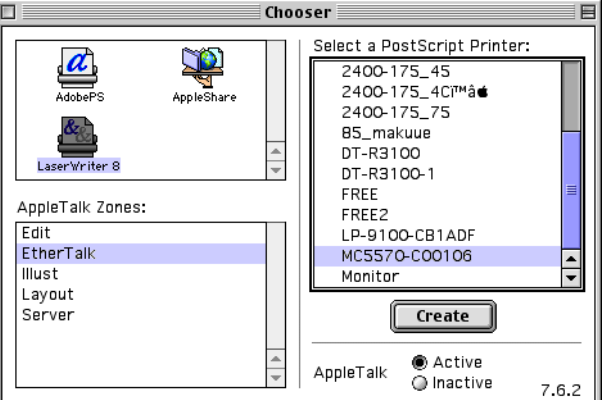

- 4 Select the printer.
- 5 Click **Create**.

6 Select **KONICA MINOLTA mc5570(5550)PS en**, then click **Select**.

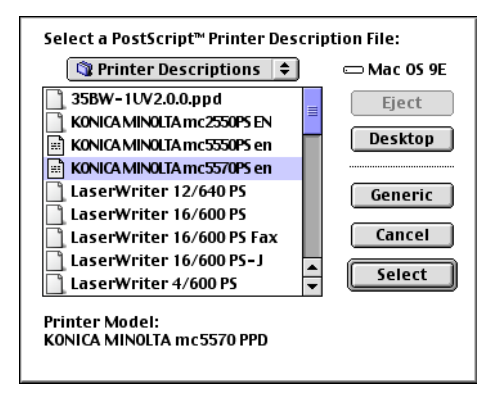

*50 Selecting the Printer in the Chooser*

*The printer setup dialog box appears.*

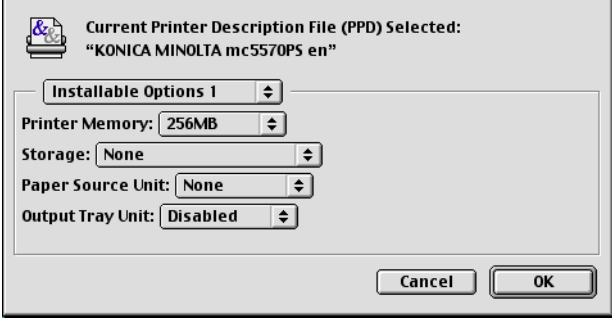

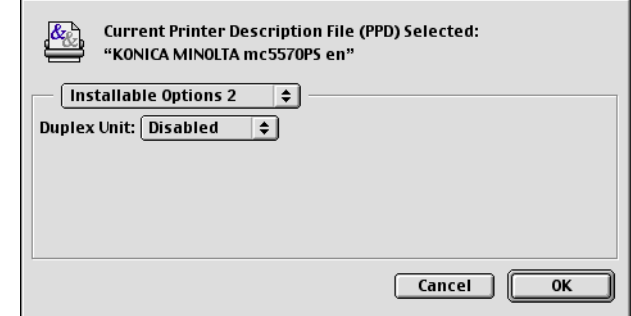

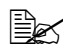

" *For operating systems other than those in English, select the printer indicated below, according to the language of the operating system.*

- *Czechoslovakian: KONICA MINOLTA mc5570(5550)PS cs*
- *German: KONICA MINOLTA mc5570(5550)PS de*
- *Spanish: KONICA MINOLTA mc5570(5550)PS es*
- *French: KONICA MINOLTA mc5570(5550)PS fr*
- *Italian: KONICA MINOLTA mc5570(5550)PS it*
- *Japanese: KONICA MINOLTA mc5570(5550)PS ja*
- *Korean: KONICA MINOLTA mc5570(5550)PS ko*
- *Portuguese: KONICA MINOLTA mc5570(5550)PS pt\_BR*
- *Simplified Chinese: KONICA MINOLTA mc5570(5550)PS zh\_CN*
- *Traditional Chinese: KONICA MINOLTA mc5570(5550)PS zh\_TW*

7 Select the options that are installed, and then click **OK**.

*The KONICA MINOLTA magicolor5570(5550) icon appears on the desktop.*

**EX** In the Classic environment, no icon appears on the desktop.

*Selecting the Printer in the Chooser 51*

# **Selecting the Printer in the Desktop Printer Utility**

Use the Desktop Printer Utility to use a USB cable to connect the printer.

- 1 Use the USB cable to connect the printer and your computer.
- 2 From Hard Disk, select Desktop Printer Utility.
- 3 Select **LaserWriter 8** from **With** pop-up menu.
- 4 Select **Printer (USB)** from **Create Desktop** list.

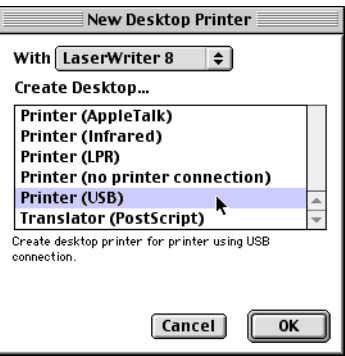

5 Click **OK**.

6 Select **Change** to select the PPD file.

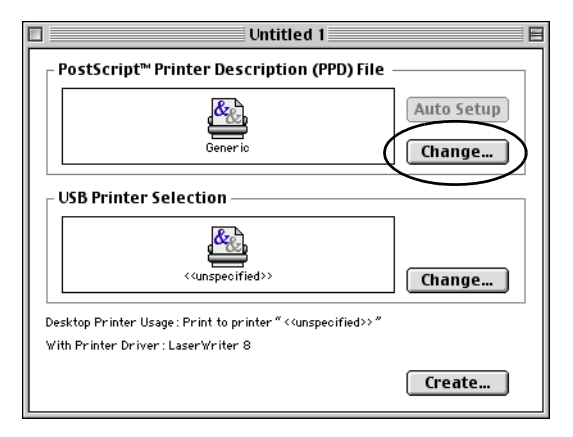

*52 Selecting the Printer in the Desktop Printer Utility*

Select **KONICA MINOLTA mc5570(5550)PS en** from the list of PPD files.

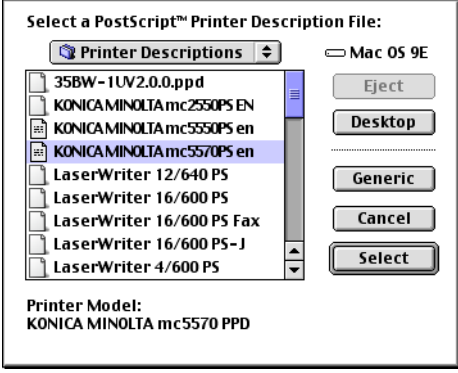

- Click **Select**.
- Click **Change** to select the USB Printer.

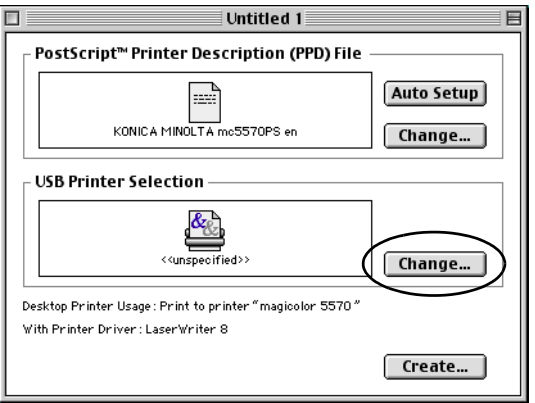

Select **magicolor 5570(5550)** from the **Select a USB Printer** list.

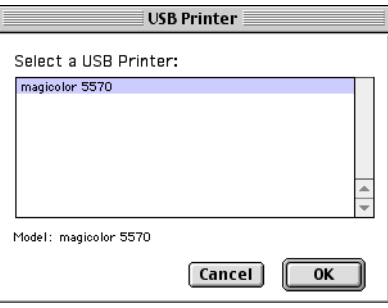

*Selecting the Printer in the Desktop Printer Utility 53*

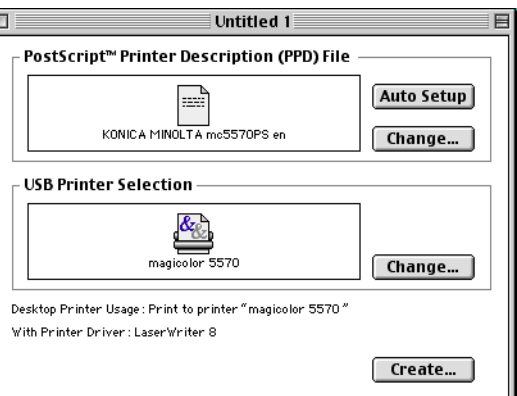

- 13 Select **Save** from the **File** menu.
- 14 Click **Save**.
- 15 Specify a printer name in the **Save desktop printer as** text box, and then click **Save**.

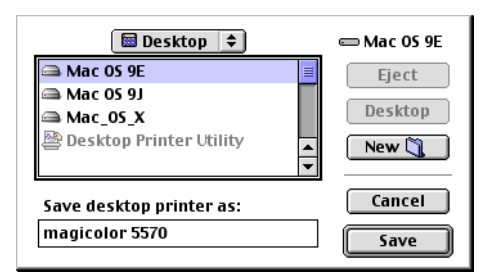

*The icon for magicolor 5570(5550) appears on the desktop.*

 $\hat{\equiv}$  *In the Classic environment, no icon appears on the desktop.*
## **Specifying Page Setup Settings**

The **Page Setup** dialog box appears when **Page Setup...** is selected from the **File** menu.

#### **Page Attributes Options**

The **Page Attributes** section is used to specify the options for the Paper Size, scaling, and page orientation.

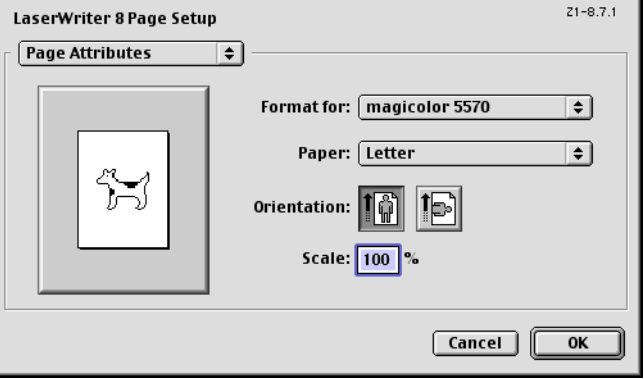

**Paper** 

Select the desired Paper Size from the **Paper** pop-up menu.

**Orientation** 

Select either a vertical or horizontal page orientation for printouts.

Scale  $(\%)$ 

If you want to enlarge or reduce the size of the printout, enter the scale ratio (25%-400%) here.

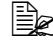

Regardless of which paper size is selected, the printer does not print *within 0.157 inch (4 mm) of the edge of the paper.*

#### **Specifying a Custom Paper Size**

You can also specify a paper size that is not listed in the **Paper Size** pop-up menu.

1 Select **Custom Page Sizes...** from the pop-up menu, in the **Page Setup** dialog box.

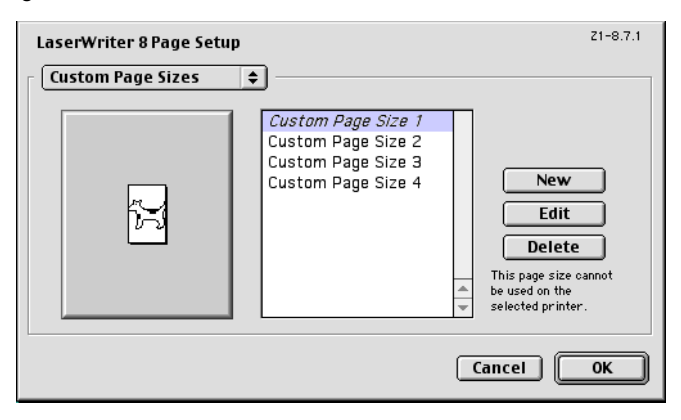

*The Edit Paper Sizes dialog box appears.*

#### 2 Click **New**.

*The following dialog box appears.*

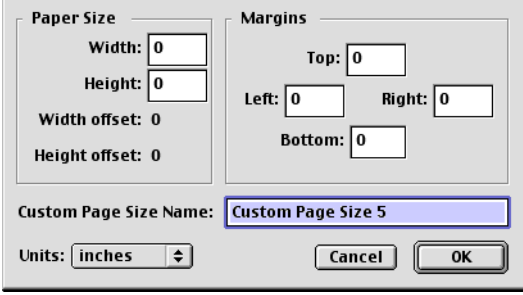

**Paper Size** 

Enter the dimensions of the paper height and width for the custom page size. Height: 5.8-14.0" (148-356 mm)

Width: 3.6-8.5" (92-216 mm)

- **Margins** Enter the dimensions for the top, left, right and bottom margins.
- Custom Page Size Name Enter a name for the custom paper size.

Units

Select the measurement units for values.

3 Enter a name for the custom paper size in the **Custom Page Size Name** field, enter the dimensions in the **Width** and **Height** fields, enter the margins in **Margins** fields, and then click **OK**.

 $\mathbb{R}$  The default units used for the dimensions for Width, Height and Mar*gins is inches. To specify the dimensions in millimeters, select cm or pts from the Units pop-up menu.*

4 To add several different custom paper sizes, click **New** and repeat step 3.

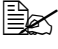

" *To delete an existing custom paper size, select the custom paper size from the list on the center of the dialog box, and then click Delete.*

- $5$  The custom paper size setting is saved, and the name of the custom paper size can now be selected from the **Paper** pop-up menu.
- 6 After you have finished entering the settings, click **OK**.

## *Specifying Page Setup Settings 57*

# **Specifying Print Settings**

The following dialog box appears when **Print...** is selected from the **File** menu in the application being used.

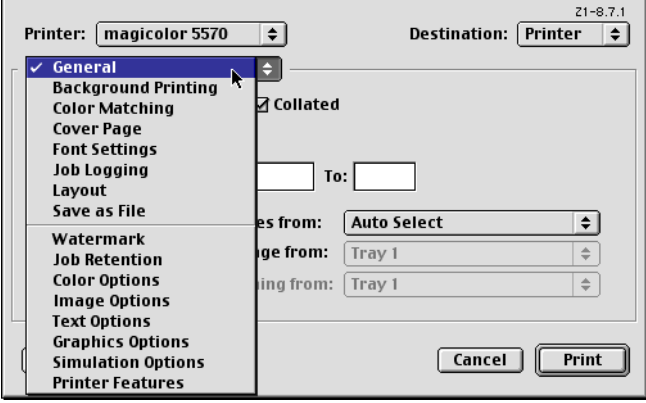

You can specify the following options from the **Print** dialog box.

*58 Specifying Print Settings*

#### **Print Dialog Box Options**

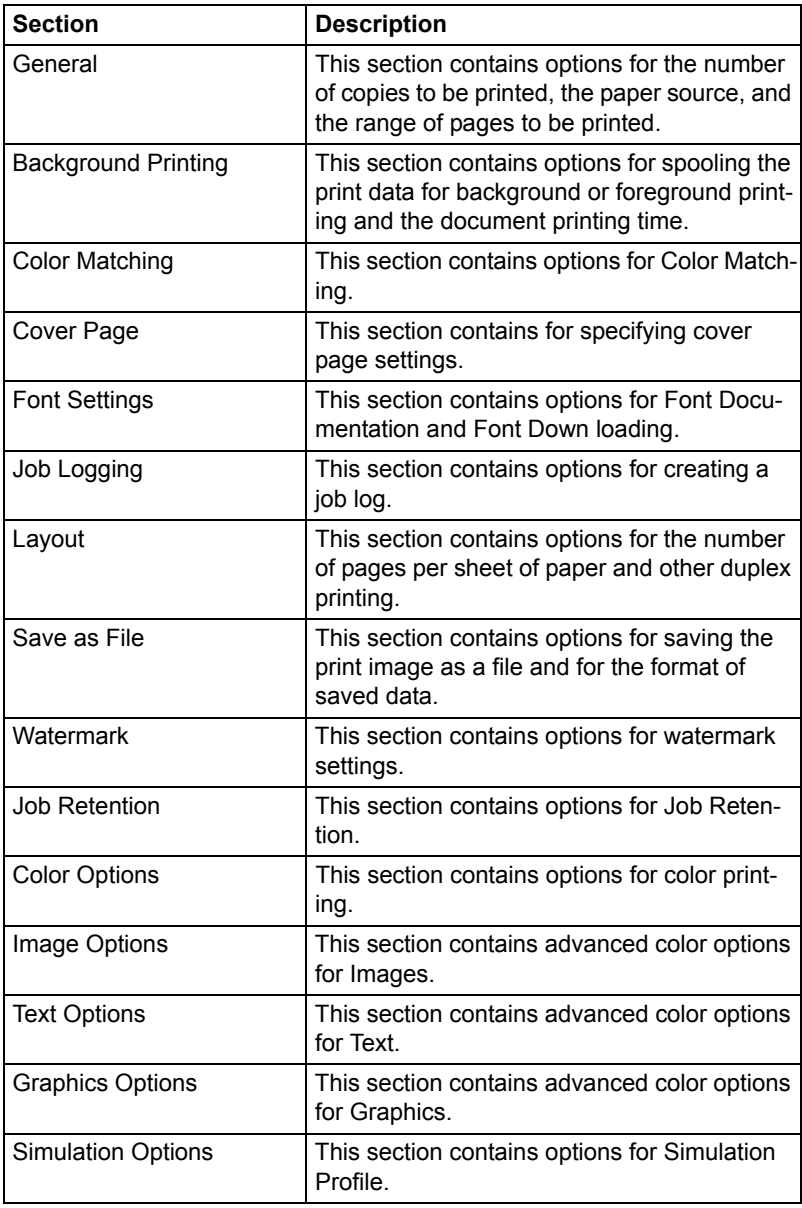

## **Specifying Print Settings 59**

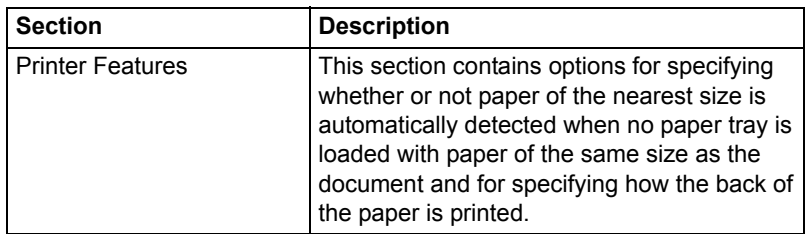

**EX** No warning message will be displayed if options that cannot be used *together are selected.*

#### **Common buttons**

Cancel

Click this button to close the Print dialog box without applying any of the settings.

**Print** 

Click this button to print using the selected print options.

#### ■ Save Settings

Click this button to save configuration changes made in the print dialog. These changes remain as the default settings until the configuration items are changed again.

## **General**

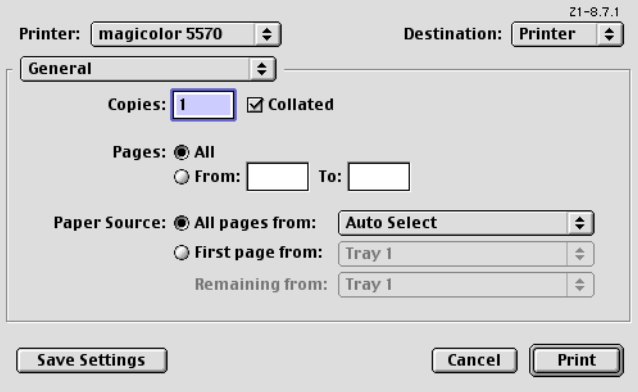

Copies

This specifies the number of copies to be printed. If the **Collated** checkbox is selected, all pages in the documents are printed as sets of printouts.

For example, if 5 is entered for **Copies** and **Collated** is selected, the document is printed five times from the first page to the last page.

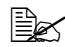

 $\dot{\equiv}$  In order to use the collate function, the optional hard disk drive or a *CompactFlash card of 1 GB or more must be installed. If a collate function is provided with the application, the setting specified from the application is given priority, and the setting specified in the printer driver is ignored.*

#### **Pages**

**All:** Prints all pages in the document.

**From, to**: Specifies the range of pages to be printed.

- **Paper Source** 
	- **–** All pages from All pages in the document are printed using the paper in the specified

paper tray.

**–** First page from

The first page of the document is printed on paper from a paper tray different from the tray used to print the rest of the document.

**–** Remaining from

The rest of the document is printed from the specified paper tray when the first page is to be printed on paper from a different tray.

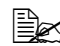

 $\mathbb{R}$  *If an optional tray is installed, select Unit 3 or Unit 3 + 4 under Installable Options ([p. 49\)](#page-66-0). If Unit 3 or Unit 3 + 4 is not selected, Tray 3 and Tray 4 appear in gray and cannot be selected.*

## **Background Printing**

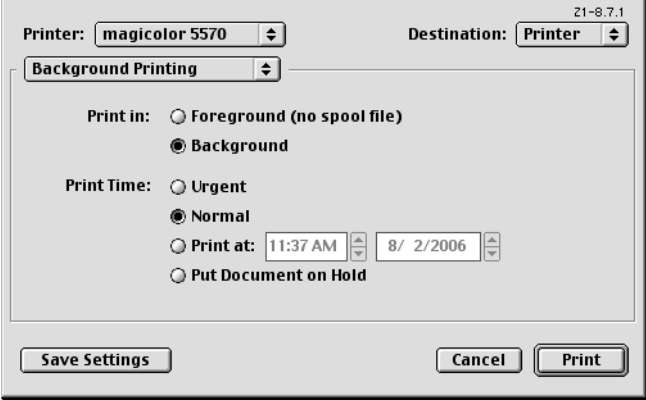

**Print in** 

Allows you to choose between printing in foreground and printing in background. Printing in background creates a spool file that is temporarily saved on your computer until the print job is ready to be processed. This allows you to continue working in your applications while the print job is processing. If you don't have enough free file space on your computer to process a spool file, select Foreground printing.

#### **Print Time**

Allows you to assign a priority status to the print job and specify a particular time that the print job should be printed.

*62 Specifying Print Settings*

## **Color Matching**

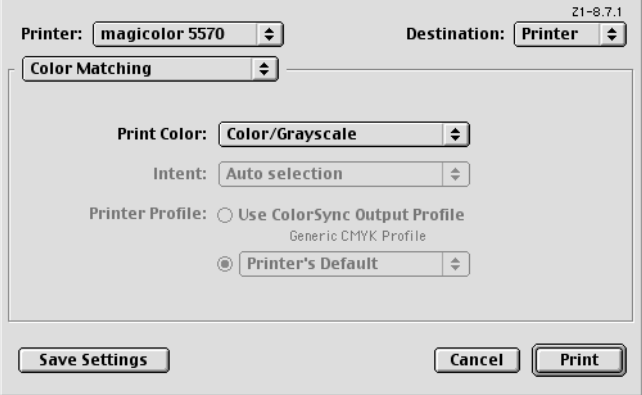

**Print Color** 

Allows you to choose from the color configurations available on your computer.

Intent

Allows you to specify the color matching configuration or allow for automatic configuration. This item is disabled (grayed out) unless **ColorSync Color Matching** is the selected **Print Color** setting.

**Printer Profile** 

Allows you to select from the printer profiles that are available.

#### **Cover Page**

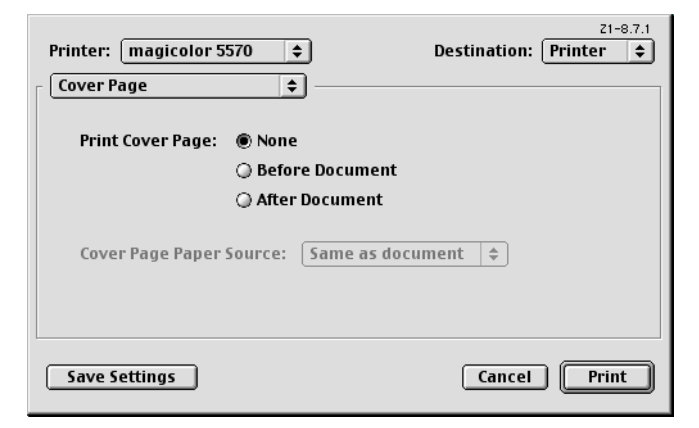

**Print Cover Page** 

Allows you to set cover page before or after document.

#### Cover Page Paper Source

Allows you to select the paper tray containing the cover Paper Source page media. The Cover Page contains information about the print job such as: user name, application, document name, date, time, printer, and number of pages. This option is disabled (grayed out) if **Print Cover Page** is set to **None**.

#### **Font Settings**

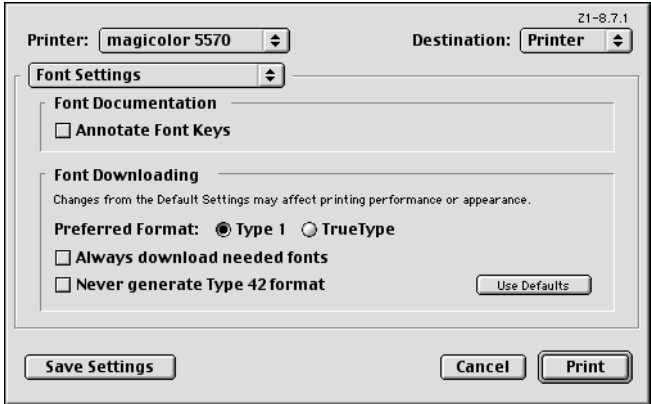

- **Font Documentation** 
	- **–** Annotate Font Keys: Allows you to determine if the font keys are annotated.
- **Font Downloading** 
	- **–** Preferred Format: Allows you to select the preferred font format.
	- **–** Always download needed fonts: If selected, fonts should always be downloaded to the printer. Printer fonts are not used.
	- **–** Never generate Type 42 format: If selected, Type 42 fonts are not generated.
	- **–** Use Defaults: Restores factory default settings for font downloading.

Download from Www.Somanuals.com. All Manuals Search And Download.

## **Job Logging**

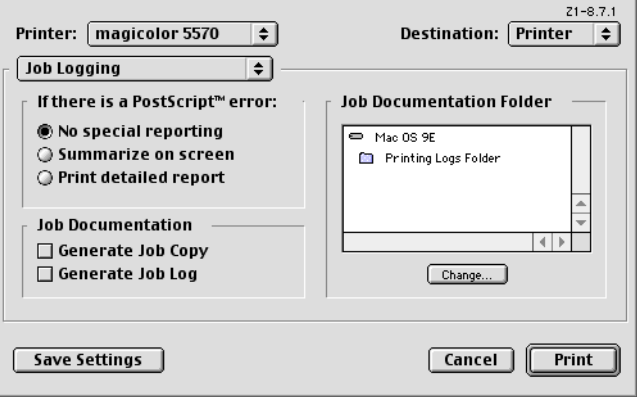

- If there is a PostScript error Allows you to select whether or not a report is outputted when a Post-Script error occurs.
- **Job Documentation** Allows you to specify generating a job copy in the folder specified as the Job Documentation Folder, and generating a job font log following the completion of the print job.
- **Job Documentation Folder** Allows you to select the location of the Job Documentation Folder. The folder selected holds a copy of the print jobs or job information of print jobs that are configured for job documentation. Use the **Change** button to browse to and select a different folder.

*66 Specifying Print Settings*

## **Layout**

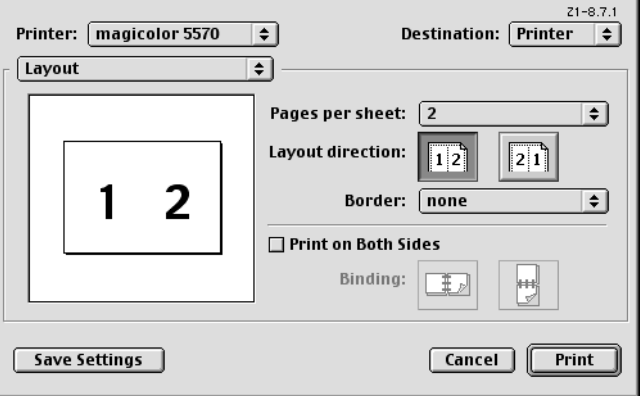

**Pages Per sheet** 

Specifies the number of pages to be printed on one sheet of paper. For example, if **2** is selected, two pages are printed on one sheet of paper.

**Layout direction** 

Lets you identify either left-right or right-left logical page direction on the physical sheet.

Border

This prints a border around the image for each of the pages printed on one sheet of paper when more than one page is printed on one sheet of paper.

#### **Print on Both Sides**

Allows you to configure the print job for duplex printing. This setting is disabled (grayed out) unless an optional duplex unit is installed.

**Binding** 

Determines the orientation of the logical pages on the physical sheet so the printed media is oriented for binding on the short edge or long edge of the media.

Download from Www.Somanuals.com. All Manuals Search And Download.

#### **Save as File**

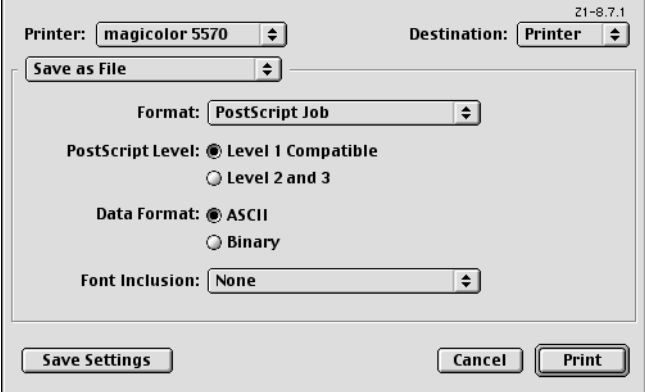

**Format** 

Select the file format of the output file.

- **PostScript Level** Allows you to select from available PostScript levels.
- Data Format

Sends the print job data to the file in either ASCII or Binary format.

**Font Inclusion** 

Allows you to choose the fonts that are included with the Inclusion print job as it is saved to a file.

#### **Watermark**

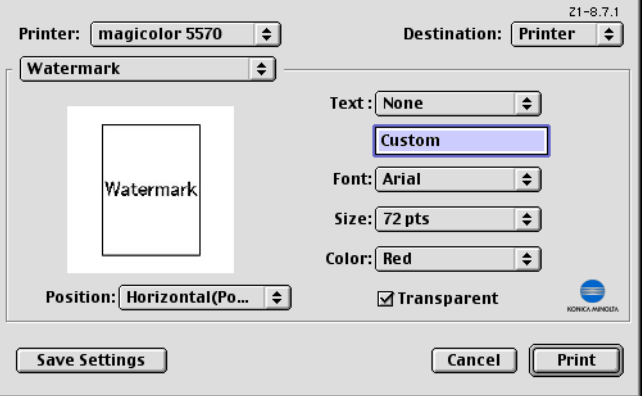

**Text** 

Allows you to select watermark text.

In the text box, type in the text to appear in the watermark when Custom is selected.

**Font** 

Allows you to select watermark font type.

- **Size** Allows you to select watermark font size.
- Color

Allows you to select watermark font color.

Transparent

Allows you to set watermark transparency.

**Position** 

Allows you to select watermark position.

## *Specifying Print Settings 69*

#### **Job Retention**

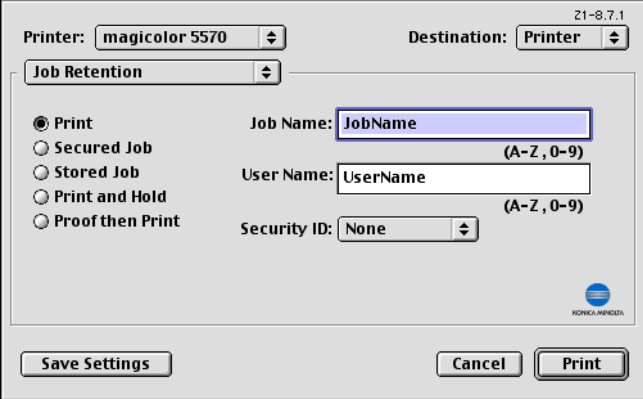

■ Job Retention

Select type of job.

- **–** Print: The job is printed normally.
- **–** Secured Job: Printer dose not print the job without the panel operation. Printer prints the job when you input Security ID correctly. The job is deleted after all copies are printed.
- **–** Stored Job: Printer dose not print the job without the panel operation. You can print desired copies through the panel. You can print additional copies through the panel later. If you stored the job with securityID, you have to input it every time print job. Printer keeps the job until it is deleted intentionally.
- **–** Print and Hold: Printer prints all of multicopy print job, and then holds the print job in the printer's hard disk for printing additional copies. The job isn't deleted until it is intentionally deleted or the held job timeout occurs.
- **–** Proof then Print: Printer prints 1 copy without the panel operation. You can then print the rest of the copies through the panel. The job is deleted after the whole copies are printed.

**EX** For details on each printing procedure, refer to the magicolor *5550/5570 User's Guide.*

- Job Name Allows you to set Job Name.
- User Name

Allows you to set User Name.

#### Security ID

Select a Security ID to a Job.

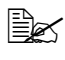

 $\mathbb{R}$  To use Job Retention feature, the optional Hard Disk must be installed *on the printer.*

In addition, the printer must be set up with the Chooser to use the Hard Disk. For details on selecting the Hard Disk with the Chooser, refer to ["Selecting](#page-66-0)  [the Printer in the Chooser" on page 49.](#page-66-0)

#### **Color Options**

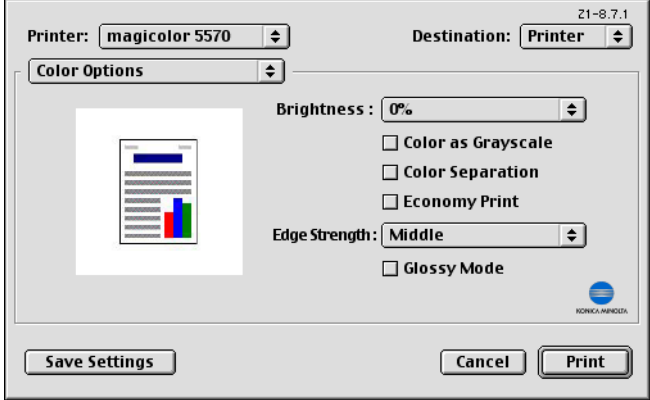

- **Brightness** Allows you to set Brightness of the image.
- Color as Grayscale Allows you to set Grayscale color.
- Color Separation Allows you to set Color Separation.
- Economy Print Allows you to set Economy Print Mode.
- Edge Strength Allows you to select Edge Strength.
- Glossy Mode Allows you to set Glossy Mode.

## *Specifying Print Settings 71*

#### **Image Options**

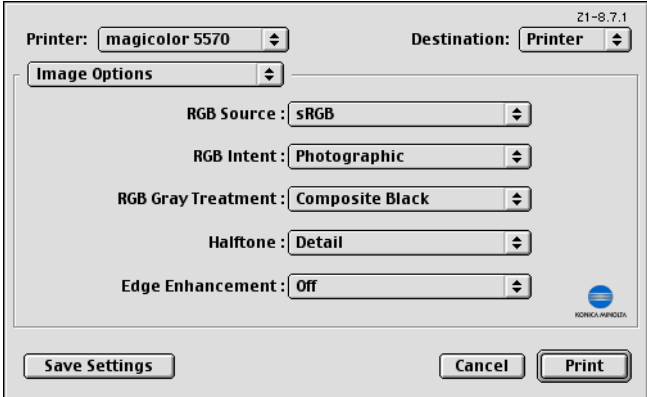

- RGB Source Allows you to select RGB color profiles for images.
- RGB Intent Allows you to select RGB intent for images.
- RGB Gray Treatment Allows you to select RGB gray treatment for images.
- **Halftone** Allows you to select halftone for images.
- Edge Enhancement Allows you to select Edge Enhancement for images.

## **Text Options**

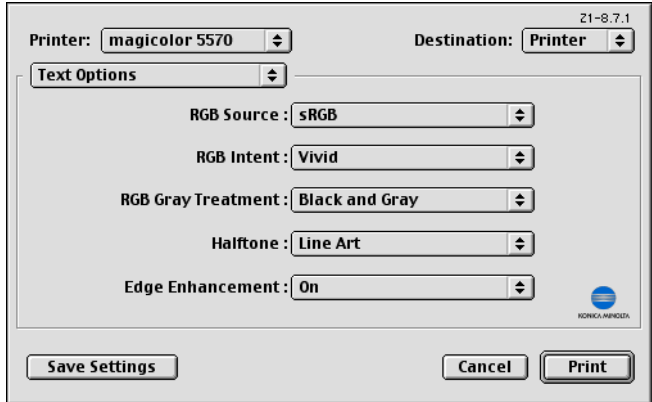

- RGB Source Allows you to select RGB color profiles for text.
- RGB Intent Allows you to select color intent for RGB text.
- RGB Gray Treatment Allows you to select RGB gray treatment for text.
- **Halftone** Allows you to select halftone for text.
- Edge Enhancement Allows you to select Edge Enhancement for text.

#### **Graphics Options**

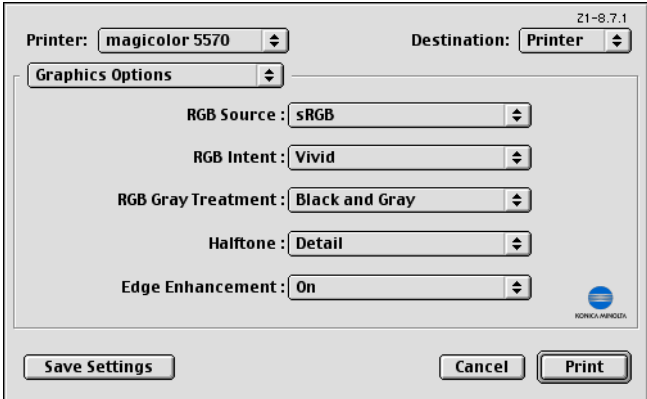

- RGB Source Allows you to select RGB color profiles for graphics.
- RGB Intent Allows you to select color intent for RGB graphics.
- RGB Gray Treatment Allows you to select RGB gray treatment for graphics.
- **Halftone** Allows you to select halftone for graphics.
- Edge Enhancement Allows you to select Edge Enhancement for graphics.

#### **Simulation Options**

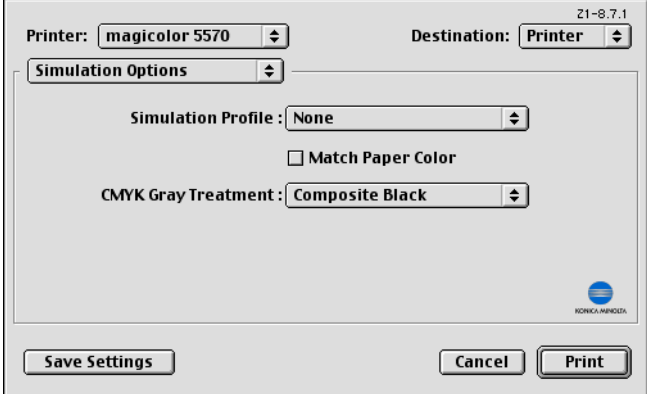

- Simulation Profiles Allows you to select RGB color profiles for simulation.
- Match Paper Color Allows you to set Match Paper Color.
- CMYK Gray Treatment Allows you to select CMYK gray treatment.

#### **Printer Features**

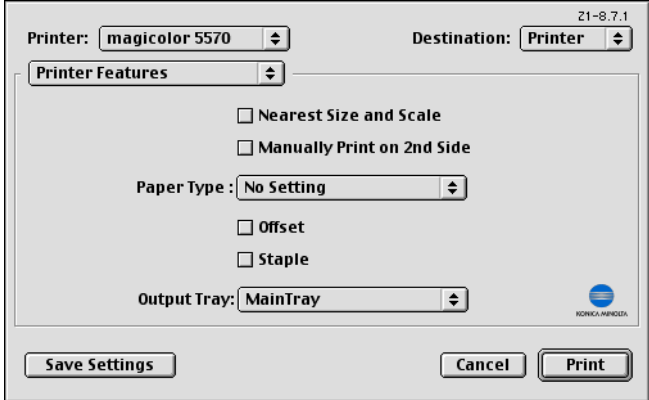

- Nearest Size and Scale If no paper tray contains paper of the specified size, the page is automatically enlarged or reduced and paper of the most appropriate size is selected.
- **Manually Print on 2nd Side** This feature must be set when you set paper already printed on the front side.
- **Paper Type**

Select the desired paper type from the Paper Type pop-up menu.

**Offset** 

Select whether or not printed pages are sorted.

- Staple Select whether or not to staple with the staple finisher.
- **Output Tray** Select the output tray for the staple finisher.

**Ex** If staple finisher is installed, select **Enabled** under **Installable** *Options([p. 49](#page-66-0)). If Enabled is not selected, Offset, Staple and Output Tray appear in gray and cannot be selected.*

*76 Specifying Print Settings*

# **Checking Print Jobs**

To check the progress of print jobs, double-click the **magicolor 5570(5550)**  desktop printer icon.

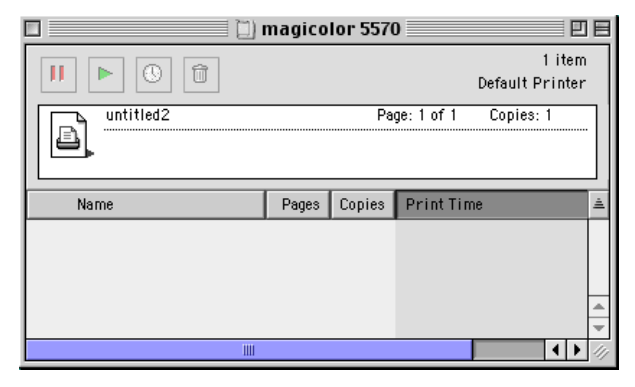

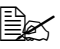

**Example 20 In the Classic environment, Print Monitor automatically starts up,** *and the icon appears in the Dock. Click the Print Monitor icon to check the status of print jobs.*

#### *Checking Print Jobs 77*

# **Troubleshooting**

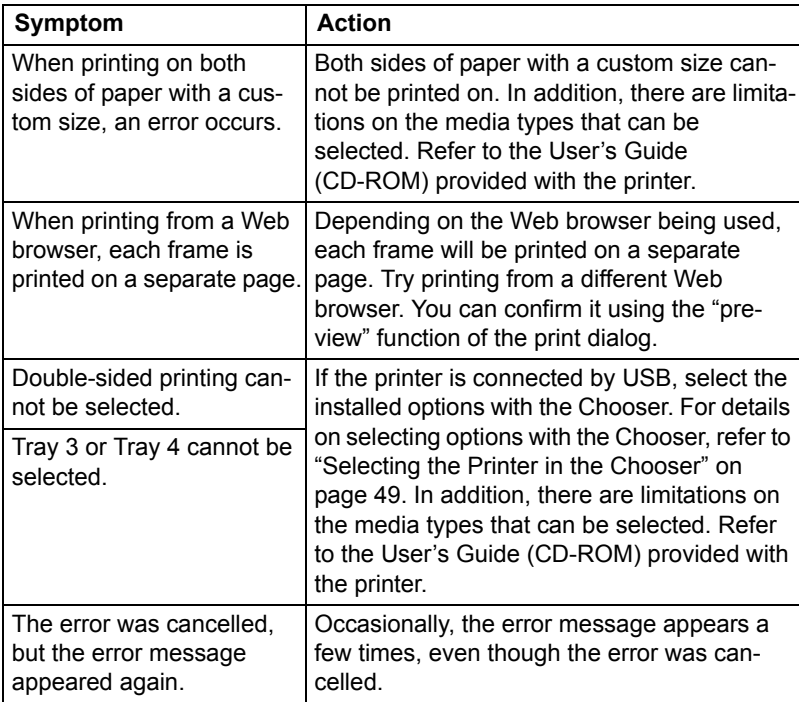

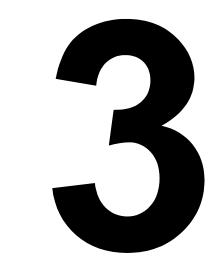

# *Operation on Linux*

# **System Requirements for the Printer Driver**

Before installing the printer driver, make sure that your system meets the following system requirements.

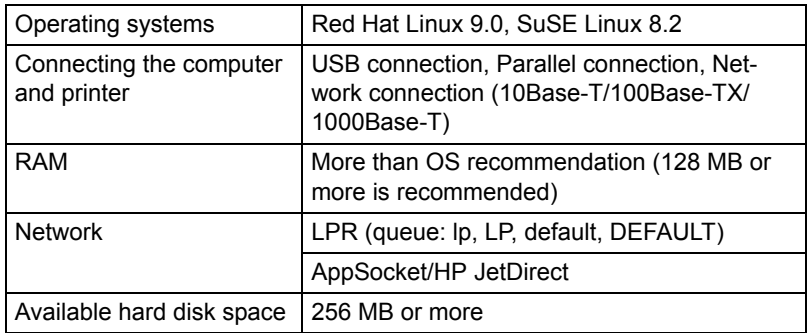

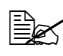

As an example, the descriptions of the operations for Red Hat 9.0 are *provided in this chapter.*

*80 System Requirements for the Printer Driver*

# **Installing PPD File From the Command Line**

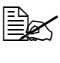

**Before proceeding with the installation, be sure to exit all running** *applications.*

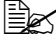

 $\mathbb{R}$  *Root privileges are required in order to install ppd file.* 

1 Copy the ppd file from the Printer Driver CD-ROM to the "/usr/share/cups/ model/KONICA MINOLTA/" on the computer.

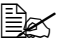

" *A ppd file for each language is available in the corresponding "drivers/linux/ppd/<language>" folder on the CD-ROM. Use the appropriate ppd file for the language.*

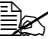

" *When printing from OpenOffice, use M5570(5550)opn.ppd. Otherwise, use M5570(5550)PX.ppd.*

*For details on the procedure for printing from OpenOffice, refer to ["Example Using OpenOffice" on page 93](#page-110-0).*

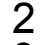

2 From the Main Menu, select **System Tools**, then **Terminal**.

3 Enter the command "/etc/init.d/cups restart".

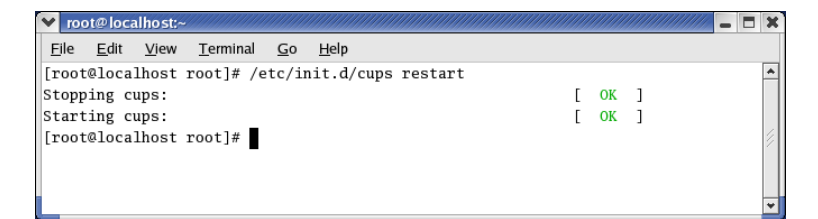

4 Quit Terminal.

*Installing PPD File From the Command Line 81*

# **Adding the Printer**

After copying the PPD file, be sure to restart CUPS.

- 1 Start up the Web browser.
- 2 Enter the URL "http://localhost:631", and then click **Manage Printers**. *The CUPS Administration Web page appears*.

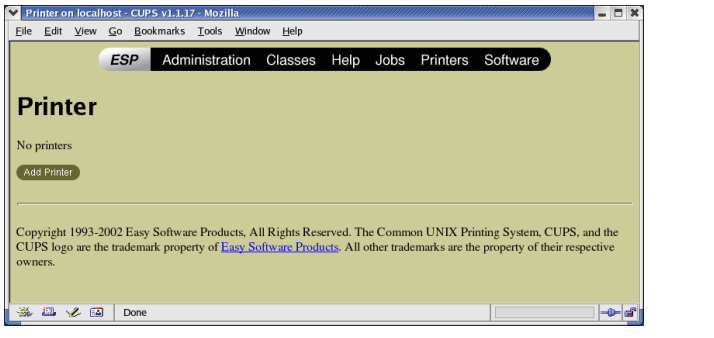

## 3 Click **Add Printer**.

*A pop-up window appears*.

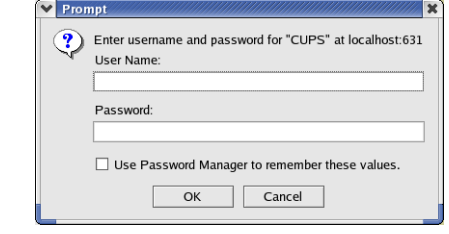

- $4$  Enter the user name and password for using root privileges, and then click **OK**.
- 5 Enter the printer name, location, and description, and then click **Continue**.

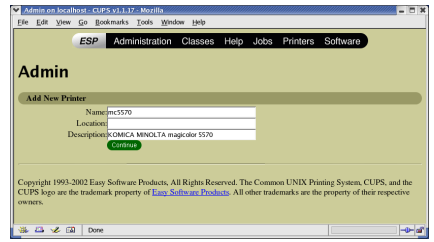

6 Select a Device Port from the Device list, then click **continue**.

> *- TCP/IP: AppSocket/HP Jet-Direct, Internet Printing Protocol (http) or LPD/LPR Host or Printer*

- *USB: USB Printer #1*
- *Parallel: Parallel Port #1*
- 7 For a USB or parallel connection, skip to step 8. Enter the device URI in the following form: socket://<Printer IP or Printer Hostname>[:port]

Example:

*Using Printer IP - socket:/ /192.168.1.190:9100 Using printer Hostname socket://Hostname:9100 Hostname may be substi-*

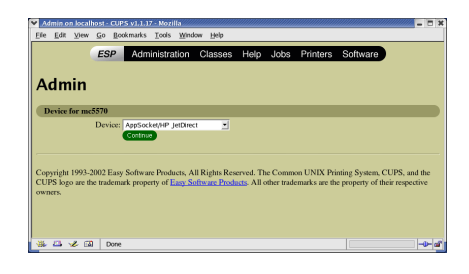

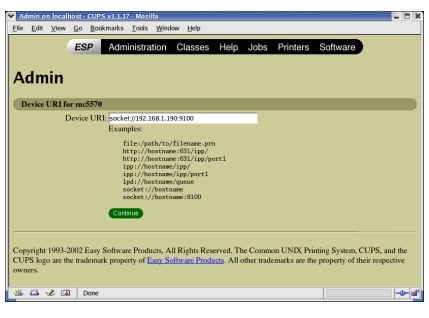

*tuted by IP Address, and Port is optional.*

- 8 Click **Continue**.
	- Select **KONICA MINOLTA**, click **Continue**.

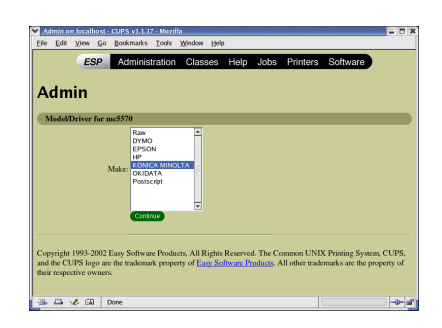

#### *Adding the Printer 83*

10 Select **KONICA MINOLTA mc5570(5550) PPD (en)**, then click **Continue**.

> The following message appears.

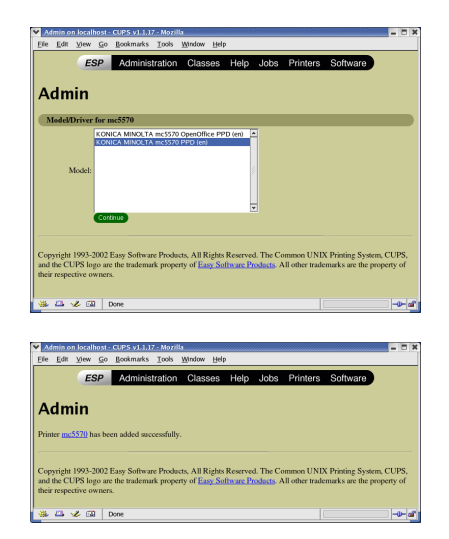

# **Specifying Printer Driver Settings**

## **Displaying the Settings Page**

1 Start up the Web browser.

2 Enter the URL "http://localhost:631", and then click **Manage Printers**. *Printer on localhost.localdomain window appears.*

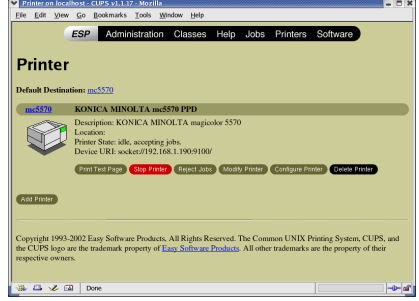

3 Click **Configure Printer**. *The printer driver settings page appears.*

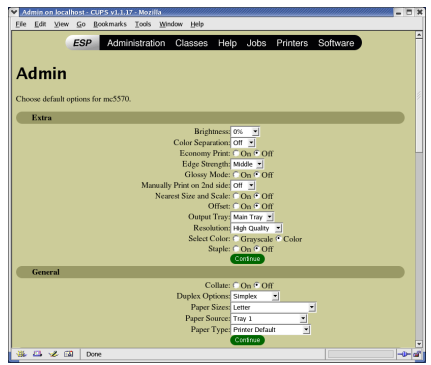

## *Specifying Printer Driver Settings 85*

#### **Printer Driver Settings**

#### **Extra**

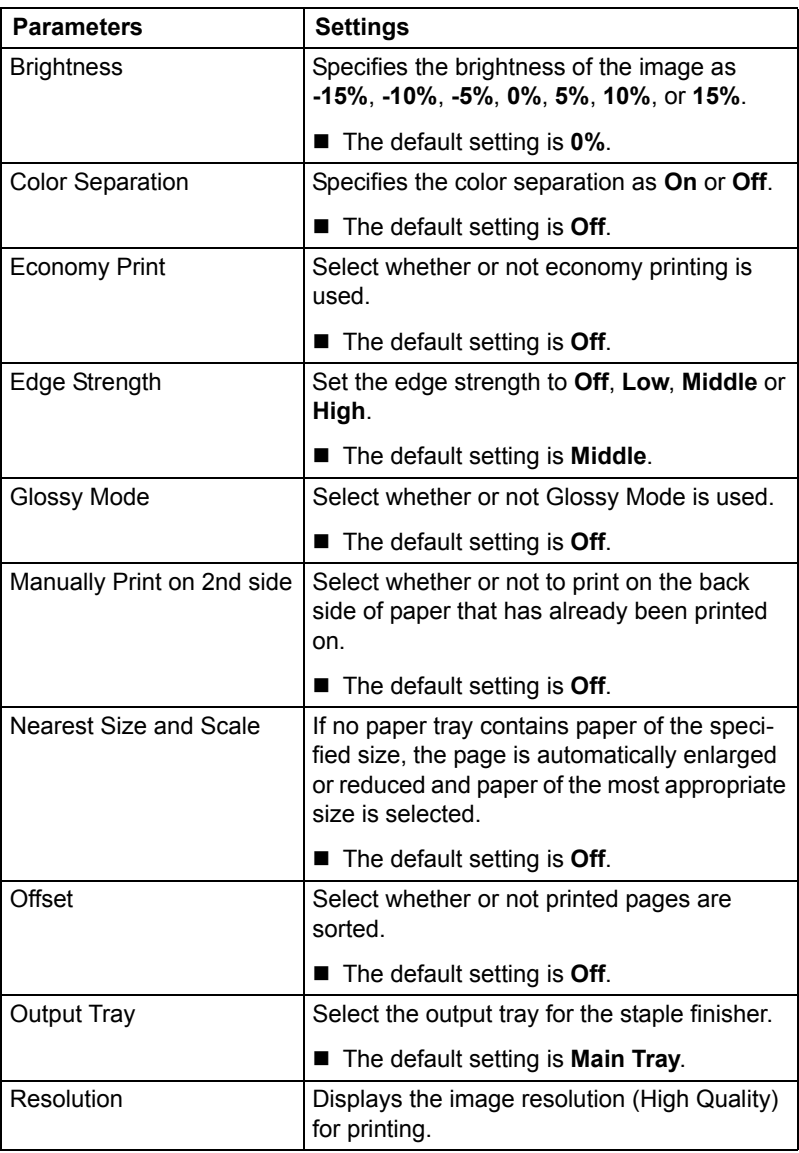

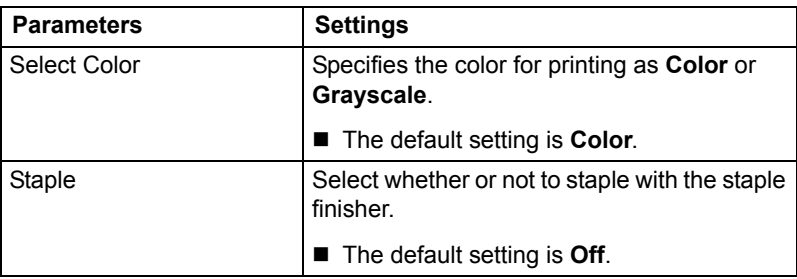

#### **General**

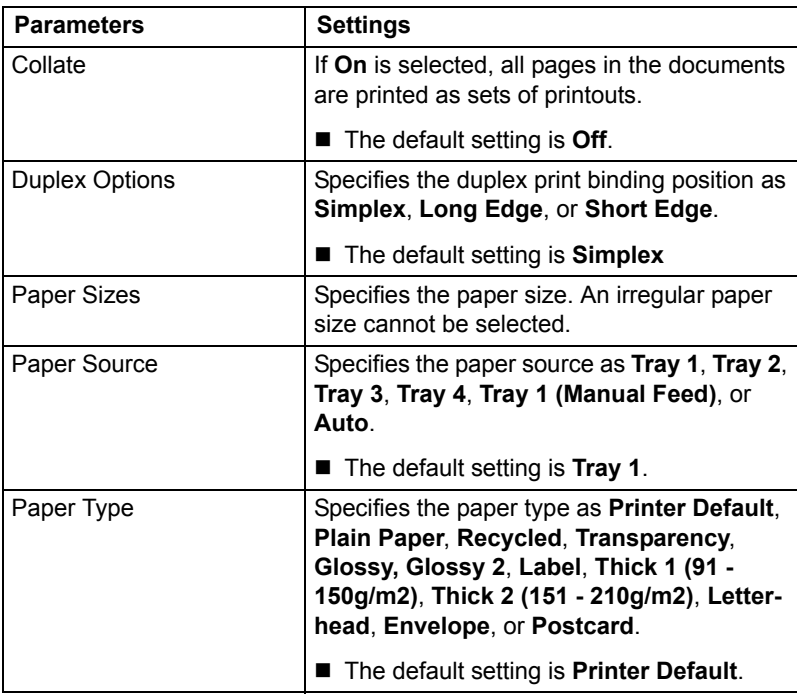

#### **Graphics Options**

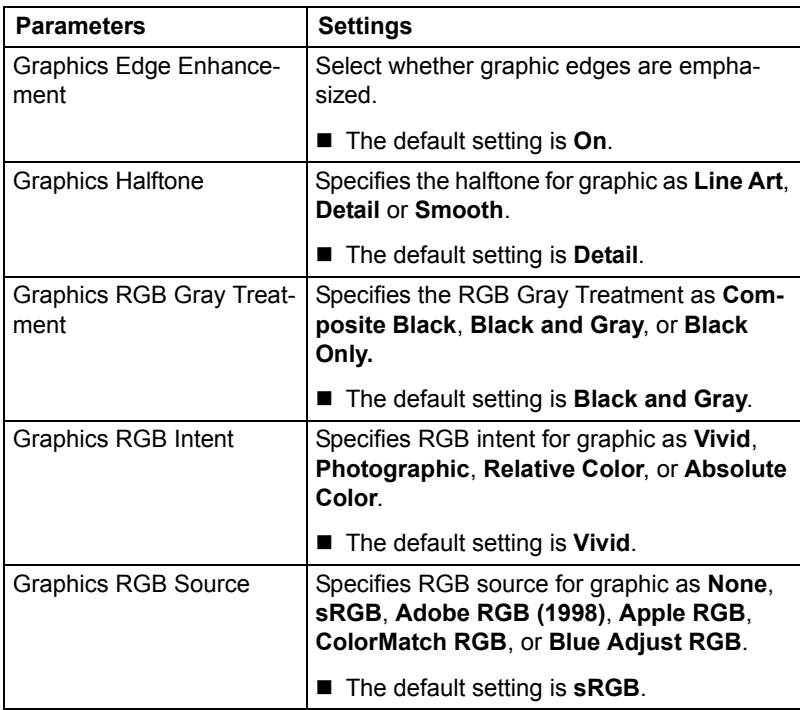

#### **Image Options**

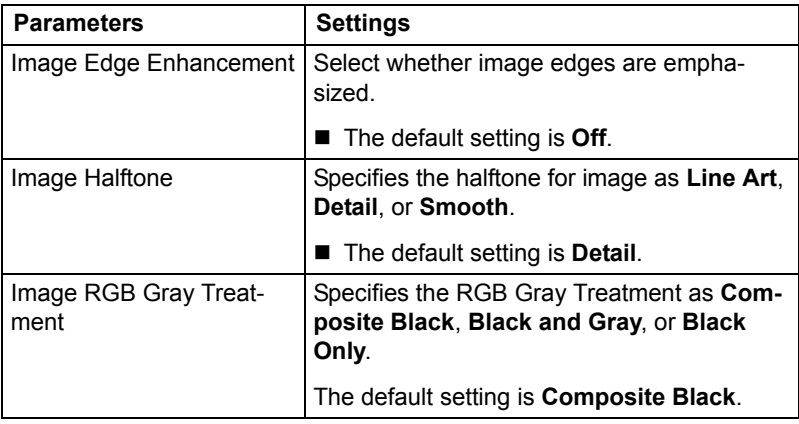

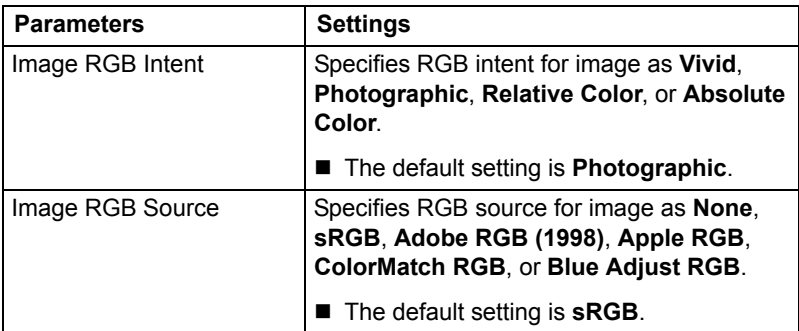

#### **Options Installed**

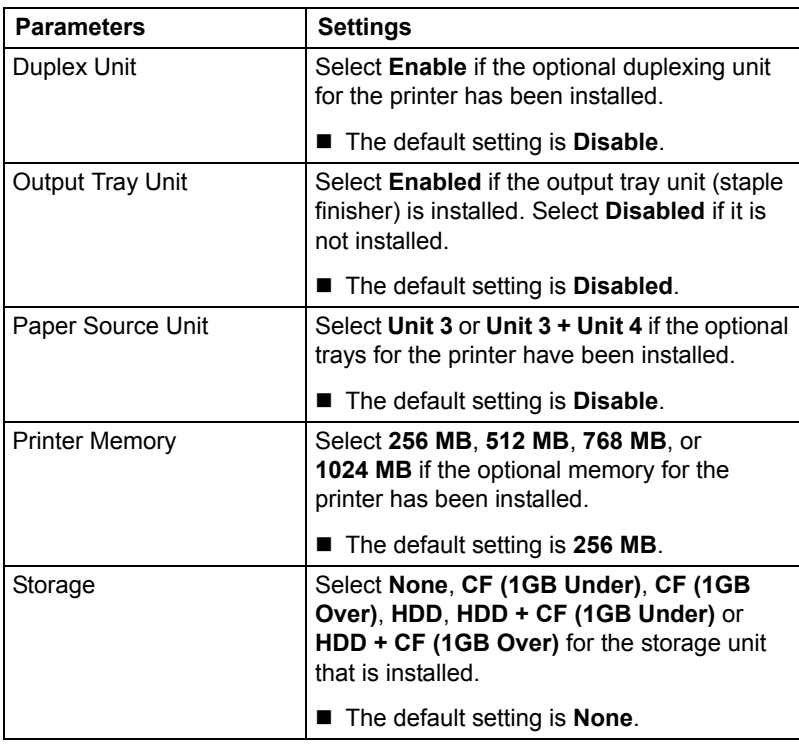

#### **Simulation**

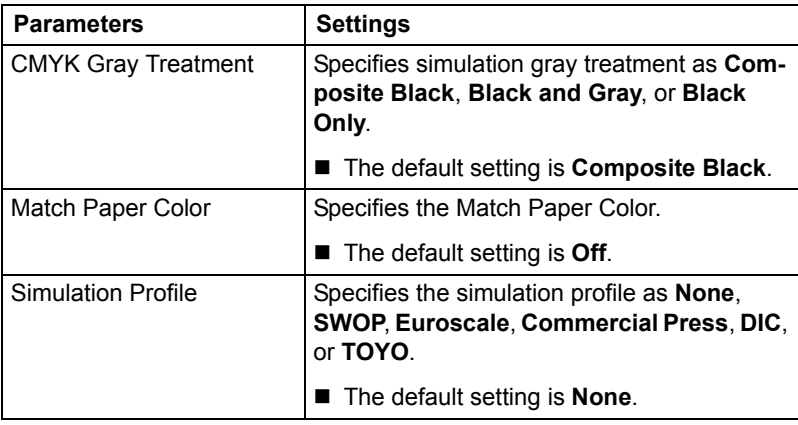

#### **Text Options**

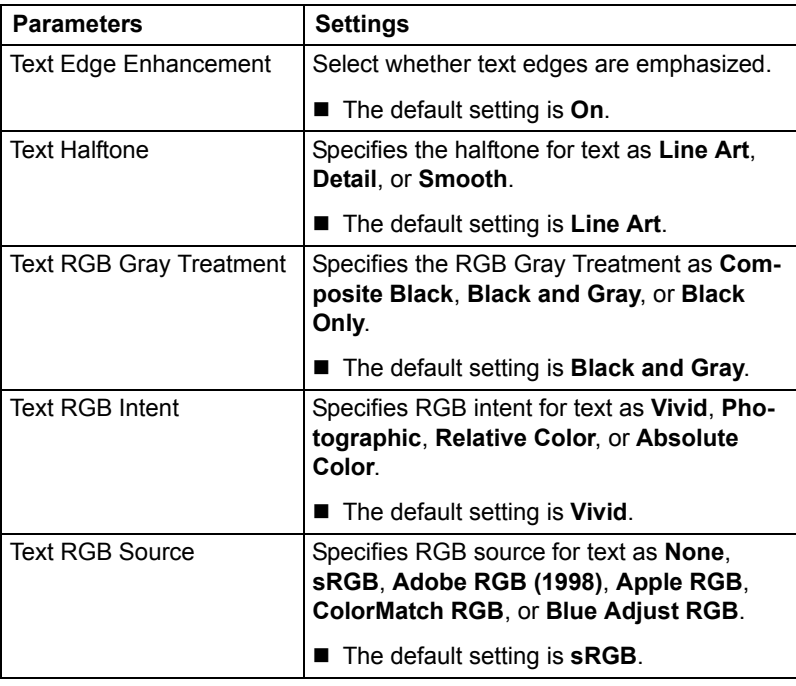
#### **Banners**

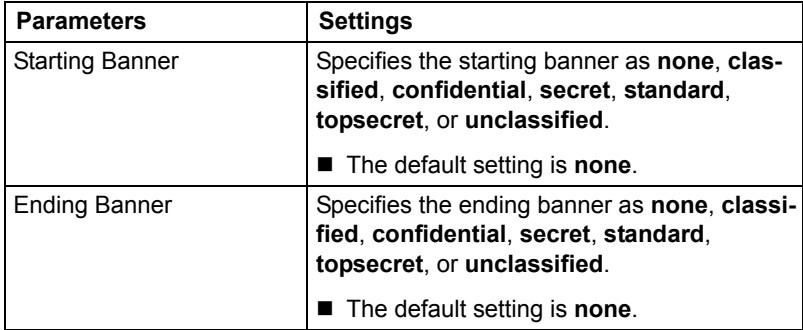

# *Specifying Printer Driver Settings 91*

# **Printing a Document**

The contents and available options that appear in the print dialog box may vary depending on the application being used.

#### **Example Using LPR Command**

With applications other than OpenOffice, the following print dialog box appears.

1 Click **Properties** in the Print dialog box.

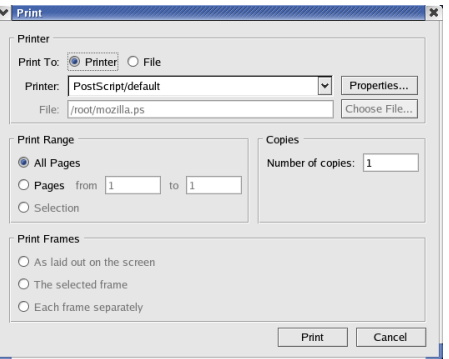

- 2 The Print Properties dialog box appears.
- 3 Enter the command "lpr -P" followed by the name of the printer, and then click **OK**. The Print dialog box appears again.

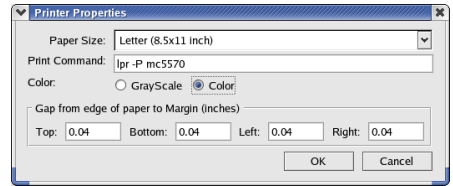

4 Click **Print** to print the document.

*92 Printing a Document*

#### **Example Using OpenOffice**

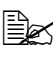

The procedure for printing on Red Hat 9 with OpenOffice 1.0.2 is *described below. The following procedure or some steps may be different depending on the version of the operating system being used.* 

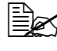

**EX** First, use m5570(5550)PX.ppd to add the printer to the system. For *details on adding a printer to the system, refer to ["Installing PPD File](#page-98-0)  [From the Command Line" on page 81.](#page-98-0)*

1 From the main menu, select **Office**, then **OpenOffice.org Printer Setup**.

*The printer Administration dialog box appears.*

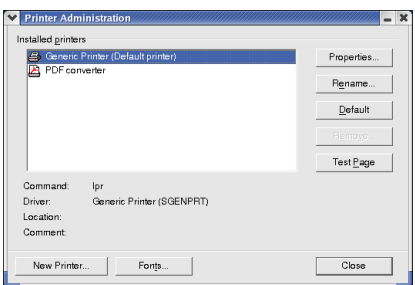

2 Click **New Printer**. *The Add Printer dialog box appears.*

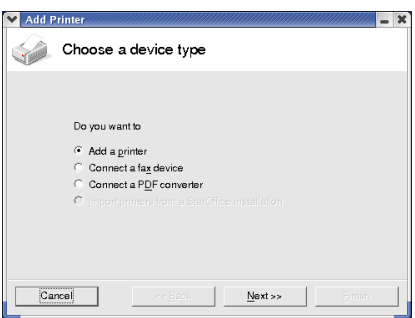

3 Check that **Add a printer** is selected, and then click **Next**.

*The printer selection list appears.*

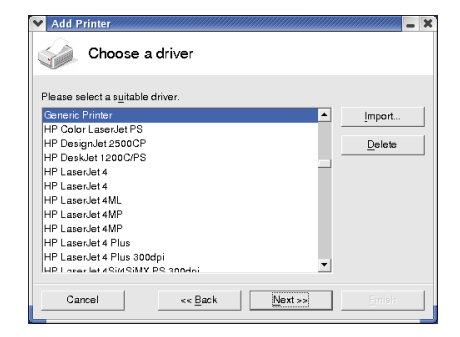

#### *Printing a Document 93*

#### 4 Click **Import**.

*Driver Installation dialog box appears.*

5 Enter "/usr/share/cups/ model/KONICA MINOLTA/" in the driver directory.

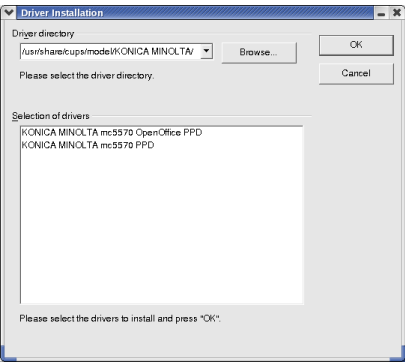

- 6 In the Selection of drivers list, select **KONICA MINOLTA mc5570(5550) OpenOffice PPD**.
- 7 Click **OK**.
- 8 Select **KONICA MINOLTA mc5570(5550) OpenOffice PPD**, and then click **Next**.
- 9 In the command line, enter "lpr -P" followed by the name of the printer added first, then click **Next**.

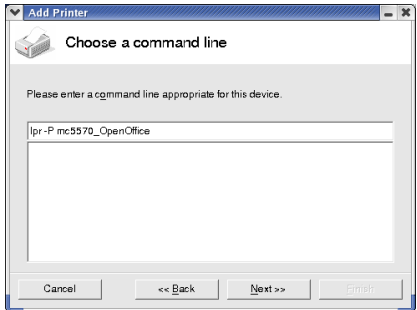

*94 Printing a Document*

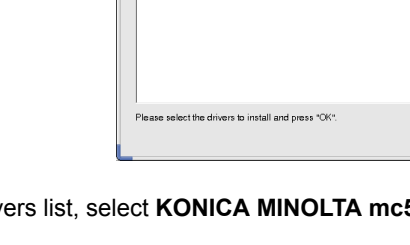

10 Change the printer name.

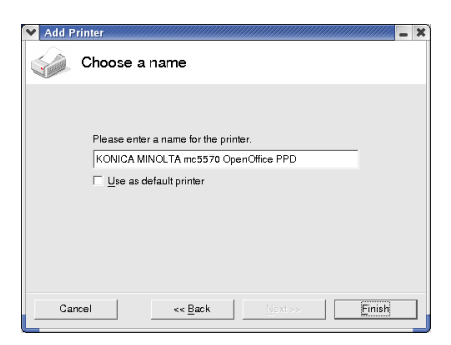

- 11 Click **Finish**. The Printer Administration dialog box appears again.
- 12 Click **Close**.
- 13 From the main menu, select **Office**, then **OpenOffice.org Writer**.
- 14 Click **Print** in the **File** menu. *The Print dialog box appears*.

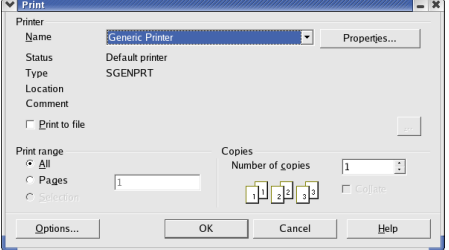

15 Select the name of the printer specified in the **OpenOffice** printer settings.

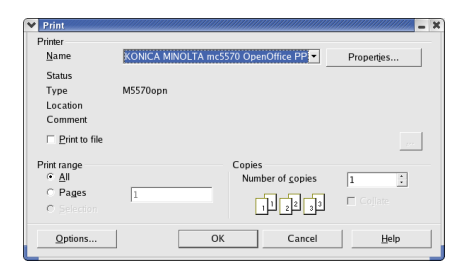

## 16 Click **OK**.

*The kprinter Print dialog box appears.*

#### *Printing a Document 95*

# **Checking Print Jobs**

You can check the status of print jobs from a Web browser.

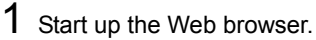

2 Enter the URL "http://localhost:631". *The CUPS Administration Web page appears*.

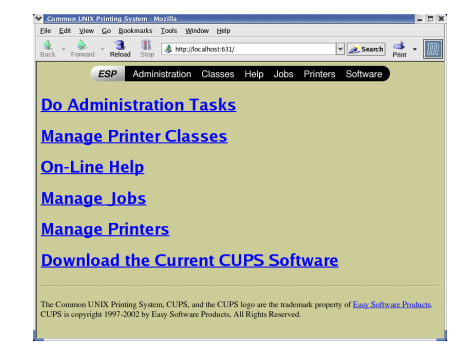

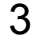

#### 3 Click **Manage Jobs**.

*A list of the currently active print jobs appear.*

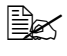

 $\mathbb{R}$  *To check the status of completed print jobs, click Show Complete Jobs.*

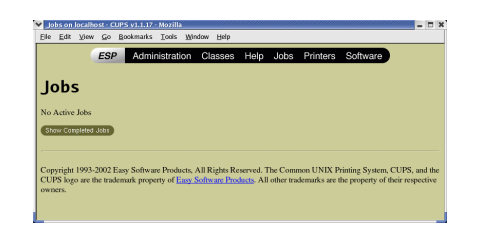

#### *96 Checking Print Jobs*

# **Troubleshooting**

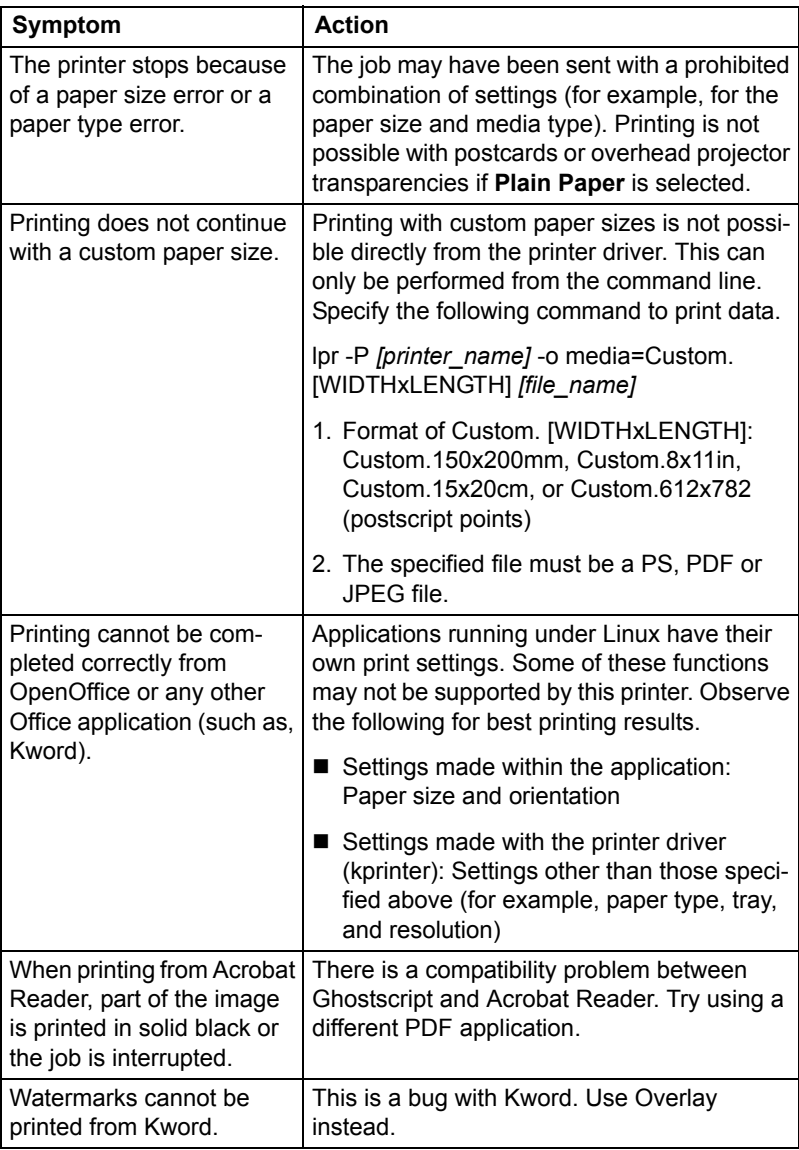

## *Troubleshooting 97*

# *Printer Utilities*

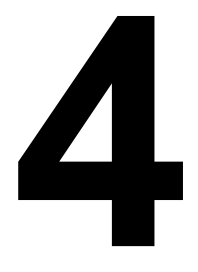

# **Installing Printer Utilities on Windows**

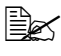

" *You must have administrator privileges in order to install the Printer Utilities.*

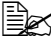

" *Before proceeding with the installation, be sure to exit all running applications.*

The following procedure describes how to install the Printer Utilities.

- Status Monitor
- PageScope Direct Print
- Download Manager Utility
- PageScope Network Setup
- Crown Print Monitor+
- **PageScope Peer to Peer Printing Tool**
- PageScope Net Care
- PageScope Plug and Print
- 1 Insert "magicolor 5570(5550) Utilities & Documentation" CD-ROM in your CD/DVD-ROM drive.
- 2 Select  $\triangleright$  from the Introduction dialog.

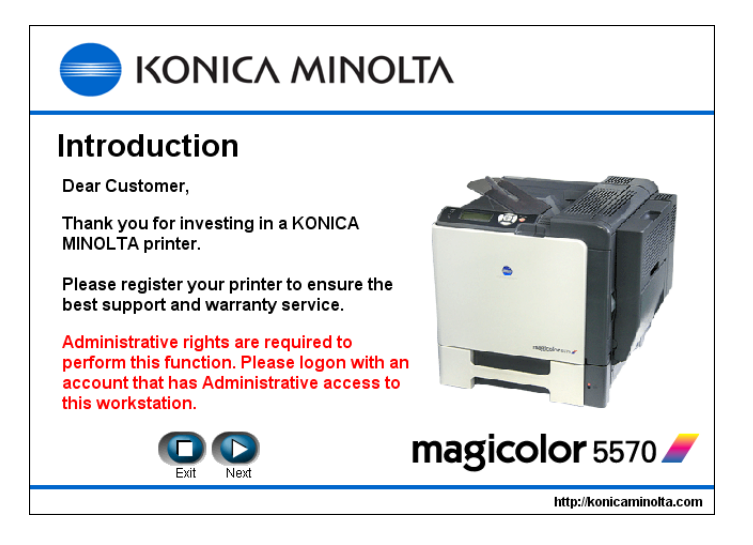

3 From the Main Menu dialog, select **Utilities**.

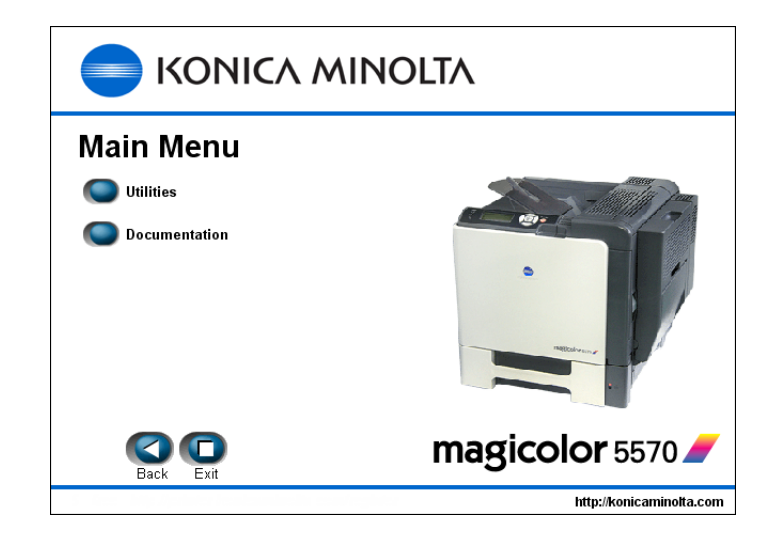

4 From the Printer Utilities 1/2 and 2/2 dialogs, select the utilities to be installed.

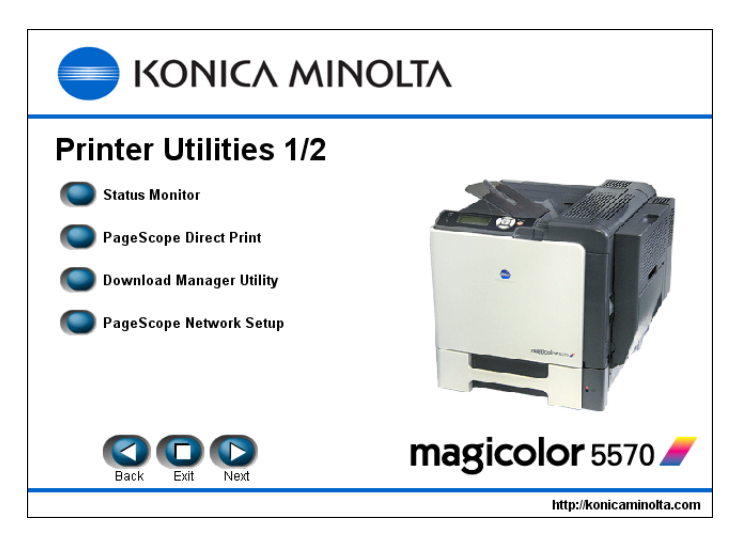

*Installing Printer Utilities on Windows 101*

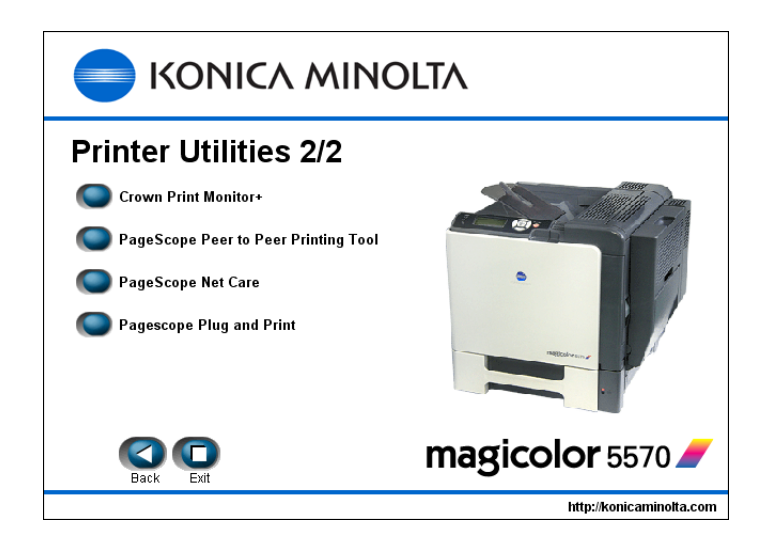

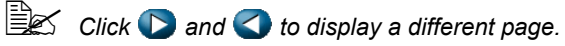

- $5$  Follow the onscreen instructions to complete the installation.
- 6 When the Information message box appears, select **Finish**.
- 7 After the installation is complete, remove the Utilities & Documentation CD-ROM from your CD/DVD-ROM drive and store it in a safe place.

<span id="page-120-0"></span>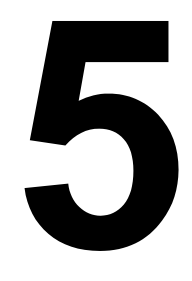

# <span id="page-120-1"></span>*Understanding the Ethernet Configuration Menus*

## **Ethernet Menu**

#### **Location within the Configuration Menu**

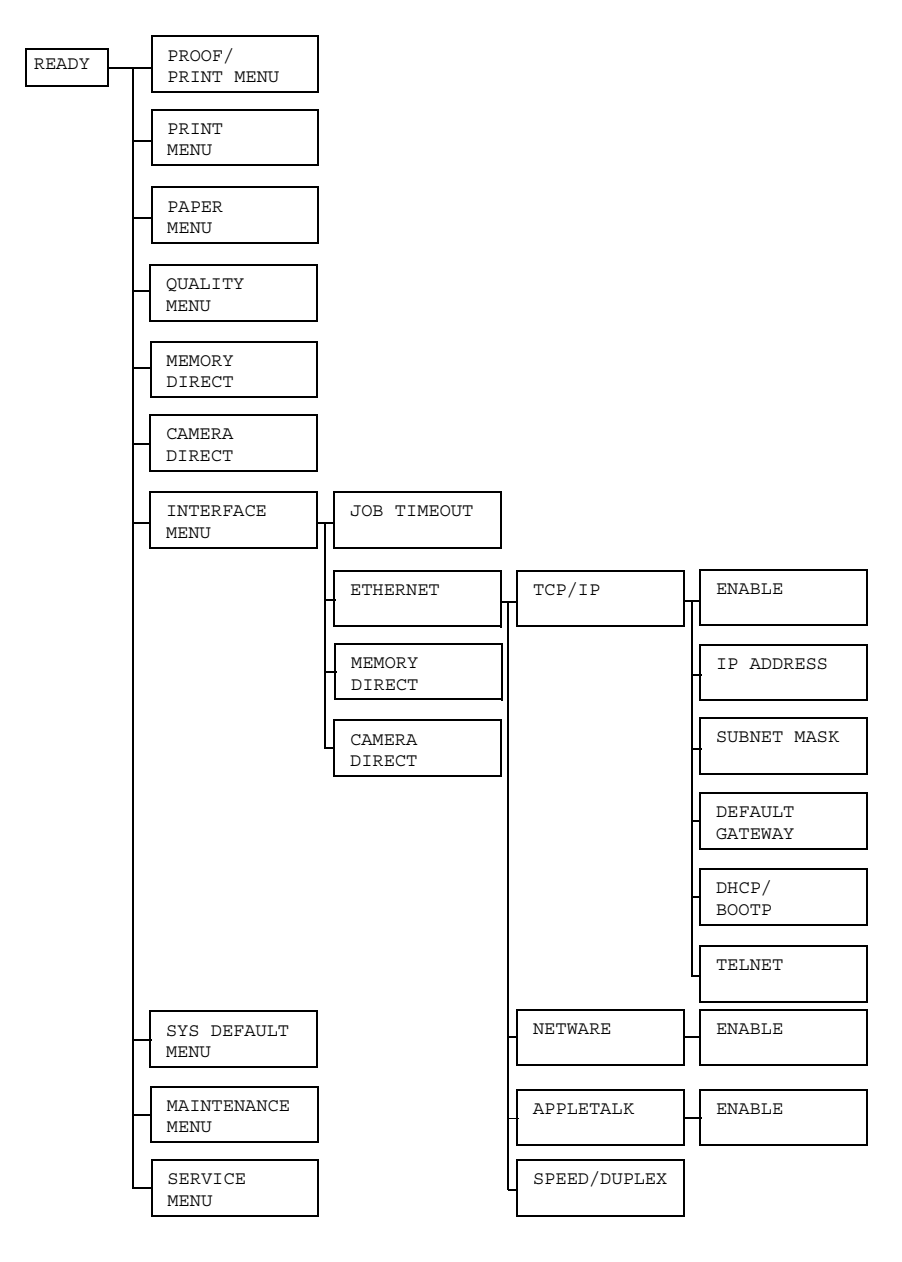

#### **Accessing the Ethernet Menu**

Use the following series of keystrokes at the printer to access the Ethernet menu options on your printer. This menu provides access to all of the configurable network items.

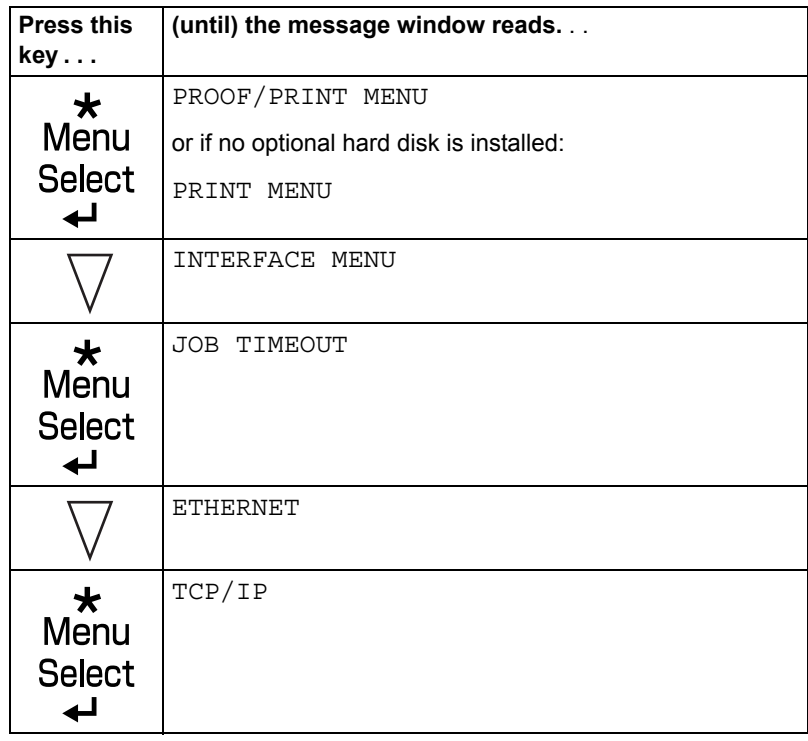

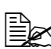

After the Ethernet settings are changed, the printer automatically *reboots.*

#### **Using the Network Menu Options**

If the printer is connected to a network, the following settings should be specified. For details about each setting, contact your network administrator.

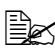

**EX** When manually setting the IP address, Subnet Mask, and Gateway *turn off DHCP first.*

#### **TCP/IP**

#### **ENABLE**

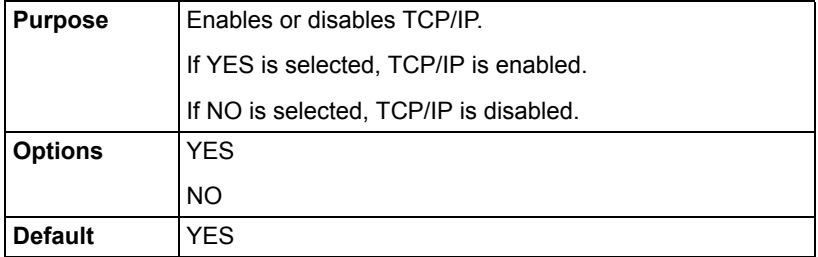

#### **IP ADDRESS**

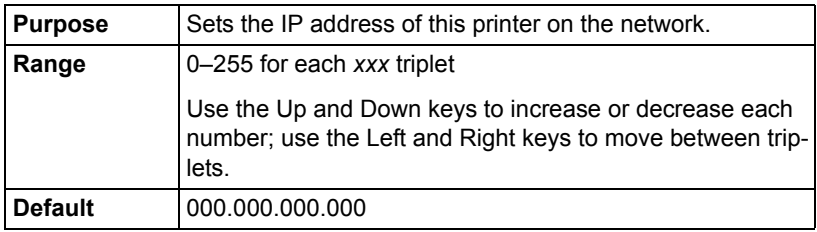

#### **SUBNET MASK**

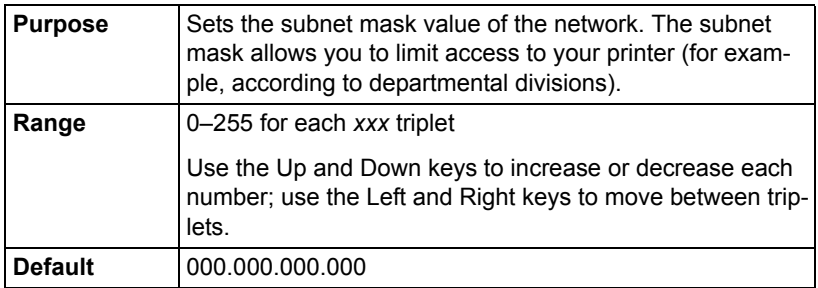

#### **DEFAULT GATEWAY**

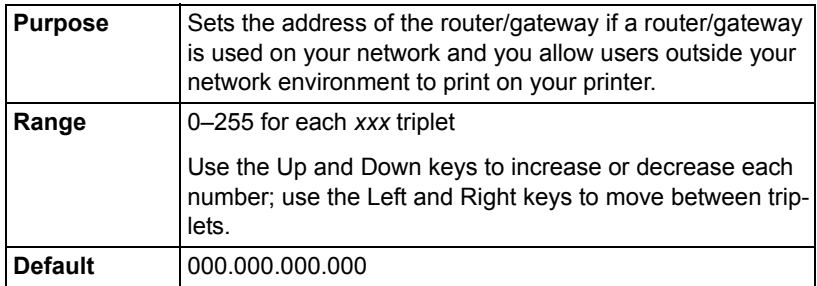

#### **DHCP/BOOTP**

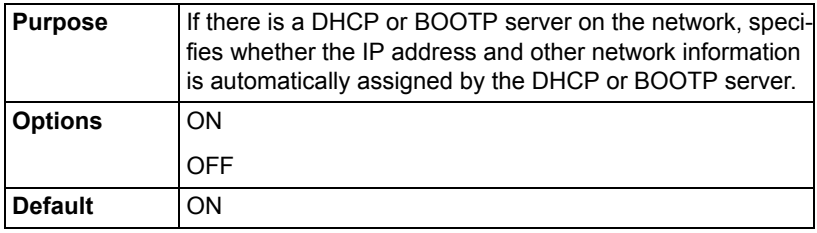

#### **TELNET**

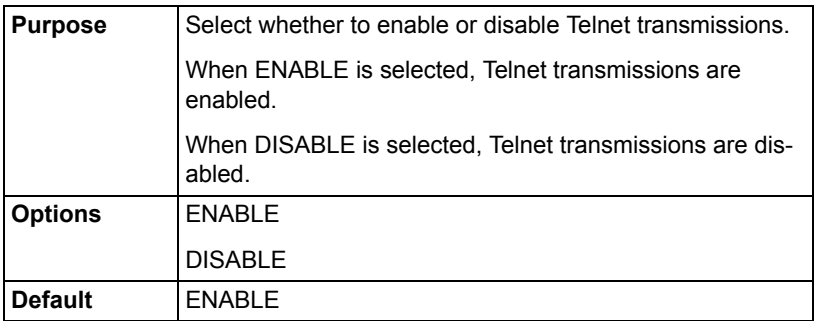

#### *Ethernet Menu 107*

#### **NetWare**

#### **ENABLE**

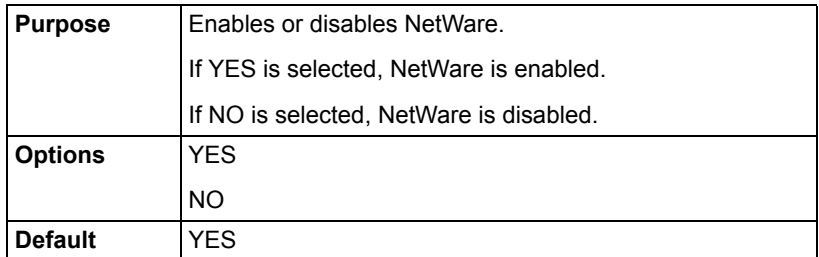

#### **AppleTalk**

#### **ENABLE**

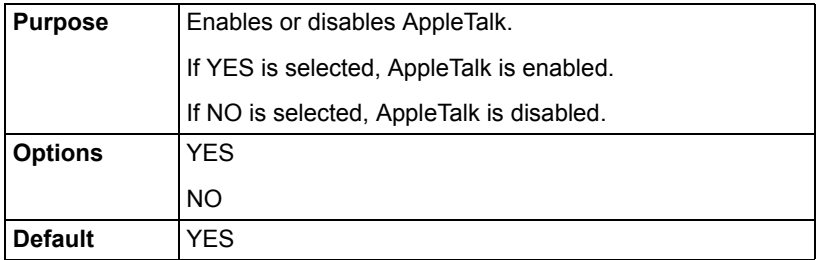

#### **Speed/Duplex**

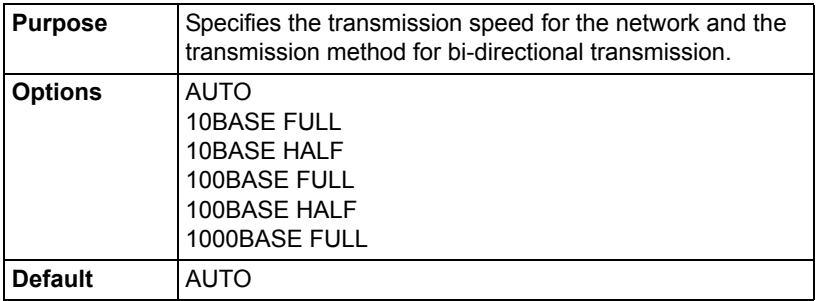

# *Network Printing*

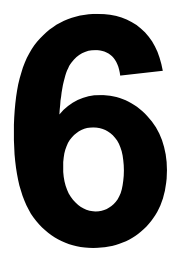

# **Network Connection**

#### **Theory**

To connect your printer in a TCP/IP network environment, you must make sure that the internal network addresses in the printer have been set.

**Example 15** In many cases, you have *to enter only a unique IP address. However, you may also have to enter a subnet mask and/or a gateway (router) address, depending on your network configuration requirements.*

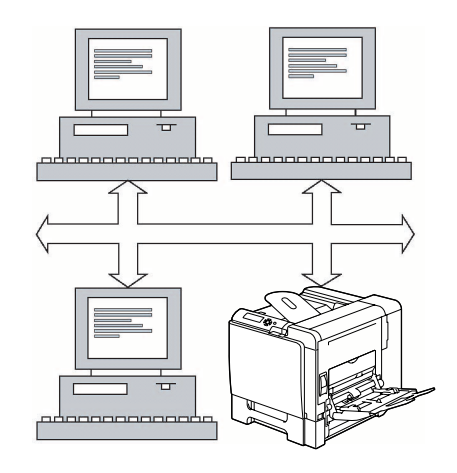

#### **Ethernet Interface**

An RJ45 connector can be used as the Ethernet interface for this printer.

When connecting your printer to an Ethernet network, the tasks you perform depend on how you plan to set the printer's IP (Internet Protocol) address. Printers are shipped with a preset IP address, subnet mask, and gateway.

- **IP Address**—A unique identifier for each device on a TCP/IP network.
- **Subnet Mask**—A filter used to determine what subnet an IP address belongs to.
- Gateway—A node on a network that serves as an entrance to another network.

Since the IP address for each PC and printer on your network must be unique, you usually need to modify this preset address so it doesn't conflict with any other IP address or your network or any attached network. You can do this in one of two ways. Each is explained in detail in the following sections.

- Using DHCP
- Setting the address manually

#### **Using DHCP**

If your network supports DHCP (Dynamic Host Configuration Protocol), the printer's IP address will be automatically assigned by the DHCP server when you turn on the printer. (Refer to ["Network Printing" on page 117](#page-134-0) for a description of DHCP.)

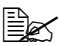

 $\dot{\equiv}$  If vour printer is not automatically assigned an IP address, verify that *DHCP is enabled on the printer (PRINT MENU - CONFIGURA-TION PG). If it is not enabled, you can enable it in the INTERFACE MENU - ETHERNET - TCP/IP - DHCP/BOOTP menu.*

1 Connect vour printer to the network.

*When using an Ethernet cable, plug the RJ45 connector into the Ethernet interface port of the printer.*

2 Turn on your PC and printer.

 $3\,$  When the printer's message window displays READY, print a configuration page to verify that the IP address is set.

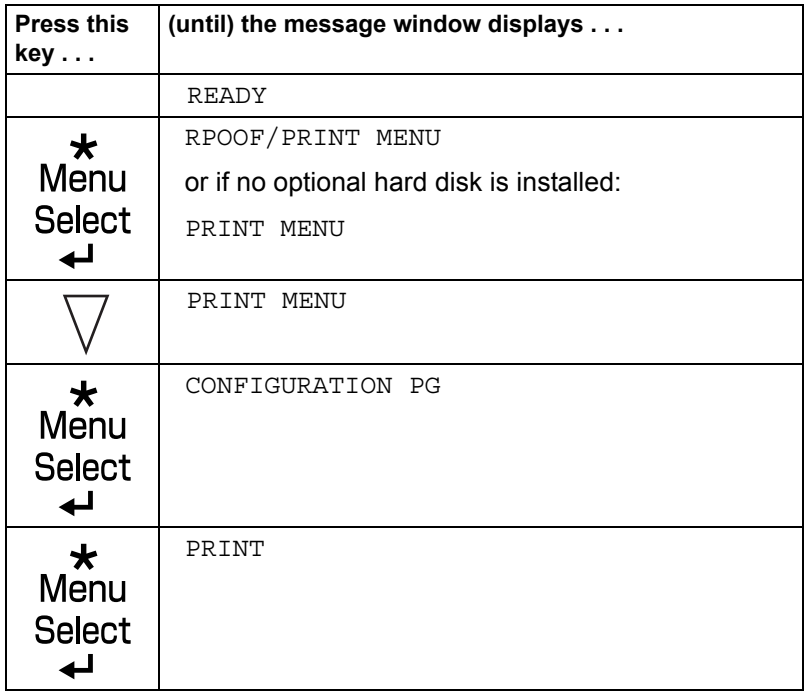

4 Install the printer driver and utilities.

*EX* If the printer cannot be connected to a DHCP server, an IP *address within the range between 169.254.0.0 and 169.254.255.255 is automatically set.*

#### **Setting the Address Manually**

You may also manually change the printer's IP address, subnet mask, and gateway by using the following instructions. (See [chapter 5,](#page-120-0) ["Understanding](#page-120-1)  [the Ethernet Configuration Menus,"](#page-120-1) for more information.)

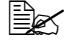

 $\Xi\ll$  When manually setting the IP address, turn off DHCP and BOOTP *first. In addition, when the IP address is changed, add a new port or reinstall the printer driver.*

**CAUTION You should always notify your network's administrator before changing the printer's IP address.**

**1** Turn on your PC and printer.

 $2$  When the printer's message window displays READY, set the IP address.

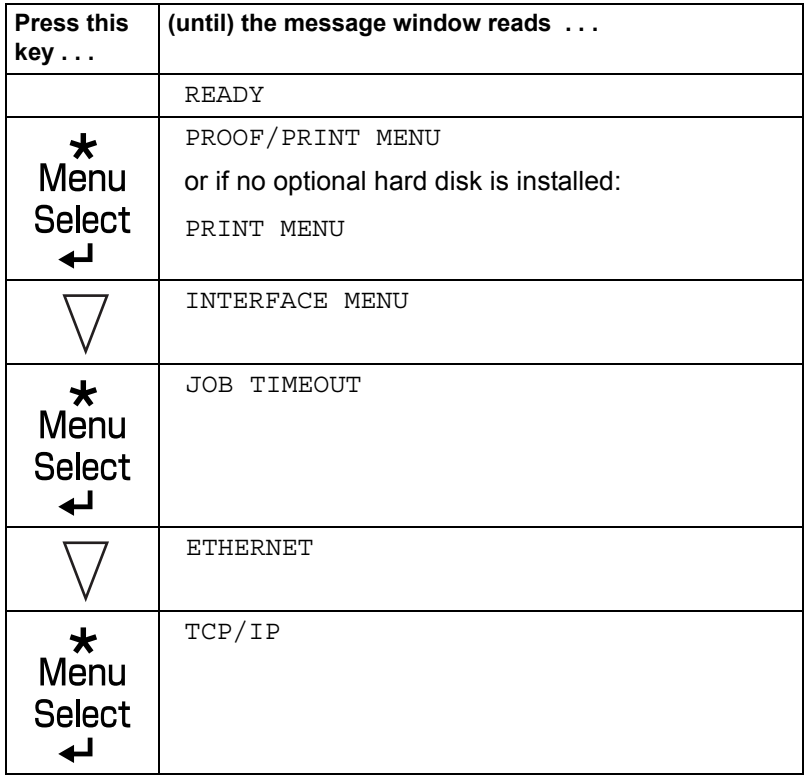

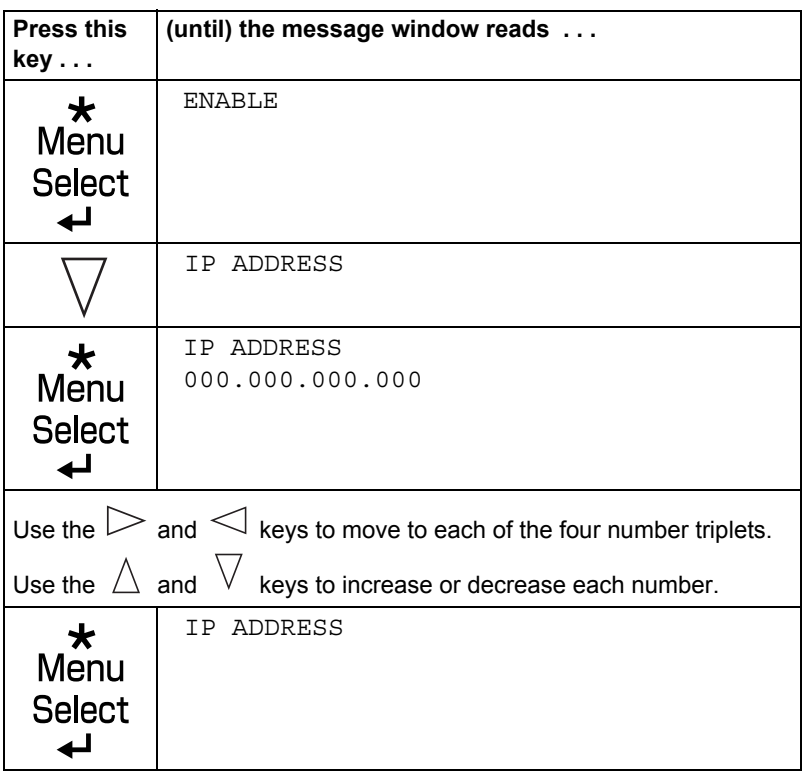

 $3$  If you don't want to set the subnet mask or gateway, go to [step 5.](#page-133-0)

If you don't want to set the subnet mask, but you do want to set the gateway, go to [step 4.](#page-132-0)

If you want to set the subnet mask, follow these steps.

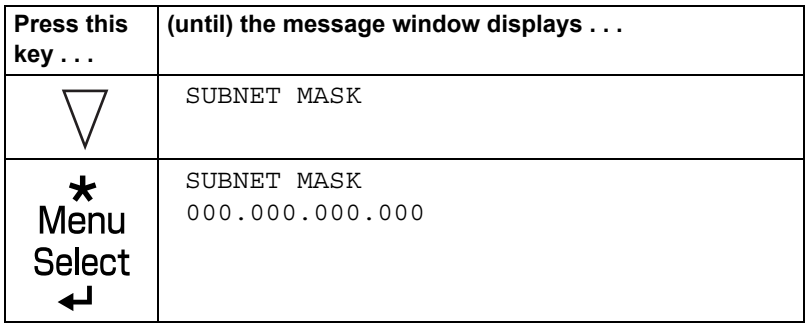

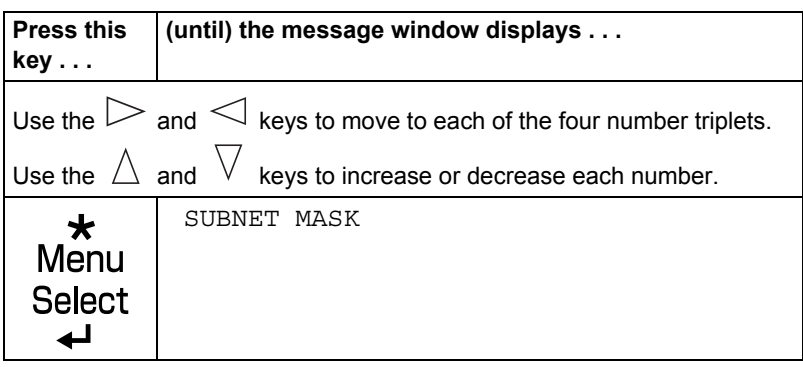

<span id="page-132-0"></span>4 If you don't want to set the gateway, go to [step 5](#page-133-0).

If you want to set the gateway, follow these steps.

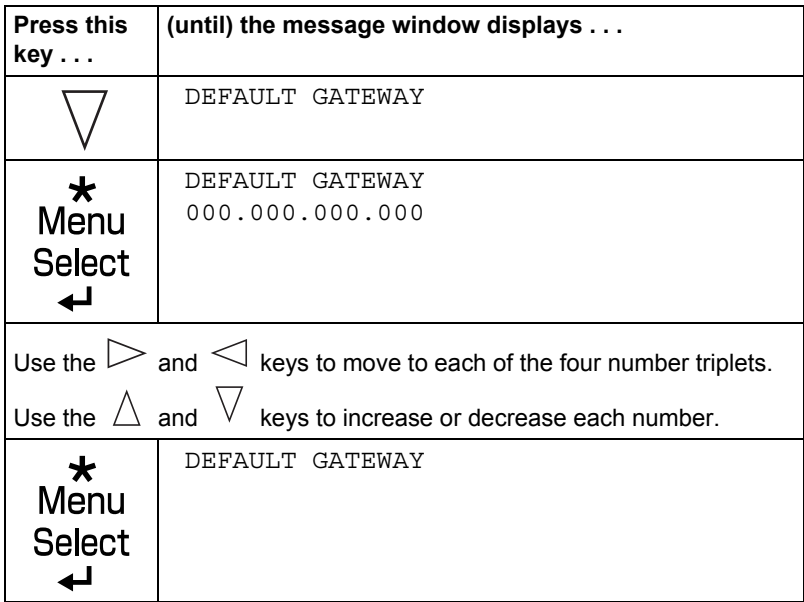

<span id="page-133-0"></span> $5\,$  Save your configuration changes and make the printer ready for printing again.

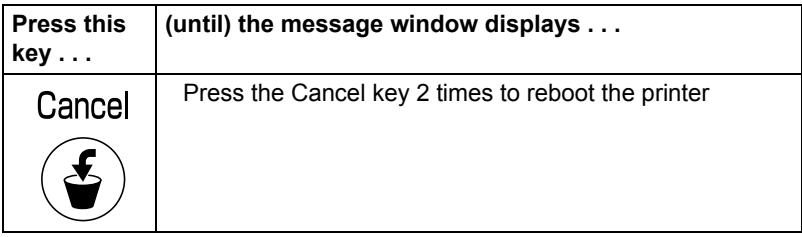

 $6\,$  After rebooting the printer, print a configuration page to verify that the correct IP address, subnet mask, and gateway have been set.

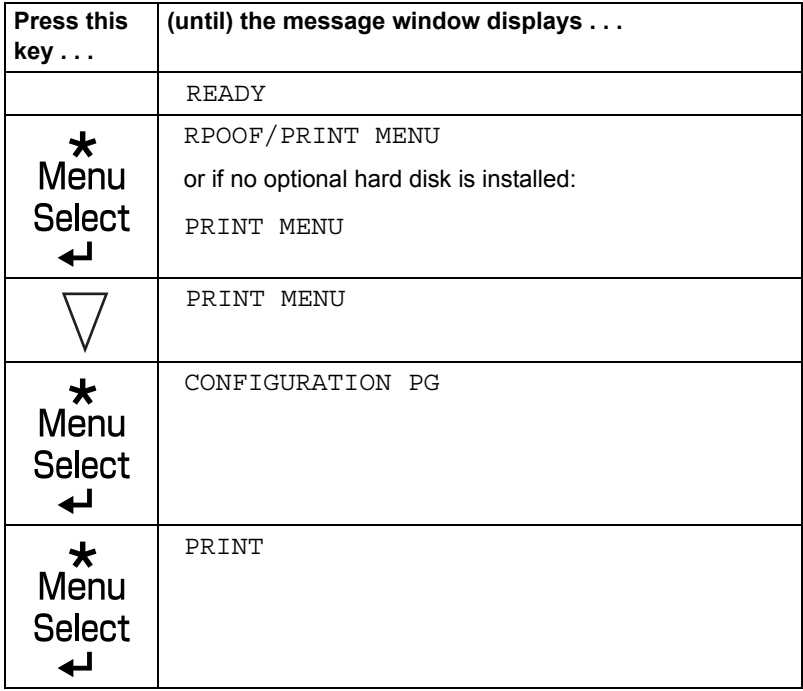

7 Install the printer driver and utilities.

# <span id="page-134-0"></span>**Network Printing**

Network printing terms are described below.

- AppleTalk
- **Boniour**
- **BOOTP**
- **DDNS**
- DHCP
- **FTP**
- $H$ TTP
- **I** IPP
- **I**IPX/SPX
- **LPD/LPR**
- $\blacksquare$  SLP
- SNMP
- $\blacksquare$  Port9100
- SMTP

This chapter contains descriptions on the network printing terms and the IPP printing methods.

#### **AppleTalk**

A generic name for the protocol suite developed by Apple Computer for computer networking.

#### **Bonjour**

Macintosh network technology for automatically detecting devices connected to the network and for specifying settings. Previously called "Rendezvous", the name was changed to "Bonjour" starting with Mac OS X v10.4.

#### **BOOTP**

BOOTP (Bootstrap Protocol) is an Internet protocol that enables a diskless workstation to discover (1) its own IP address, (2) the IP address of a BOOTP server on the network, and (3) a file that can be loaded into memory to boot the workstation. This enables the workstation to boot without requiring a hard or floppy disk drive.

#### **DDNS (Dynamic DNS)**

DDNS (Dynamic Domain Name System) is technology for automatically assigning dynamically assigned IP addresses to fixed domains.

The recent availability of always-on Internet connections has resulted in an increased number of users turning their home computers into publicly accessible Web servers. The IP address supplied by the Internet service provider changes with each connection, complicating public access to the Internet.

By using a DDNS service, home computers can normally be accessed with a fixed host name.

#### **DHCP**

DHCP (Dynamic Host Configuration Protocol) is a protocol for assigning dynamic IP addresses to devices on a network. With dynamic addressing, a device can have a different IP address every time it connects to the network. In some systems, the device's IP address can even change while it is still connected. DHCP also supports a mix of static and dynamic IP addresses. Dynamic addressing simplifies network administration because the software keeps track of IP addresses rather than requiring an administrator to manage the task. This means that a new computer can be added to a network without the hassle of manually assigning it a unique IP address.

#### **FTP**

Abbreviation for File Transfer Protocol. A protocol for transferring files over the Internet or an intranet on the TCP/IP network.

#### **HTTP**

HTTP (HyperText Transfer Protocol) is the underlying protocol used by the World Wide Web. It defines how messages are formatted and transmitted, and what actions web servers and browsers should take in response to various commands. For example, when you enter a URL in your browser, this actually sends an HTTP command to the Web server directing it to fetch and transmit the requested web page.

#### **IPP**

IPP (Internet Printing Protocol) is a protocol for end users' most common printing situations over the Internet. It allows users to find out about a printer's capabilities, submit print jobs to a printer, determine the status of the printer or print job, and cancel a previously submitted print job.

For more information on using IPP, [See "Printing via IPP \(Internet Printing](#page-138-0)  [Protocol\) – Windows Server 2003/XP/2000" on page 121.](#page-138-0)

#### **IPX/SPX**

IPX/SPX (Internetwork Packet Exchange/Sequenced Packet Exchange) is a networking protocol developed by Novell. It was used mainly in Netware environments as the general LAN protocol, where TCP/IP has become widespread.

#### **LPD/LPR**

LPD/LPR (Line Printer Daemon/Line Printer Request) is a platformindependent printing protocol that runs over TCP/IP. Originally implemented for BSD UNIX, its use has spread into the desktop world and is now an industry standard.

#### **SLP**

Traditionally, in order to locate services on the network, users had to supply the host name or network address of the machine providing the desired service. This has created many administrative problems.

However, SLP (Service Location Protocol) simplifies the discovery and use of network resources such as printers by automating a number of network services. It provides a framework that allows networking applications to discover the existence, location, and configuration of networked services.

With SLP users no longer need to know the names of network hosts. Instead, they need to know only the description of the service they are interested in. Based on this description, SLP is able to return the URL of the desired service.

Download from Www.Somanuals.com. All Manuals Search And Download.

#### **Unicast, Multicast, and Broadcast**

SLP is a unicast and a multicast protocol. This means that messages can be sent to one agent at a time (unicast) or to all agents (that are listening) at the same time (multicast). However, a multicast is not a broadcast. In theory, broadcast messages are "heard" by every node on the network. Multicast differs from broadcast because multicast messages are only "heard" by the nodes on the network that have "joined the multicast group."

For obvious reasons network routers filter almost all broadcast traffic. This means that broadcasts that are generated on one subnet will not be "routed" or forwarded to any of the other subnets connected to the router (from the router's perspective, a subnet is all machines connected to one of its ports). Multicasts, on the other hand, are forwarded by routers. Multicast traffic from a given group is forwarded by routers to all subnets that have at least one machine that is interested in receiving the multicast for that group.

#### **SNMP**

SNMP (Simple Network Management Protocol) is actually a set of protocols for managing complex networks. SNMP works by sending messages to different parts of a network. SNMP-compliant devices, called agents, store data about themselves in Management Information Bases (MIBs) and return this data to the SNMP requesters.

#### **Port 9100**

When printing through a network, TCP/IP port number 9100 can be used to send raw data.

#### **SMTP**

SMTP (Simple Mail Transfer Protocol) is a protocol for sending e-mail.

This protocol was originally used to send e-mail between servers; however, currently client e-mail software use it to also send e-mail to servers using POP.

#### <span id="page-138-0"></span>**Printing via IPP (Internet Printing Protocol) – Windows Server 2003/XP/2000**

#### **Adding an IPP Port using Add Printer Wizard**

- For Windows Server 2003/XP: Click **Start**, select **Printers and Faxes**, and then click **Add Printer**.
- For Windows 2000: Click **Start**, point to **Settings**, click **Printers**, and then click **Add Printer**.
- 1 In the second dialog box select the **Network Printer** radio button and then choose **Next**.

#### **Windows Server 2003/XP Windows 2000**

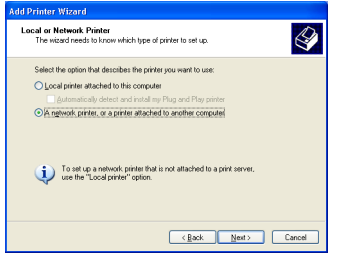

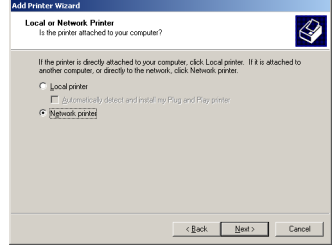

- $2$  In the URL field in the next dialog box enter the printer's network pathname in one of the following formats and then choose **Next**:
	- http://*ipaddress*/ipp
	- http://*ipaddress*:80/ipp
	- http://*ipaddress*:631/ipp

#### add Printer Wizard ecity a Printer<br>If you don't know the name or address of the printer, you can search for a p<br>that meets usur needs What printer do you want to connect to? O Rosse for a printer ○ Connect to this printer (or to browse for a printer, select this option and click Next): **Constantinople** C Connect to a printer on the Internet or on a home or office network URL:  $\sqrt{N\pi/2}$ ox xxx xxx xxx 80/pp Example: http://server/printers/myprinter/.printer  $\overline{\text{Sack}}$  Mext>  $\overline{\text{Canod}}$

#### **Windows Server 2003/XP Windows 2000**

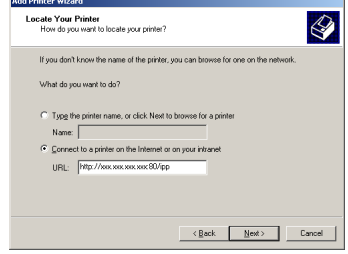

■ Windows Server 2003/XP—"Windows cannot connect to the printer. Either the printer name was typed incorrectly, or the specified printer has lost its connection to the server. For more information, click **Help**."

#### *Network Printing 121*

■ Windows 2000—"Could not connect to the printer. You either entered a printer name that was incorrect or the specified printer is no longer connected to the server. Click **Help** for more information."

3 **Windows Server 2003/XP**—Go to step 4.

**Windows 2000**—If you entered a valid path in the previous step, the following message displays: "The server on which the KONICA MINOLTA magicolor 5570(5550) printer resides does not have the correct printer driver installed. If you want to install the driver on your local computer, click **OK**." The reason for this is that you do not yet have a printer driver installed. Choose **OK**.

4 Choose **Have Disk**, locate the directory on the CD-ROM where the printer driver files are located (for example, drivers\windows 2000, XP, 2003\ps\english), and then choose **OK**.

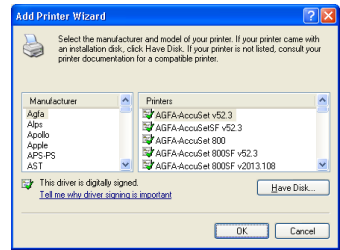

 $5$  Finish installing the printer driver.

# **Troubleshooting**

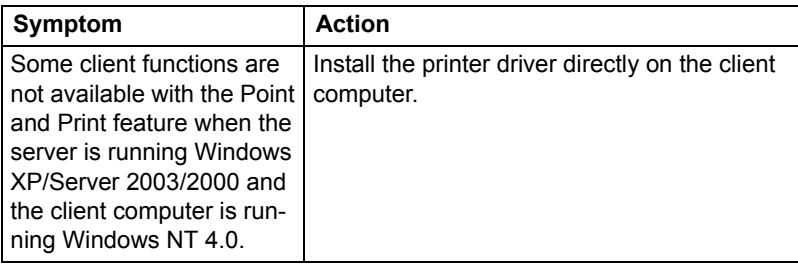

#### *Troubleshooting 123*

Download from Www.Somanuals.com. All Manuals Search And Download.

# 7

# *Using Crown Print Monitor+*

## **Adding a Crown Port After Installing Crown Print Monitor+**

After Crown Print Monitor+ is installed, a Crown port can be added by following the procedure described below.

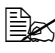

 $\dot{\equiv}$  The following procedure provides a description when Crown Print *Monitor+ is already installed on the computer.*

#### **For Windows XP, 2000 and NT 4.0:**

1 Click **Start**, and then click **Printers and Faxes**.

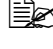

" *For Windows 2000 and Windows NT 4.0, click Start, point to Settings, and then click Printers.*

2 Right-click the printer icon, and then click **Properties**.

*The Properties dialog box for the printer appears.*

- 3 Click the **Ports** tab.
- 4 Click **Add Port**.

*The Printer Ports dialog box appears.*

5 From the **Available port types** list, select **Crown Port+**, and then click **New Port**.

> *The Add Crown Port+ dialog box appears.*

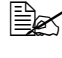

 $\mathbb{R}$  *For Windows NT 4.0, select Crown Port+ from the Available Printer Ports list.*

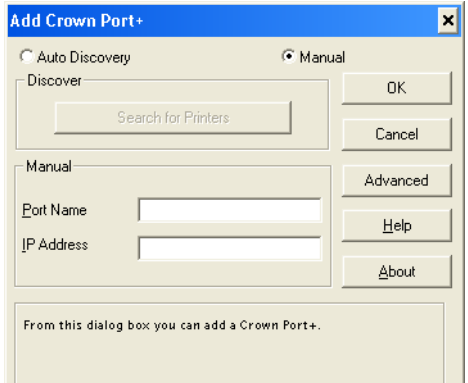

6 In the **IP Address** text box, type the IP address for the printer.

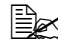

For this address, type in a unique host name or the dot notation *identifier (IP address) for the printer.*

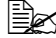

**EX** The printer search function is not supported with this printer.

#### *126 Adding a Crown Port After Installing Crown Print Monitor+*
7 In the **Port Name** text box, type the logical name of the port.

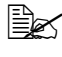

 $\dot{\equiv}$  The logical name of the port is the description identifier for the port. *Each port name must be unique.*

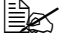

 $\Xi$  A maximum of 128 characters can be entered for the port name.

**Example 15 If nothing is entered in the IP Address text box, the text entered in** *the Port Name text box is added to the IP Address text box. Change the text as necessary.*

8 Click **OK**.

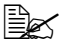

 $\mathbb{R}$  *Click Advanced to display the Configure Crown Port+* dialog *box, and then specify the advanced settings for the Crown port. For details, refer to ["Configure Crown Port+" on page 129](#page-146-0).*

- 9 In the **Printer Ports** dialog box, click Close.
- $10$  In the Properties dialog box for the printer, click Close.

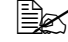

For Windows NT 4.0, click OK.

### **For Windows Me and 98 SE:**

- 1 Click **Start**, point to Settings, and then click **Printer**.
- 2 Right-click the printer icon, and then click **Properties**.

*The Properties dialog box for the printer appears.*

- 3 Click the **Details** tab.
- 4 Click **Add Port**.

*The Add Port dialog box appears.*

5 Select **Other**, and then select **Crown Port+** from the **Click the type of port you want to add** list.

6 Click **OK**.

*The Add Crown Port+ dialog box appears.*

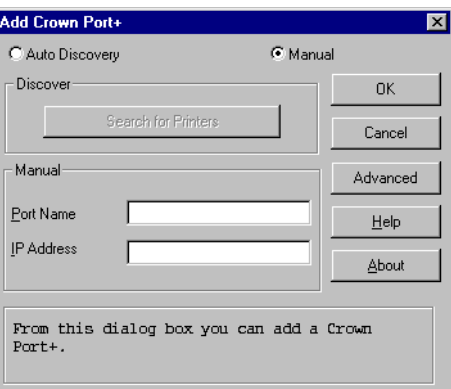

7 In the **IP Address** text box, type the IP address for the printer.

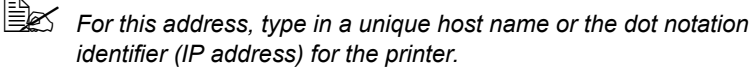

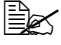

**EX** The printer search function is not supported with this printer.

8 In the **Port Name** text box, type the logical name of the port.

 $\dot{\equiv}$  The logical name of the port is the description identifier for the port. *Each port name must be unique.*

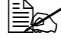

A maximum of 128 characters can be entered for the port name.

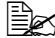

" *If nothing is entered in the IP Address text box, the text entered in the Port Name text box is added to the IP Address text box. Change the text as necessary.*

### 9 Click **OK**.

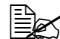

" *Click Advanced to display the Configure Crown Port+ dialog box, and then specify the advanced settings for the Crown port. For details, refer to ["Configure Crown Port+" on page 129.](#page-146-0)*

10 In the **Properties** dialog box for the printer, click **OK**.

### <span id="page-146-0"></span>**Configure Crown Port+**

In the **Configure Crown Port+** dialog box, specify the advanced settings for the Crown port.

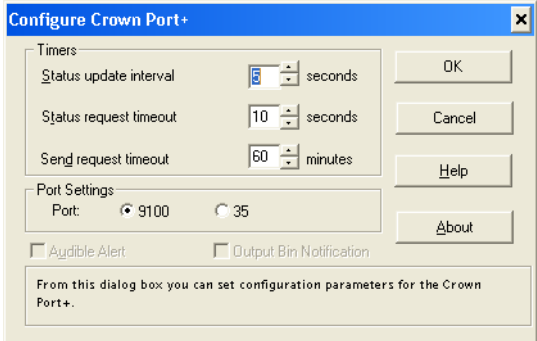

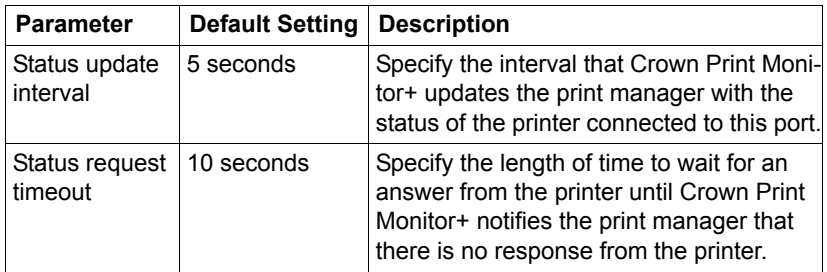

*Adding a Crown Port After Installing Crown Print Monitor+ 129*

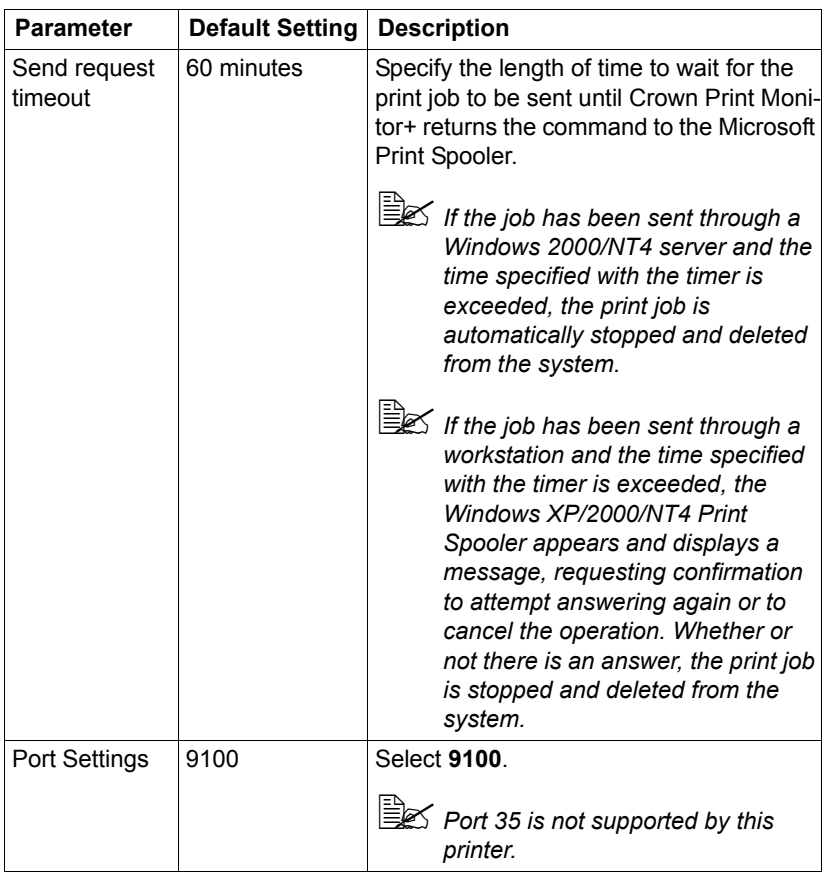

### *130 Adding a Crown Port After Installing Crown Print Monitor+*

# *Using PageScope Web Connection*

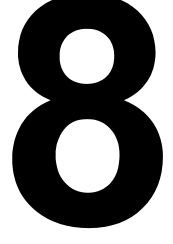

## **About PageScope Web Connection**

This chapter provides information on PageScope Web Connection, an HTTP (HyperText Transfer Protocol)-based web page that resides in your printer and that you can access using your Web browser.

This page gives you instant access to printer status and the most frequently used printer configuration options. Anyone on your network can access the printer using their web browser software. In addition, with the proper password, you can change the configuration of the printer without leaving your PC.

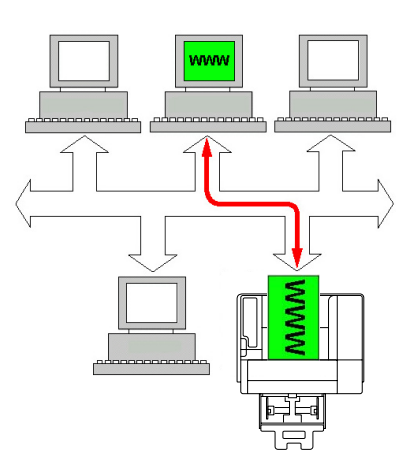

" *Users who are not given passwords by the administrator can still view the configuration settings and options but are not able to save or apply changes.*

### **Display Language**

The language used in the PageScope Web Connection screens is specified from the printer's control panel. For details on specifying the display language, refer to the User's Guide (CD-ROM) provided with the printer.

In addition, the language can be selected from the **Language** drop-down list in PageScope Web Connection.

### **Requirements**

To use PageScope Web Connection, the following is required:

- Windows Server 2003/XP/2000/Me/98SE/NT4.0, Mac OS 9/X 10.2 and later, Linux
- Microsoft Internet Explorer version 5.5 or later Netscape Navigator version 7.1 or later

 $\mathbb{R}$  *You do not need an Internet connection.* 

- TCP/IP communication software (used by PageScope Web Connection) installed on your PC
- A network, to which both your PC and the printer are connected

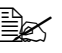

You cannot access PageScope Web Connection using a local *(USB or Parallel) connection. If your PC and printer are connected via a USB cable, use the Status Display.*

### *About PageScope Web Connection 133*

## **Setting Up the Printer Web Page**

Setting up the printer web page to run on your network involves two basic steps:

- Determining the name or address of your printer
- Setting up the "no proxy" preferences in your browser software

### **Determining the Printer Name**

The printer web page can be accessed in two ways:

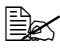

 $\mathbb{R}$  The printer names can also be determined via WINS if the network *supports it.*

■ Through the assigned name of the printer—This name comes from the IP host table (the filename is **hosts**) on the computer system and is usually assigned by the system administrator (for example, magicolor 5570(5550)). It may be more convenient for you to use the printer name than the IP address.

#### *Location of the Host Table on the PC*

- Windows Server 2003/XP \windows\system32\drivers\etc\hosts
- Windows Me/98SE \windows\hosts
- Windows 2000/NT4.0 \winnt\system32\drivers\etc\hosts
- Through the printer's IP address—The IP address of your printer is a unique number and, therefore, may be the preferred identification to enter, especially if you have more printers active in your network. The printer's IP address is listed on the configuration page.

#### *Location of the Configuration Page in the Printer's Configuration Menu*

**• PRINT MENU - CONFIGURATION PG menu** 

### **Setting Up Your Browser Software**

Since your printer resides on your intranet and is not accessible beyond the firewall of your network, you must set up the proper "preferences" in your browser software. Your printer name or IP address must be added to the "no proxy" list in the preferences dialog box of the browser.

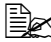

 $\mathbb{R}$  *You need to do this procedure only once.* 

The sample screens below may be different from yours depending on software versions and operating systems in use.

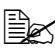

 $\mathbb{R}$  Our examples represent the IP address of the printer with: *xxx.xxx.xxx.xxx. Always enter your printer's IP address without leading zeros. For example, 192.168.001.002 should be entered as 192.168.1.2.*

### **Internet Explorer (version 6.0 for Windows)**

- 1 Start Internet Explorer.
- 2 From the **Tools** menu choose **Internet Options**.
- 3 Select the **Connections** tab on the dialog box.
- 4 Choose the **LAN Settings** button to display the Local Area Network (LAN) Settings dialog box.
- 5 Select **Advanced** in Proxy server to open the Proxy Settings dialog box.
- 6 In the **Exceptions** text box, type a comma after the last entry and then type the printer name or the IP address of your printer.

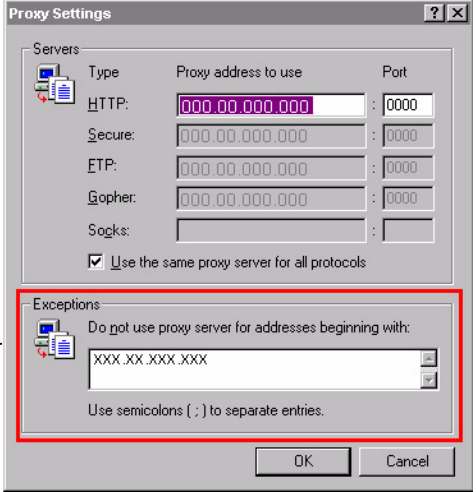

- 7 Choose **OK** three times to return to the main browser window.
- 8 Enter the printer's IP address in the URL Address box to access the printer home page.

Address 1 http://192.168.1.2/ न

Download from Www.Somanuals.com. All Manuals Search And Download.

### **Netscape Navigator (version 7.1)**

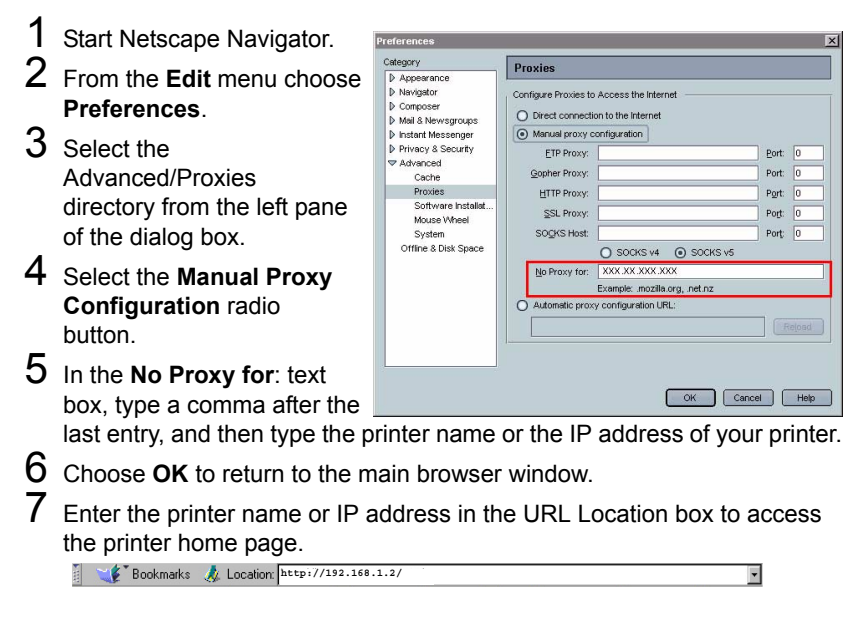

## **Understanding the PageScope Web Connection Window**

The illustration below identifies the navigation and configuration areas of the windows that you see in PageScope Web Connection windows.

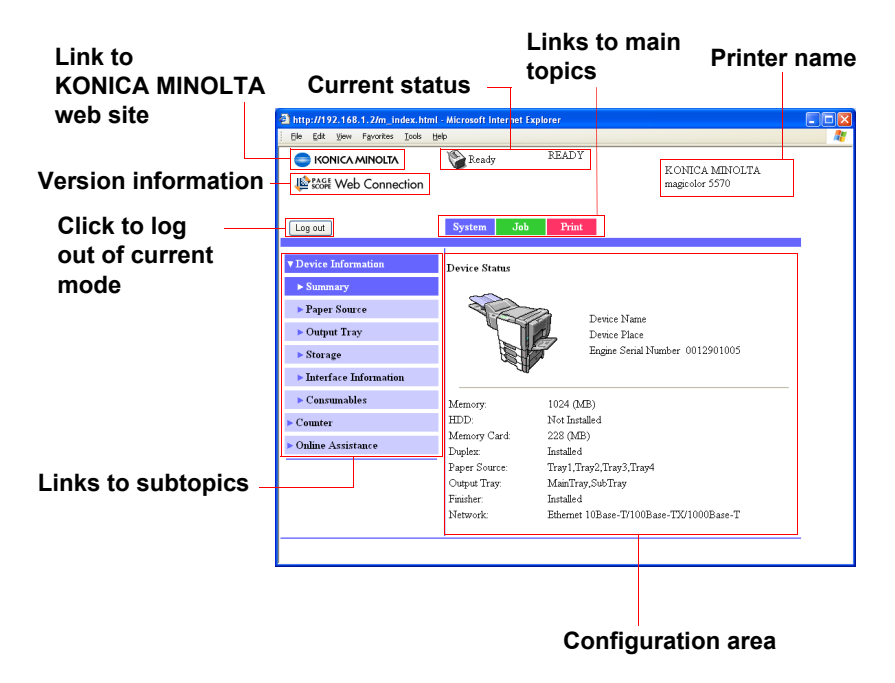

### **Navigation**

Selecting the main topic and subtopic displays the configuration area for the printer options (parameters) associated with your selections.

To change a current setting, click on the current setting and then select from the available choices or enter the new value.

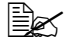

**E** $\leq$  *In order to apply or save any changes made to the configuration settings, PageScope Web Connection must be logged in from Administrator Mode. (For details, refer to ["Administrator Mode" on page 141](#page-158-0).)*

*Understanding the PageScope Web Connection Window 137*

### **Current Status**

The current status of the printer is displayed at the top of all PageScope Web Connection windows. The icon displays the type of status being displayed.

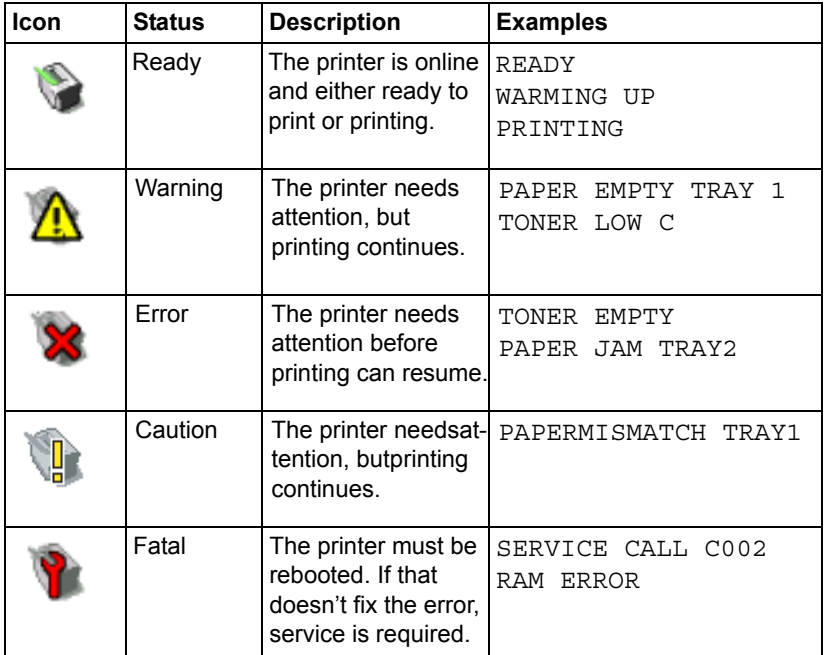

*138 Understanding the PageScope Web Connection Window*

## **Logging on to PageScope Web Connection**

### **Login Page**

User authentication, account track and language settings can be specified by using PageScope Web Connection. In order to perform authentication, you must log on in Administrator Mode. For details on authentication, refer to ["Authentication" on page 189](#page-206-0) and ["User Authentication" on page 269.](#page-286-0)

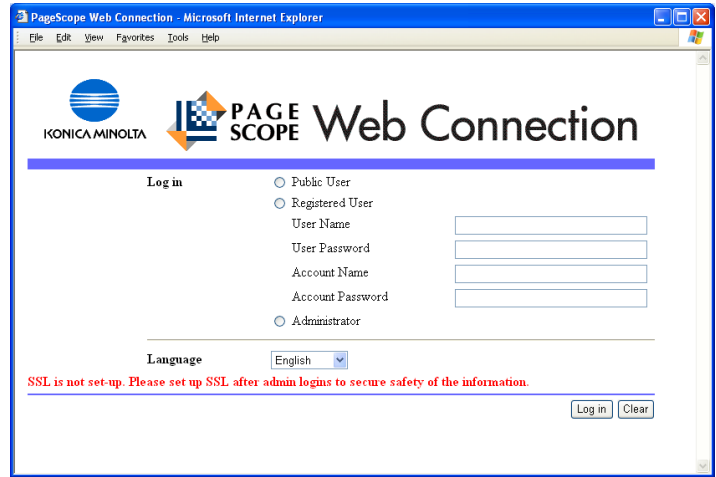

### **Public User Mode**

In Public User Mode, you can view configuration settings but not change them.

1 Select **Public User**.

2 Click the **Log in** button.

### **Registered User Mode**

In Registered User Mode, you can view configuration settings but not change them.

*Logging on to PageScope Web Connection 139*

### **User Authentication Mode**

- $\dot{p} \approx 7$ o enter User Authentication Mode, log on in Administrator mode, set *User Authentication (in the Network - Authentication - User Authentication page) to On, and then register a new user in the System - Authentication - User Registration - New Registration page. For details, refer to ["User Registration" on page 190](#page-207-0) and ["User](#page-286-0)  [Authentication" on page 269](#page-286-0).*
- 1 Select **Registered User**.
- 2 Type in the user name and user password in the **User Name** and **User Password** text boxes.
- 3 If **Account Track** (in the **Network Authentication User Authentication** page) is set to **On**, continue with step 4. If it is set to **Off**, continue with step 5.
- 4 (If **Synchronize User Authentication & Account Track** is set to **Do Not Synchronize** and **Account Track Method** is set to **Account Name & Password** in the **Network - Authentication - User Authentication** page) Type in the account name and account password in the **Account Name** and **Account Password** text boxes.
	- (If **Synchronize User Authentication & Account Track** is set to **Do Not Synchronize** and **Account Track Method** is set to **Password Only** in the **Network - Authentication - User Authentication** page) Type in the account password in the **Account Password** text box.

5 Click the **Log in** button.

### **Account Track Mode**

 $\mathbb{\hat{R}}$  To enter Account Track Mode, log on in Administrator mode, set *Account Track (in the Network - Authentication - User Authentication page) to On, and then register a new account in the System - Authentication - Account Track Registration - New Registration page. For details, refer to ["Account Track Registration" on page 193](#page-210-0)  and ["User Authentication" on page 269.](#page-286-0)*

### 1 Select **Account**.

2 – (If **Account Track Method** is set to **Account Name & Password** in the **Network - Authentication - User Authentication** page) Type in the account name and account password in the **Account Name** and **Account Password** text boxes.

– (If **Account Track Method** is set to **Password Only** in the **Network - Authentication - User Authentication** page) Type in the account password in the **Account Password** text box.

3 Click the **Log in** button.

### <span id="page-158-0"></span>**Administrator Mode**

In order to change any configuration settings through PageScope Web Connection, you must first enter Administrator Mode.

- 1 Select **Administrator**.
- 2 Click the **Log in** button.
- 3 Type the password in the **Admin Password** text box.
- 4 Click **OK** button.

### *Logging on to PageScope Web Connection 141*

## **Viewing Printer Status**

### **System Page**

On this page you find printer status and current configuration settings, printer identification, and links to all other web pages.

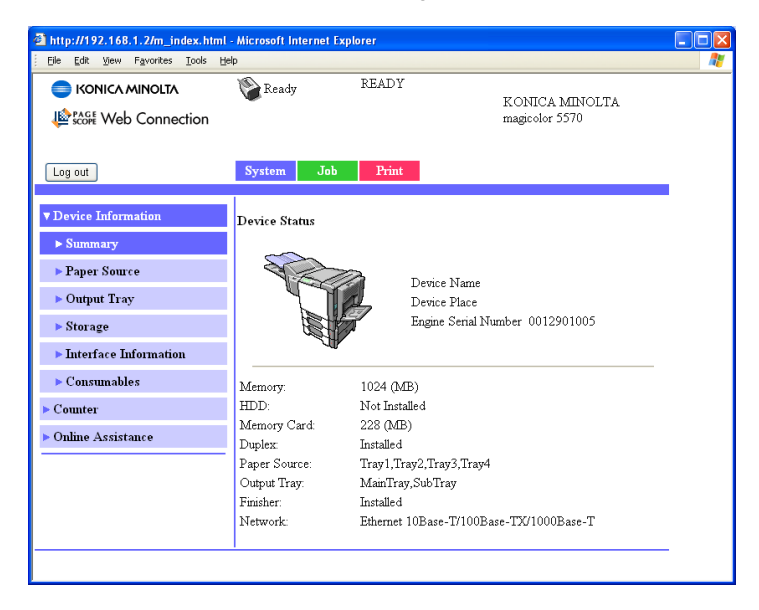

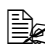

All of the information displayed on the System page is read only.

### **Device Information**

#### **Summary (shown above)**

The **System - Device Information - Summary** window provides the following information.

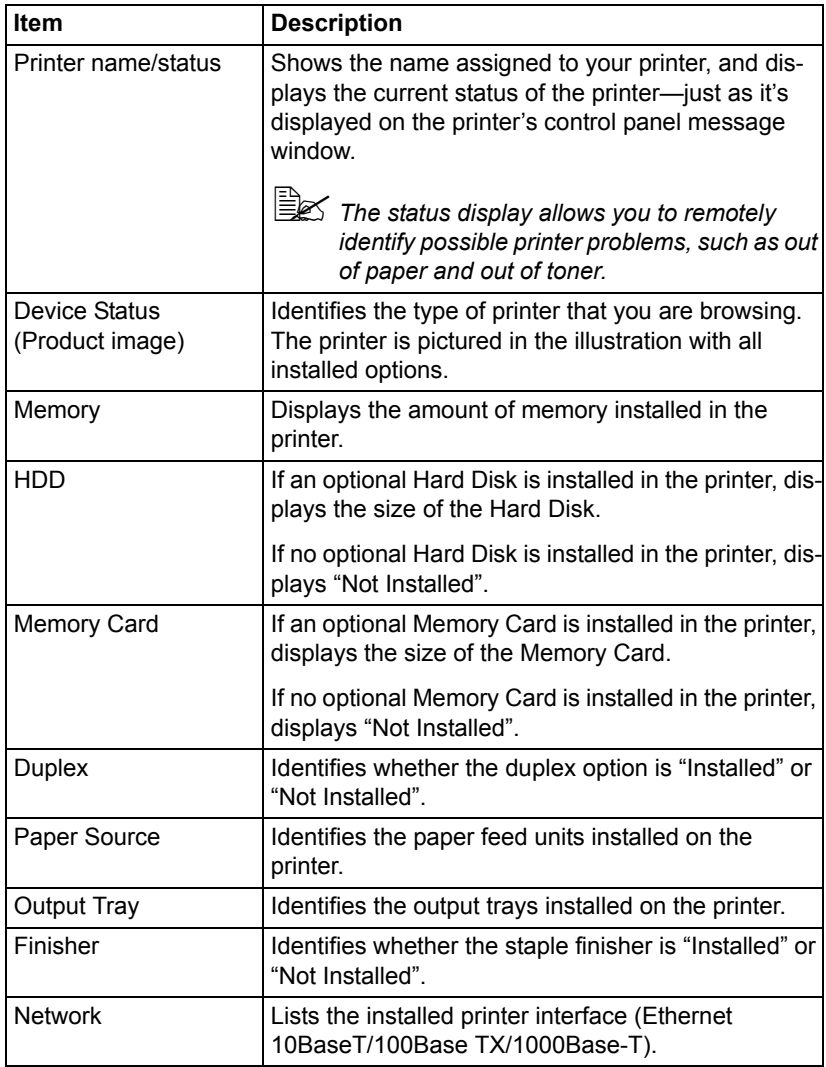

#### **Paper Source**

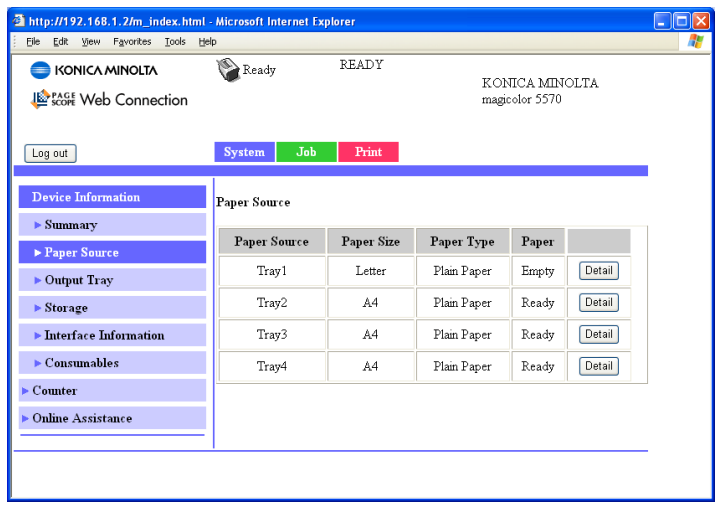

The **System - Device Information - Paper Source** window provides the following information.

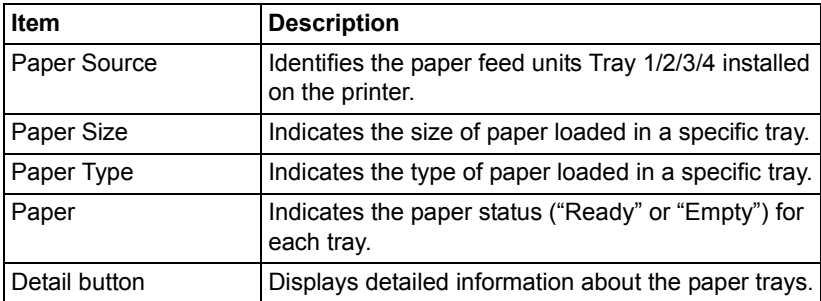

#### **Paper Source (Detail)**

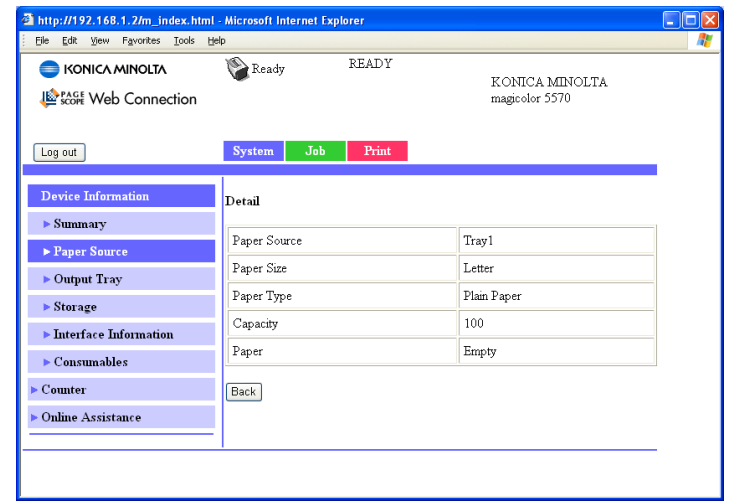

The **System - Device Information - Paper Source - Detail** window provides the following information.

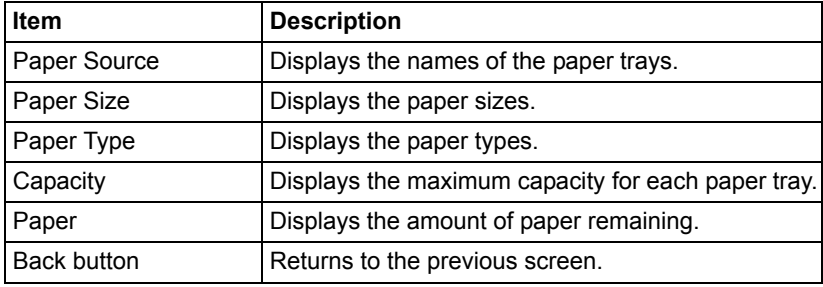

### *Viewing Printer Status 145*

#### **Output Tray**

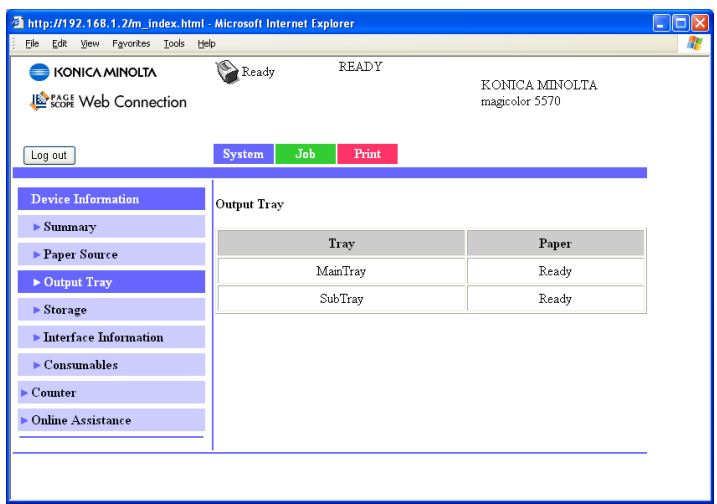

The **System - Device Information - Output Tray** window provides the following information.

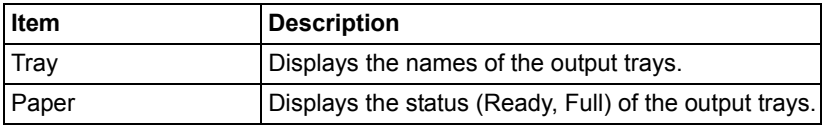

#### **Storage**

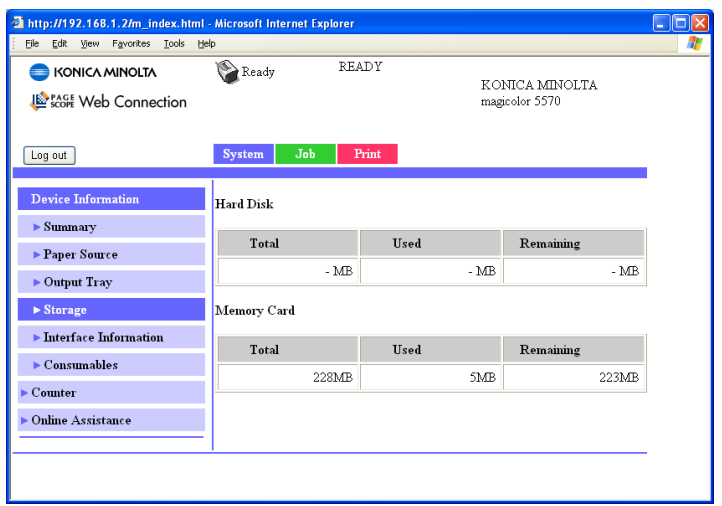

The **System - Device Information - Storage** window provides the following information.

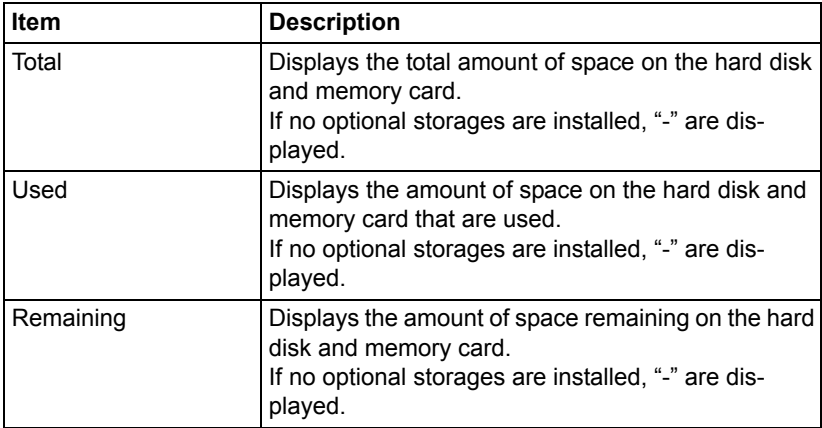

#### **Interface Information**

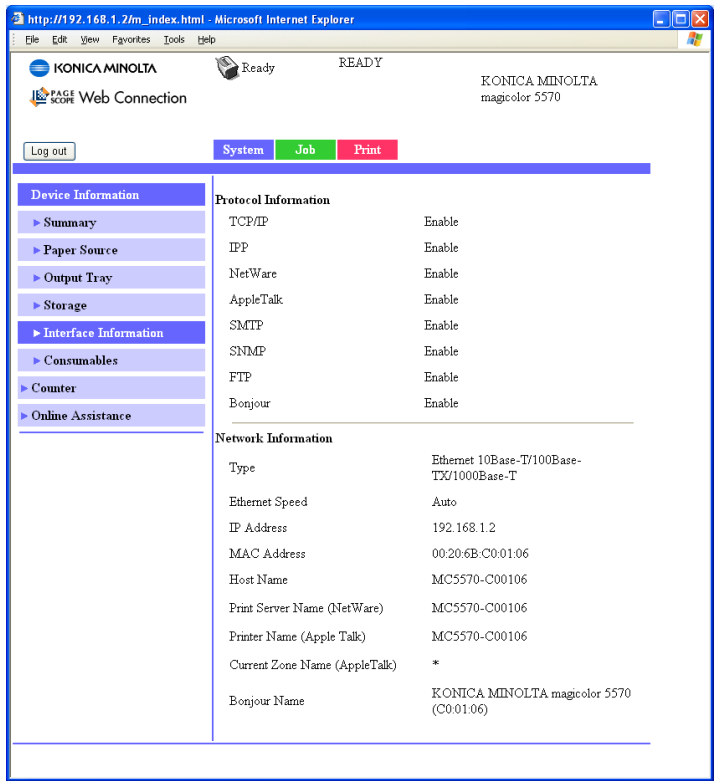

The **System - Device Information - Interface Information** window provides the following information.

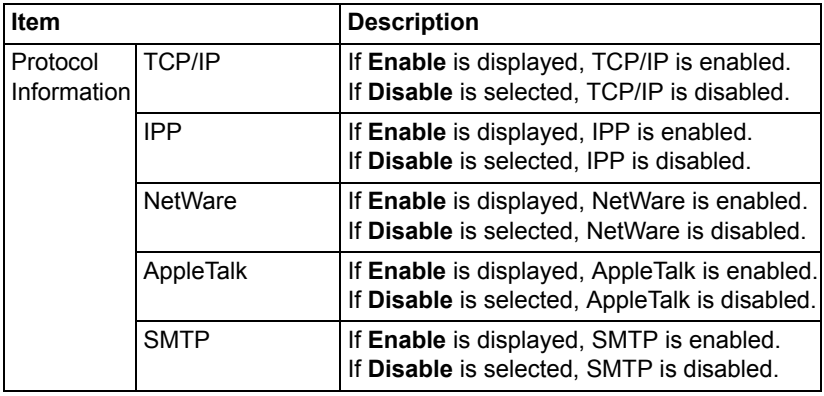

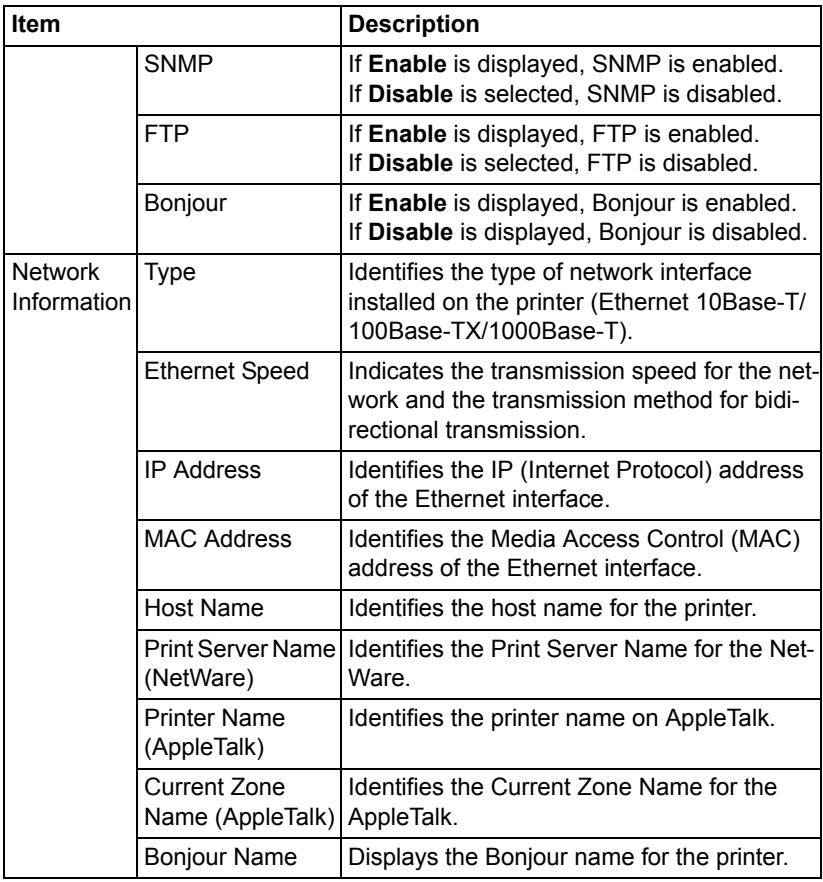

Download from Www.Somanuals.com. All Manuals Search And Download.

#### **Consumables**

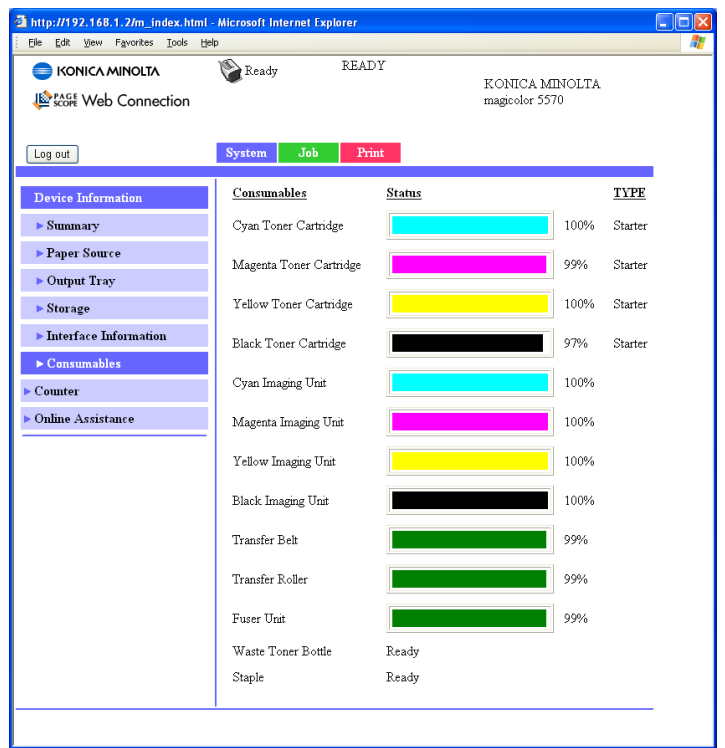

The **System - Device Information - Consumables** window provides the following information.

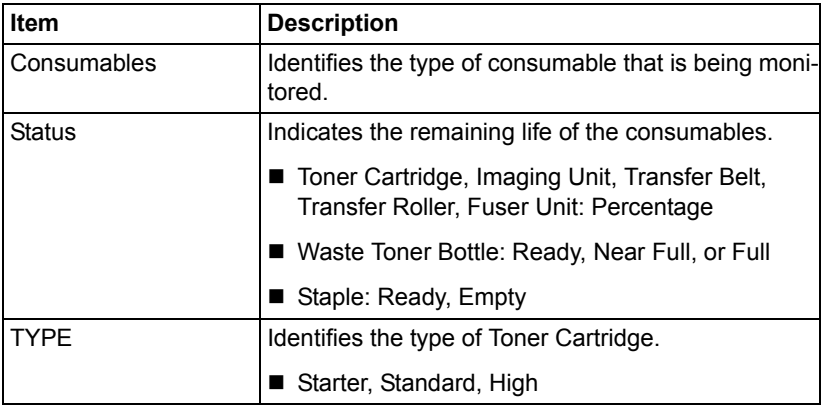

### **Counter**

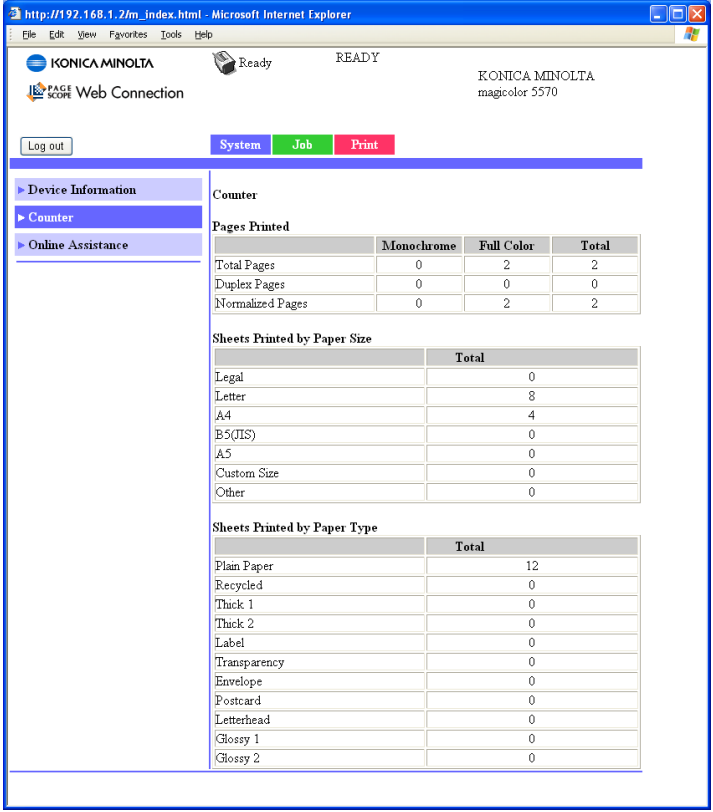

The **System - Counter** window provides the following information.

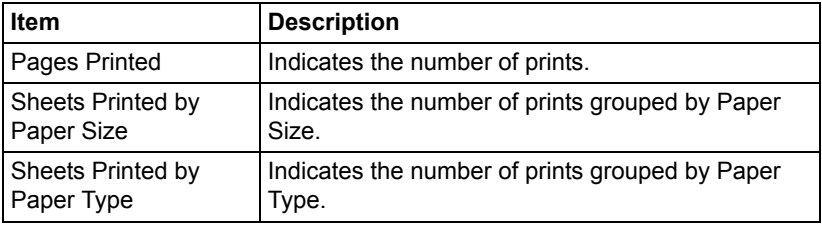

### *Viewing Printer Status 151*

### **Online Assistance**

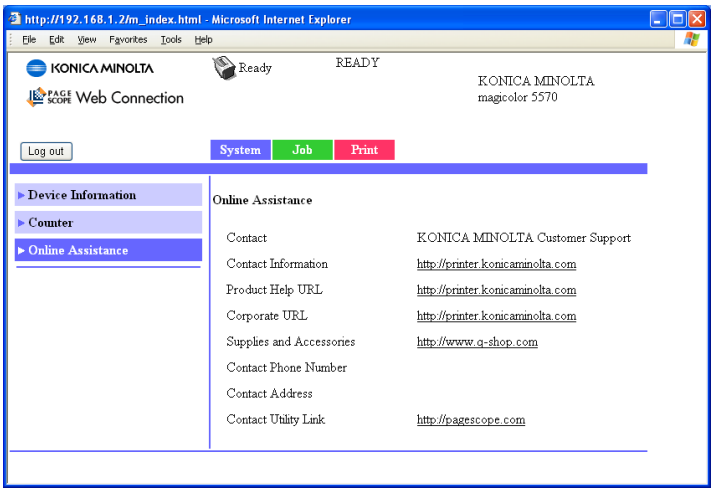

The **System - Online Assistance** window provides the following information.

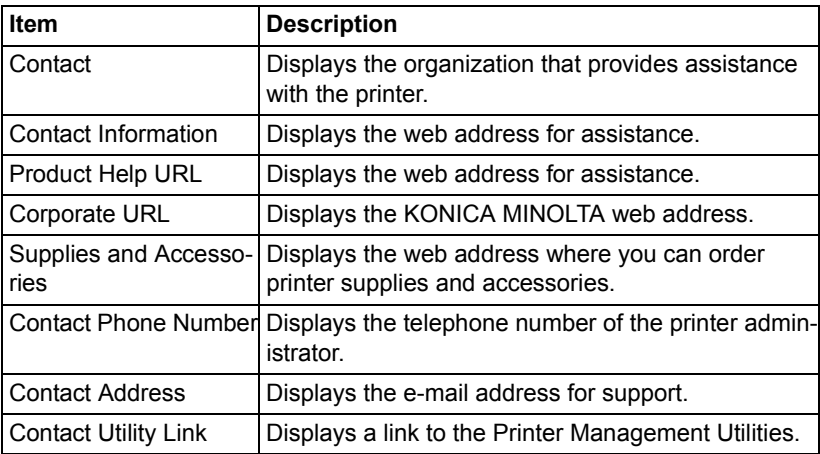

#### **User Authentication**

**EX** This page appears only when logged on to Registered User Mode.

#### **User Password change**

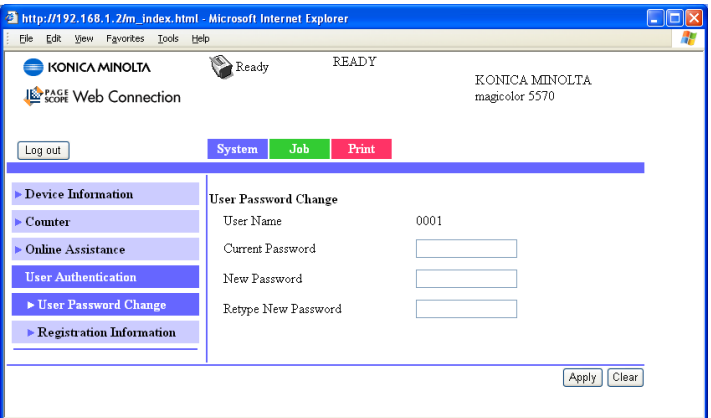

The password for the user who is logged on can be changed from the **System - User Authentication - User Password change** page.

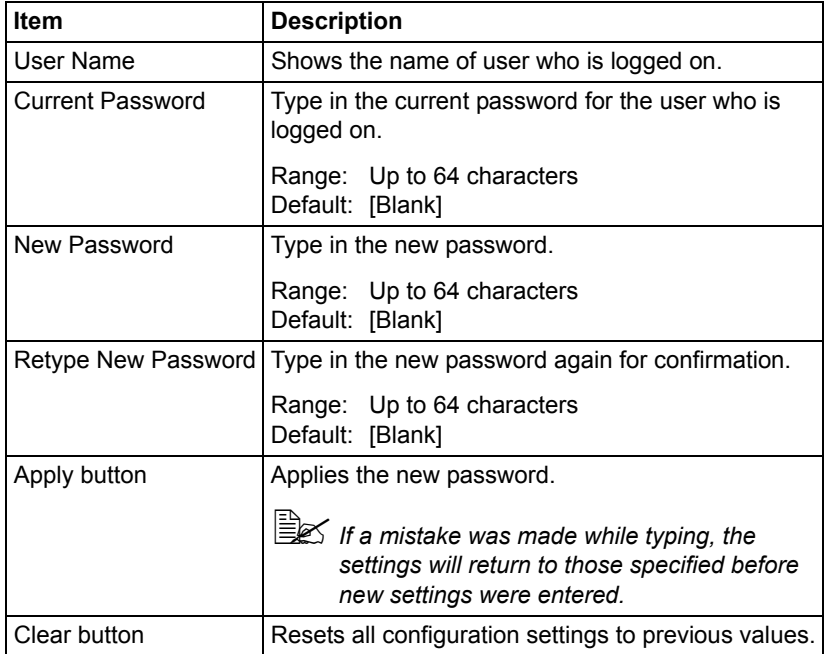

### *Viewing Printer Status 153*

#### **Registration Information**

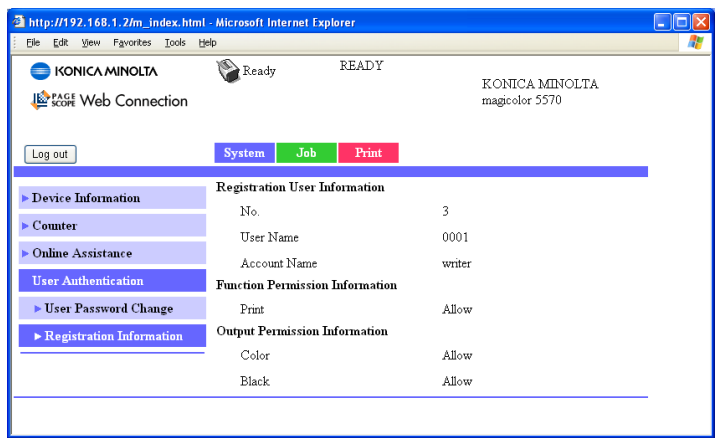

The registration information for the user who is logged on can be checked from the **System - User Authentication - Registration Information** page.

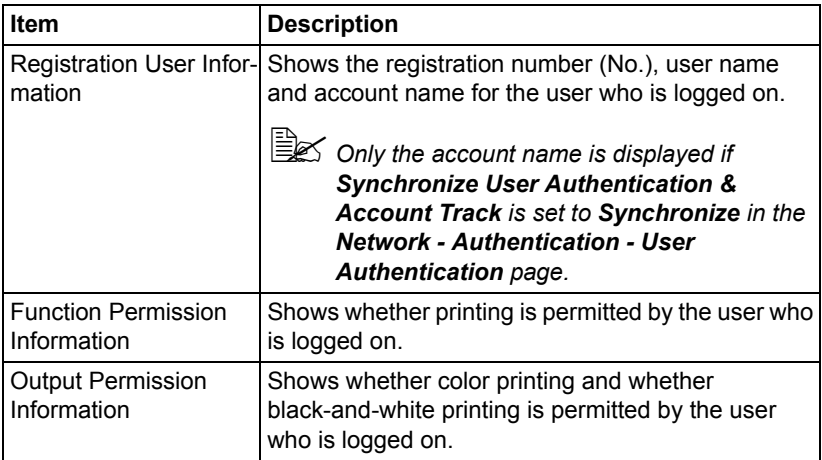

### **Job Page**

This page allows you to view the status of current print jobs.

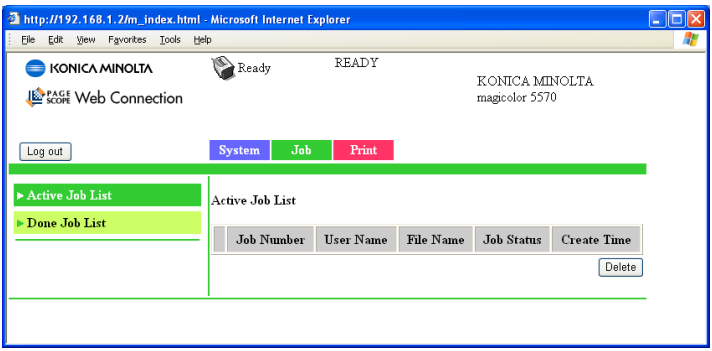

### **Active Job List (shown above)**

The **Job - Active Job List** window provides the following information for up to 49 print jobs:

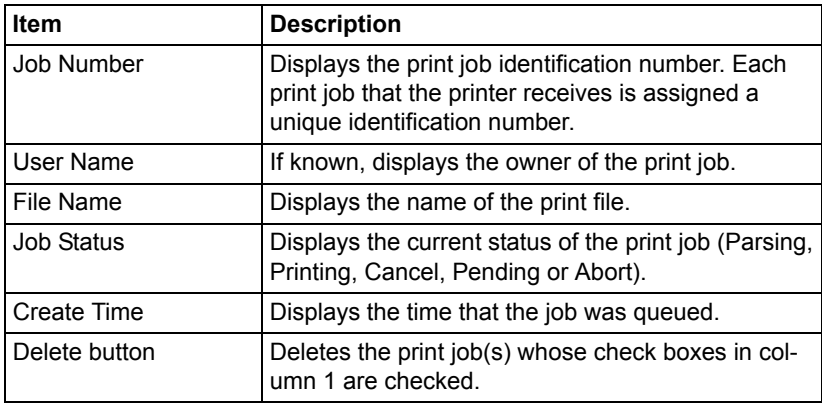

#### **Done Job List**

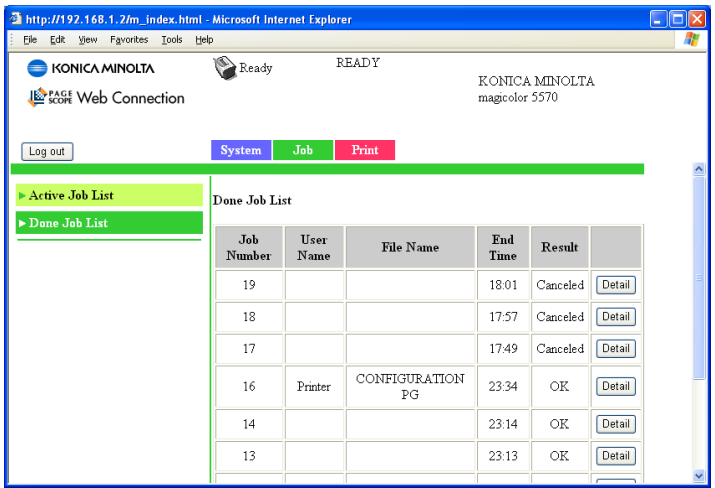

The **Job - Done Job List** window provides the following information for up to 49 print jobs:

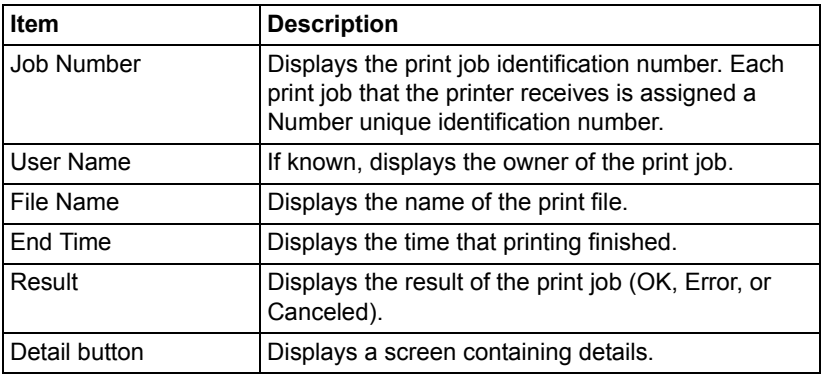

### **Done Job List (Detail)**

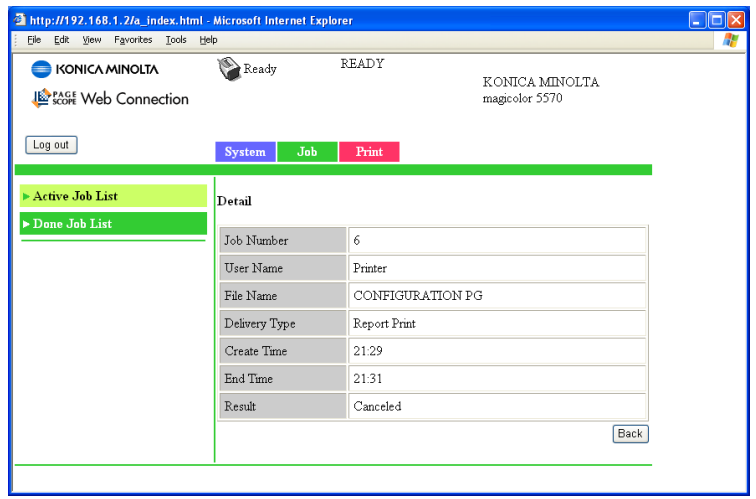

The **Job - Done Job List - Detail** window provides the following information for the selected job:

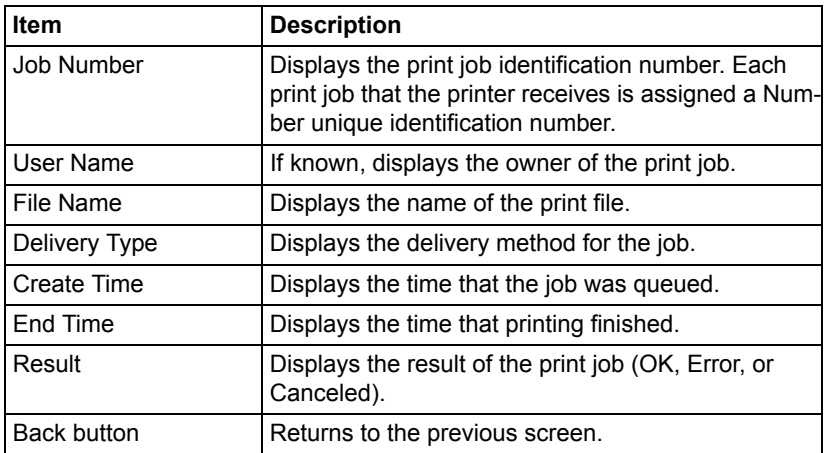

### **Print Page**

This page allows you to check the settings for printing when there is no PDL printer driver.

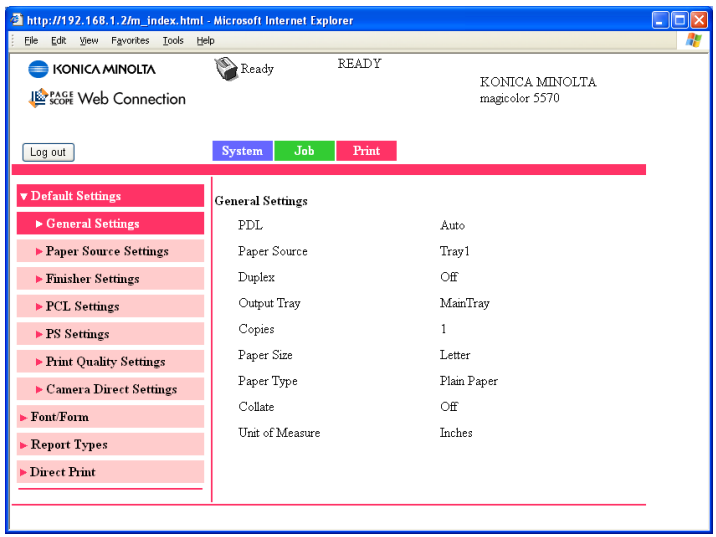

### **Default Settings**

#### **General Settings (shown above)**

The **Print - Default Settings - General Settings** window provides the following information.

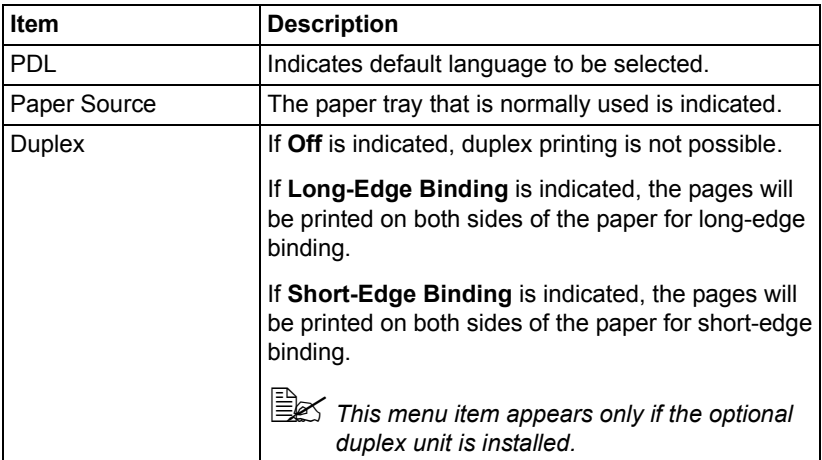

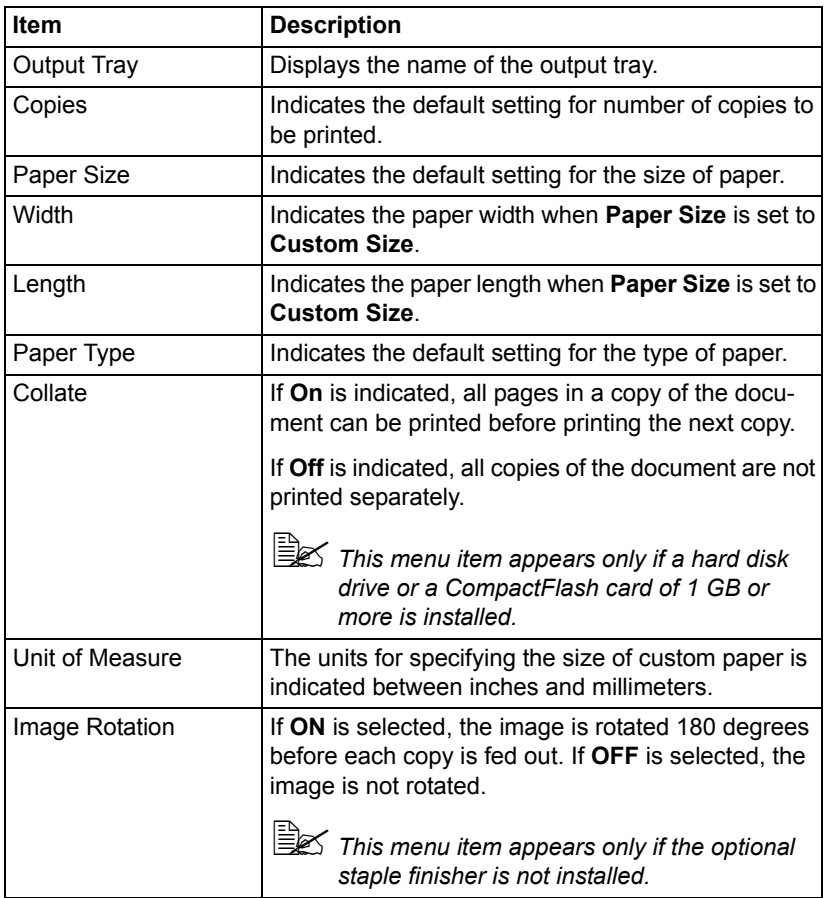

Download from Www.Somanuals.com. All Manuals Search And Download.

#### **Paper Source Settings**

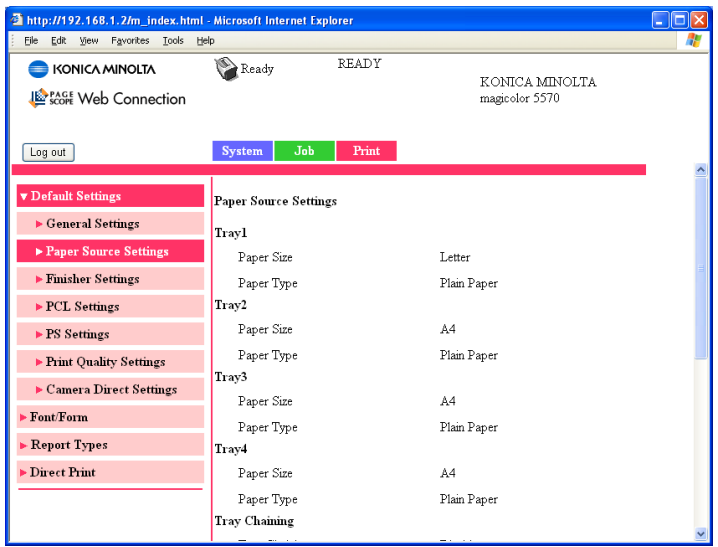

The **Print - Default Settings - Paper Source Settings** window provides the following information.

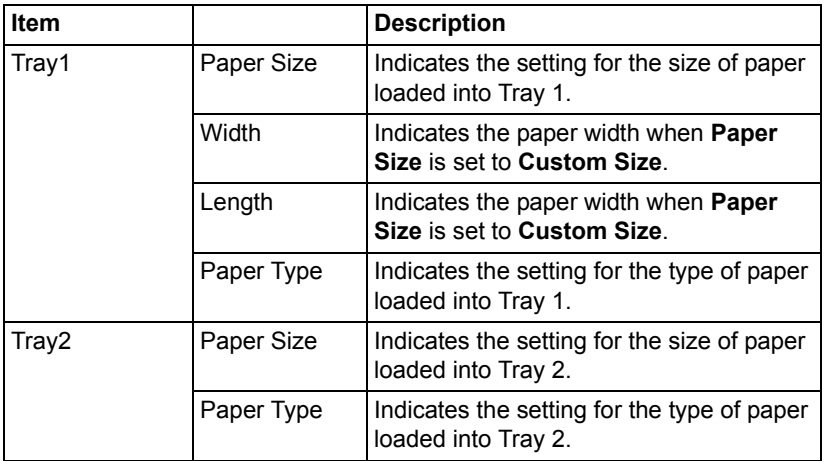

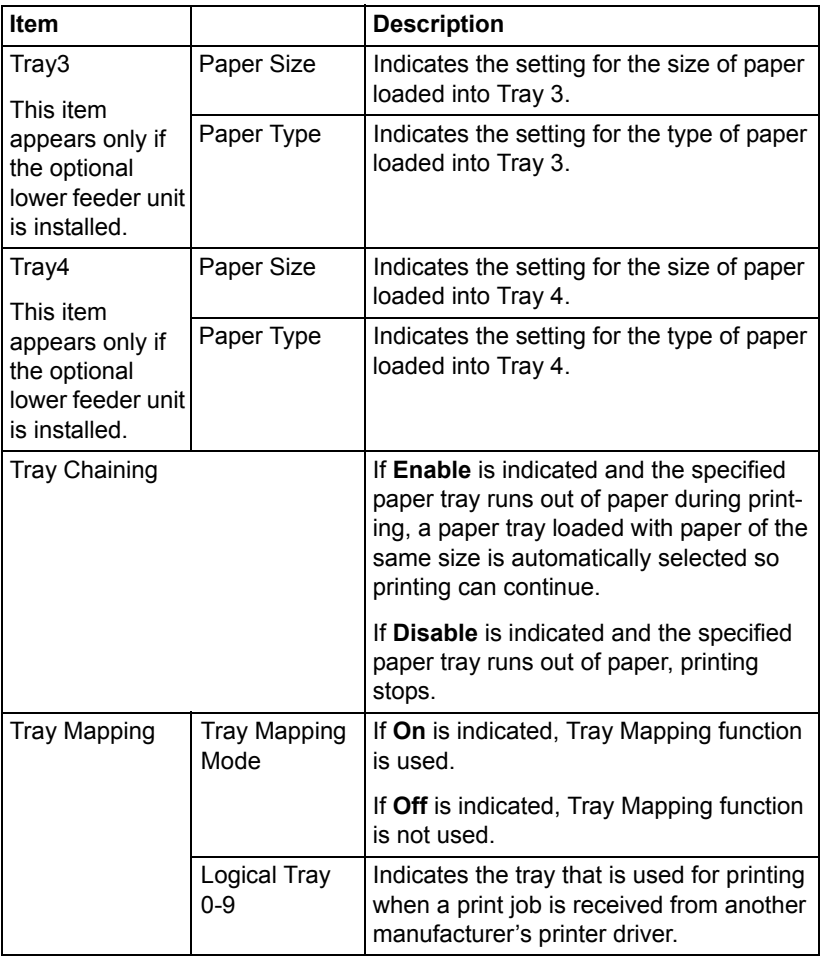

#### **Finisher Settings**

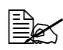

**EX** This page appears only if the optional staple finisher is installed.

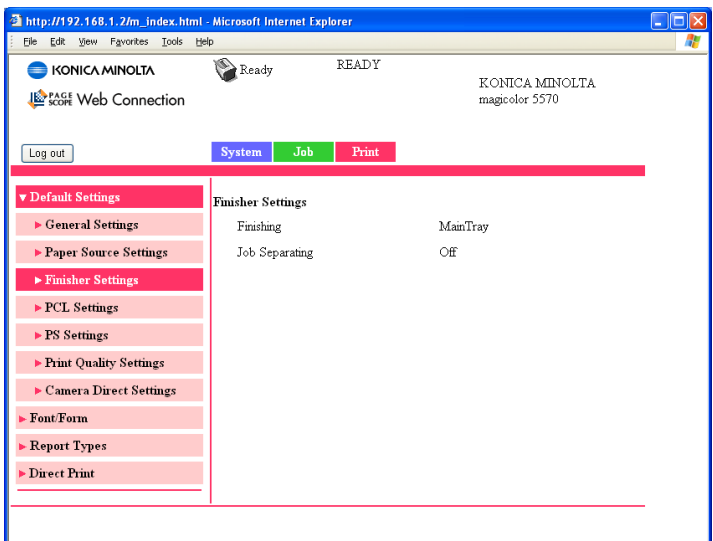

The **Print - Default Settings - Finisher Settings** window provides the following information.

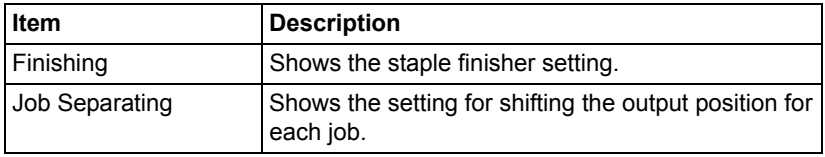
#### **PCL Settings**

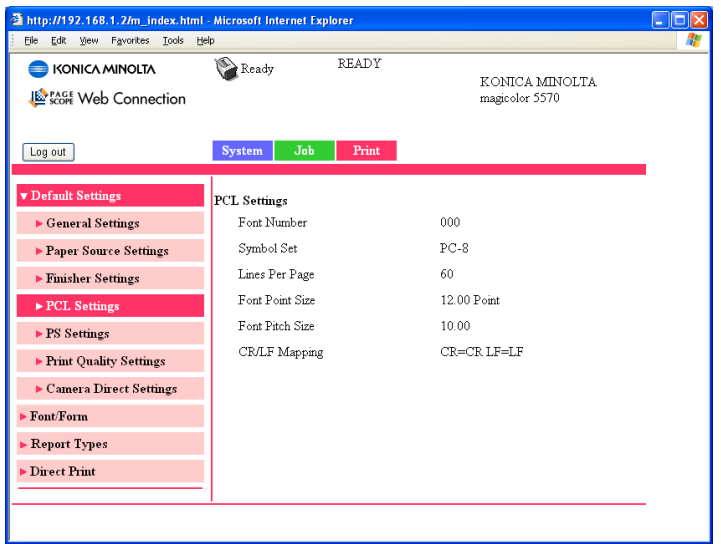

The **Print - Default Settings - PCL Settings** window provides the following information.

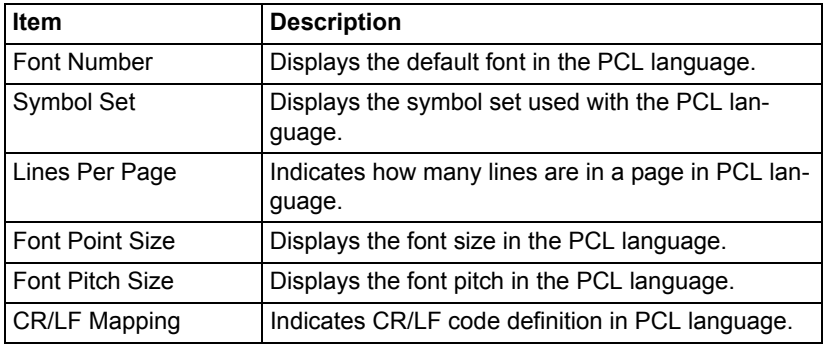

*Viewing Printer Status 163*

#### **PS Settings**

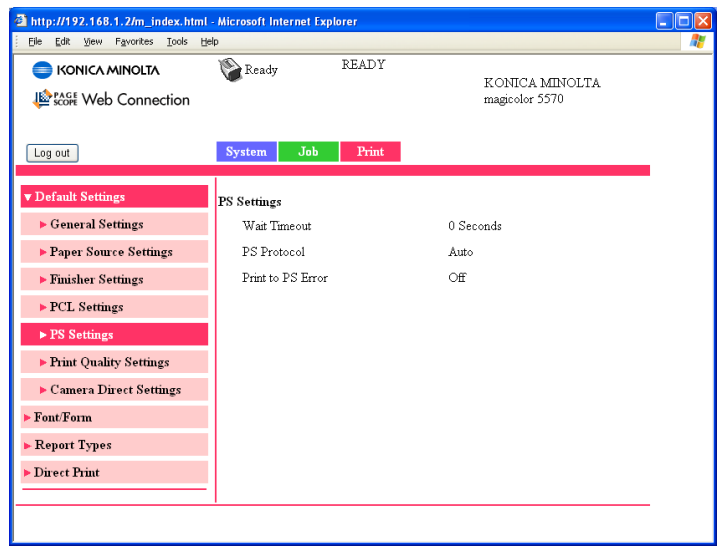

The **Print - Default Settings - PS Settings** window provides the following information.

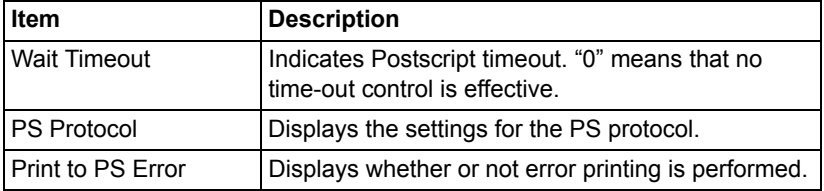

*164 Viewing Printer Status*

#### **Print Quality Settings**

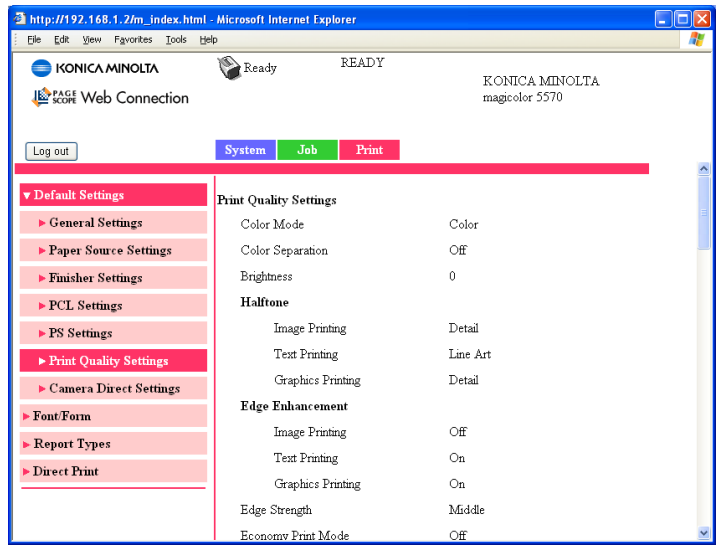

The **Print - Default Settings - Print Quality Settings** window provides the following information.

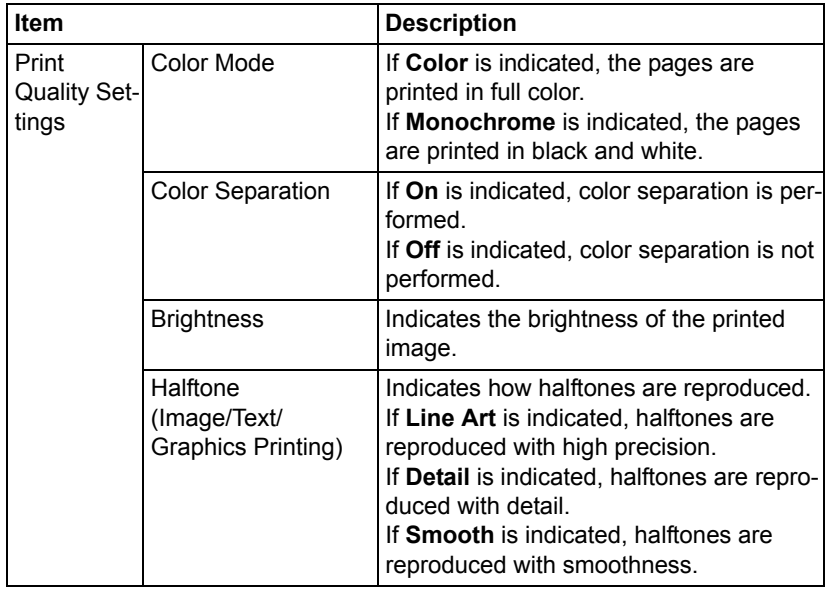

# *Viewing Printer Status 165*

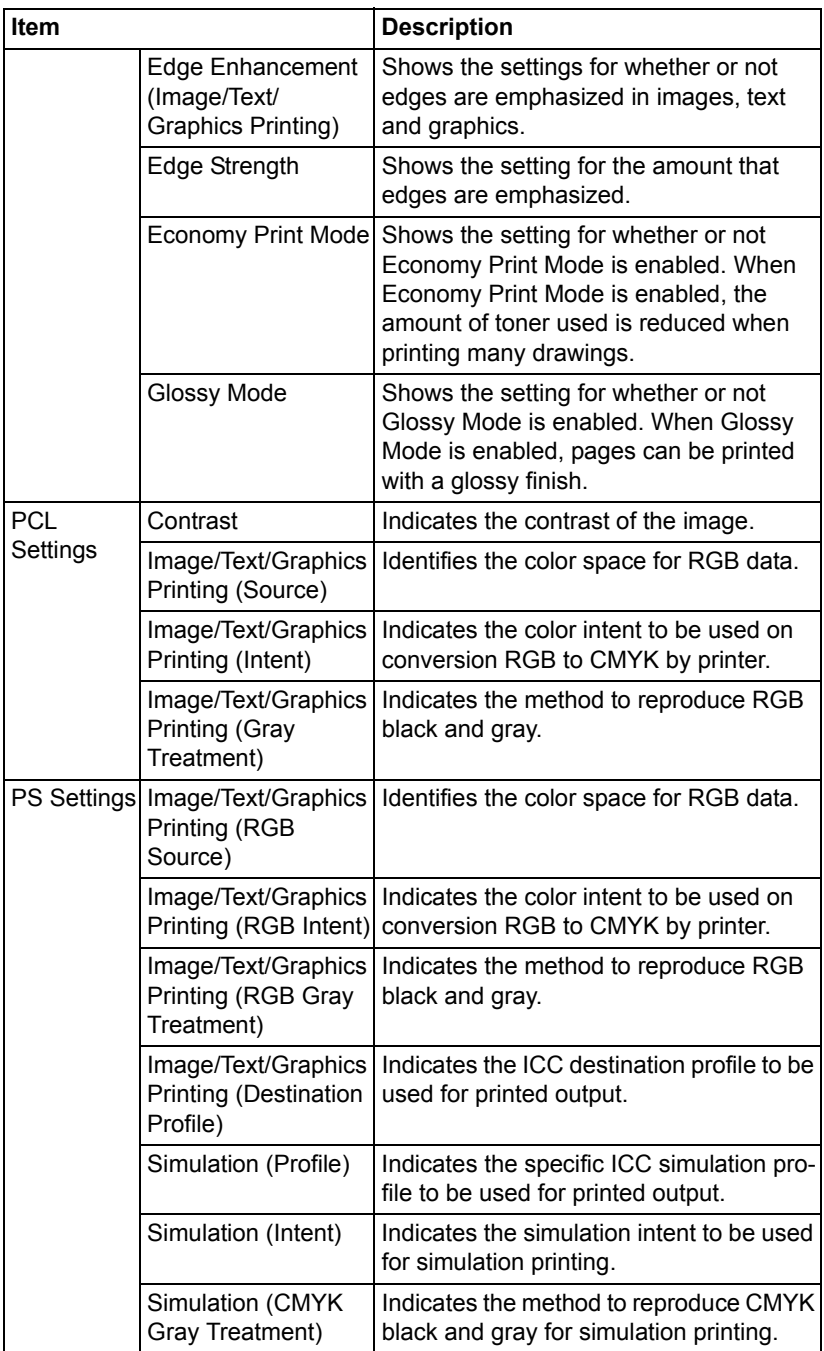

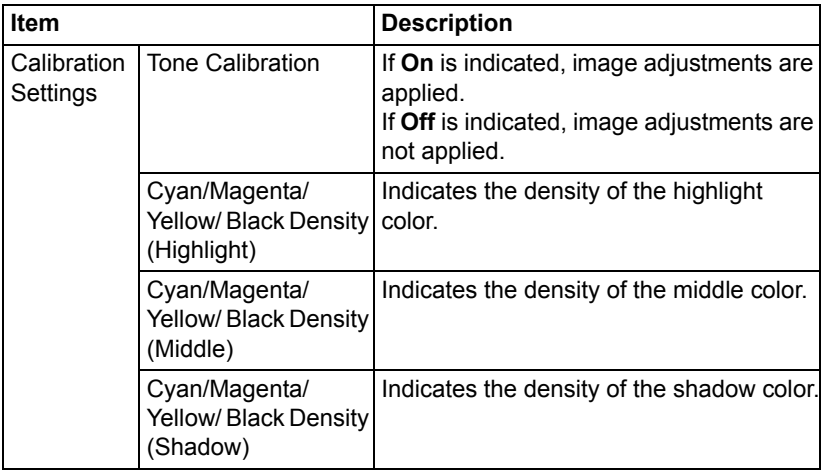

#### **Camera Direct Settings**

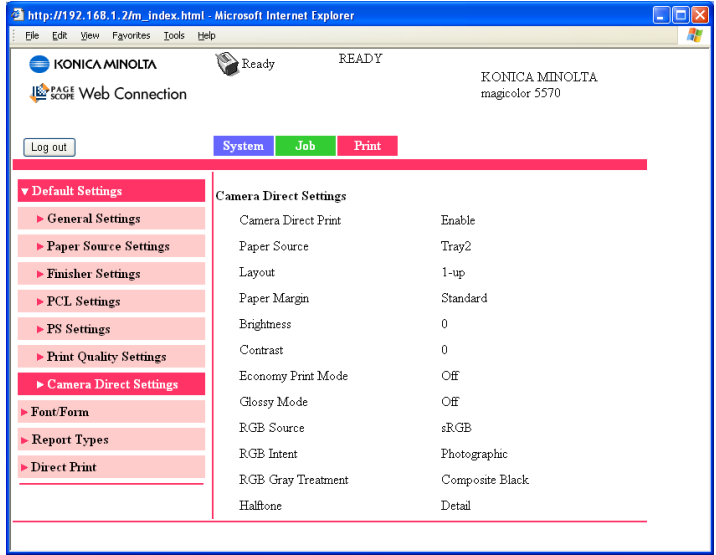

The **Print - Default Settings - Camera Direct Settings** window provides the following information.

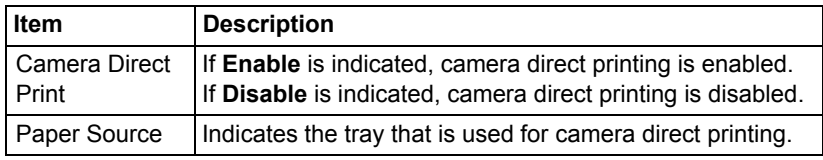

# *Viewing Printer Status 167*

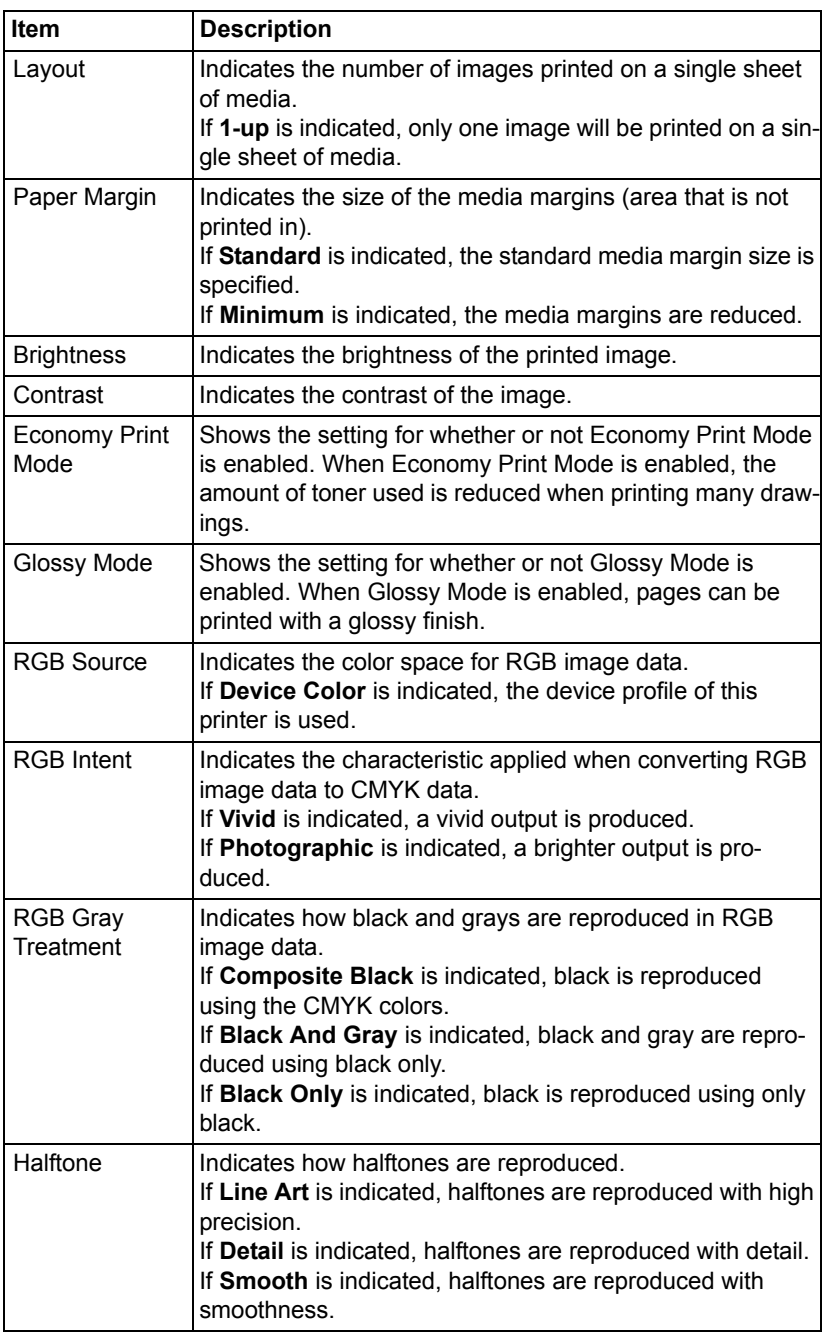

### **Font/Form**

#### **PCL Font**

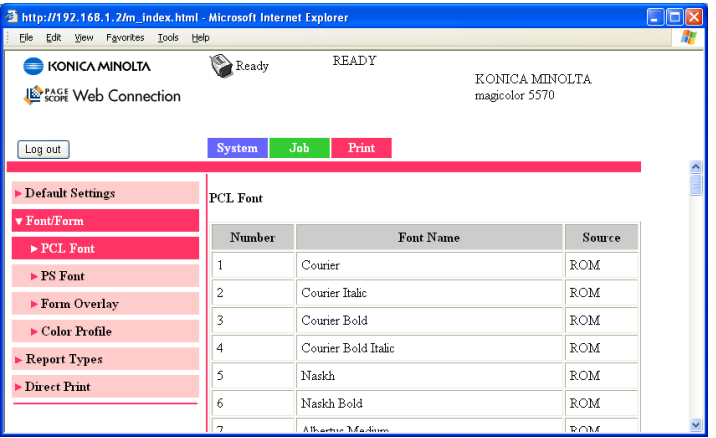

The **Print - Font/Form - PCL Font** page allows you to check the list of PCL fonts that the printer manages.

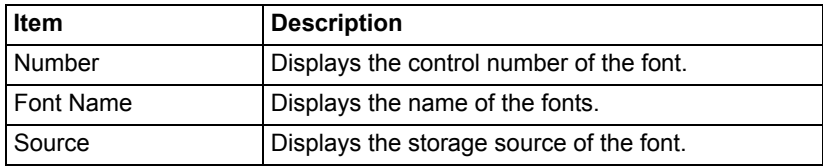

Download from Www.Somanuals.com. All Manuals Search And Download.

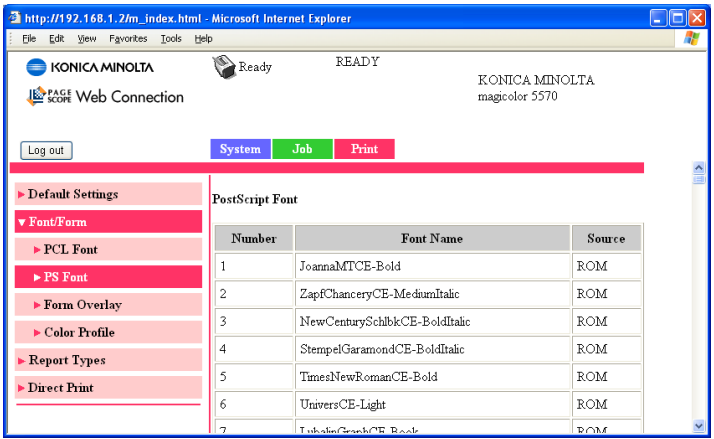

The **Print - Font/Form - PS Font** page allows you to check the list of Post-Script fonts that the printer manages.

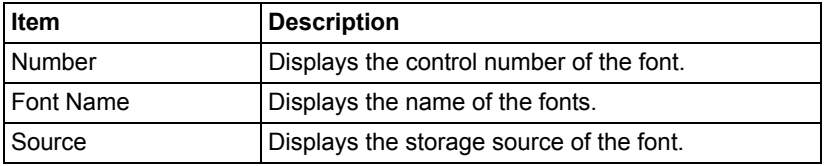

*170 Viewing Printer Status*

#### **Form Overlay**

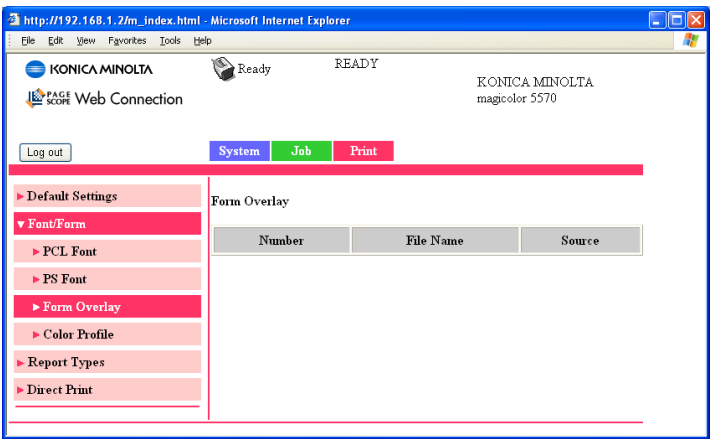

The **Print - Font/Form - Form Overlay** page allows you to check the list of form overlays that the printer manages.

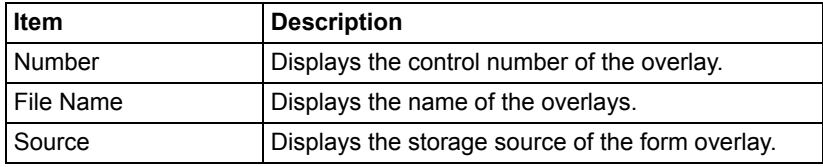

#### **Color Profile**

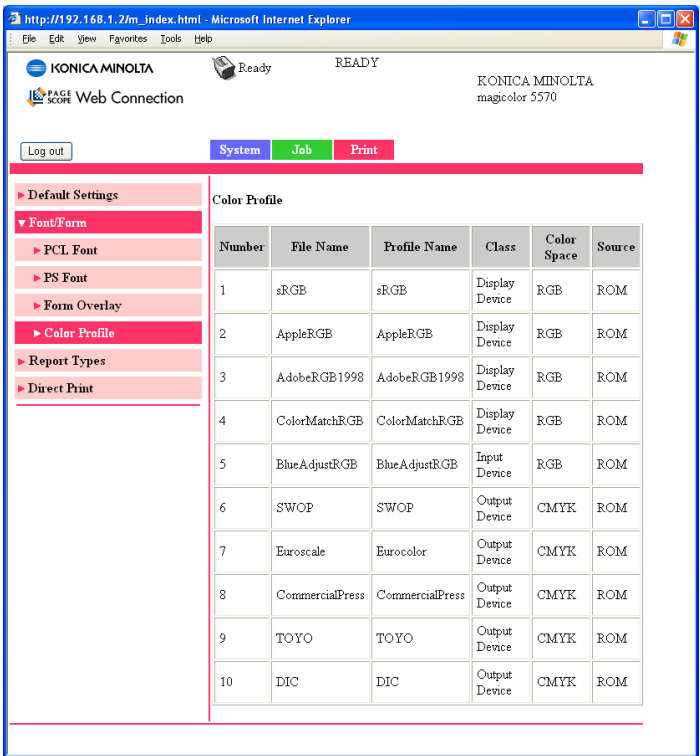

The **Print - Font/Form - Color Profile** page allows you to check the list of color profiles that the printer manages.

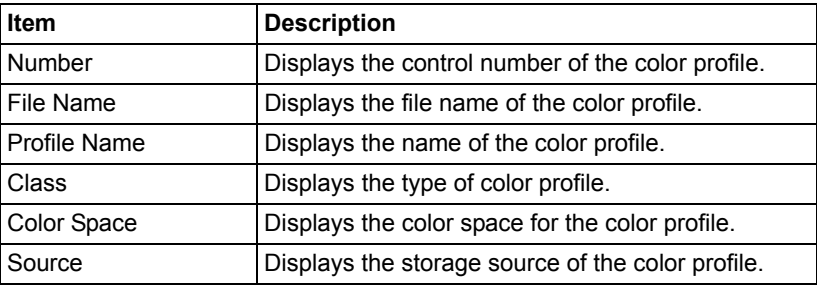

### **Report Types**

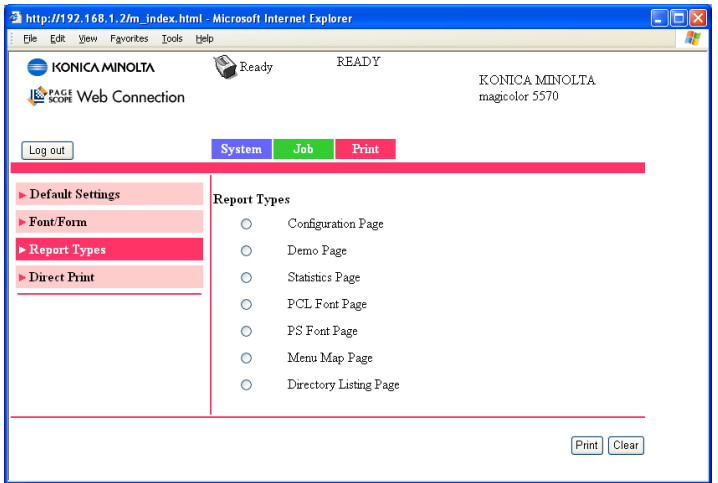

The **Print - Report Types** window provides the following information.

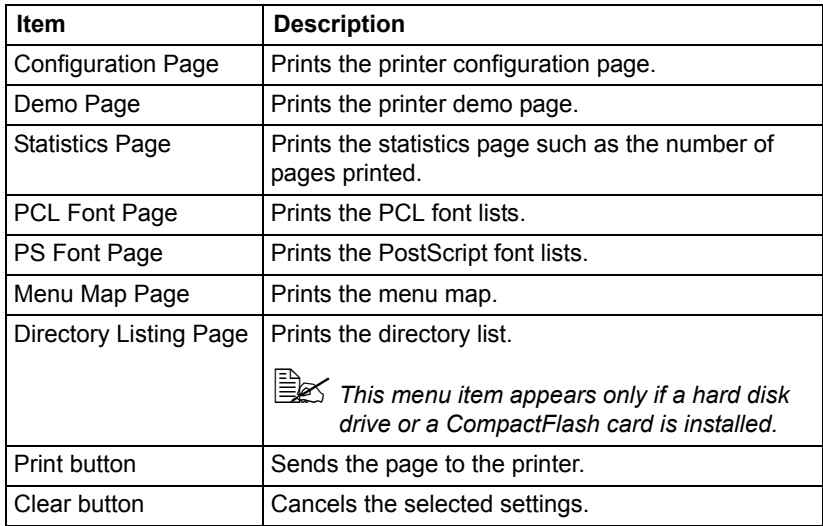

# *Viewing Printer Status 173*

### **Direct Print**

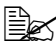

**EX** This page appears only if a hard disk drive or a CompactFlash card is *installed.*

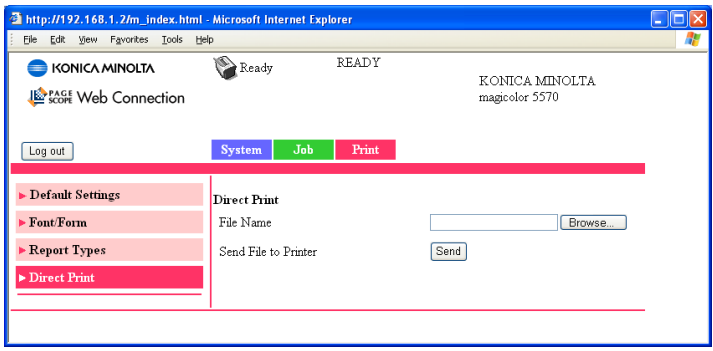

The **Print - Direct Print** page allows you to print a file directly from the printer without starting up the application.

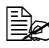

The following file formats can be printed using direct printing: PDF, TIF *and JPEG.*

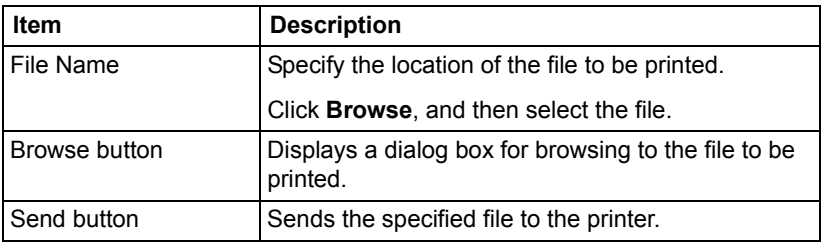

# **Configuring the Printer**

In order to make any configuration changes through PageScope Web Connection, you must first enter Administrator Mode. [See "Administrator Mode"](#page-158-0)  [on page 141](#page-158-0) for instructions on logging into Administrator Mode.

### **System Page**

This page allows you to configure several user- and printer-specific items.

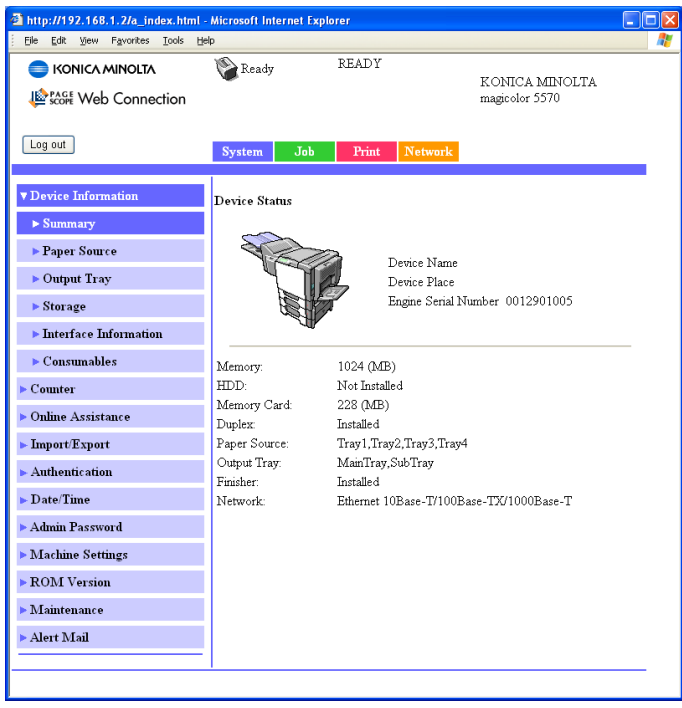

## **Configuring the Printer 175**

### **Device Information**

#### **Summary (shown above)**

The **System - Device Information - Summary** window provides the following information.

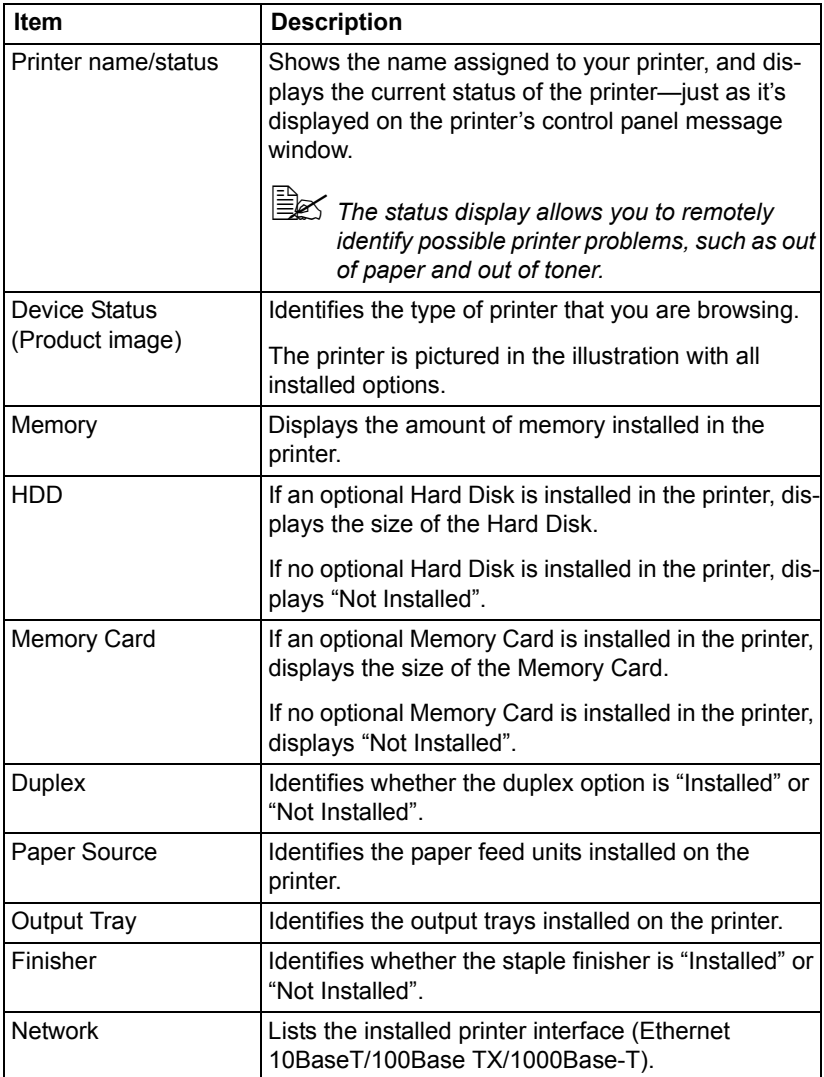

#### **Paper Source**

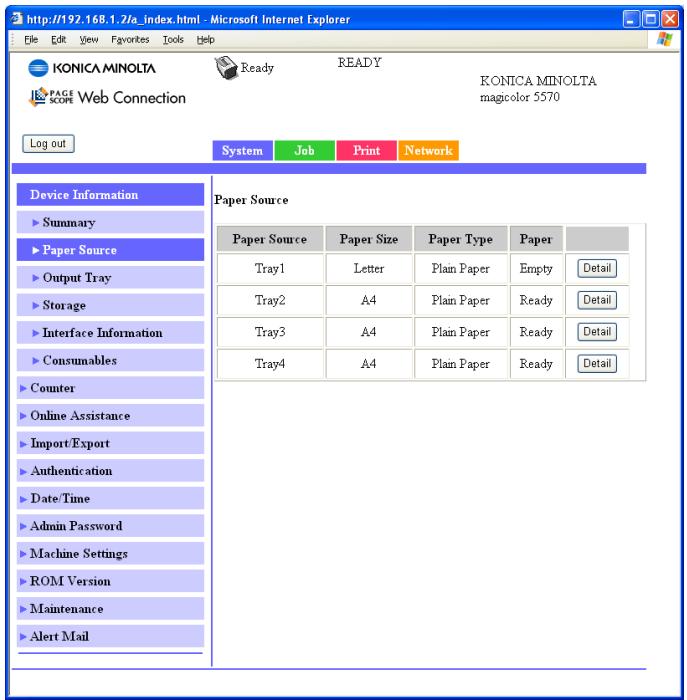

The **System - Device Information - Paper Source** window provides the following information.

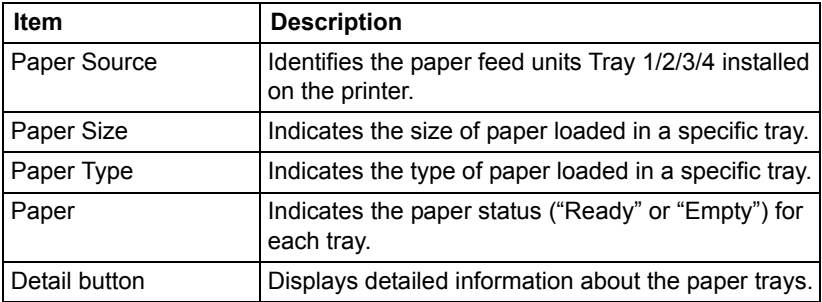

# **Configuring the Printer 177**

#### **Paper Source (Detail)**

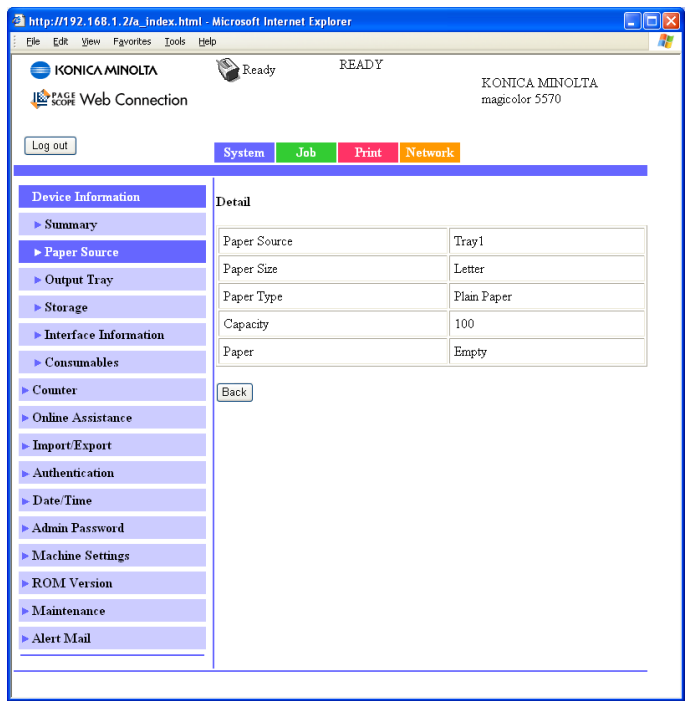

The **System - Device Information - Paper Source - Detail** window provides the following information.

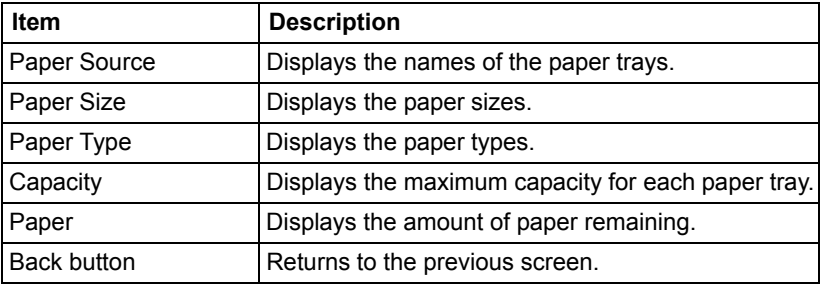

#### **Output Tray**

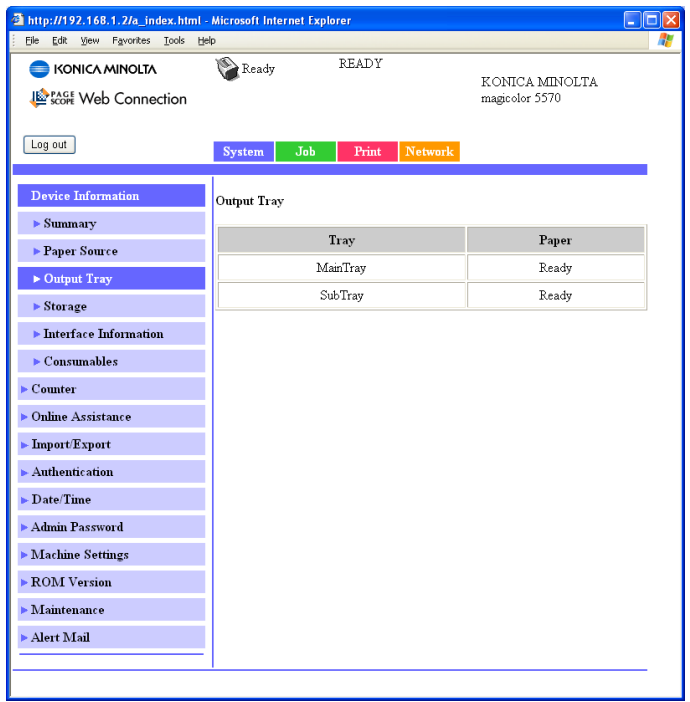

The **System - Device Information - Output Tray** window provides the following information.

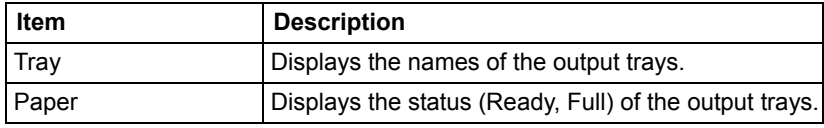

#### **Storage**

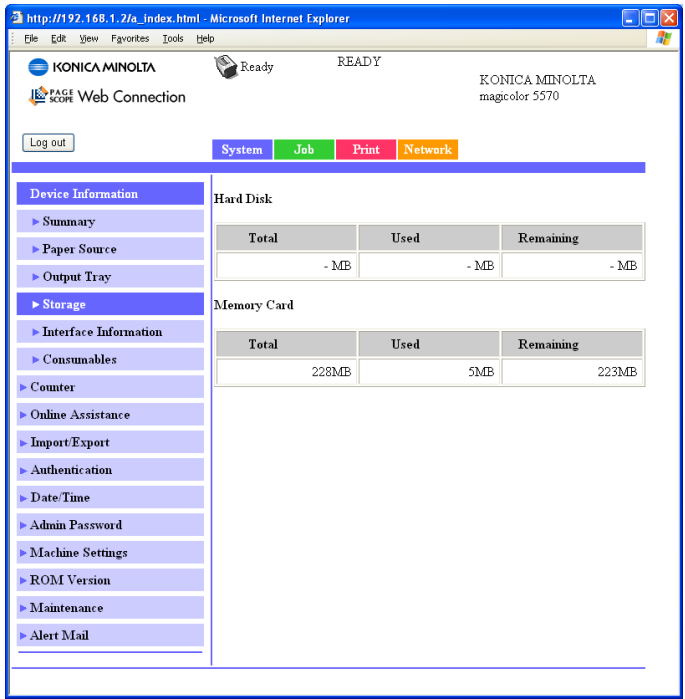

The **System - Device Information - Storage** window provides the following information.

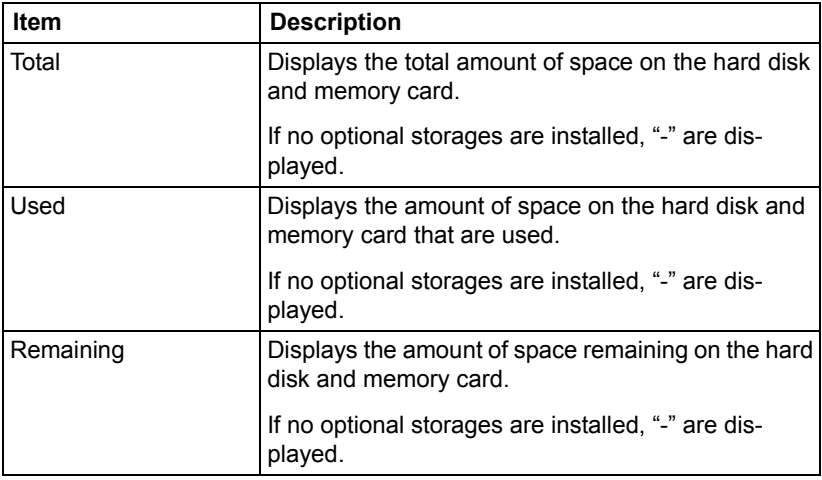

#### **Interface Information**

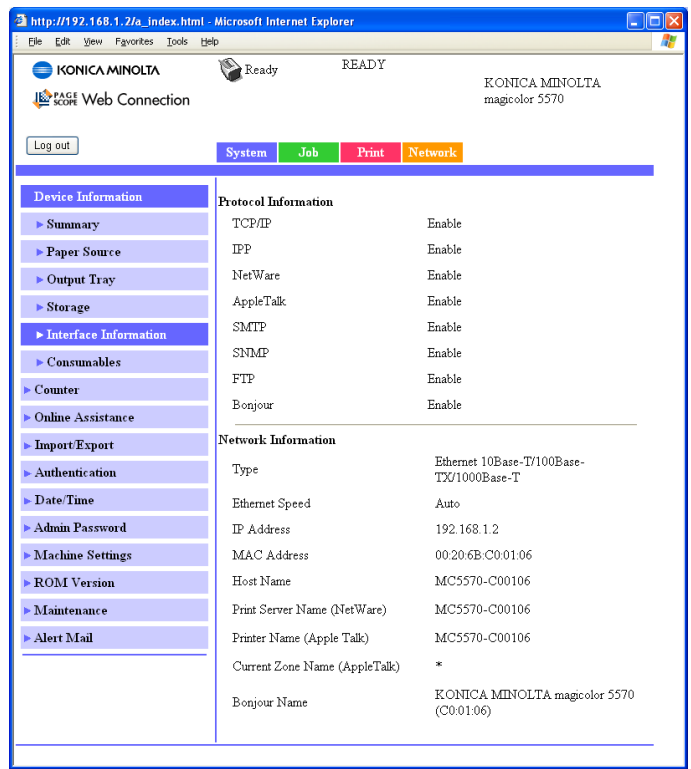

The **System - Device Information - Interface Information** window provides the following information.

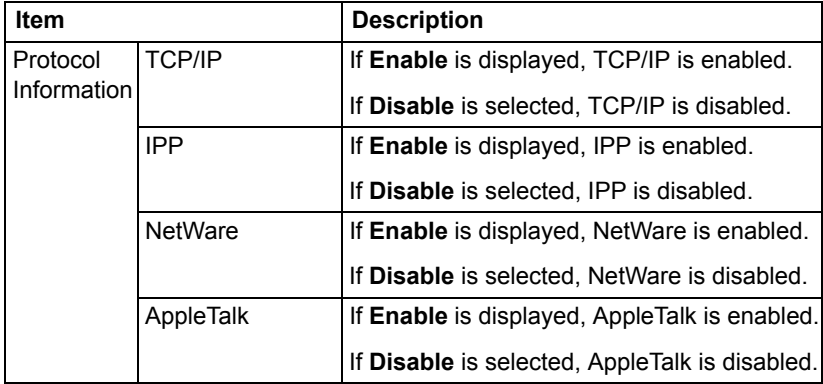

# **Configuring the Printer 181**

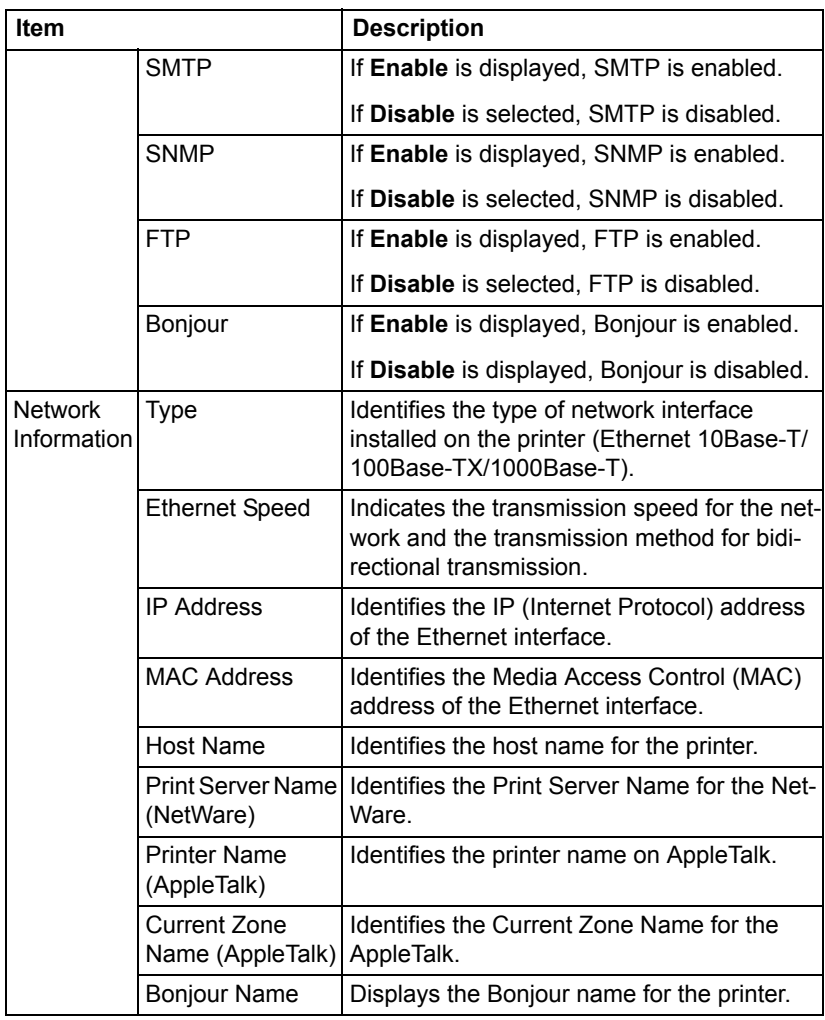

#### **Consumables**

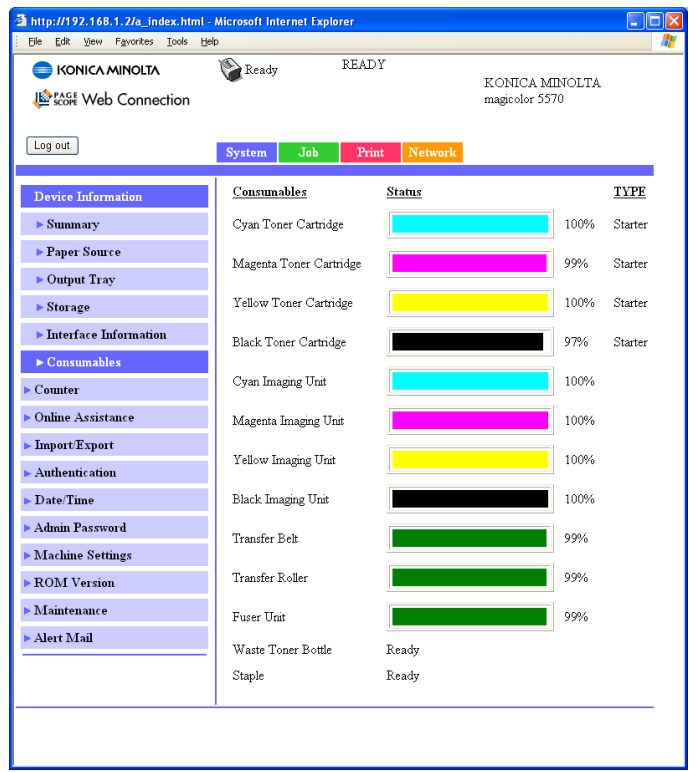

The **System - Device Information - Consumables** window provides the following information.

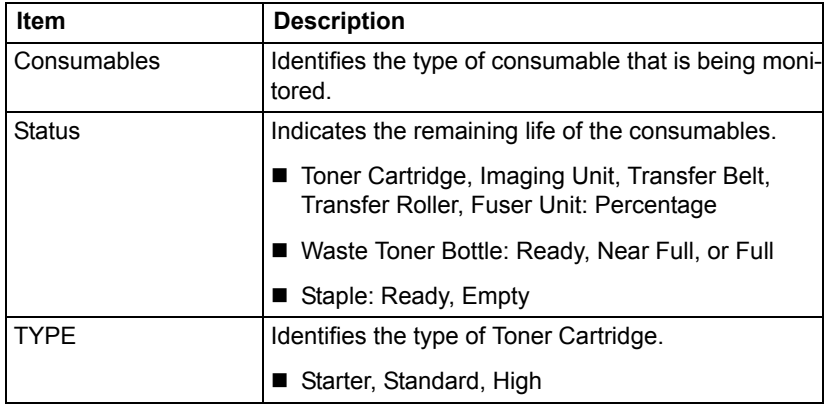

# **Configuring the Printer 183**

### **Counter**

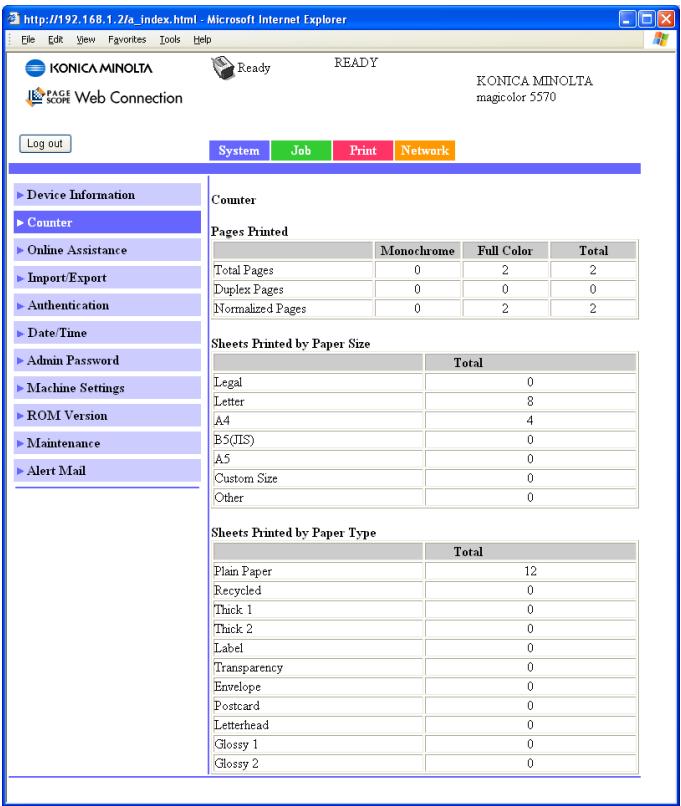

The **System - Counter** window provides the following information.

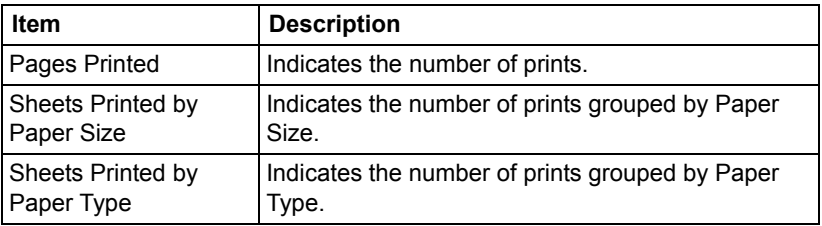

### **Online Assistance**

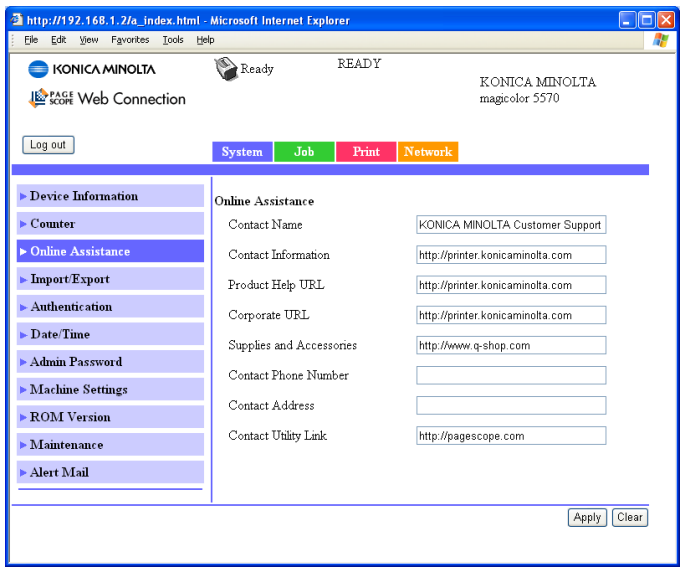

The **System - Online Assistance** window allows you to configure the following items.

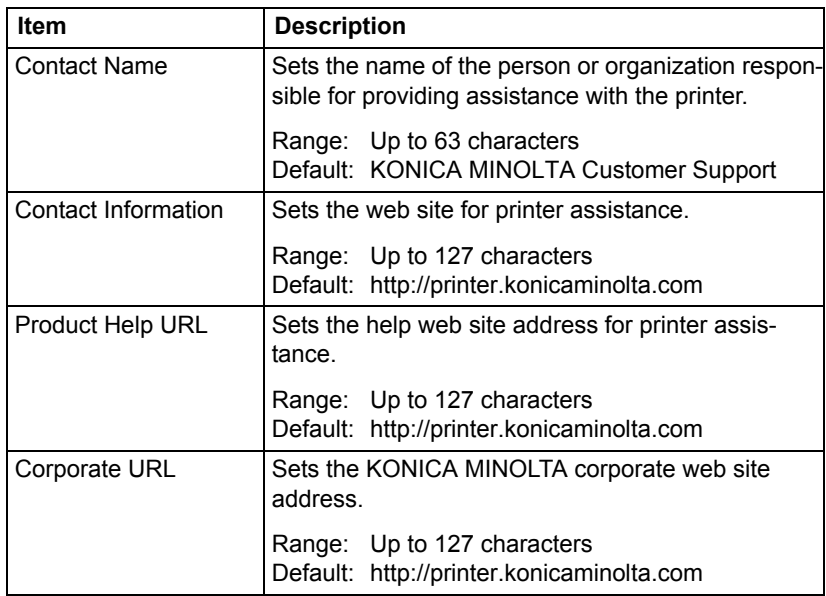

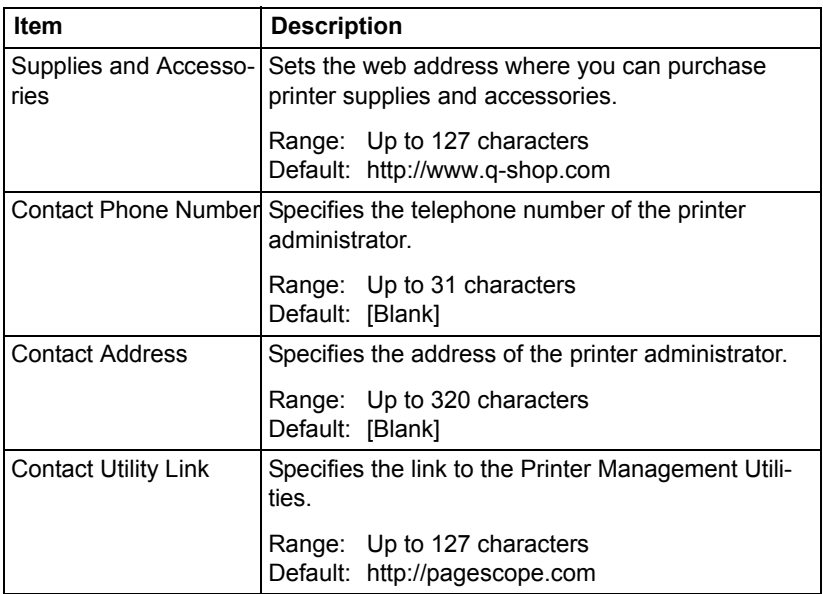

### **Import/Export**

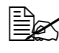

 $\mathbb{R}$  This page appears only if a hard disk drive or a CompactFlash card is *installed.*

**Job Log**

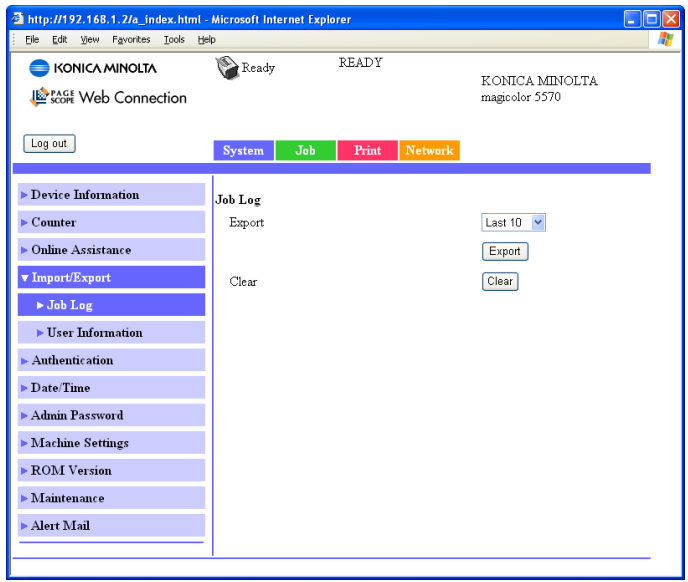

The **System - Import/Export - Job Log** window allows you to configure the following items.

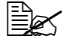

" *This page appears when Job Log (in the System - Machine Settings page) is set to Enable.*

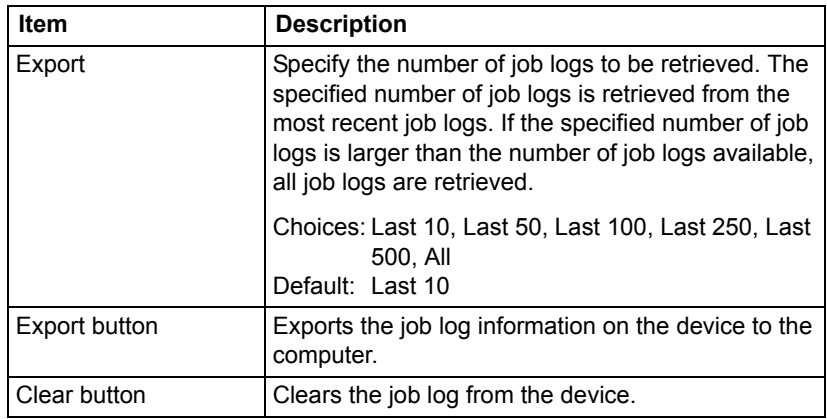

# **Configuring the Printer 187**

#### **User Information**

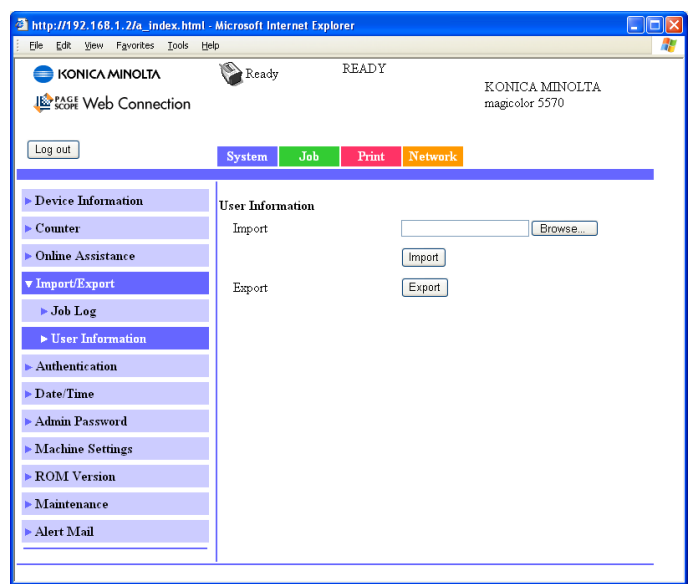

The **System - Import/Export - User Information** window allows you to configure the following items.

**EX** This page appears when User Authentication (in the Network -*Authentication - User Authentication page) is set to On.*

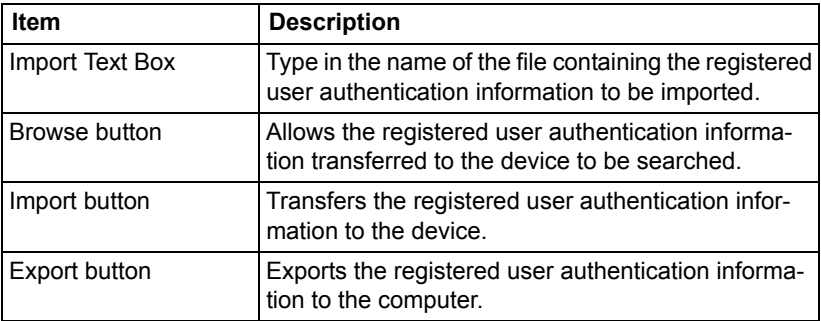

### **Authentication**

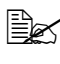

 $\overline{\Xi} \overline{\Xi}$  This page appears only if a hard disk drive or a CompactFlash card is *installed.*

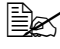

**EX** This page doesn't appear when both **User Authentication** and *Pasty Account Track are set to Off and Public Access is set to Restrict (in the Network - Authentication - User Authentication page).*

#### **Default Permission Settings**

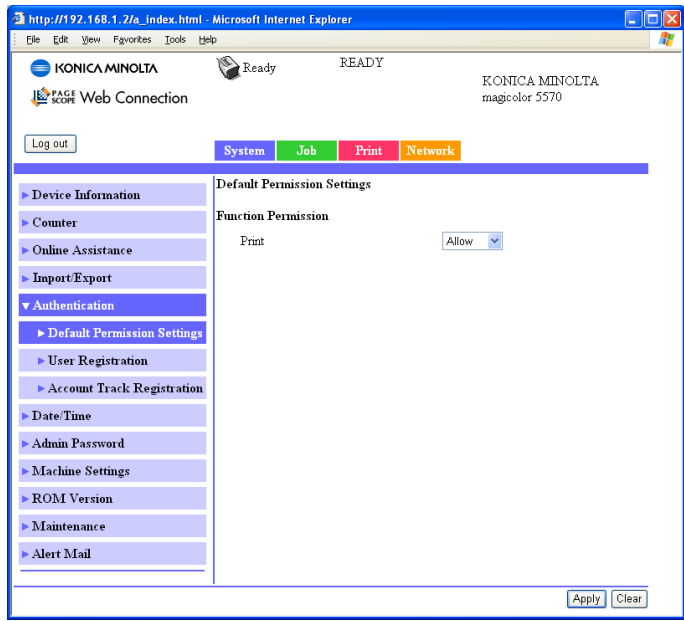

The **System - Authentication - Default Permission Settings** window allows you to configure the following items.

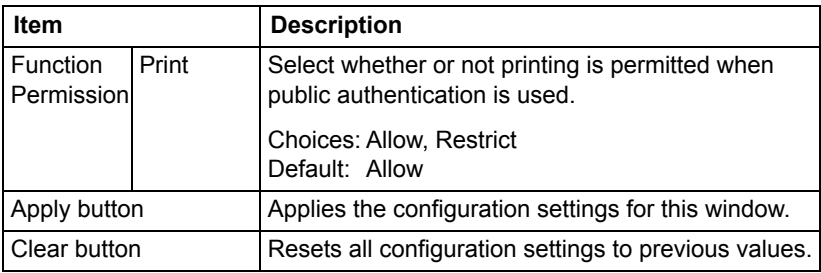

#### **User Registration**

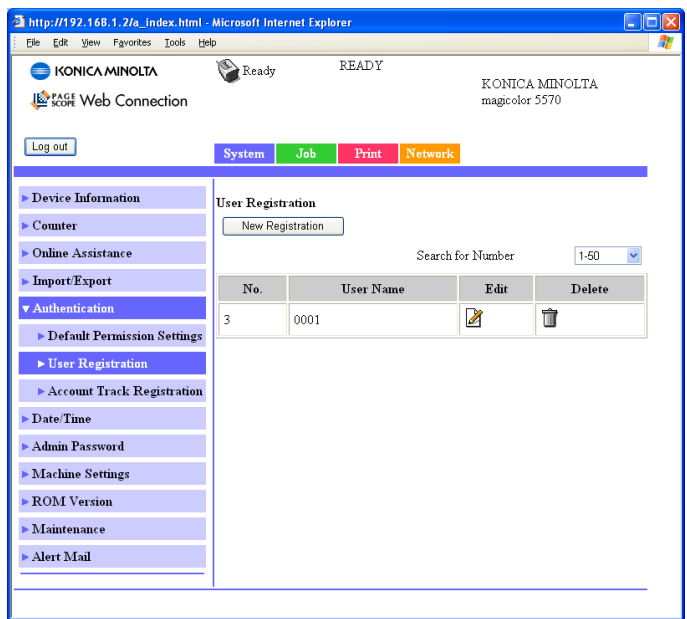

The **System - Authentication - User Registration** window allows you to configure the following items.

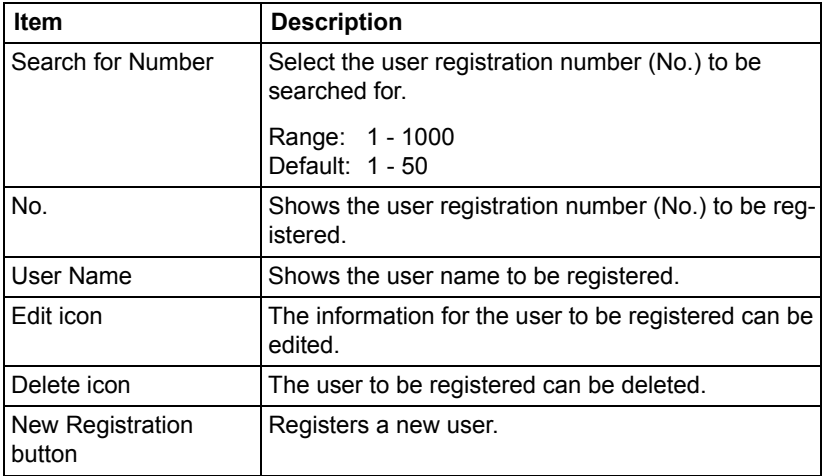

#### **User Registration (New Registration)**

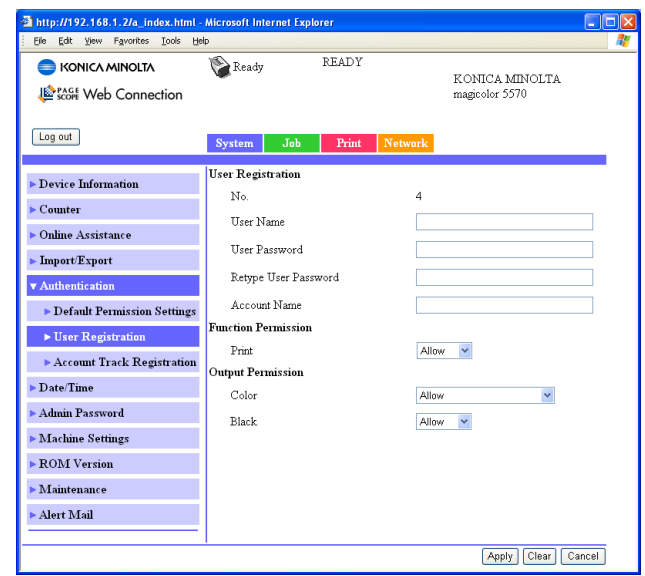

The **System - Authentication - User Registration - New Registration** window allows you to configure the following items.

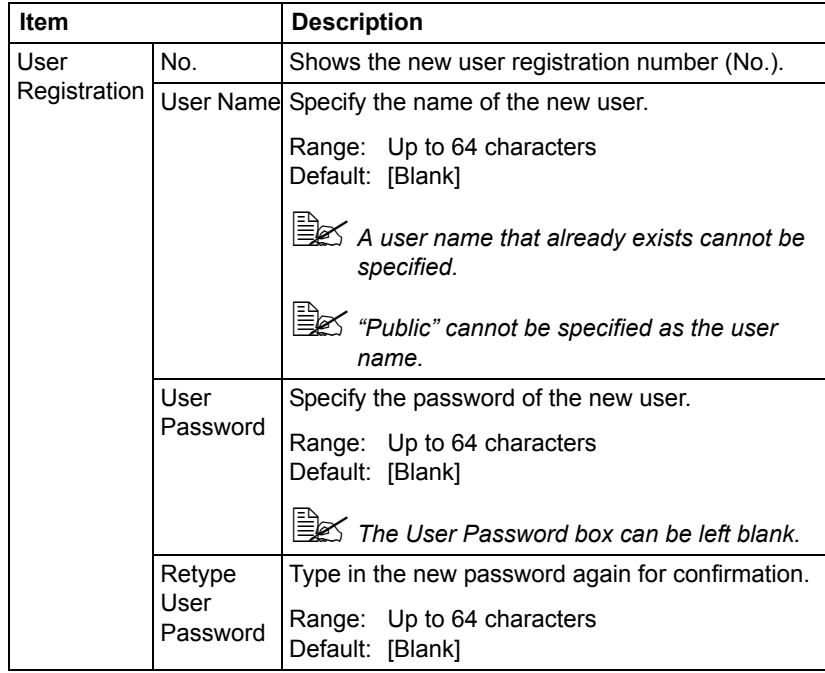

# **Configuring the Printer 191**

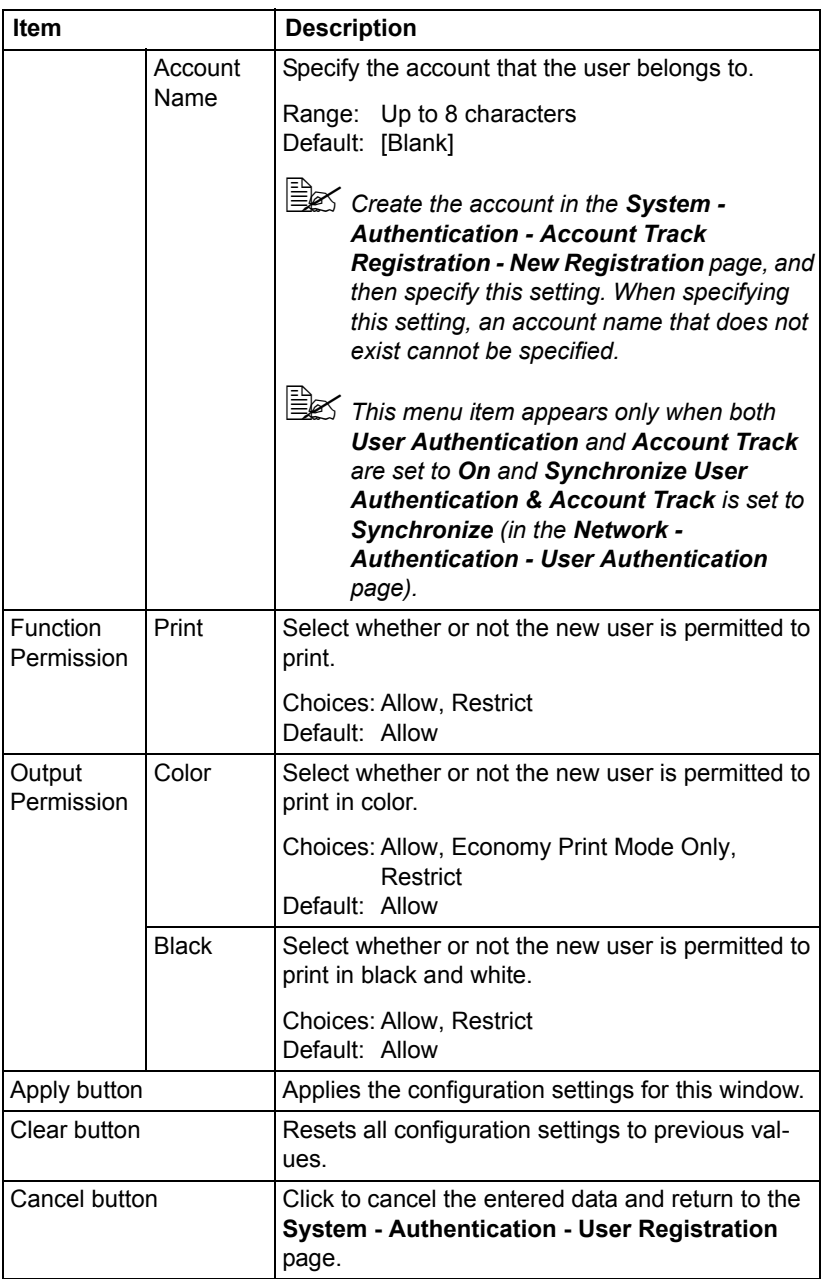

#### **Account Track Registration**

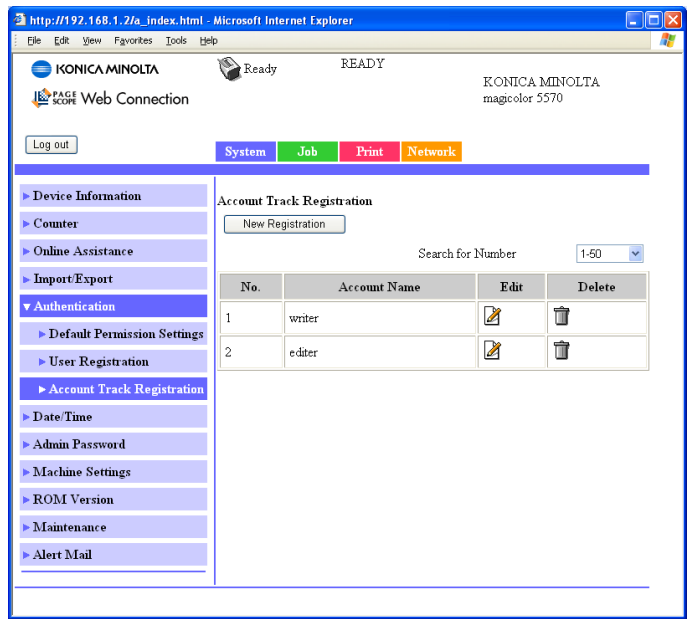

The **System - Authentication - Account Track Registration** window allows you to configure the following items.

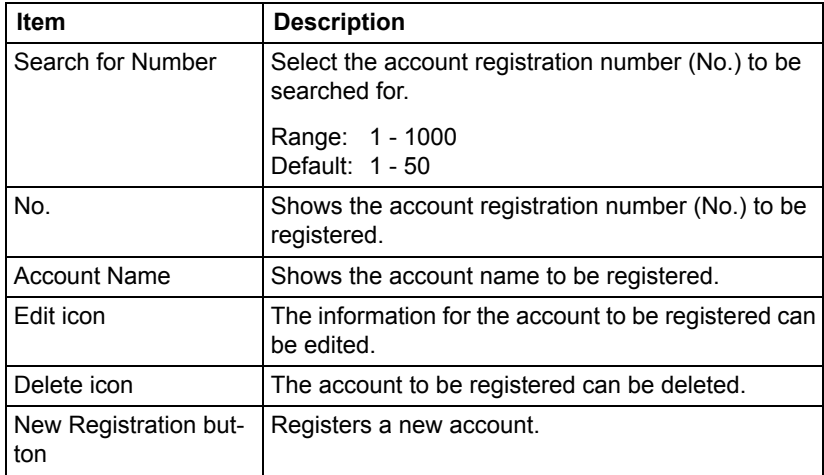

# **Configuring the Printer 193**

#### **Account Track Registration (New Registration)**

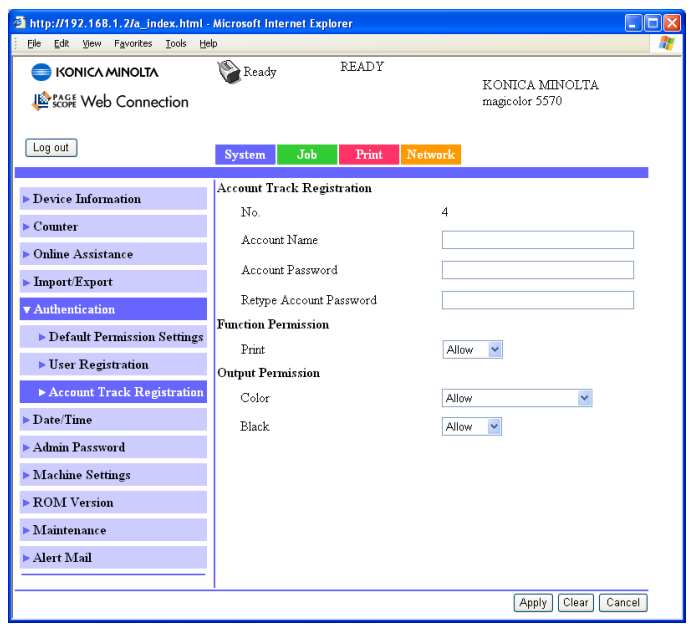

The **System - Authentication - Account Track Registration - New Registration** window allows you to configure the following items.

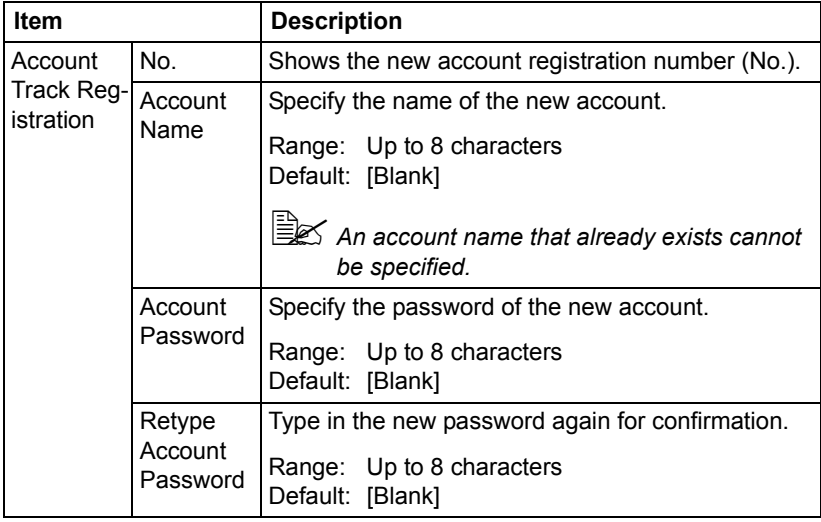

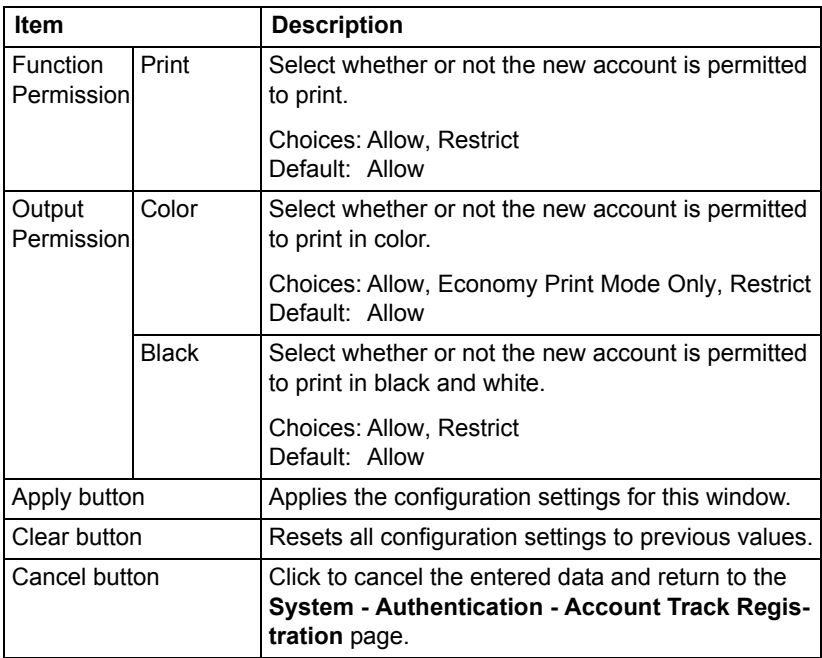

### **Date/Time**

### **Manual Settings**

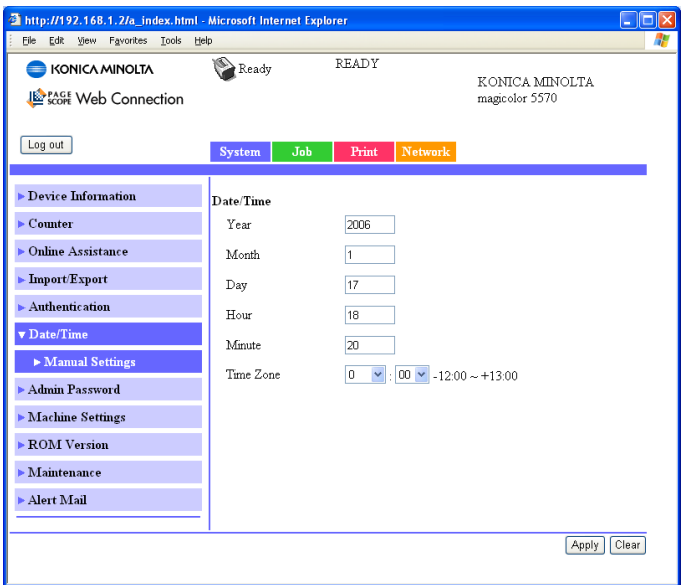

The **System - Date/Time - Manual Settings** window allows you to configure the following items:

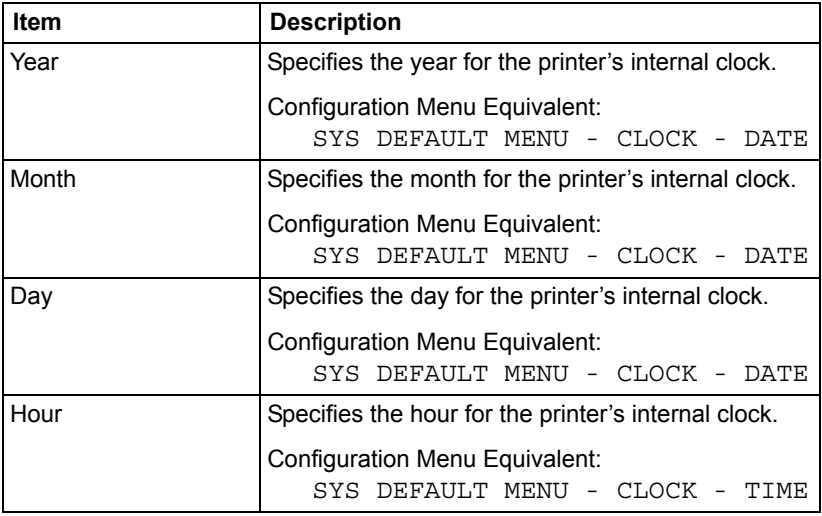

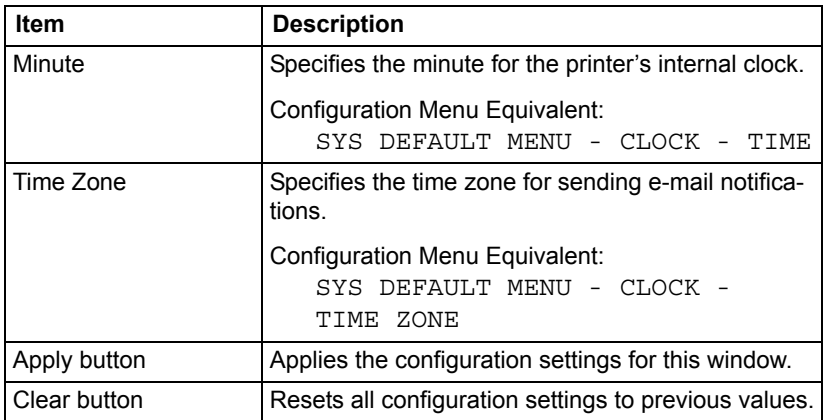

# **Configuring the Printer 197**

### **Admin Password**

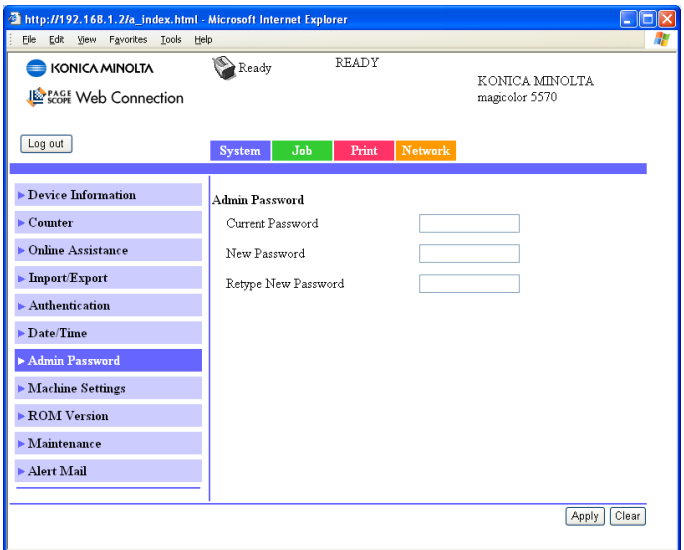

The **System - Admin Password** window allows you to configure the following items:

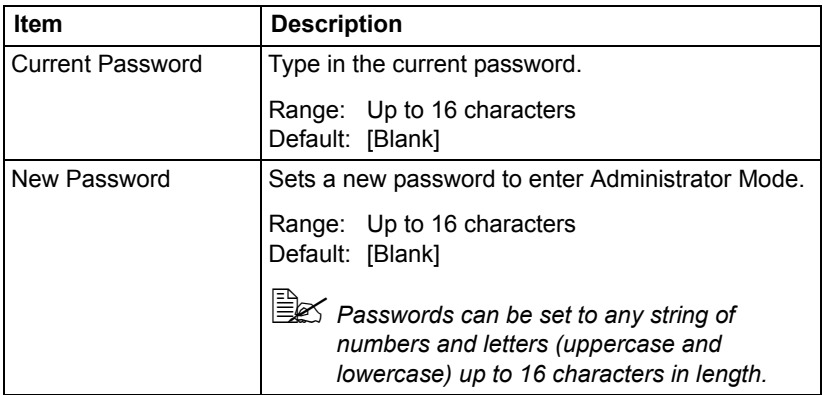
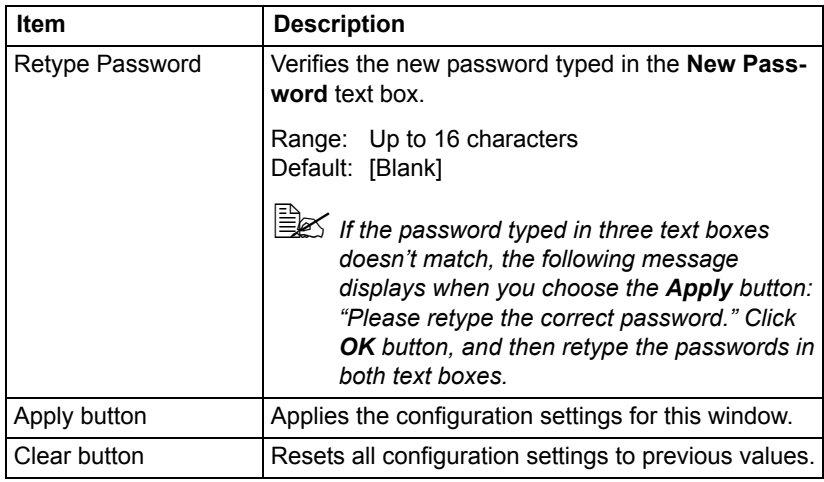

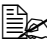

**EX** If you forget the new password you've assigned, use the printer's *SYS DEFAULT MENU - RESTORE DEFAULTS - RESTORE NET-WORK menu to reset the password (and all other network configuration choices) to administrator.*

Download from Www.Somanuals.com. All Manuals Search And Download.

### **Machine Settings**

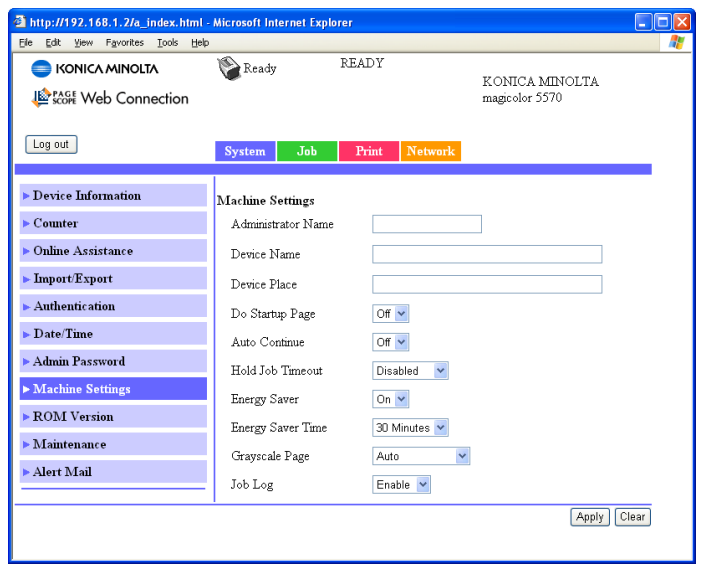

The **System - Machine Settings** window allows you to configure the following items:

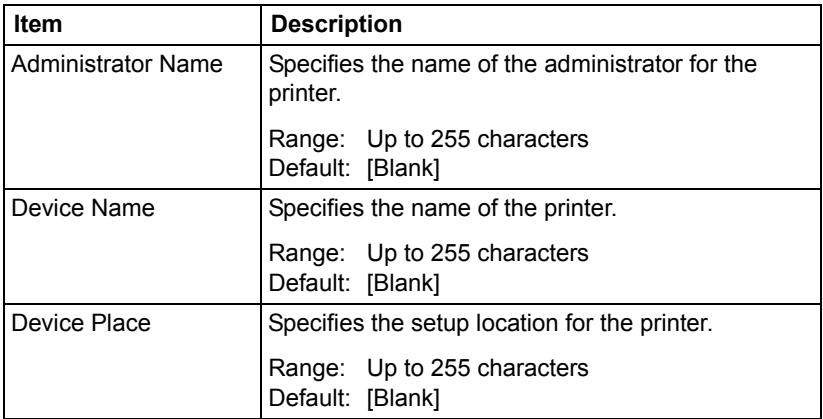

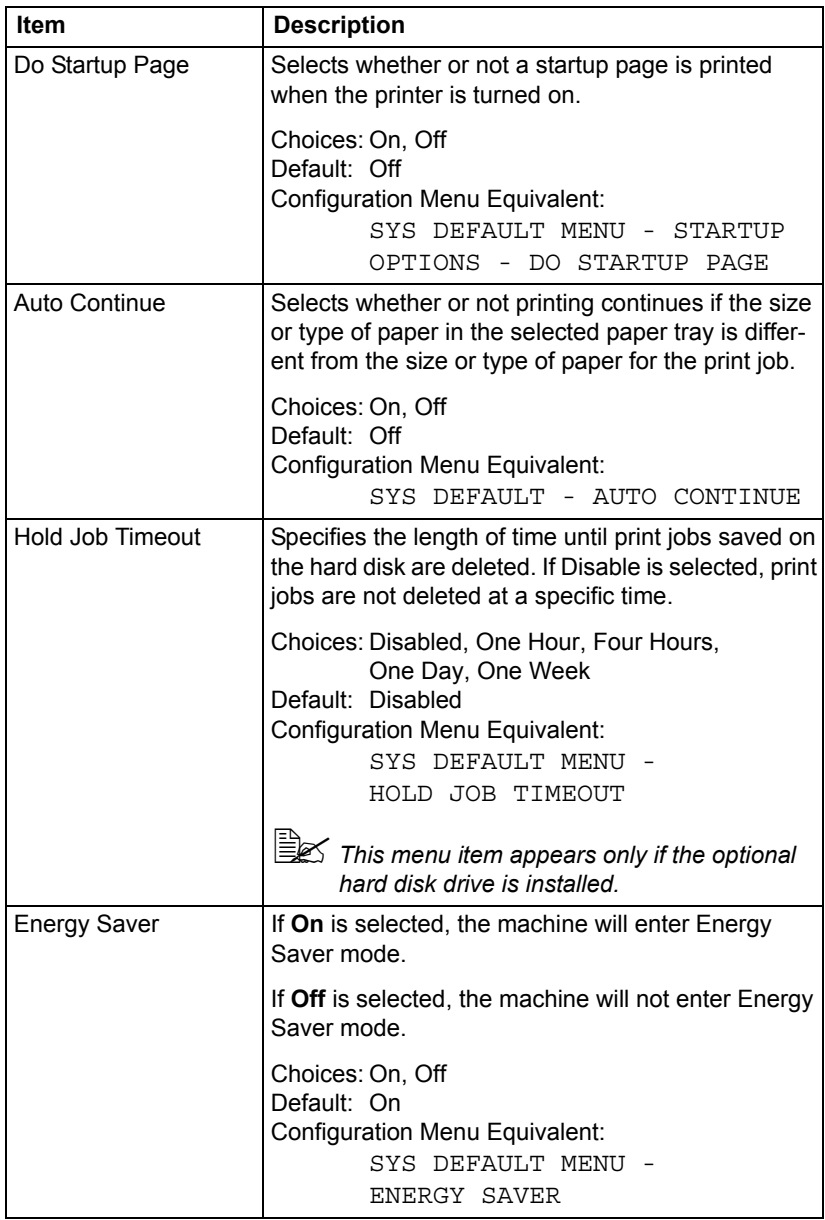

Download from Www.Somanuals.com. All Manuals Search And Download.

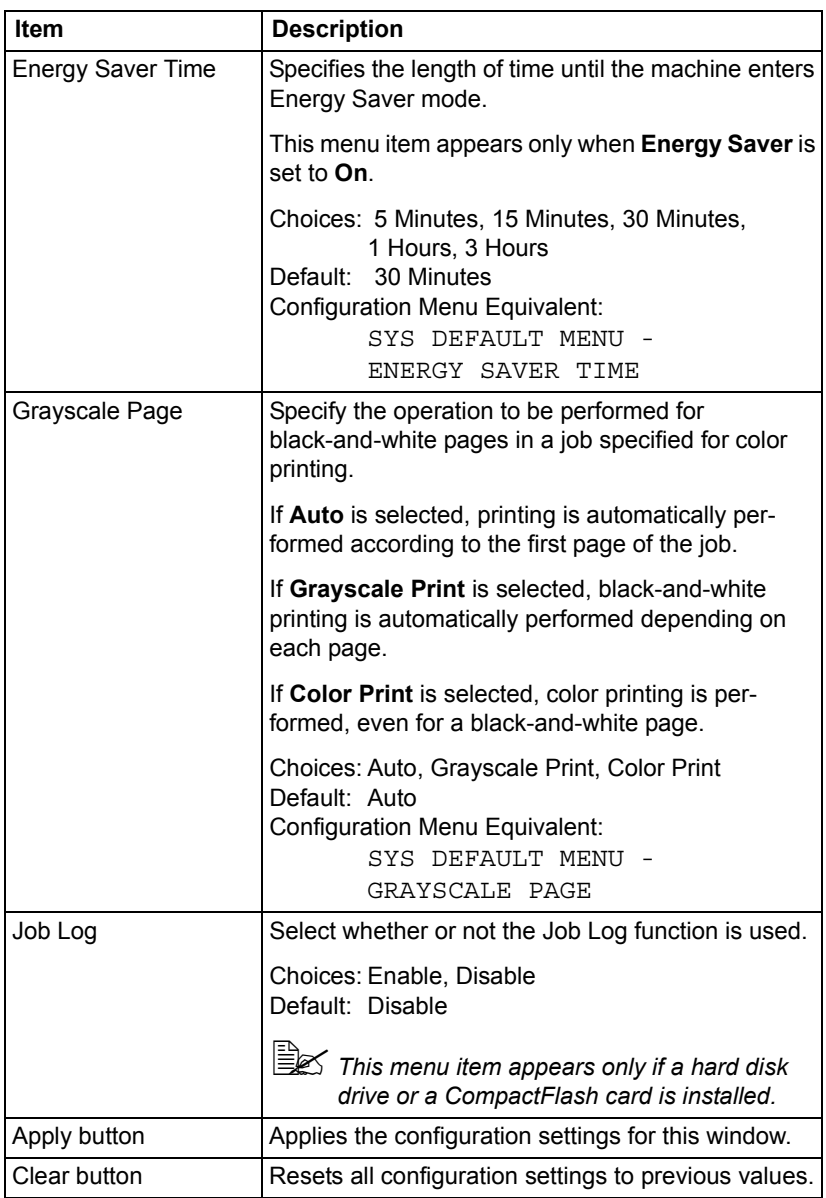

### **ROM Version**

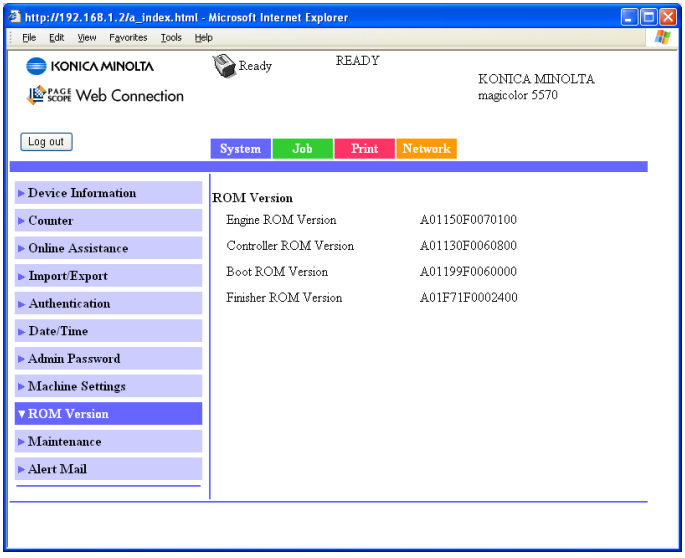

The **System - ROM Version** window provides the following information.

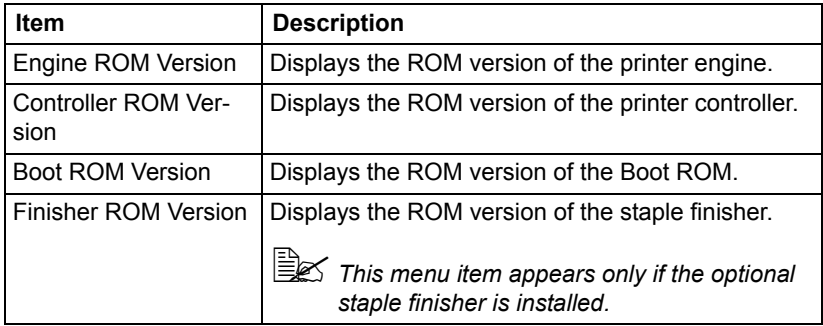

### **Maintenance**

#### **Clear Settings**

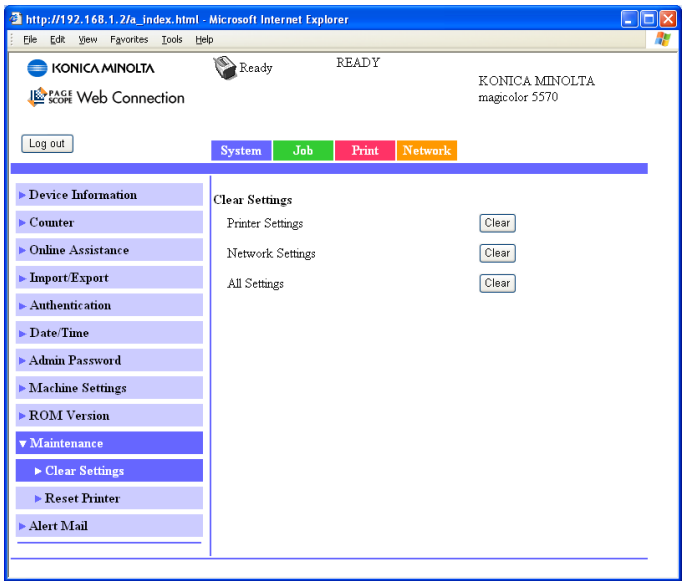

The **System - Maintenance - Clear Settings** page allows you to reset the printer settings to its factory defaults.

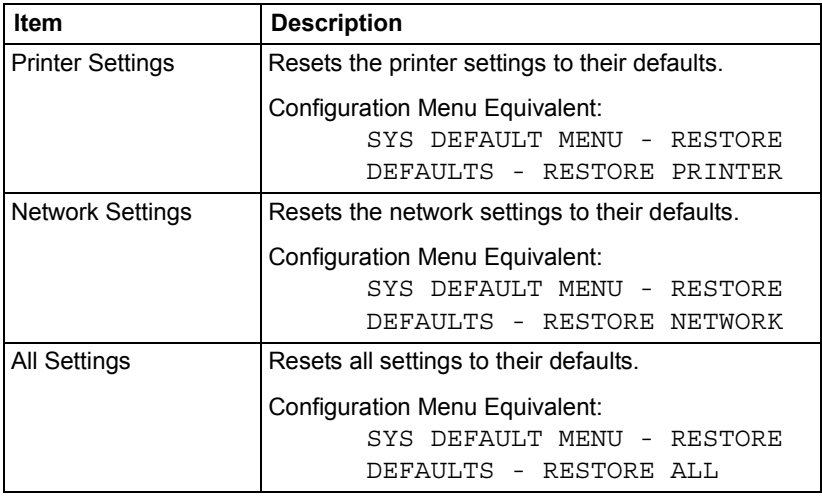

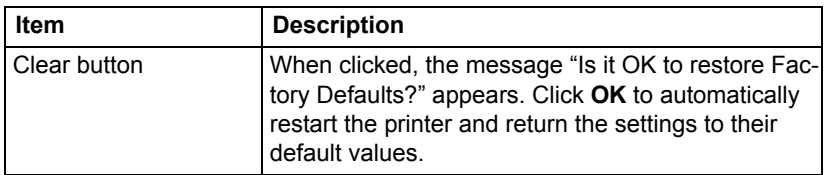

#### **Reset Printer**

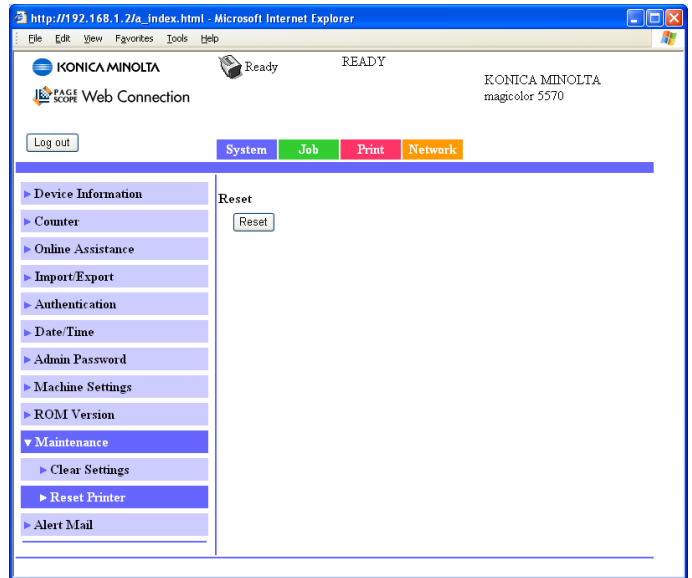

The **System - Maintenance - Reset Printer** page allows you to reset the printer controller.

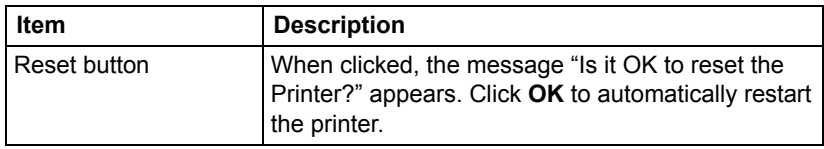

## *Configuring the Printer 205*

### **Alert Mail**

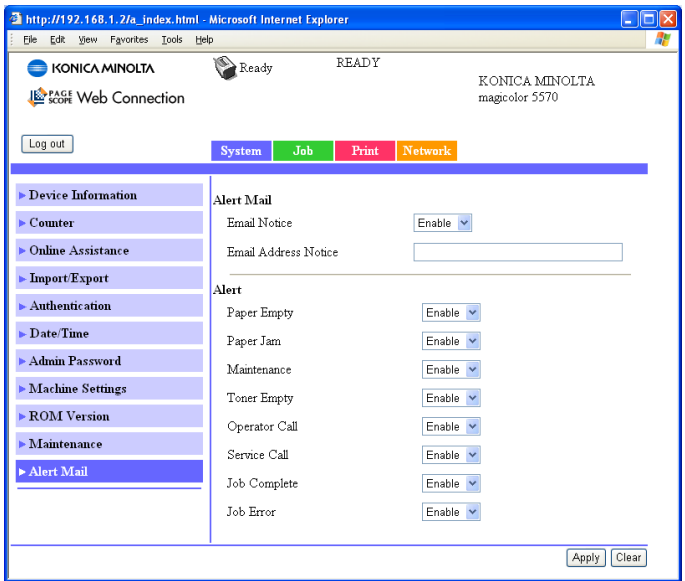

The **System - Alert Mail** window allows you to configure the following items:

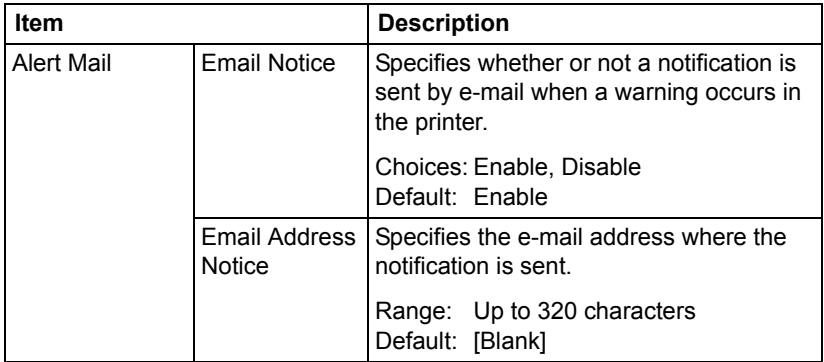

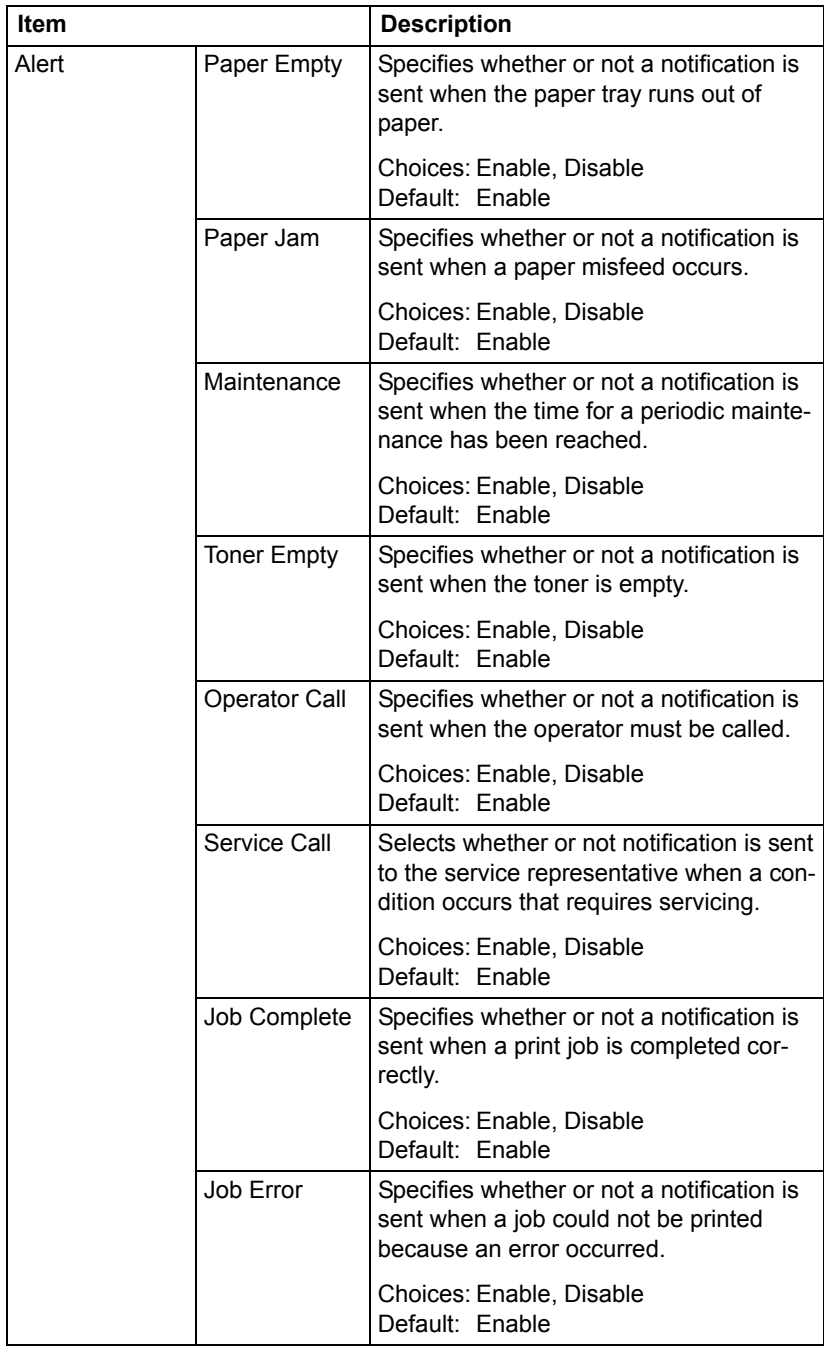

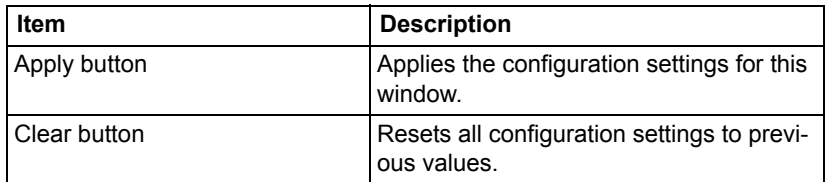

## **Job Page**

This page allows you to view the status of current print jobs.

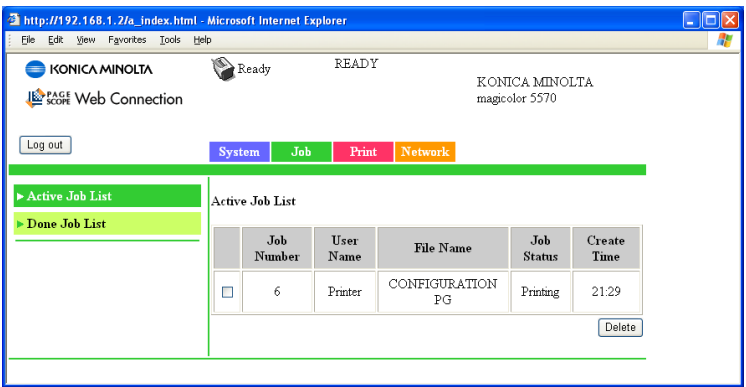

### **Active Job List (show above)**

The **Job - Active Job List** window provides the following information for up to 49 print jobs.

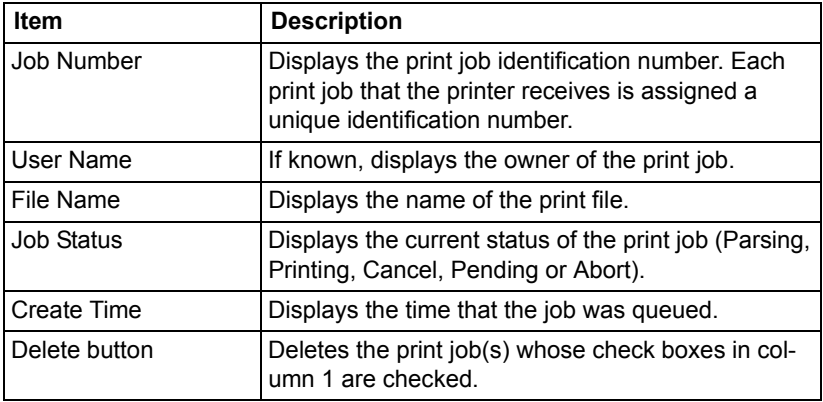

## **Done Job List**

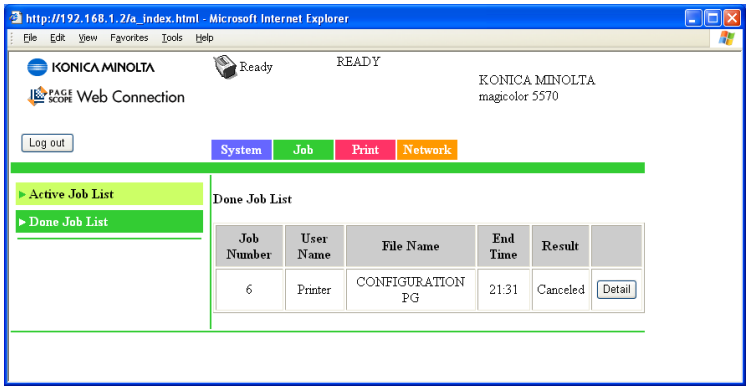

The **Job - Done Job List** window provides the following information for up to 49 print jobs.

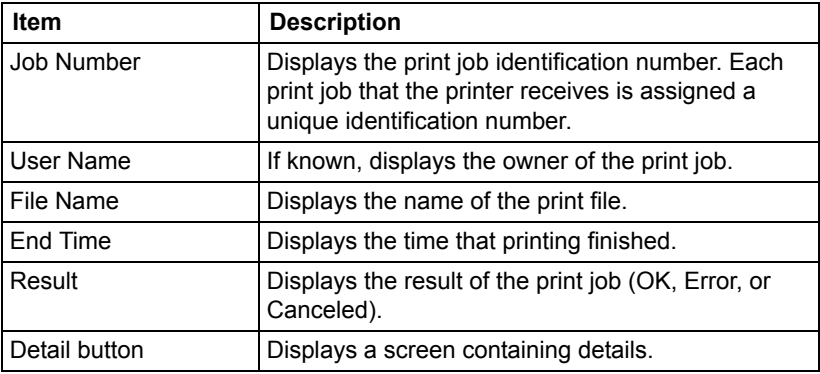

## **Done Job List (Detail)**

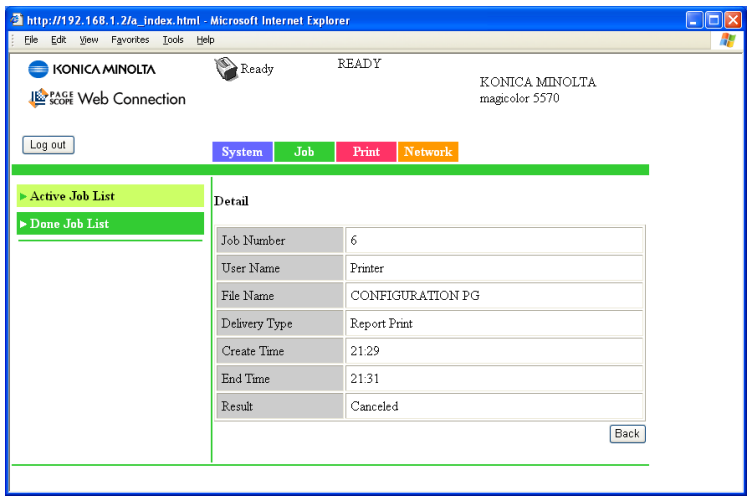

The **Job - Done Job List - Detail** window provides the following information for the selected job.

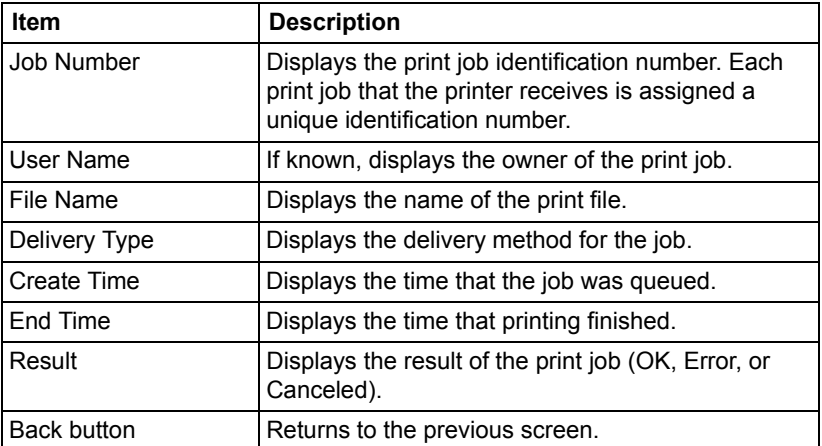

## **Print Page**

This page allows more detailed printer settings to be specified.

## **Local Interface**

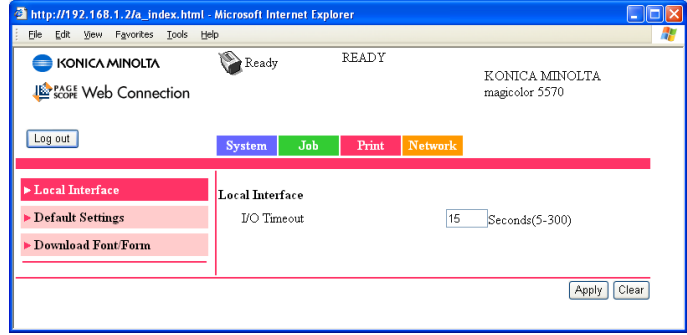

The **Print - Local Interface** window allows you to configure the following items:

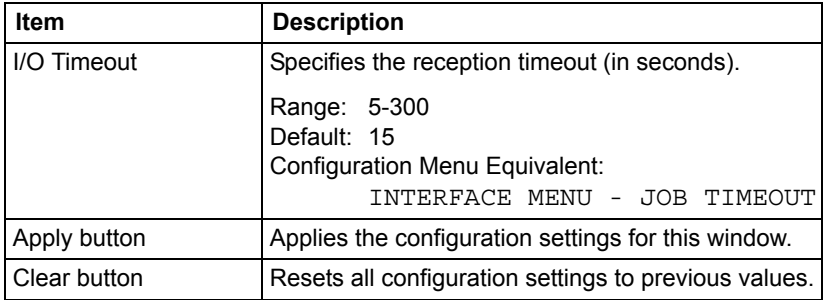

## **Default Settings**

#### **General Settings**

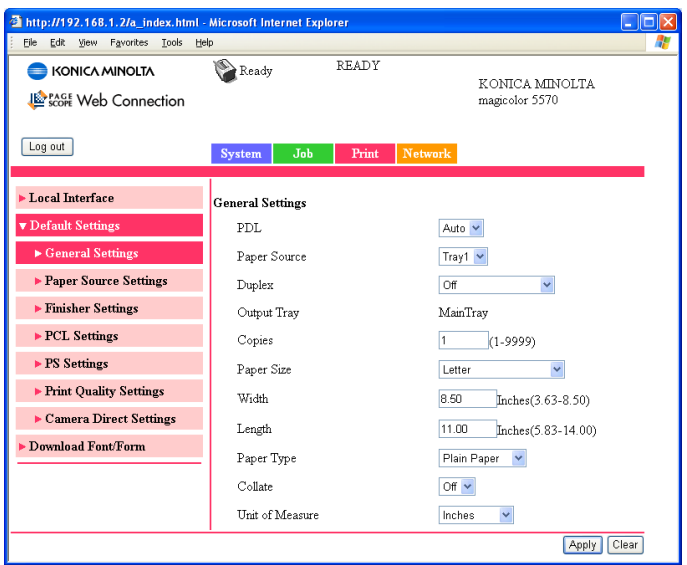

The **Print - Default Settings - General Settings** window allows you to configure the following items:

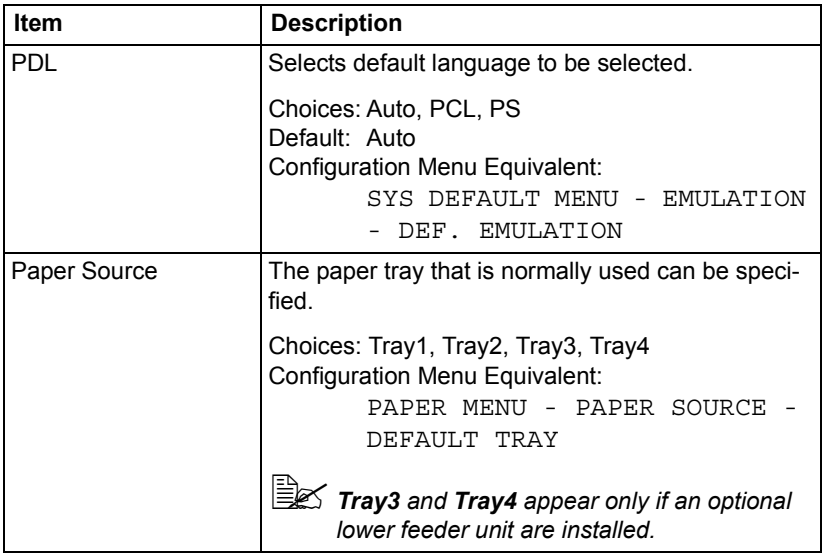

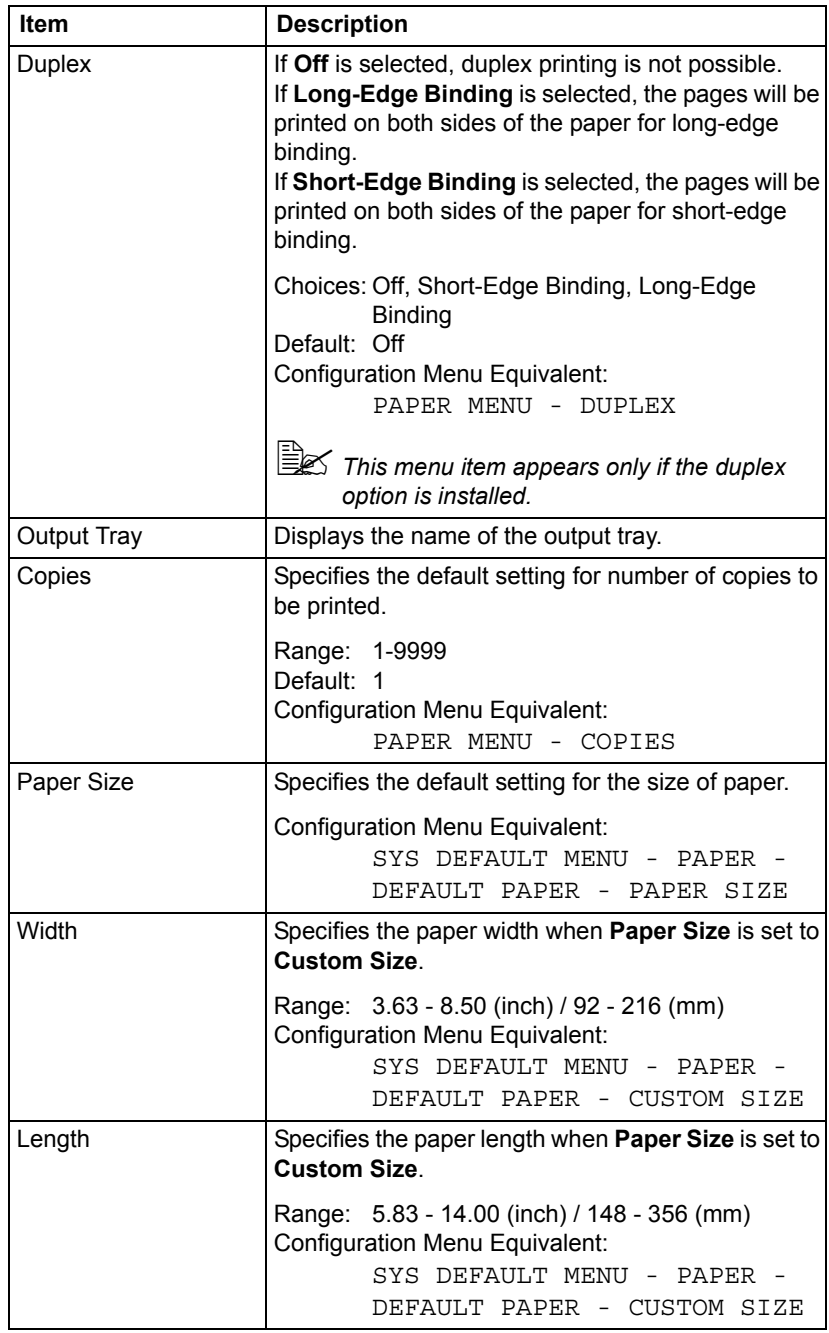

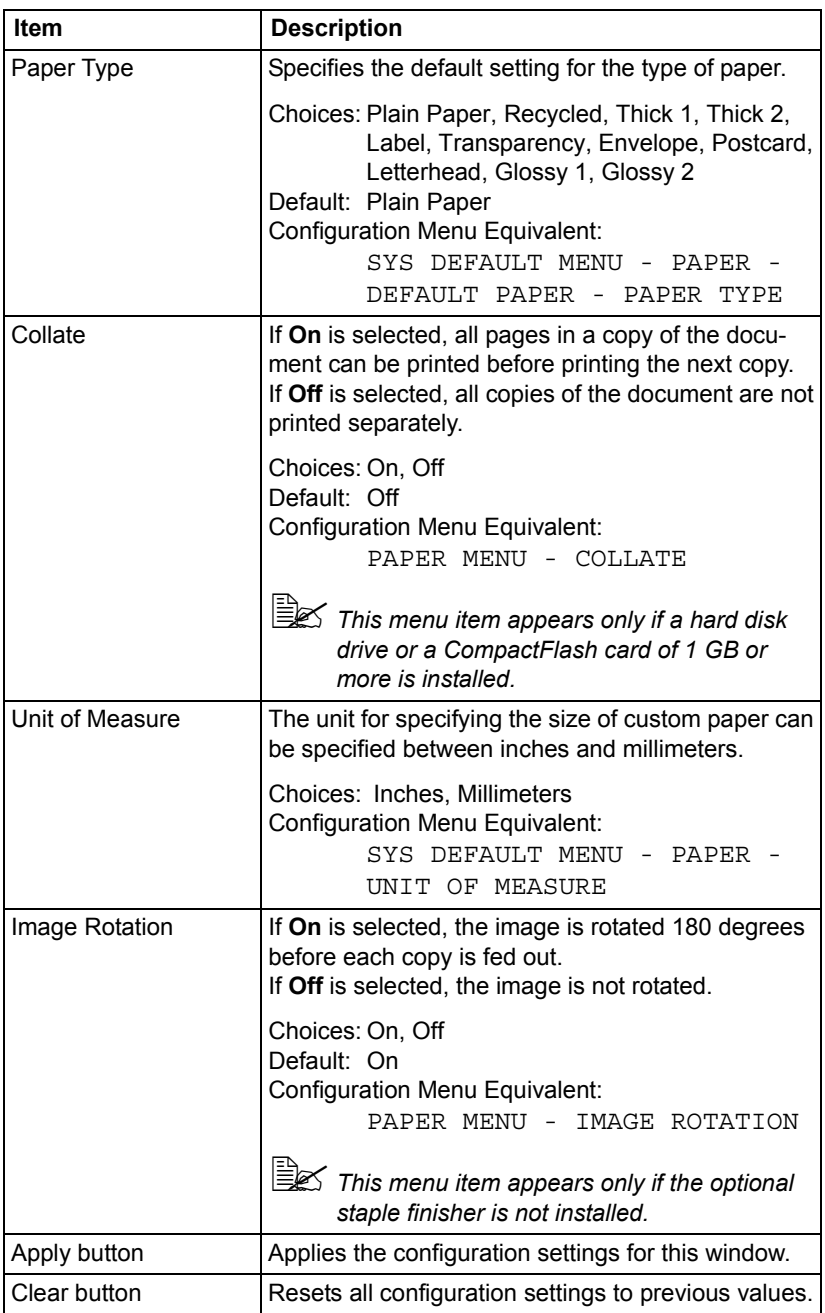

#### **Paper Source Settings**

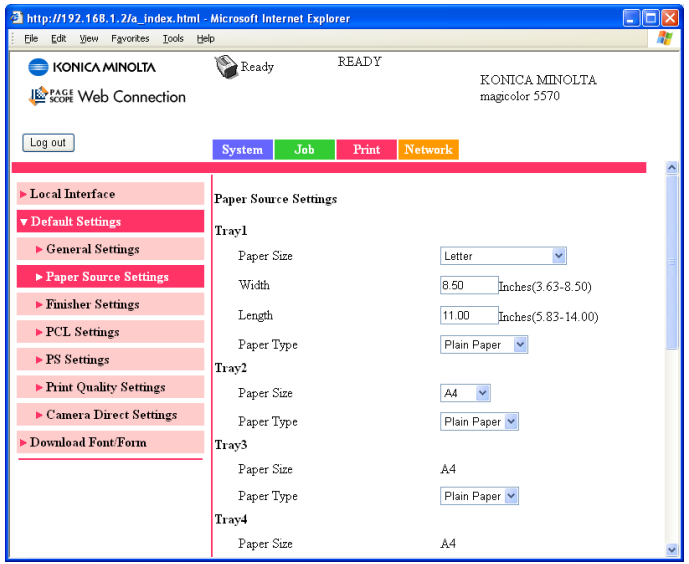

The **Print - Default Settings - Paper Source Settings** window allows you to configure the following items:

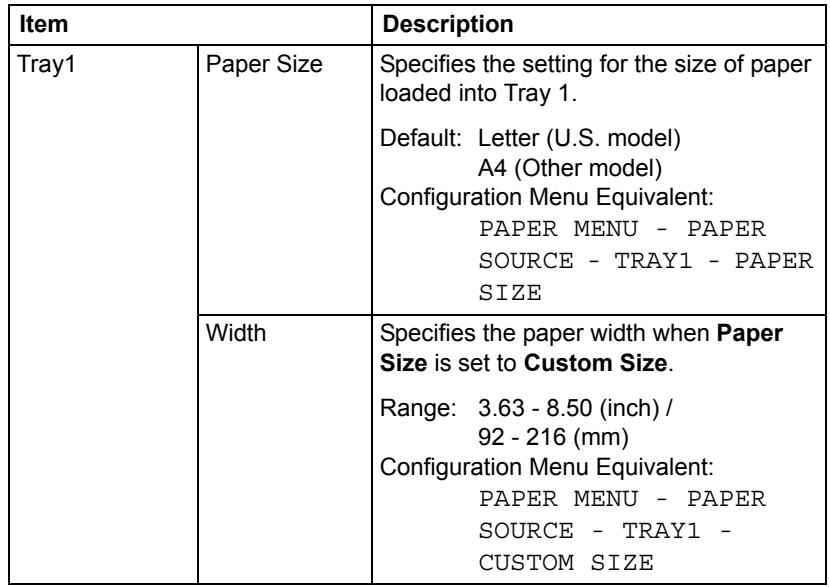

## *Configuring the Printer 215*

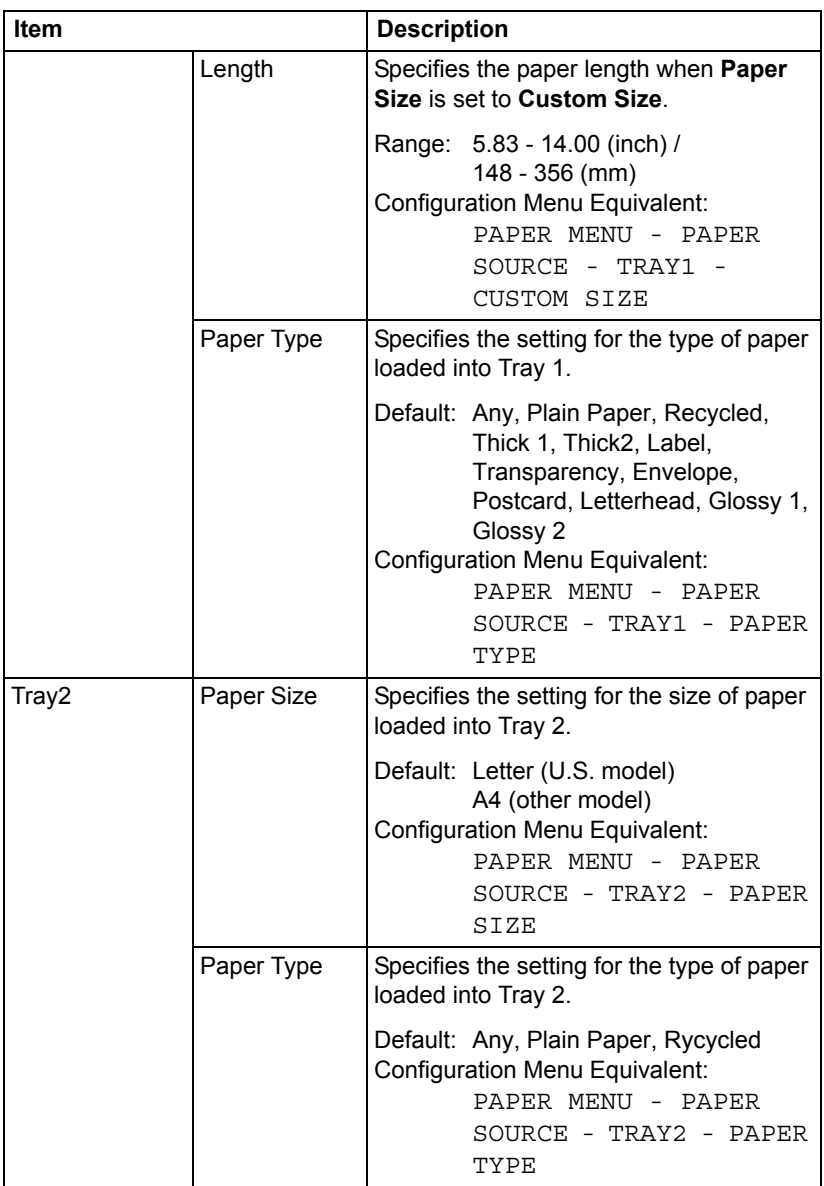

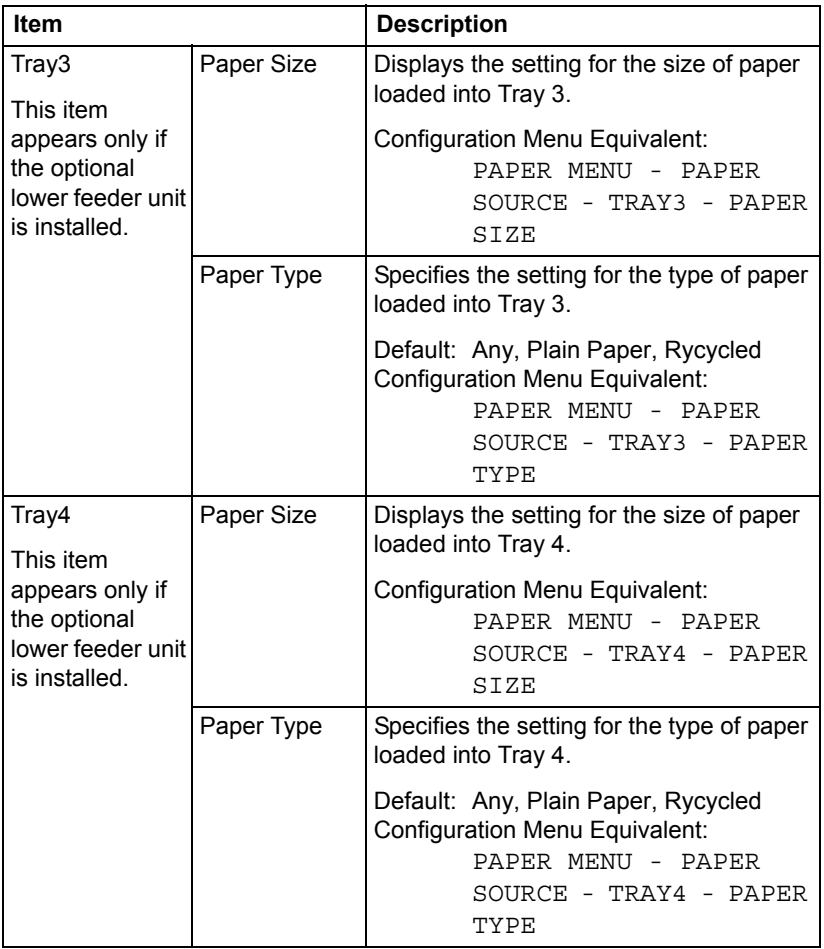

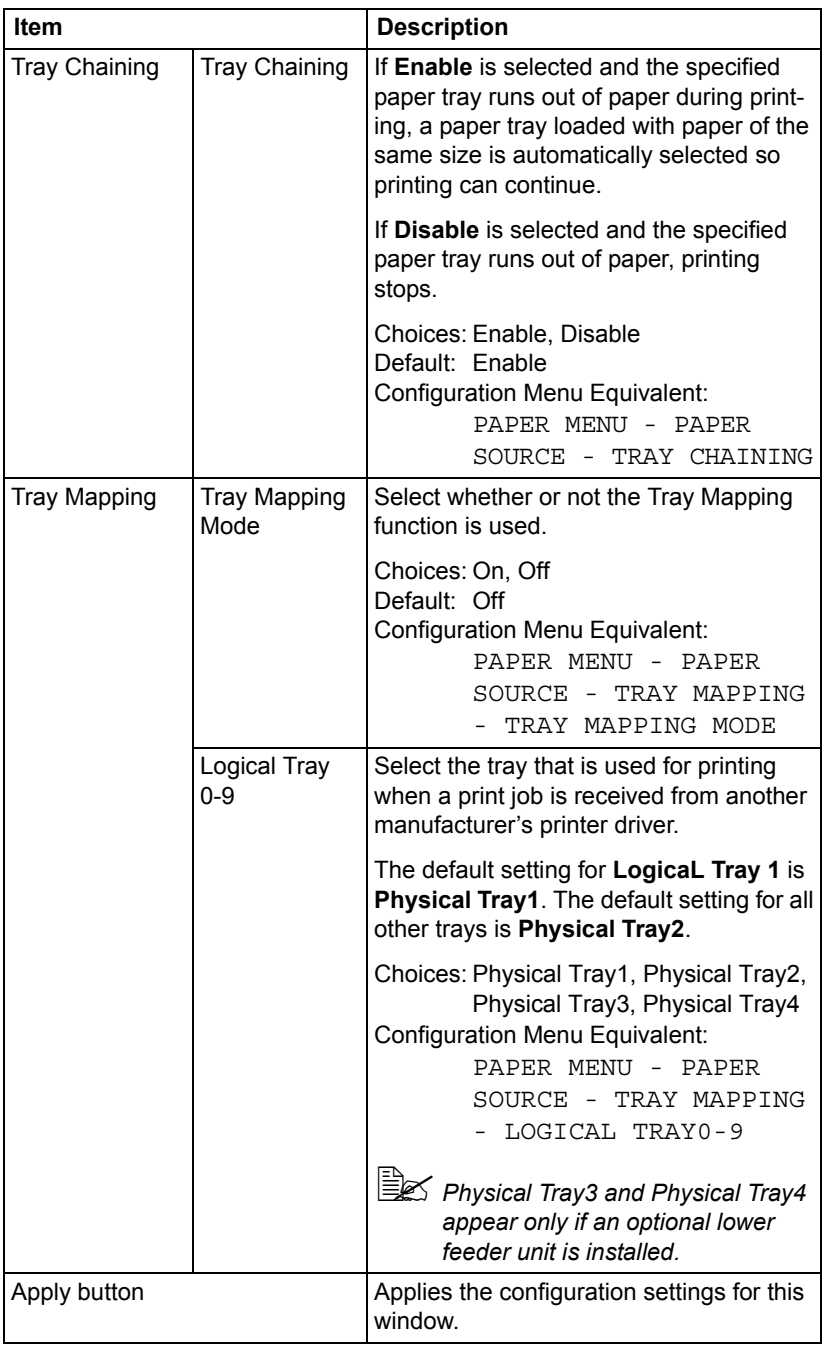

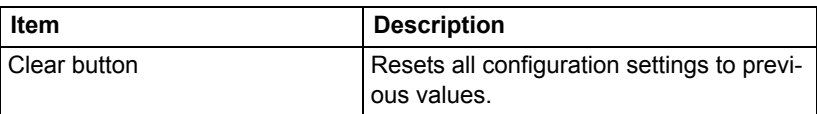

### **Finisher Settings**

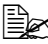

**EX** This page appears only if the optional staple finisher is installed.

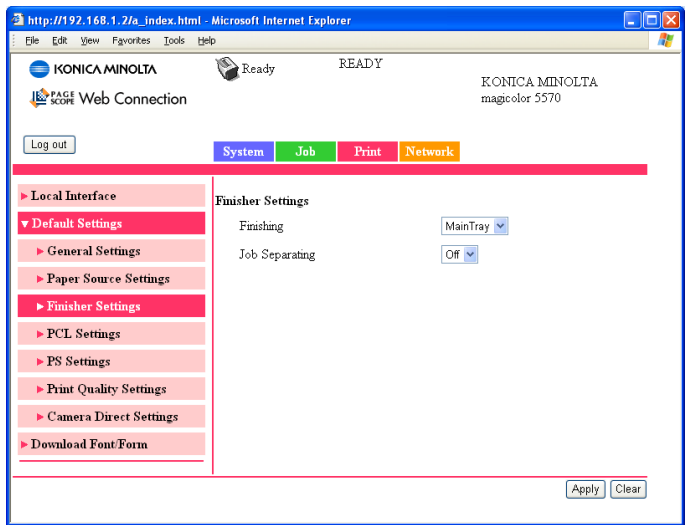

The **Print - Default Settings - Finisher Settings** window provides the following information.

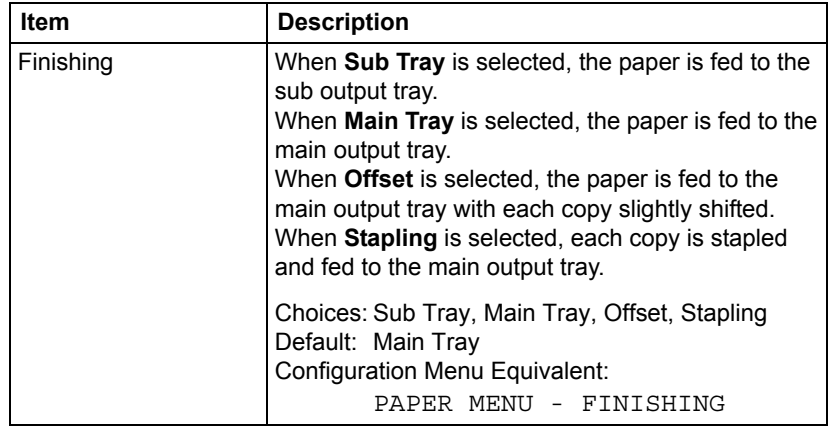

## *Configuring the Printer 219*

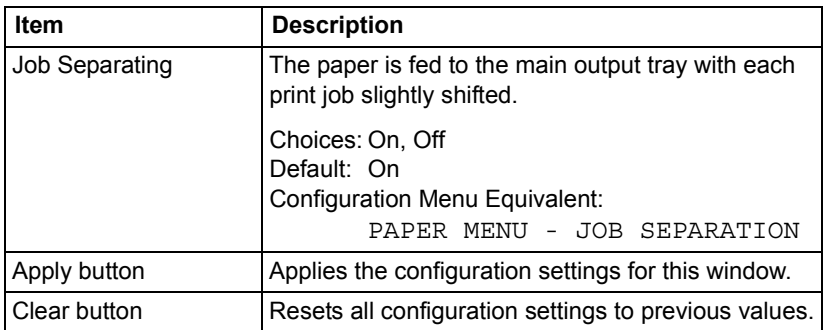

#### **PCL Settings**

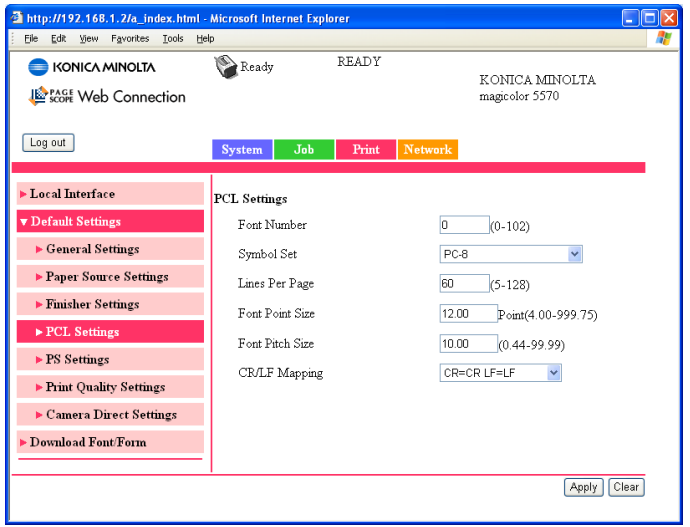

The **Print - Default Settings - PCL Settings** window allows you to configure the following items:

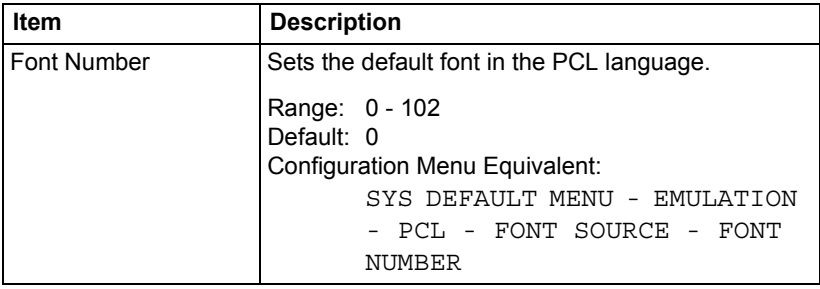

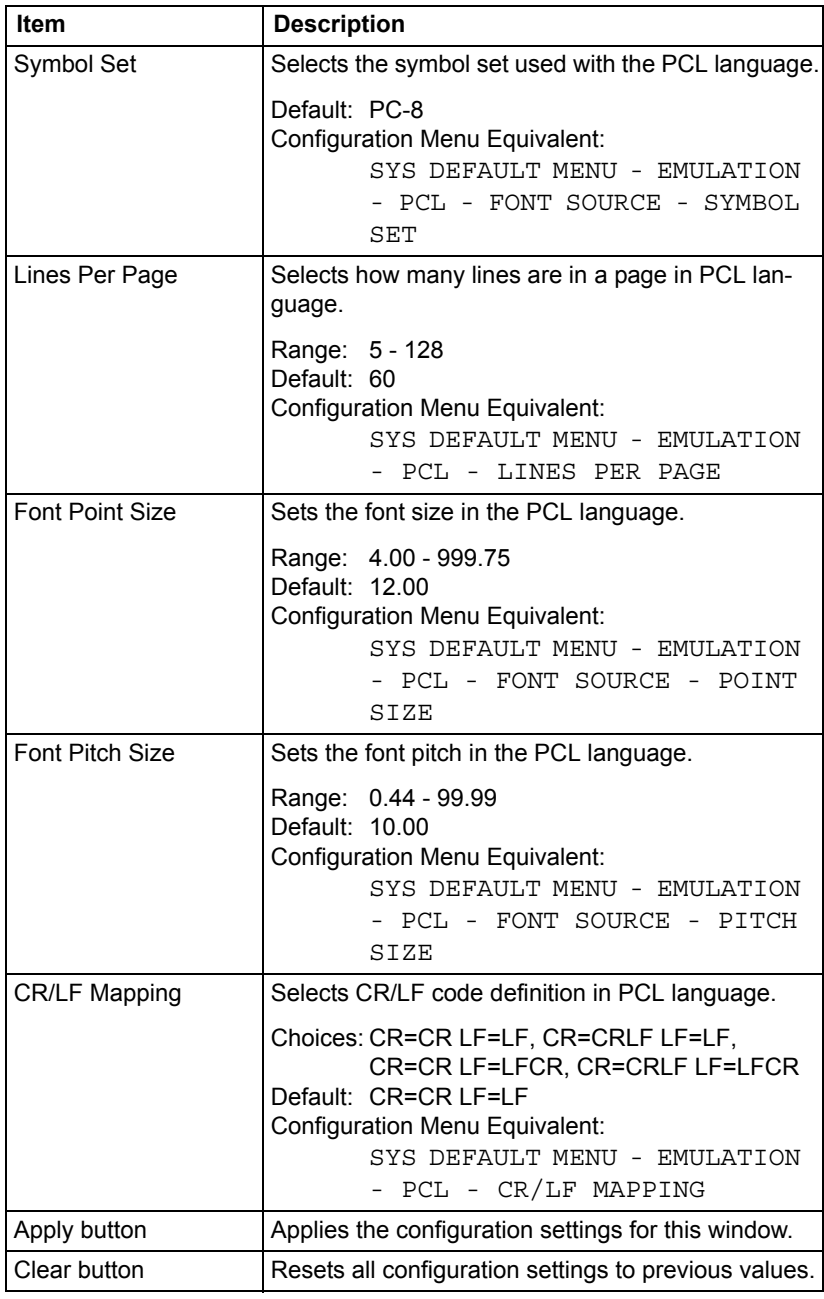

#### **PS Settings**

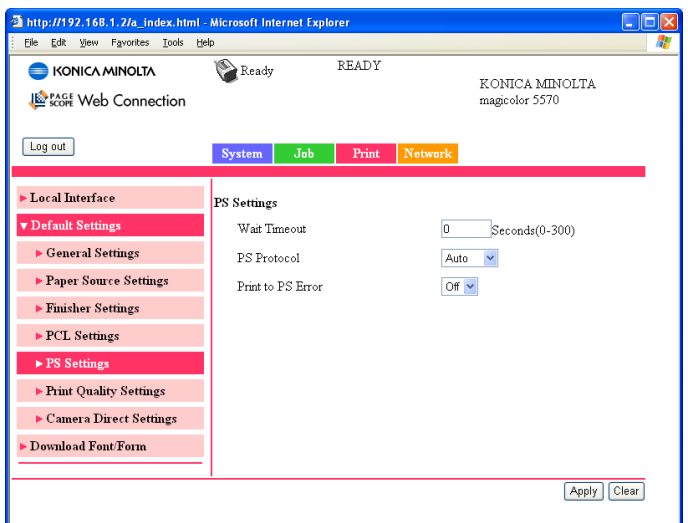

The **Print - Default Settings - PS Settings** window allows you to configure the following items:

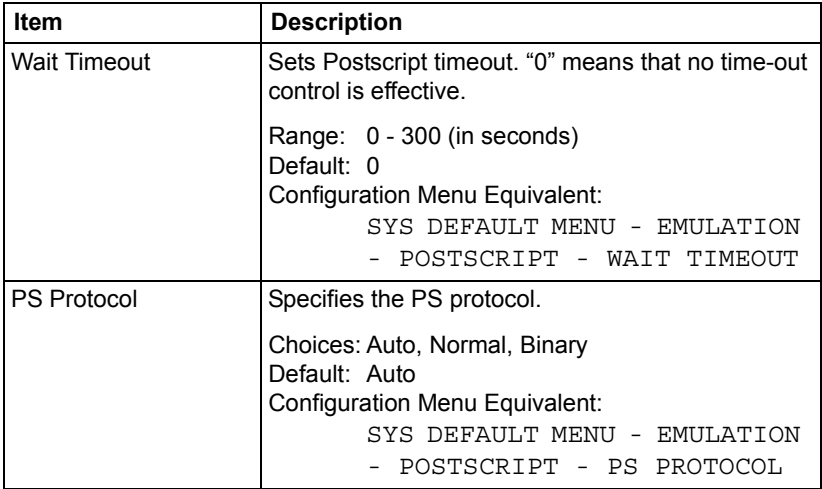

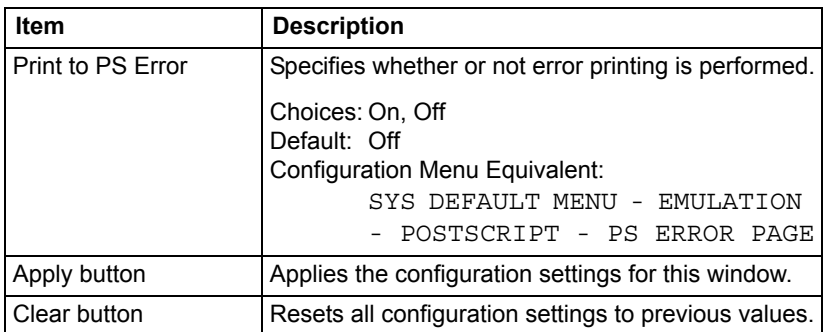

#### **Print Quality Settings**

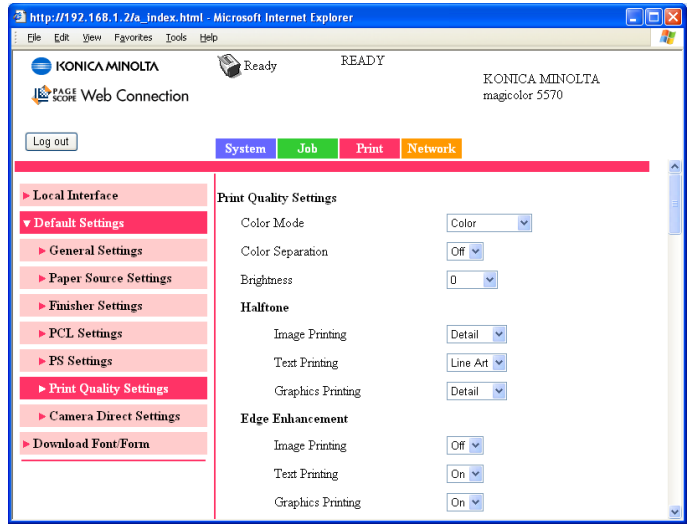

The **Print - Default Settings - Print Quality Settings** window allows you to configure the following items:

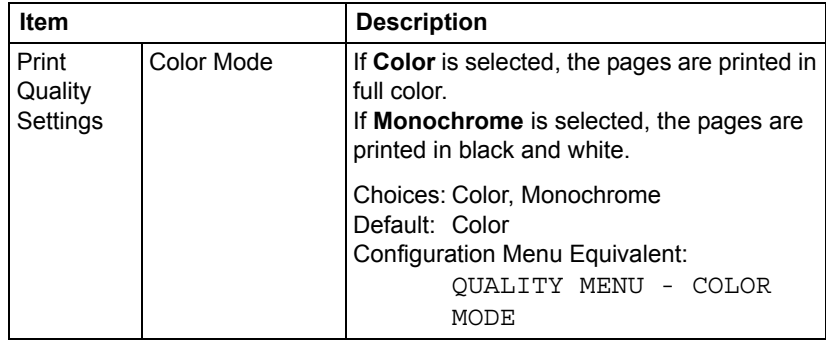

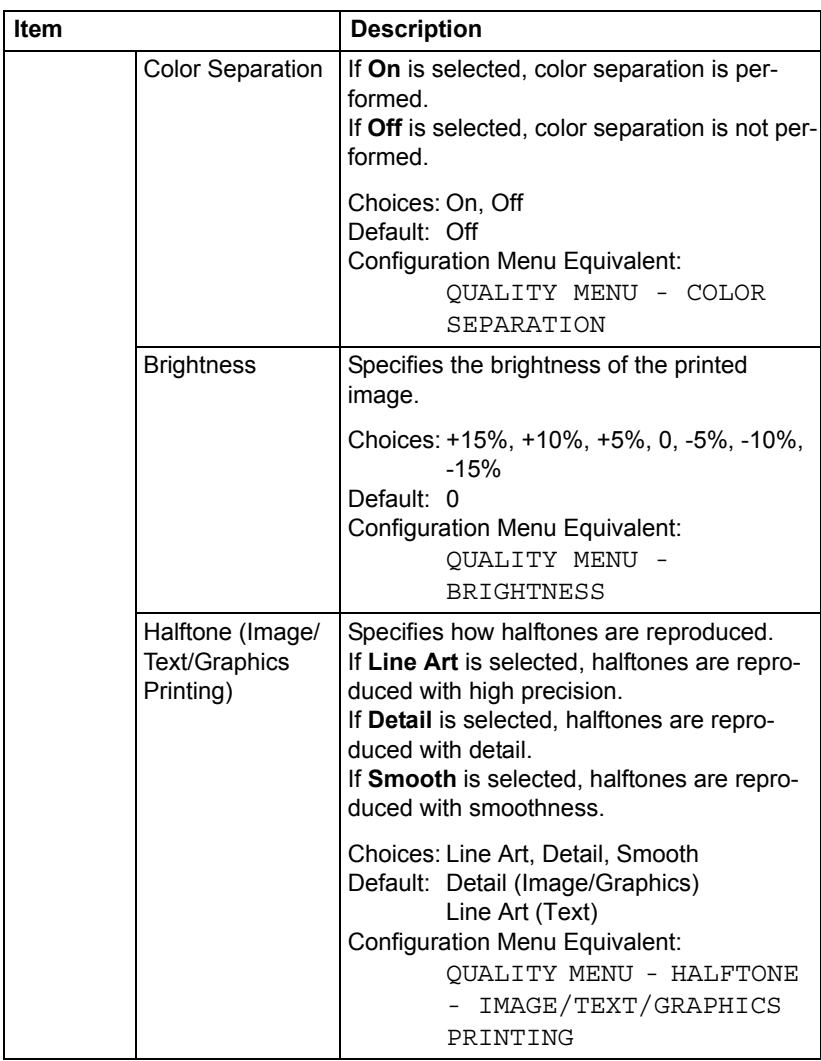

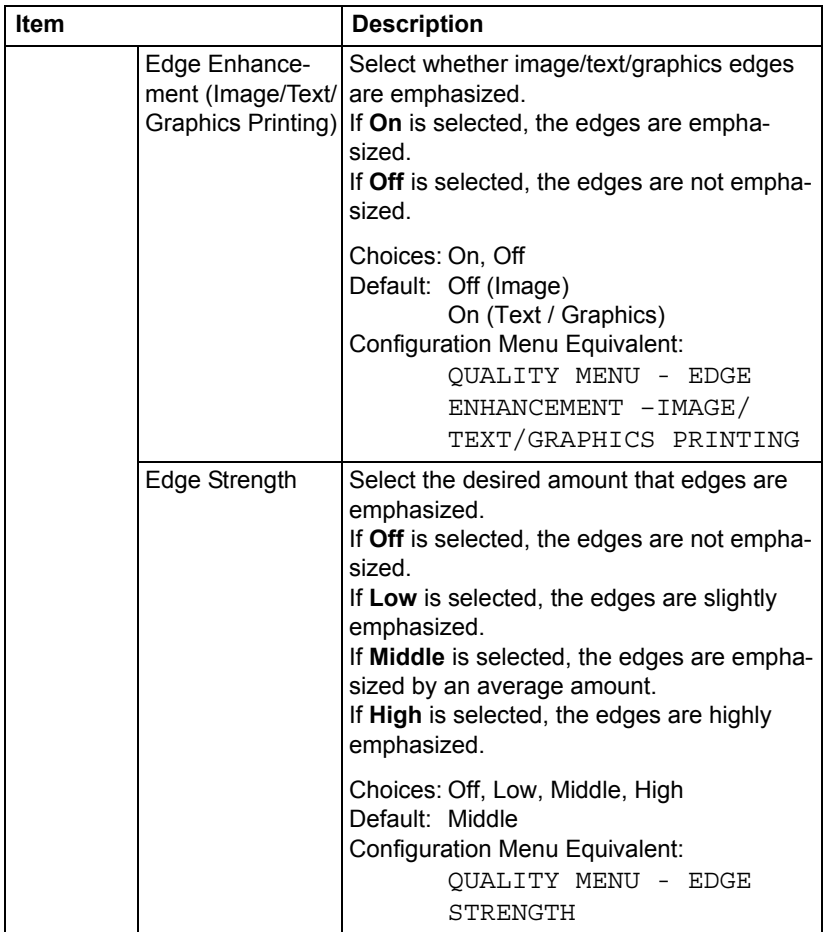

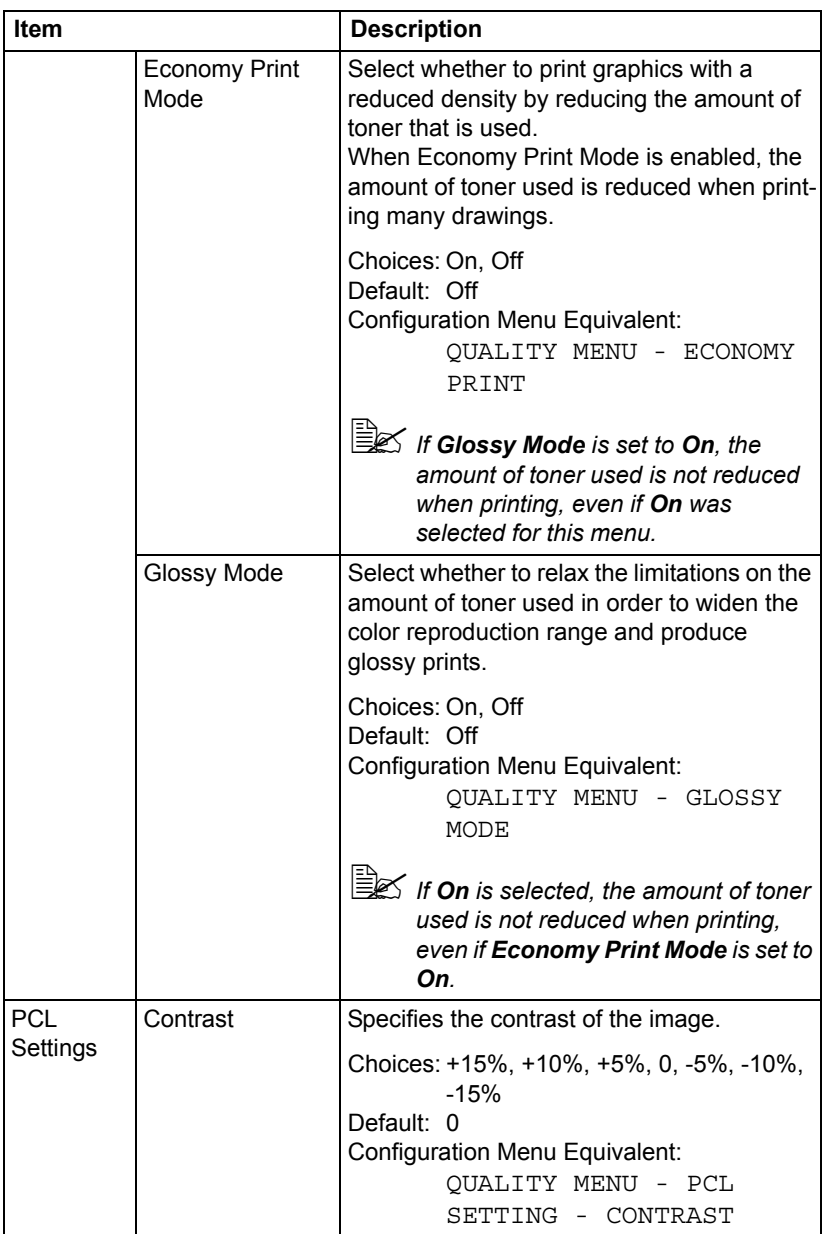

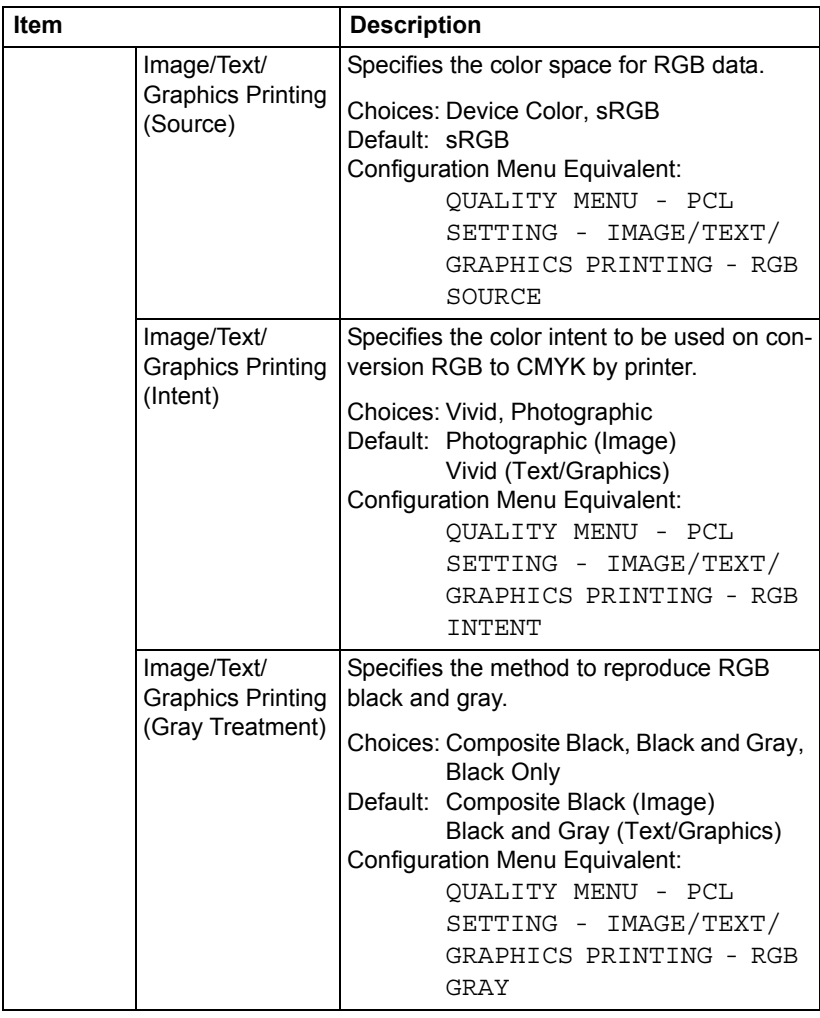

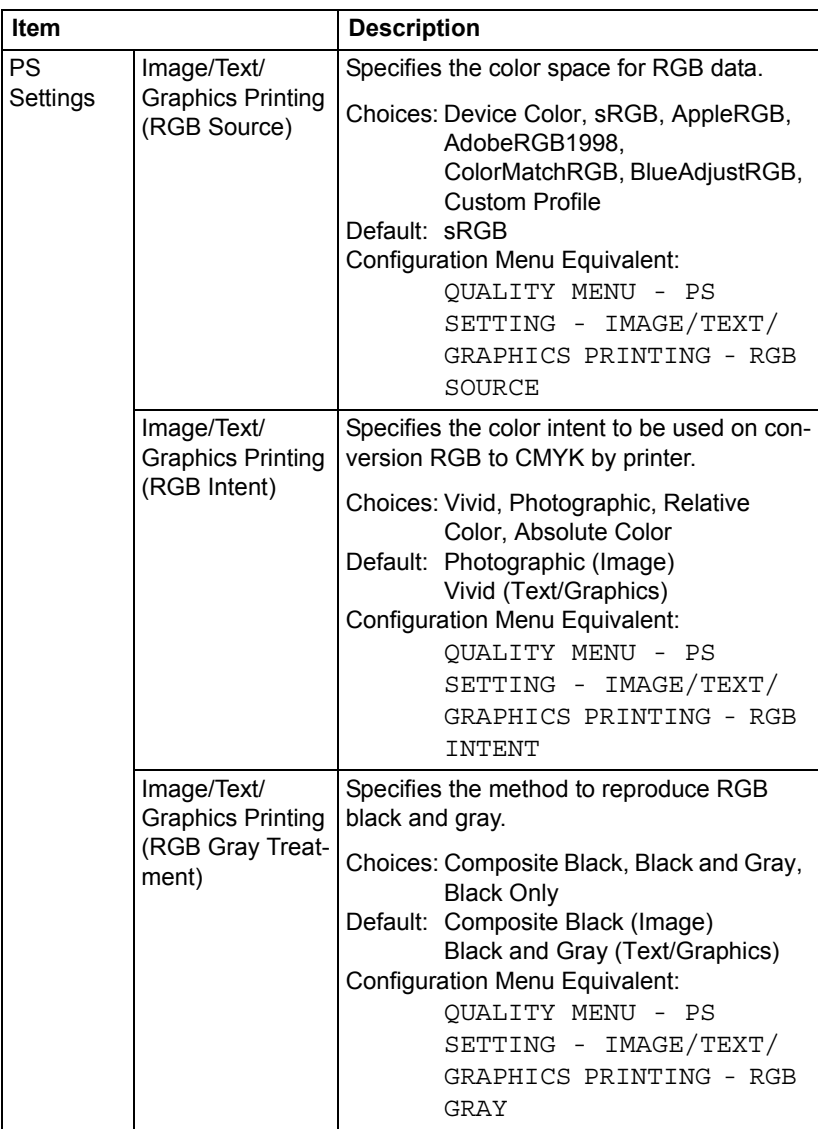

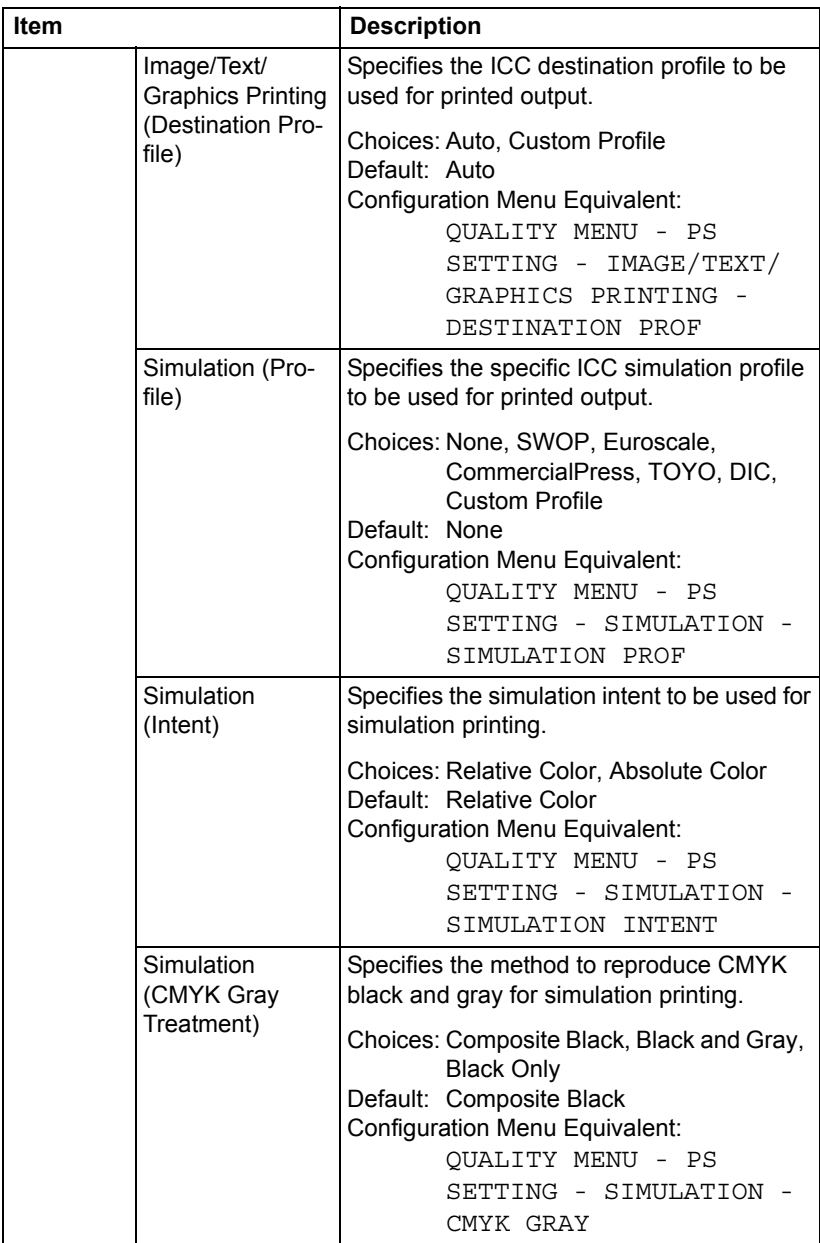

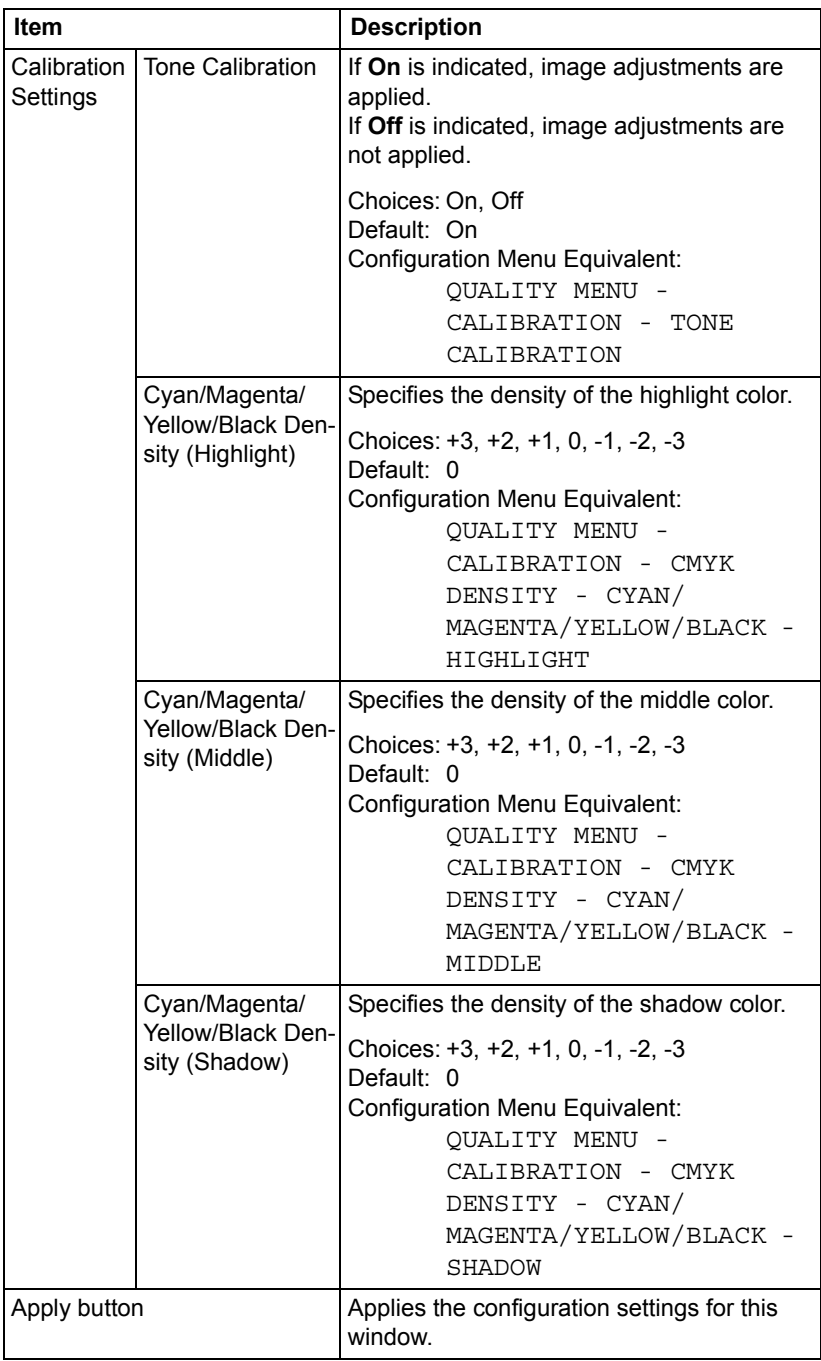

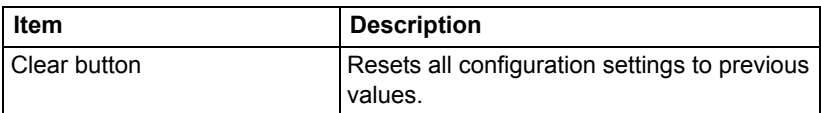

#### **Camera Direct Settings**

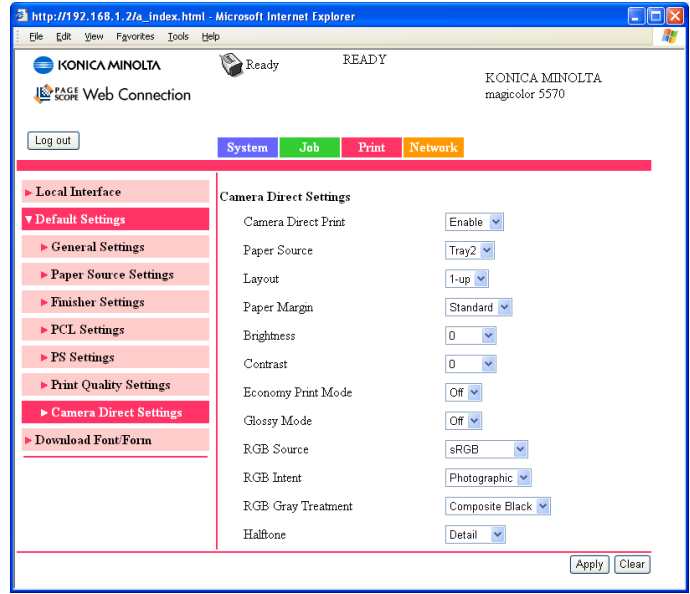

## *Configuring the Printer 231*

The **Print - Default Settings - Camera Direct Settings** allows you to configure the following items:

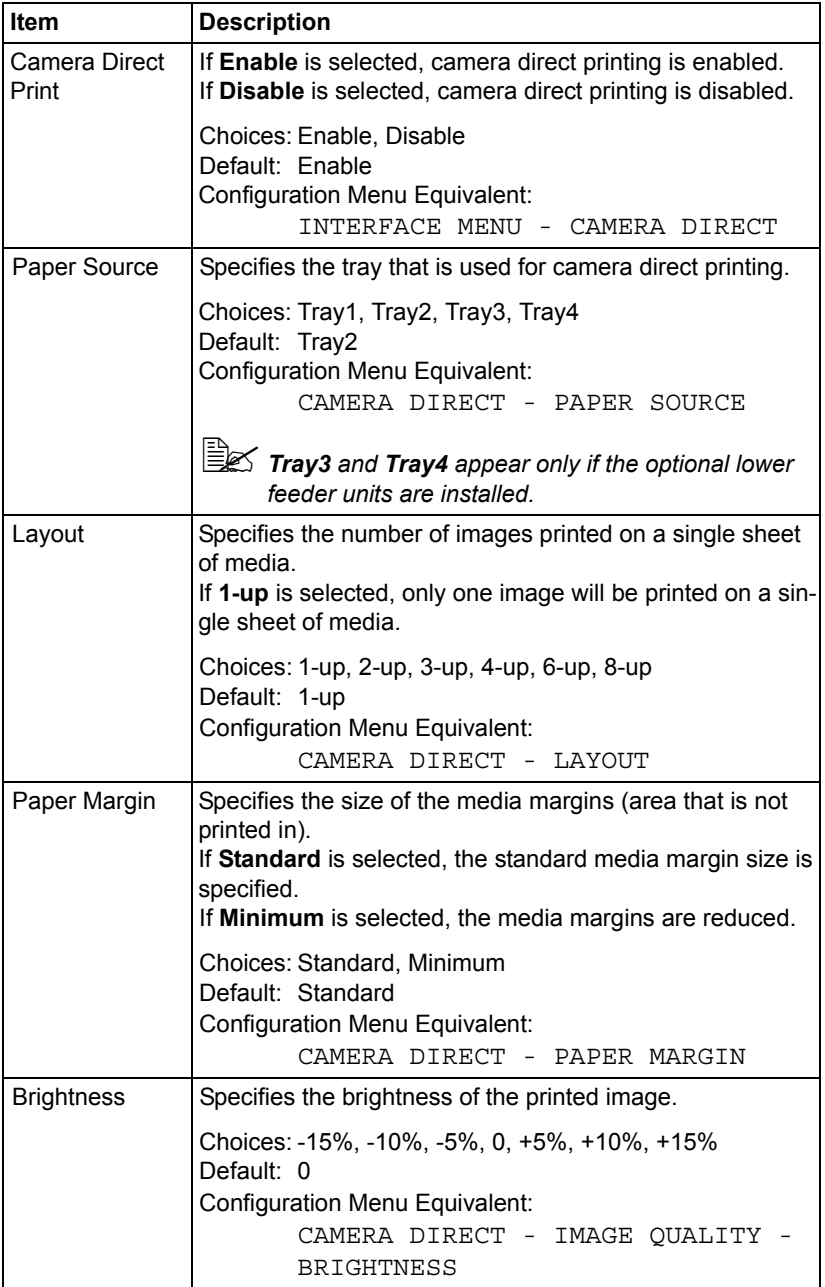

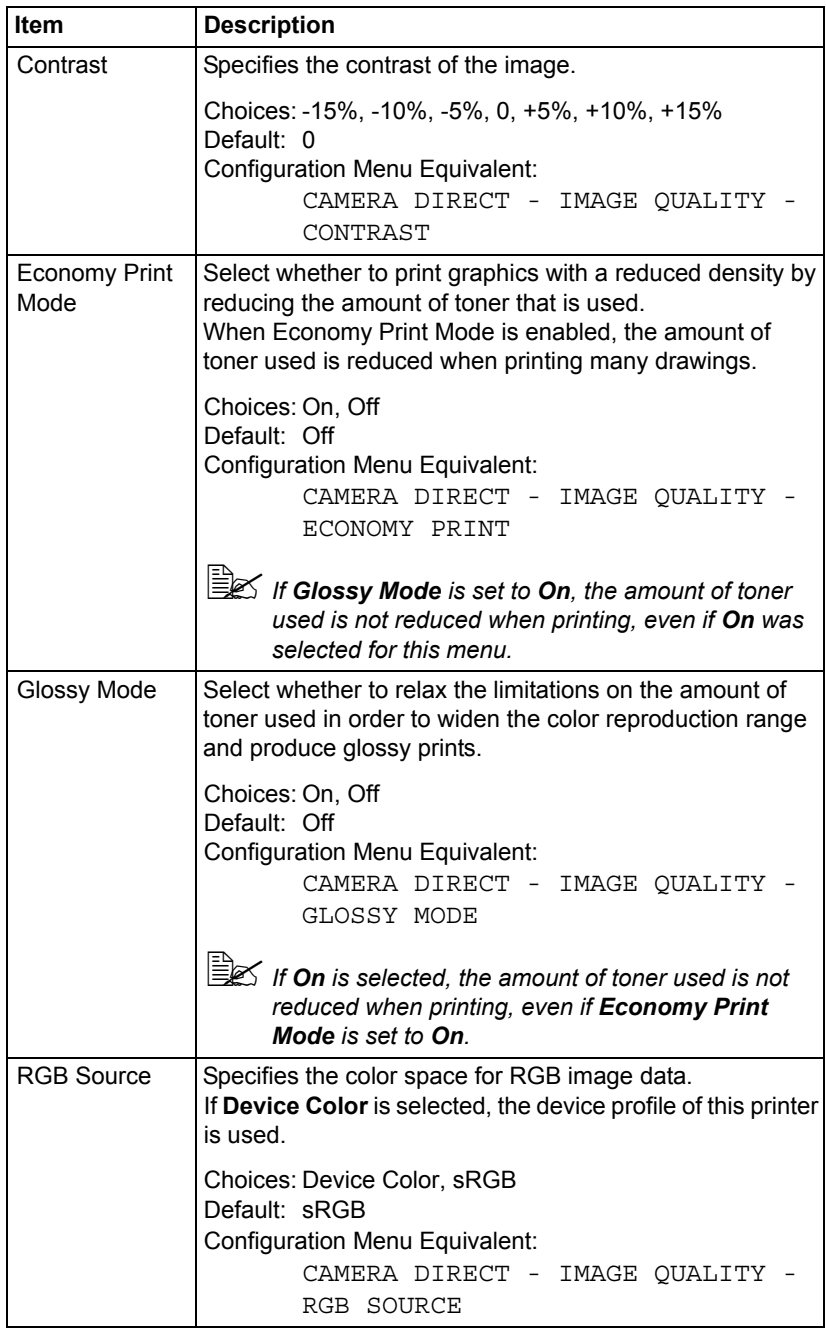

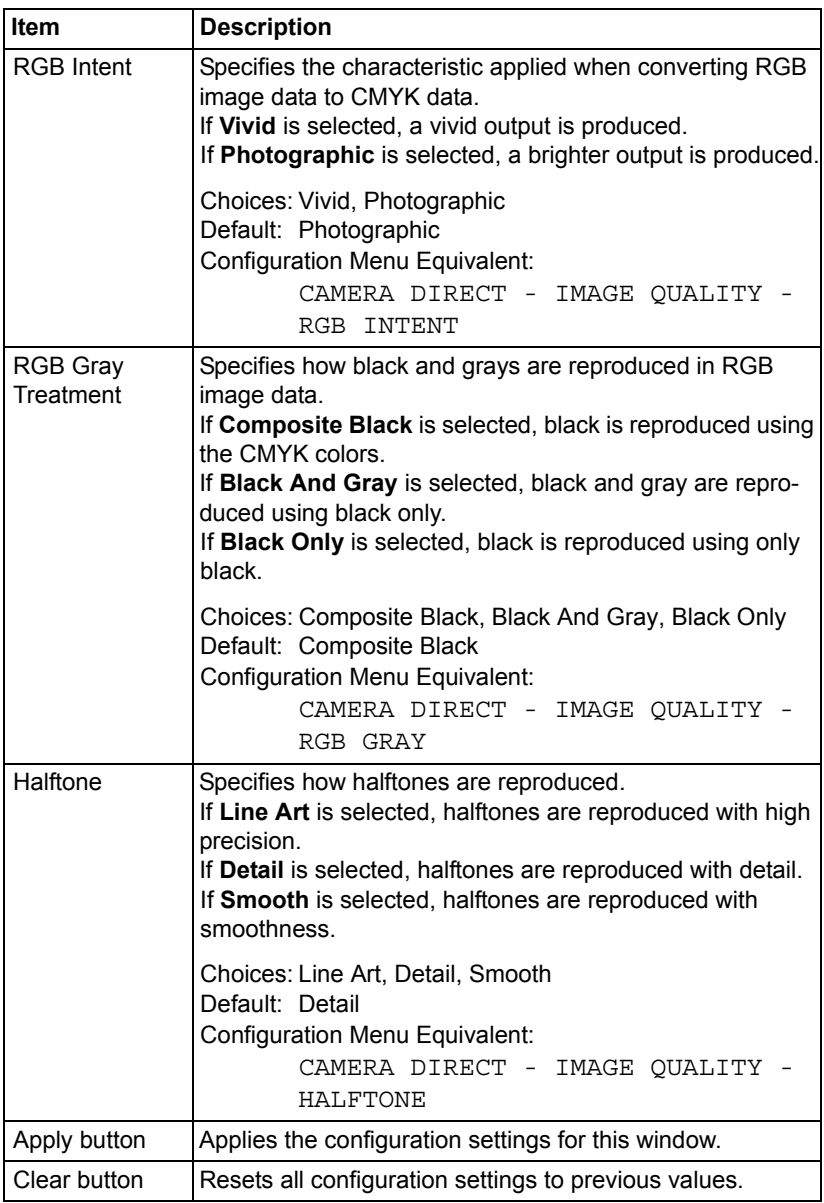
### **Download Font/Form**

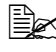

**EX** This page appears only if a hard disk drive or a CompactFlash card is *installed.*

#### **PS Font**

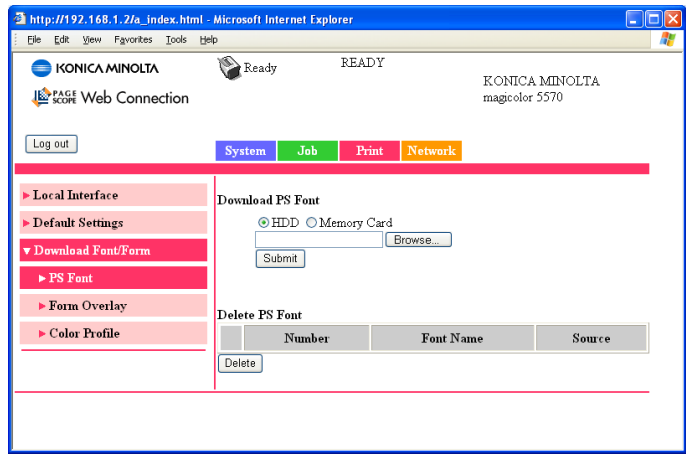

**EX** The printer must have the optional hard disk to use the PS Font *parameters described below.*

The **Print - Download Font/Form - PS Font** window allows you to configure the following items:

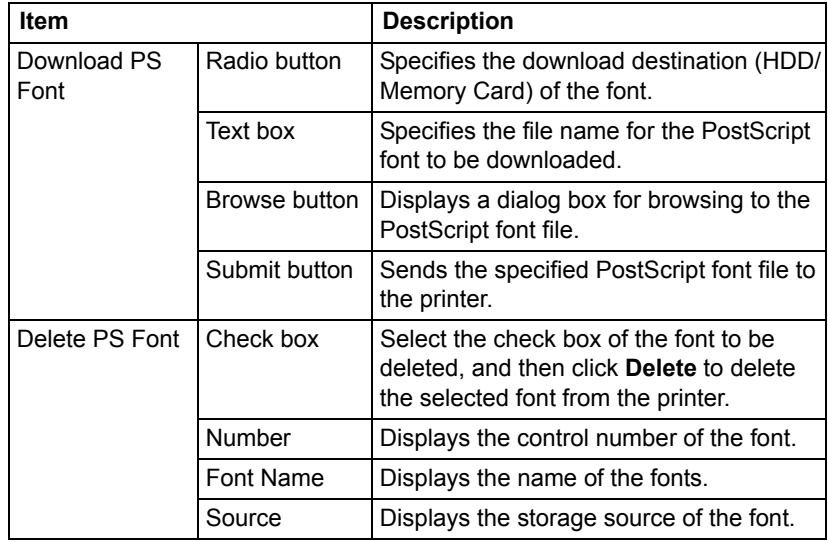

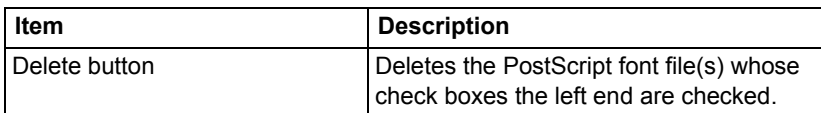

#### **Form Overlay**

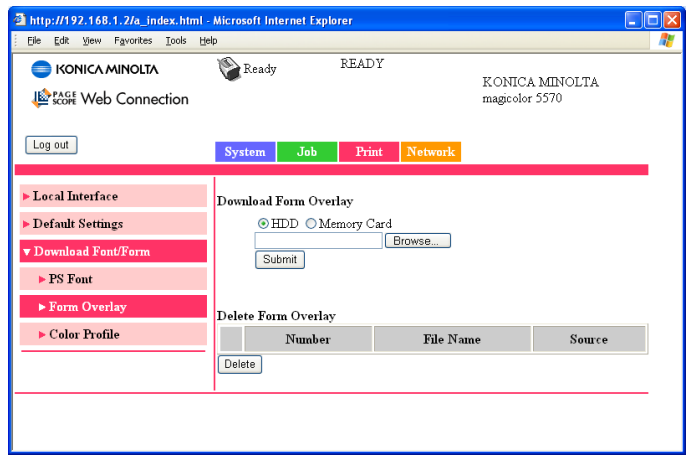

The **Print - Download Font/Form - Form Overlay** window allows you to configure the following items:

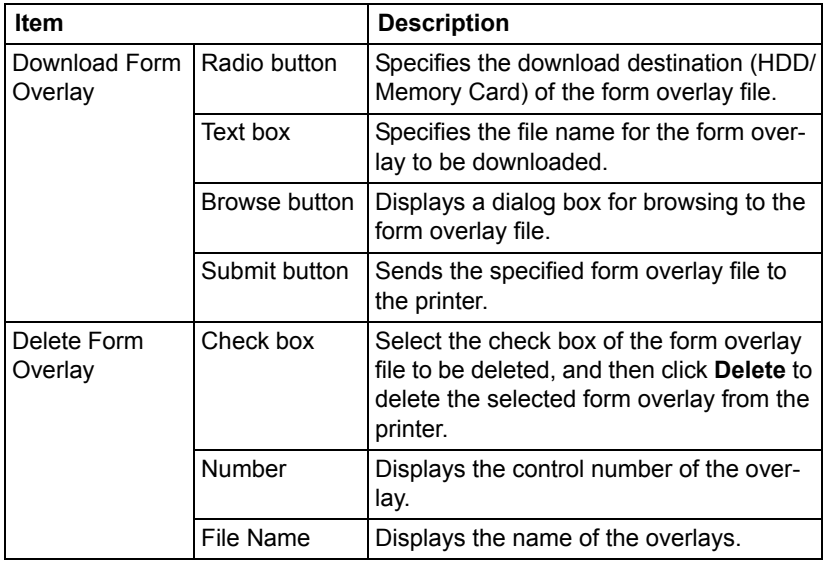

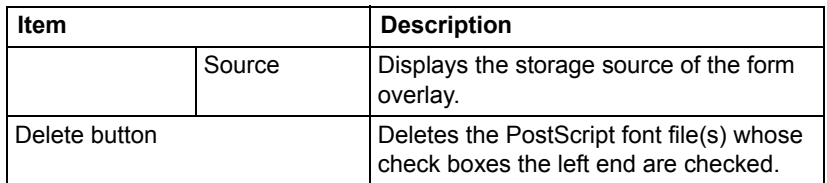

#### **Color Profile**

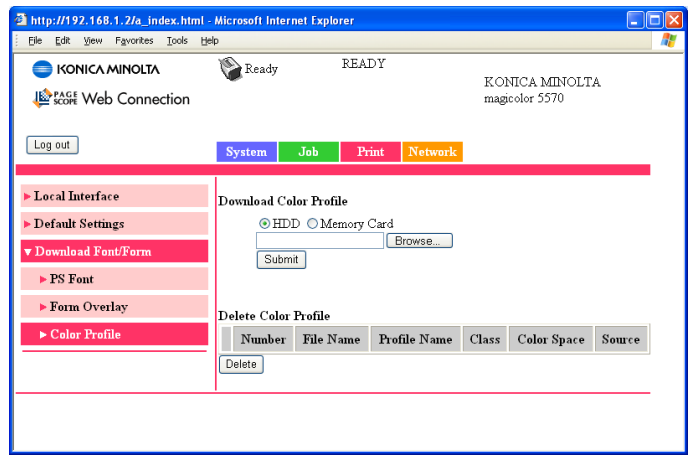

The **Print - Download Font/Form - Color Profile** window allows you to configure the following items:

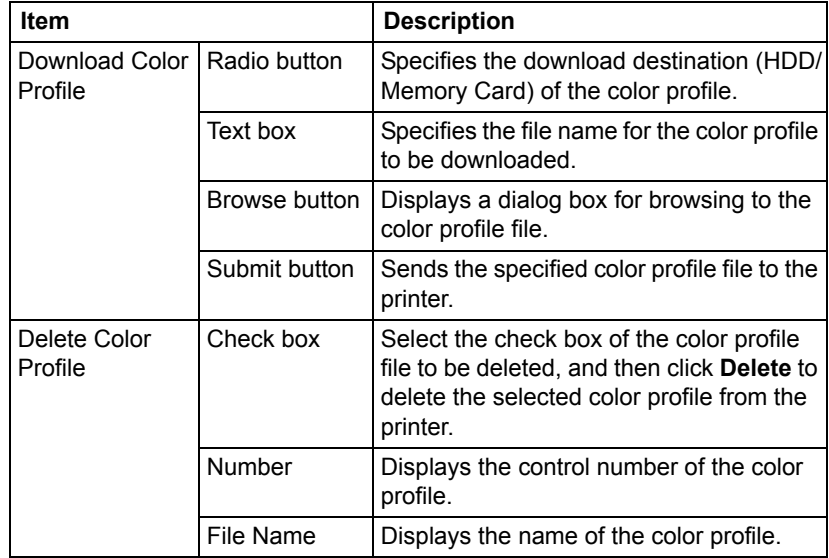

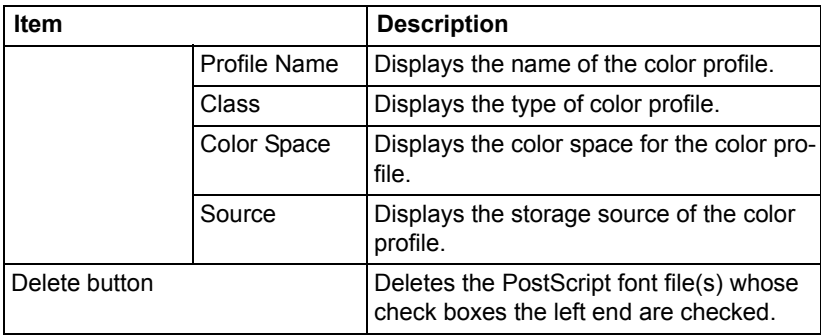

**EX** When Download Manager is being used, long file names cannot be *specified for downloaded form overlays or color profiles. Make sure that file names comply with the 8.3 format (MS-DOS file name format). In addition, file names consisting of a maximum of 31 characters can be specified with the printer driver.*

# **Network Page**

This page allows you to configure network settings. For more information on these protocols, see [chapter 6,](#page-126-0) ["Network Printing."](#page-126-1) 

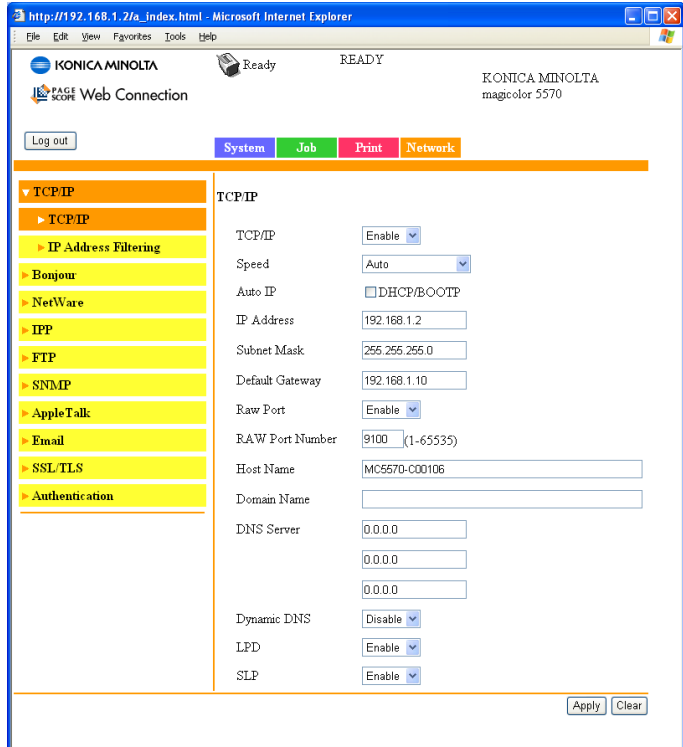

### **TCP/IP**

#### **TCP/IP (shown above)**

The **Network - TCP/IP - TCP/IP** window allows you to configure the following items. For more information on these TCP/IP, see [chapter 6,](#page-126-0) ["Network Print](#page-126-1)[ing."](#page-126-1) 

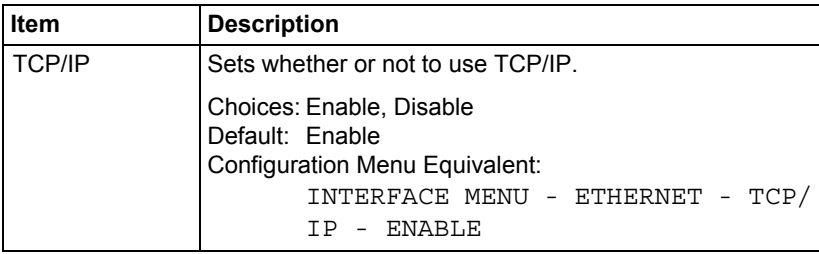

# *Configuring the Printer 239*

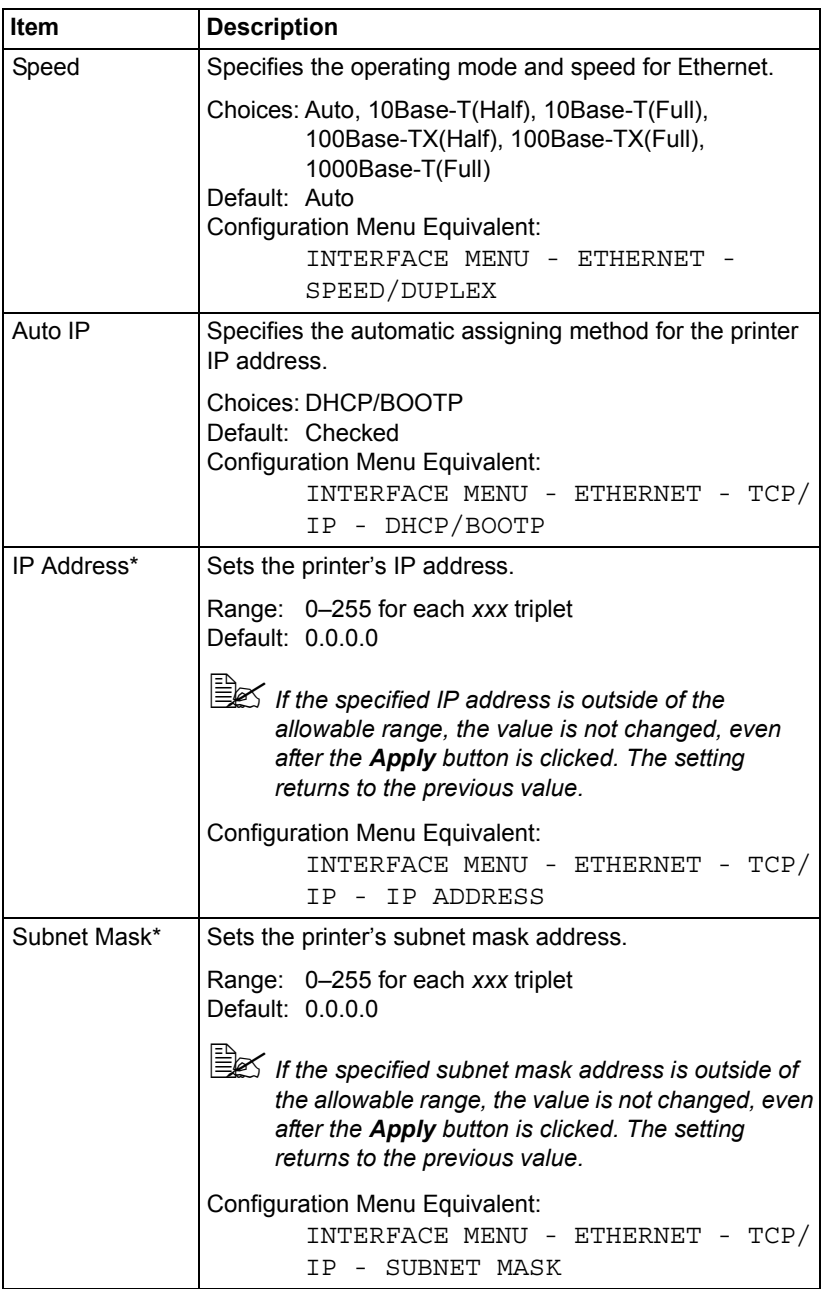

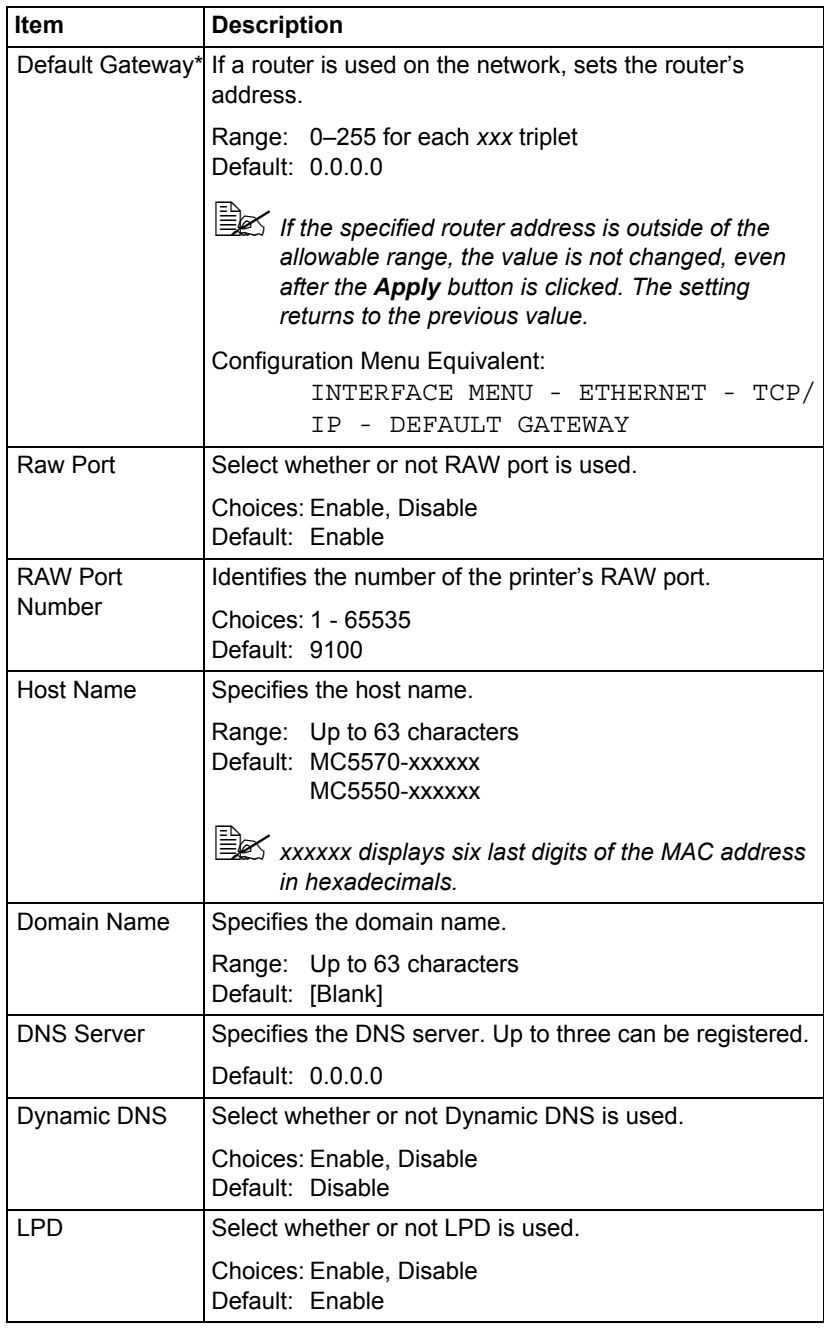

# *Configuring the Printer 241*

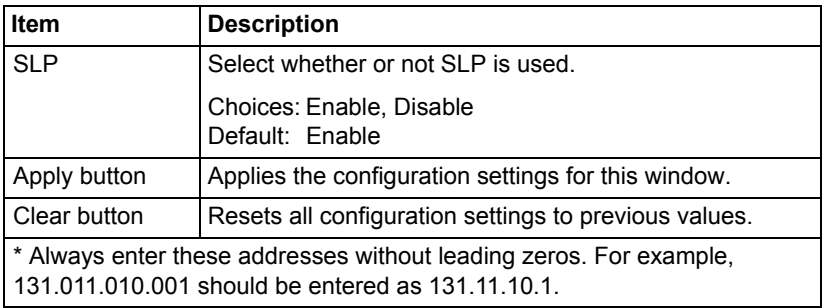

#### **IP Address Filtering**

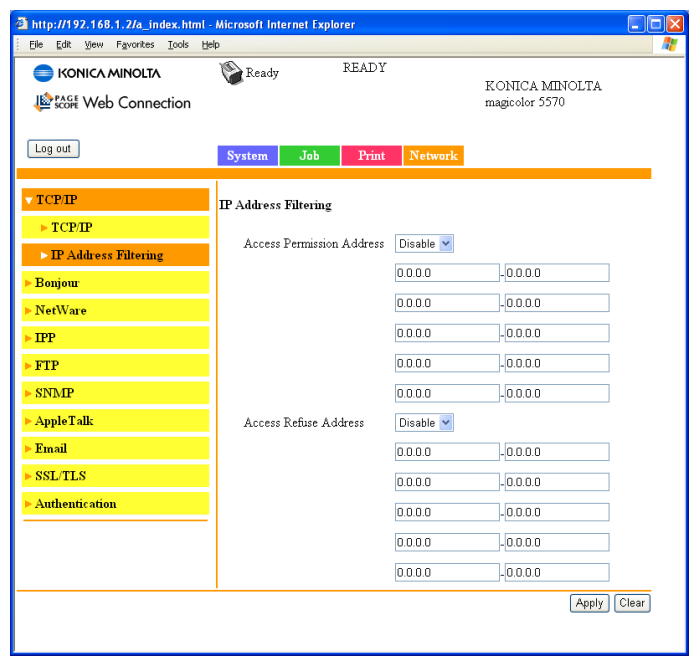

The **Network - TCP/IP - IP Address Filtering** page allows you to specify the IP address and limitations for accessing the printer.

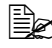

 $\mathbb{\mathbb{R}}$  The settings described below are not applied to the DNS server and *DHCP server.*

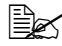

**EX** If the range of permitted IP addresses in **Access Permission** *Address overlaps the range of refused IP address in Access Refuse Address, the refuse setting of Access Refuse Address is given priority.*

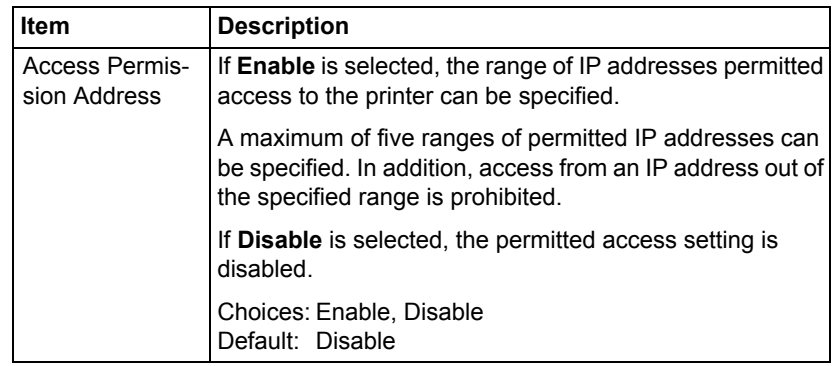

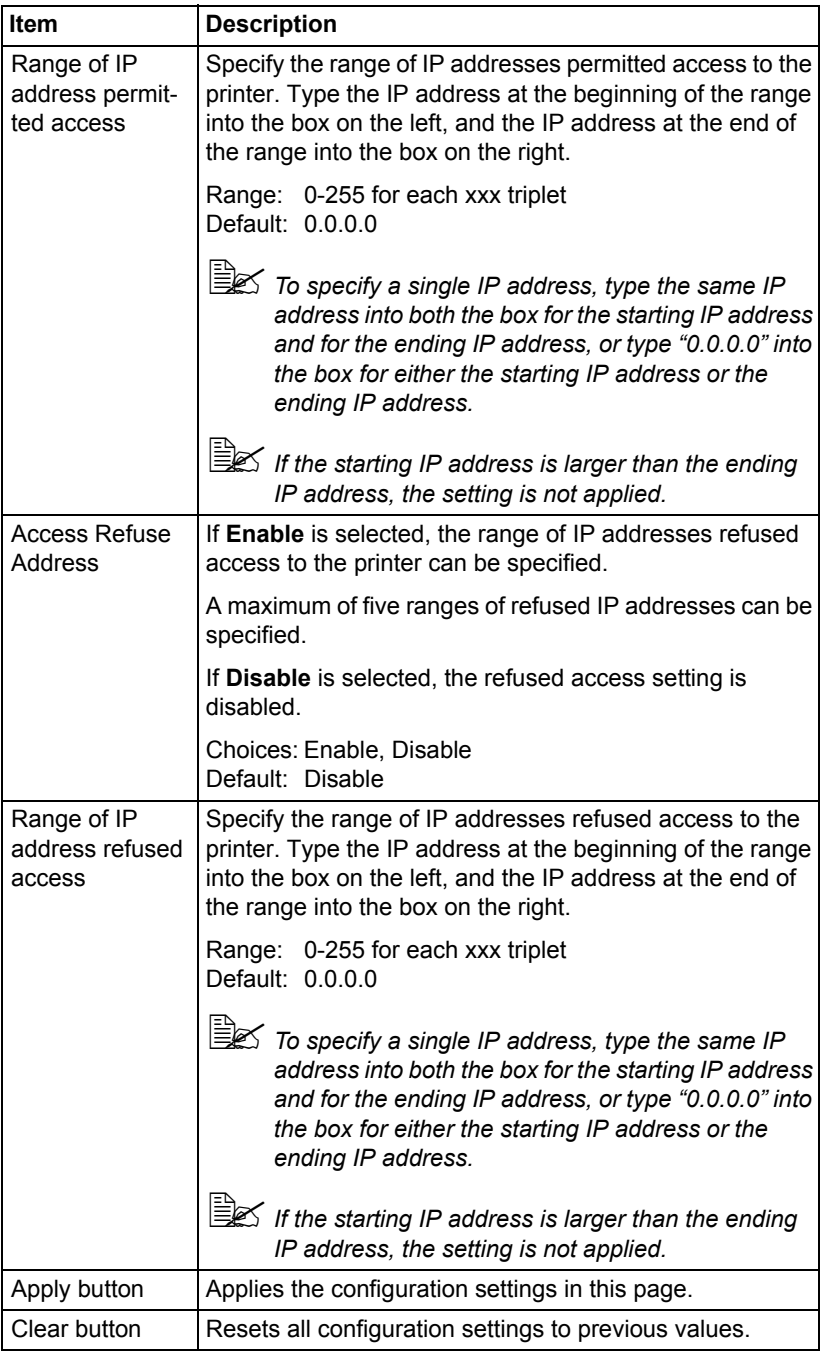

## **Bonjour**

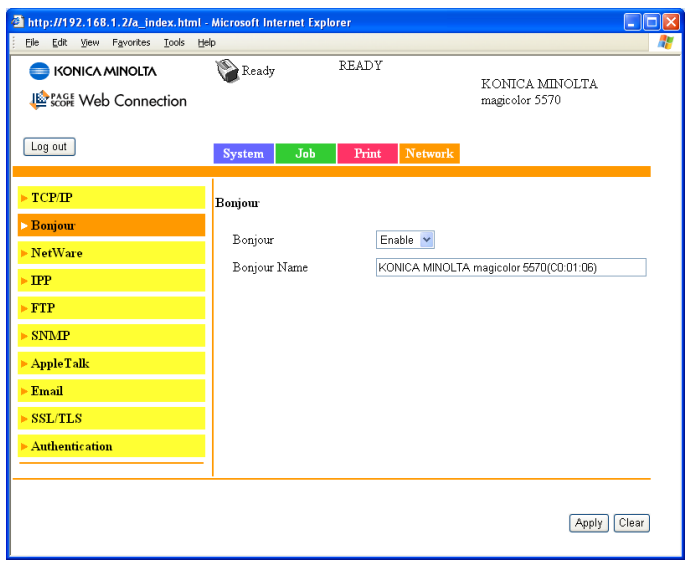

The **Network - Bonjour** page allows you to configure the following items.

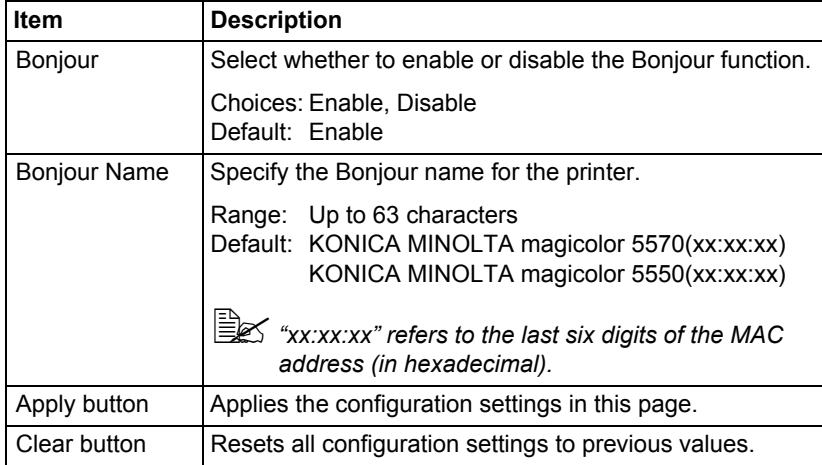

# *Configuring the Printer 245*

### **NetWare**

#### **NetWare**

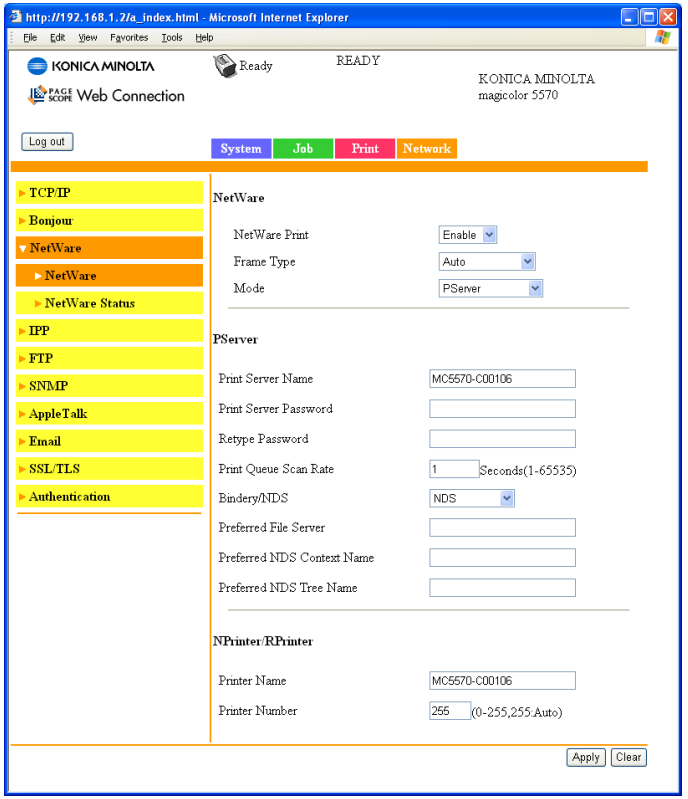

The **Network - NetWare - NetWare** window allows you to configure the following items:

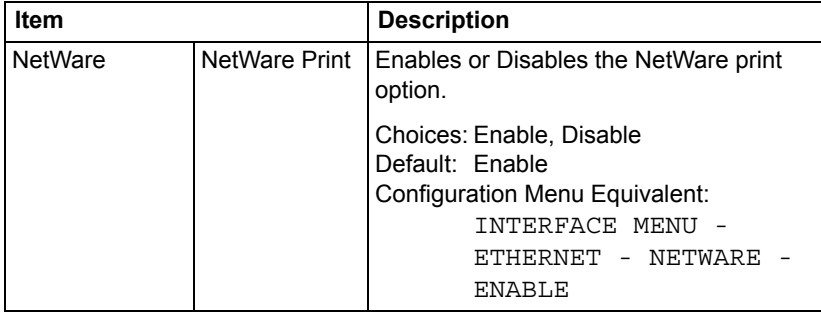

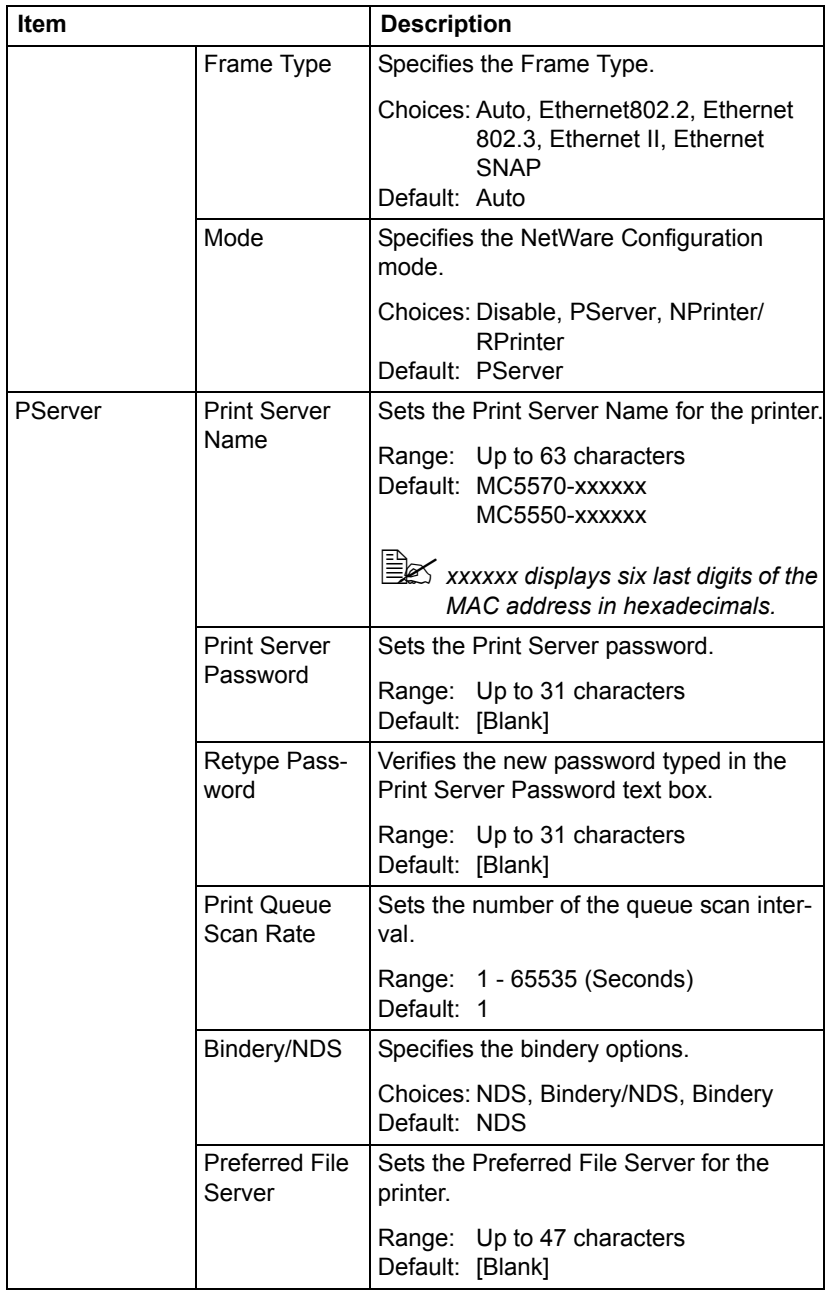

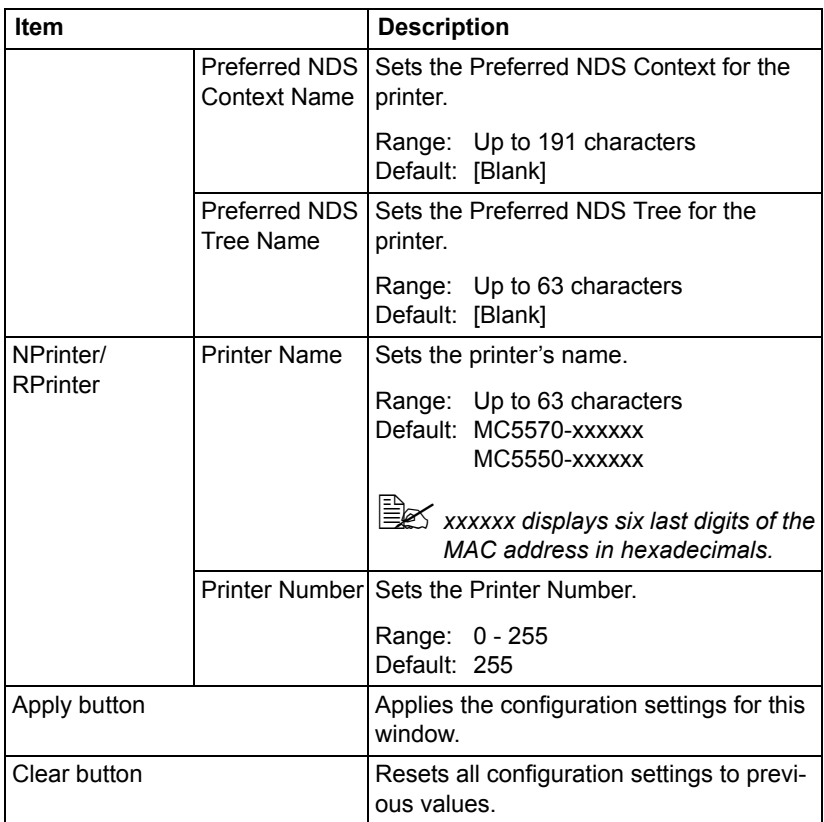

#### **NetWare Status**

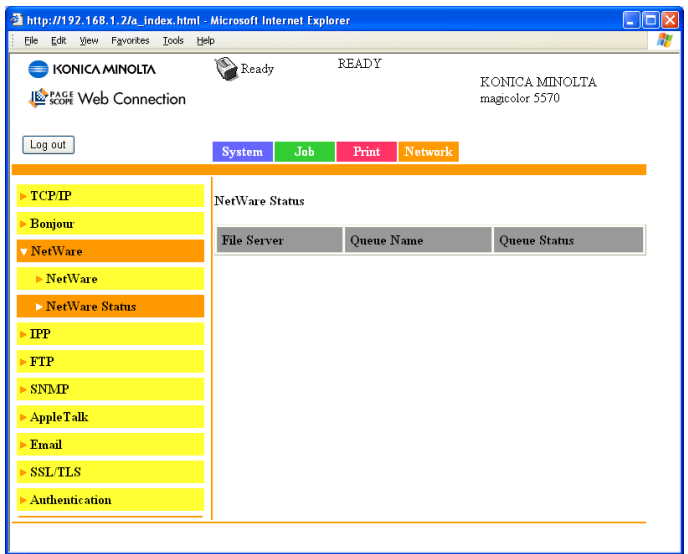

The **Network - NetWare - NetWare Status** window allows you to configure the following items:

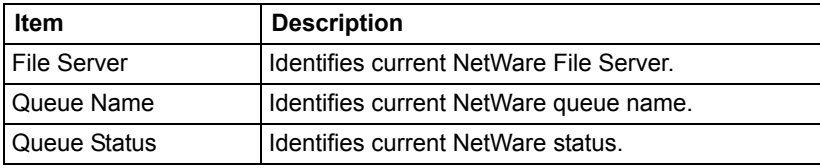

#### **IPP**

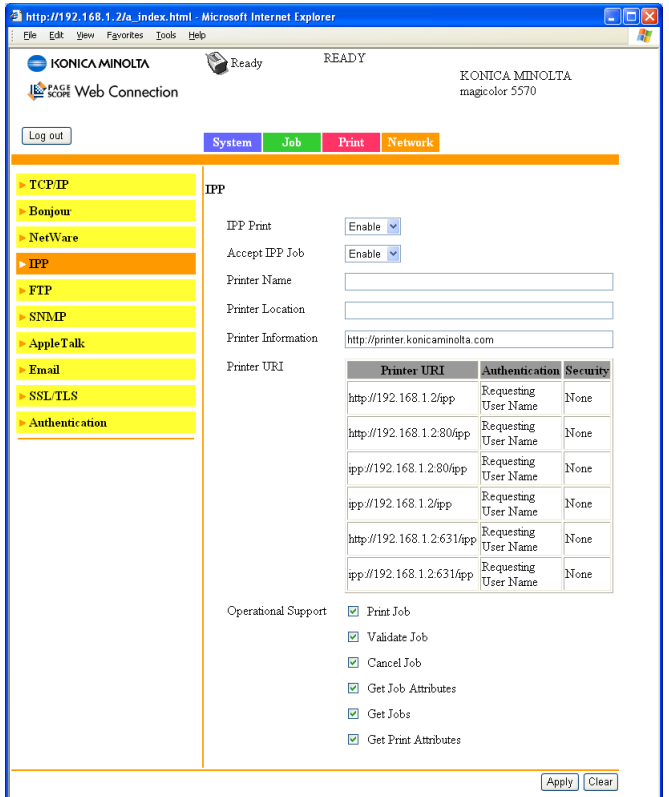

The **Network - IPP** window allows you to configure the following items. For details on IPP, refer to [chapter 6,](#page-126-0) ["Network Printing."](#page-126-1) In order to apply the settings, the printer must be turned off, then on again after the setting is specified.

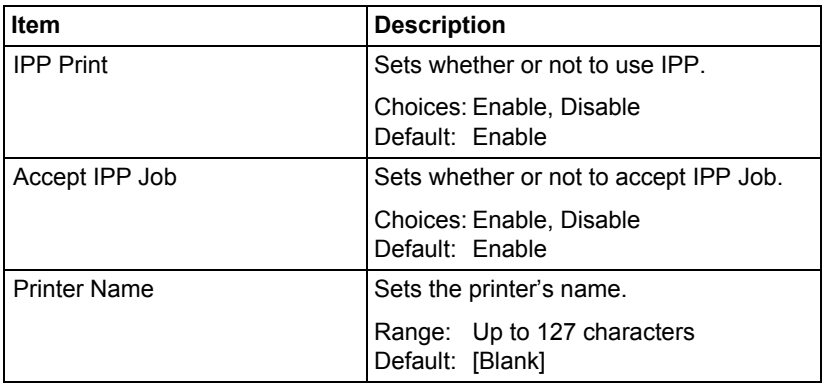

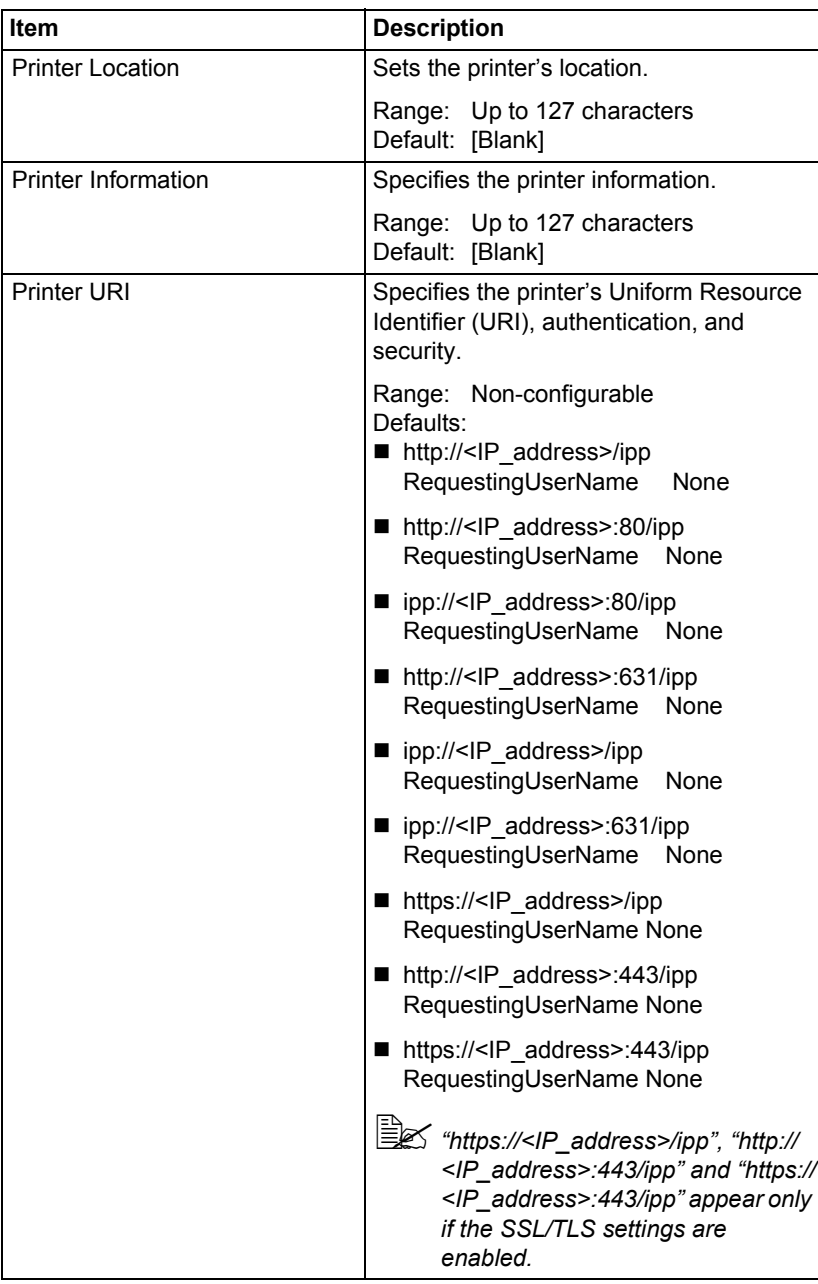

Download from Www.Somanuals.com. All Manuals Search And Download.

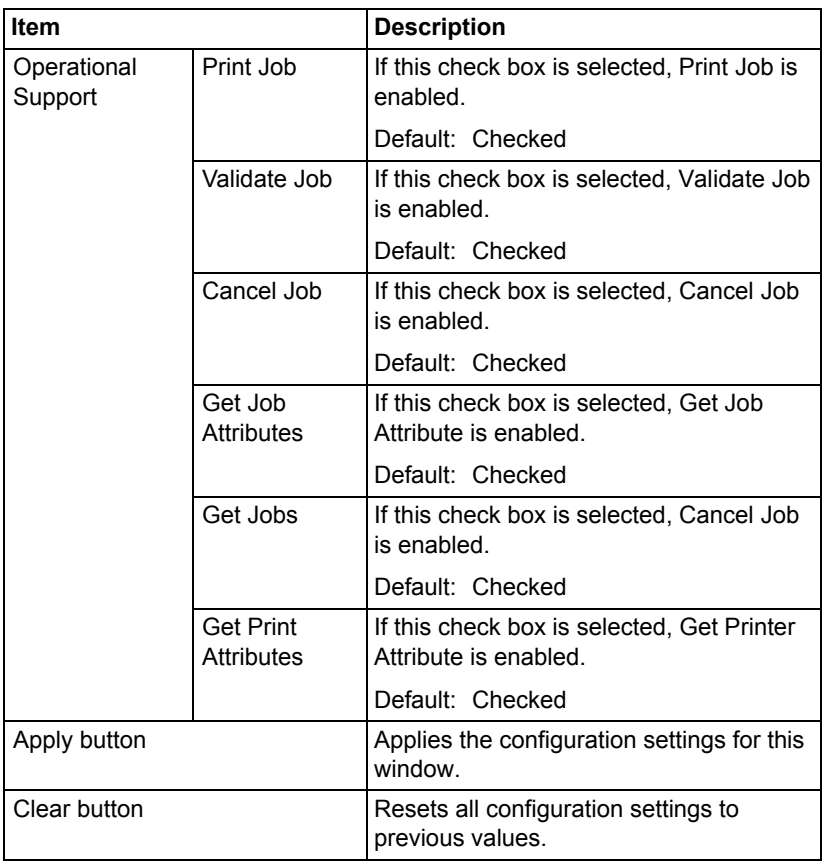

# **FTP**

#### **Server**

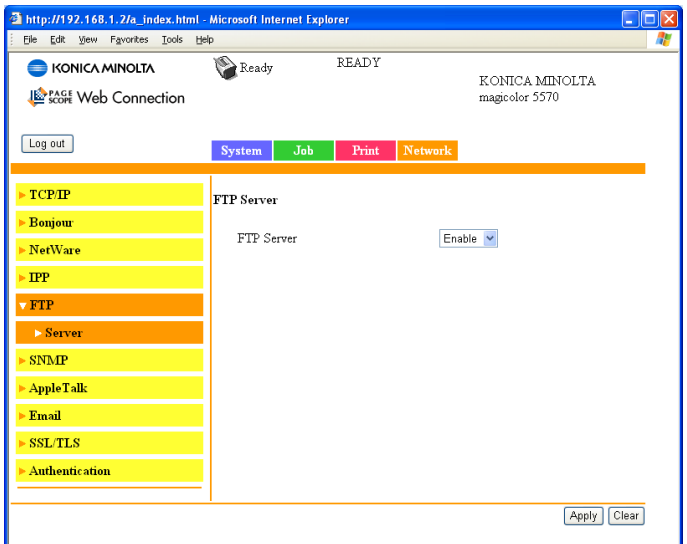

The **Network - FTP - Server** window allows you to configure the following items:

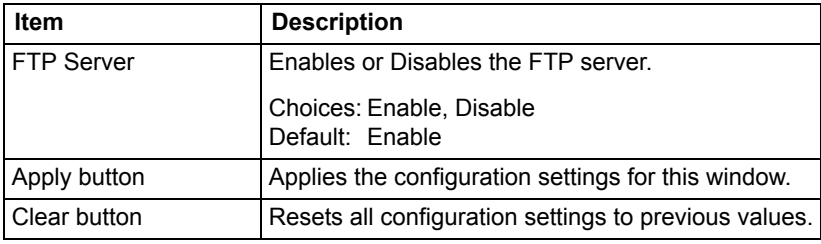

### **SNMP**

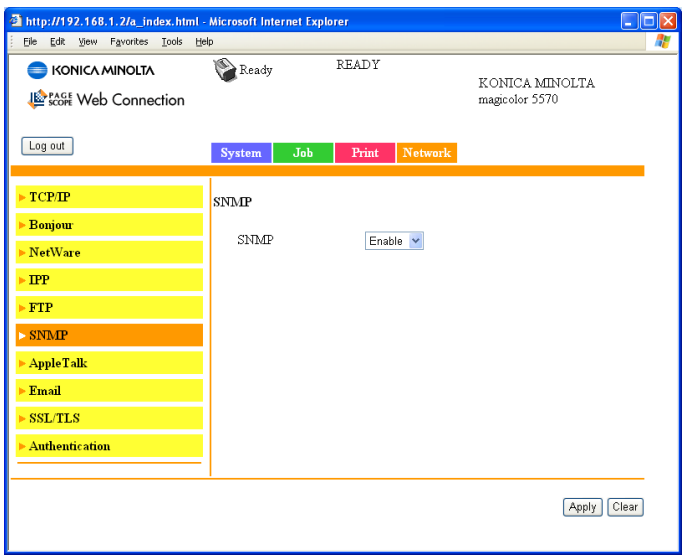

The **Network - SNMP** window allows you to configure the following items:

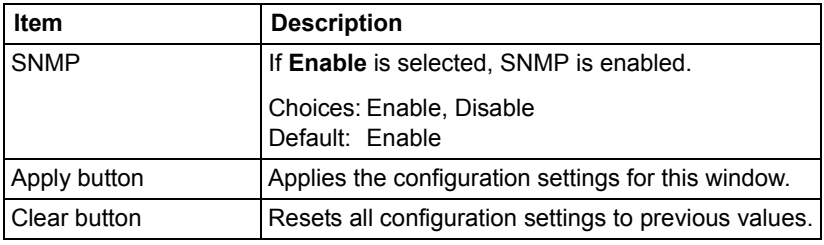

# **AppleTalk**

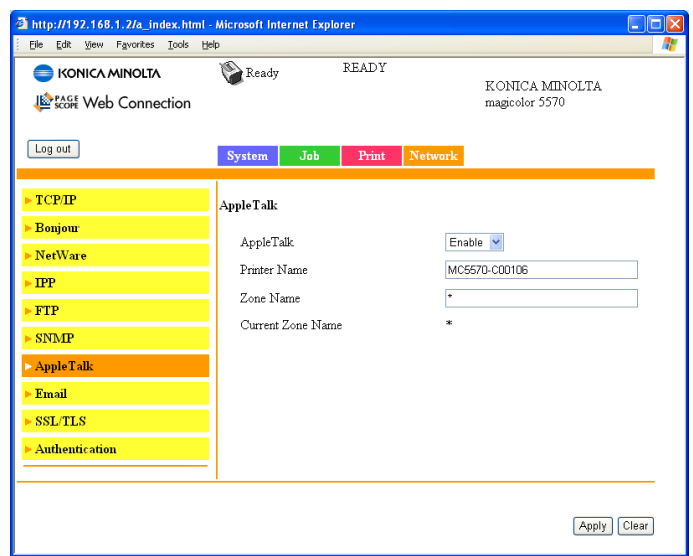

The **Network - AppleTalk** window allows you to configure the following items:

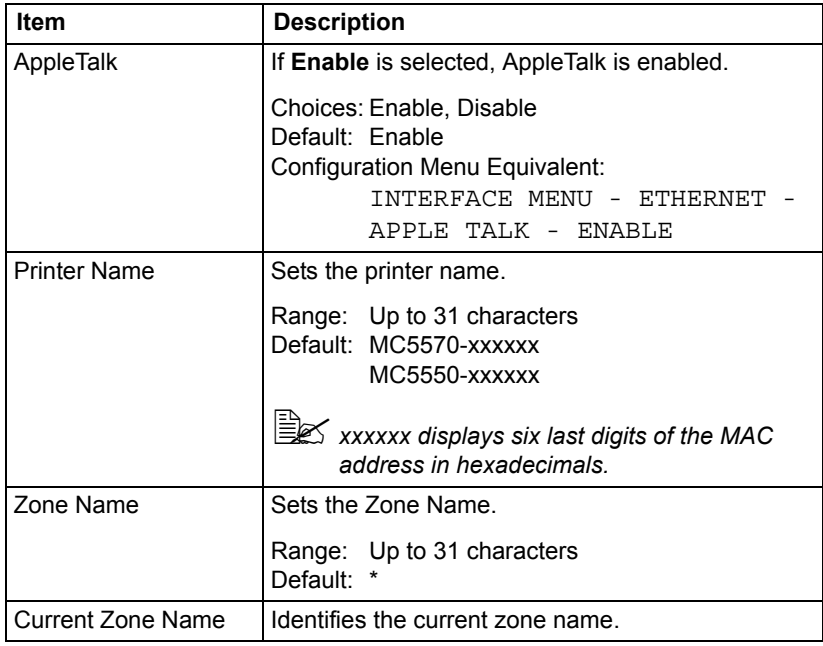

# *Configuring the Printer 255*

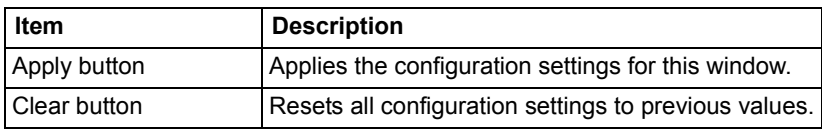

# **Email**

#### **Send Email**

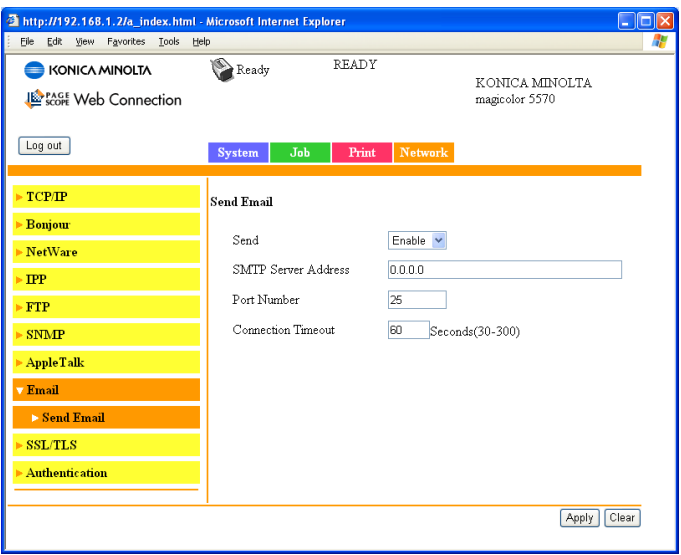

The **Network - Email - Send Email** window allows you to configure the following items:

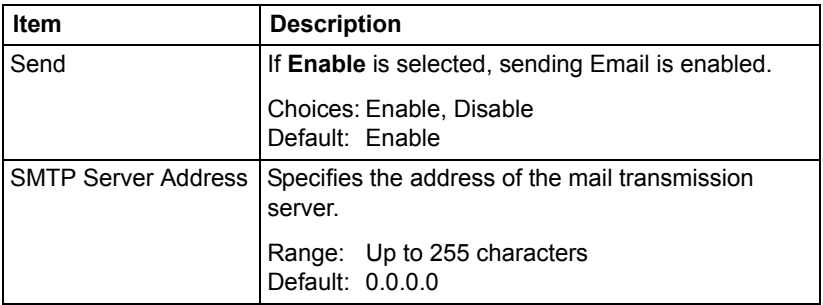

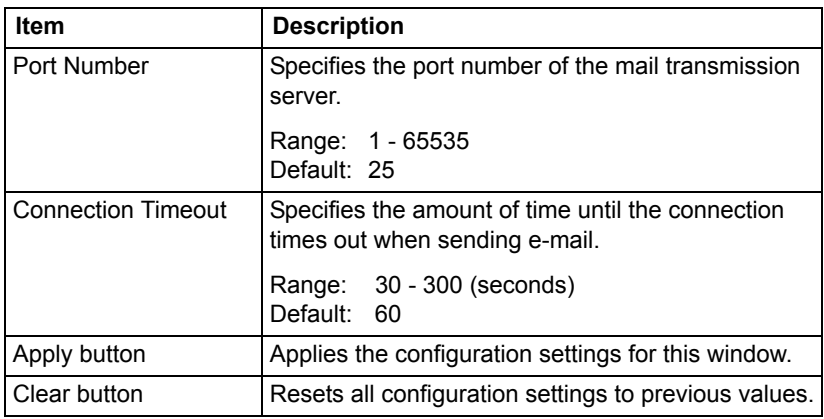

### **SSL/TLS**

# **SSL/TLS Information**

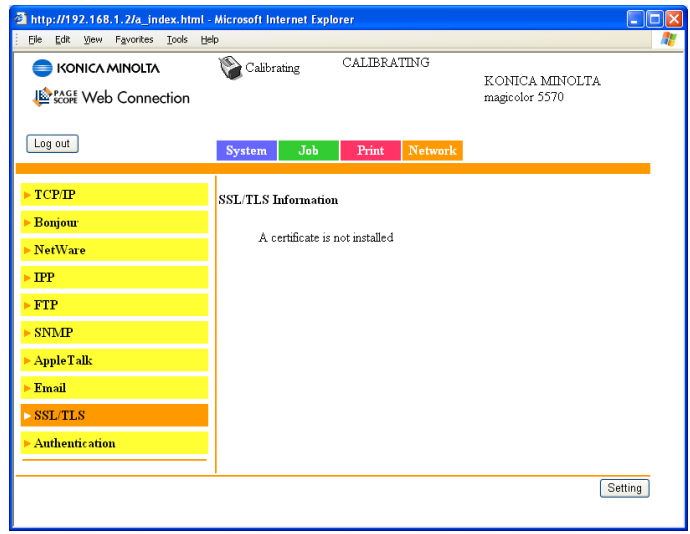

The **Network - SSL/TLS - SSL/TLS Information** page allows you to specify SSL/TLS settings.

As a default, SSL/TLS is not installed. Click **Setting** to create a certifi*cate and specify the SSL settings.*

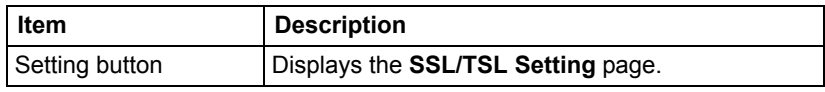

# *Configuring the Printer 257*

### **SSL/TLS Setting (When a certificate is not installed)**

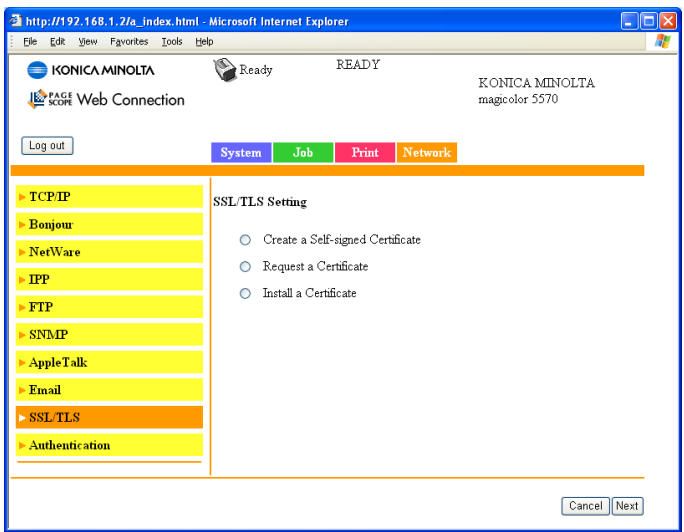

The **Network - SSL/TLS - SSL/TLS Setting** page allows you to select the following SSL/TLS settings that appear.

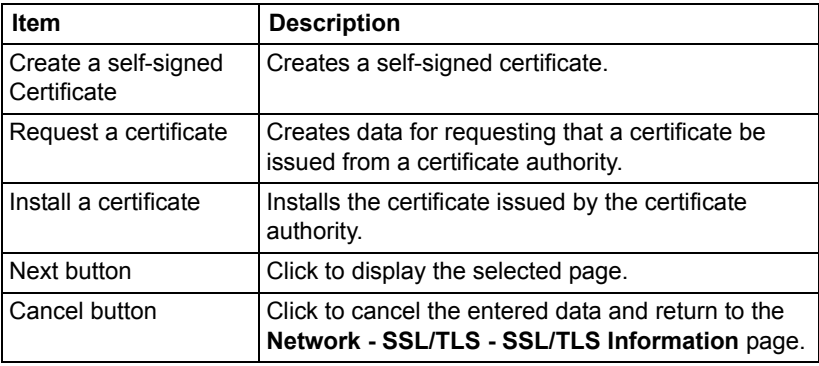

## **SSL/TLS Setting (When a certificate is installed)**

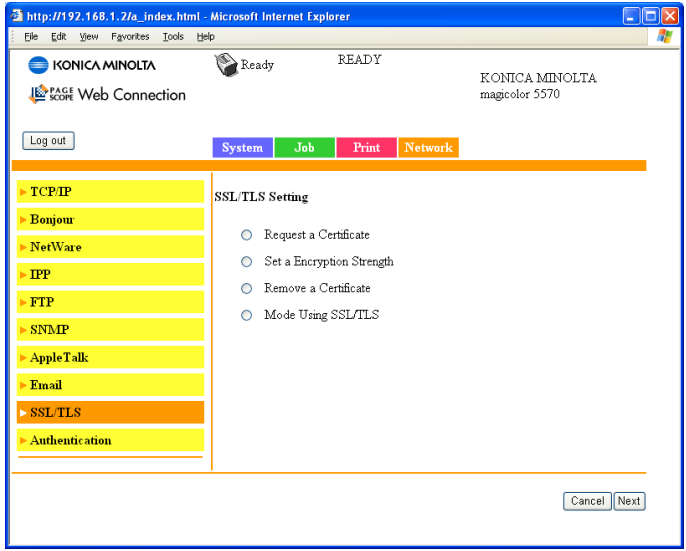

The **Network - SSL/TLS - SSL/TLS Setting** window allows you to select the following SSL/ TLS settings that appear.

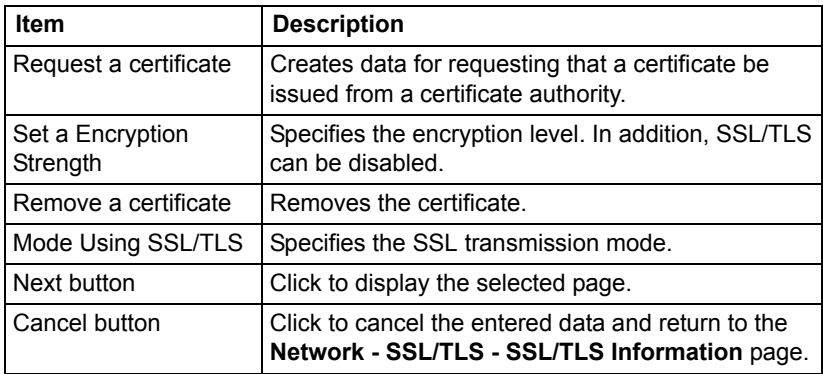

# *Configuring the Printer 259*

## **Self-signed Certificate Setting**

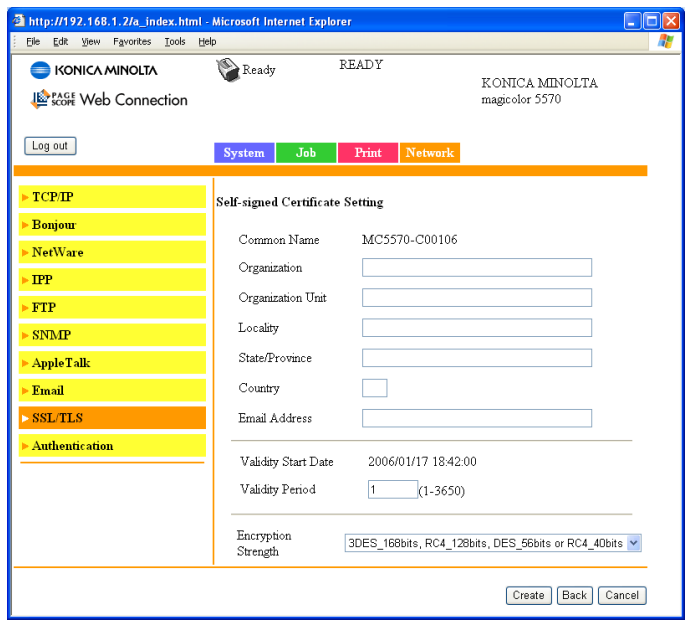

The **Network - SSL/TLS - Self-signed Certificate Setting** page allows you to create a certificate and specify SSL settings.

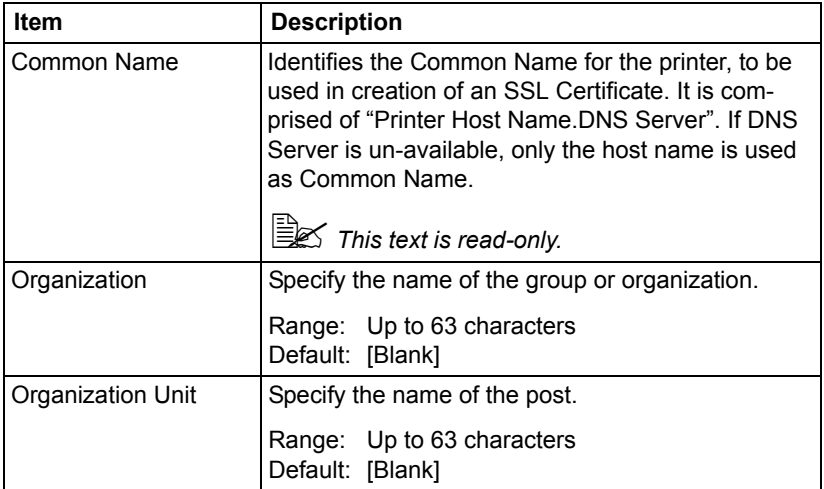

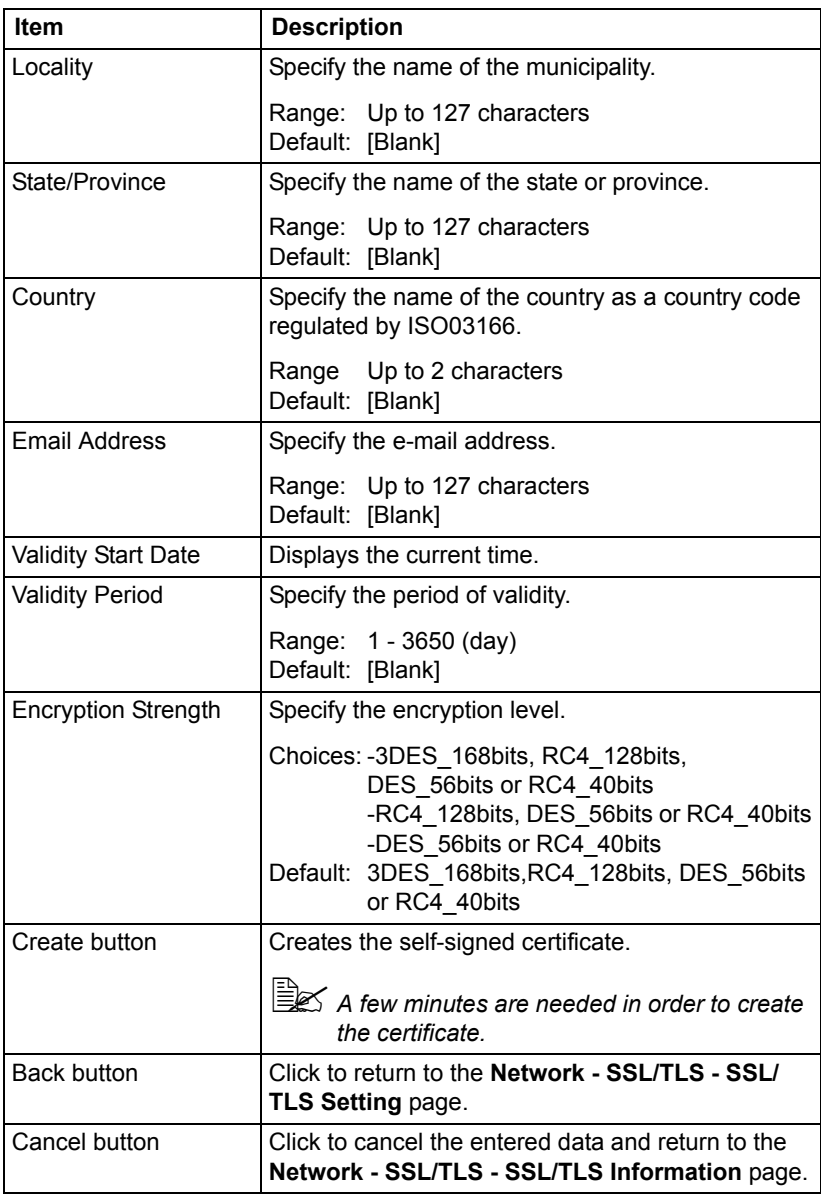

Download from Www.Somanuals.com. All Manuals Search And Download.

### **Request a certificate**

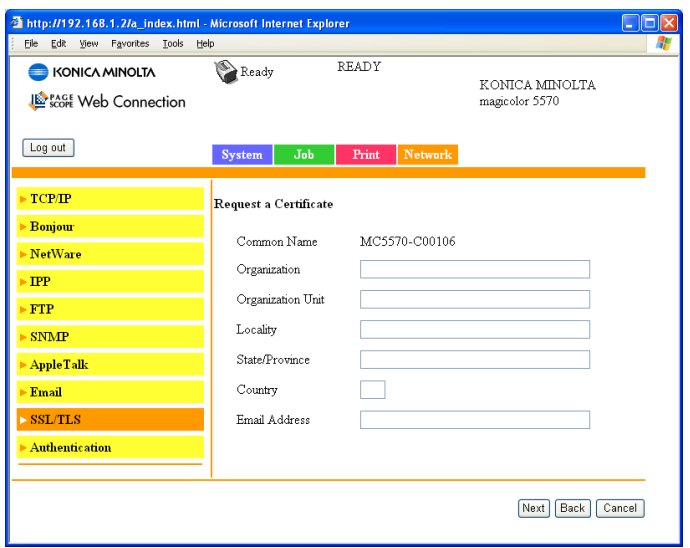

The **Network - SSL/TLS - Request a Certificate** page allows you to configure the following items:

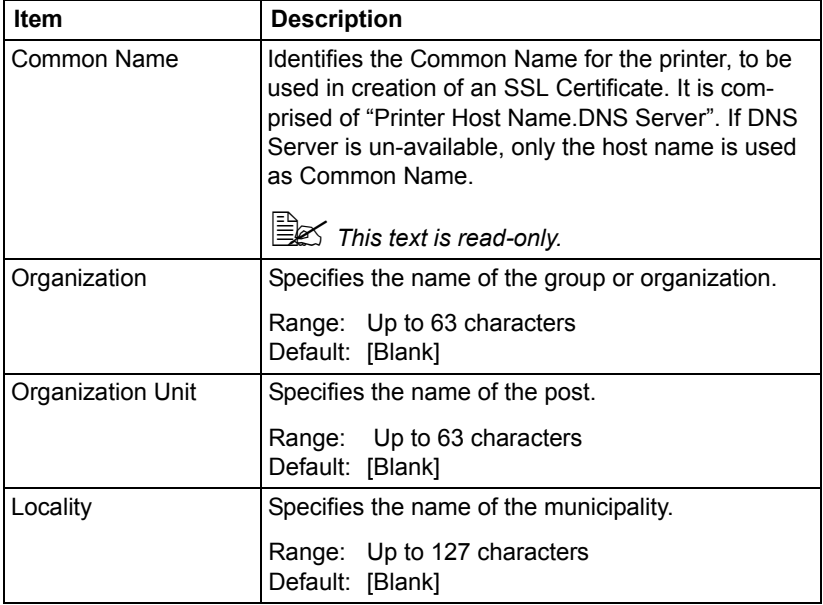

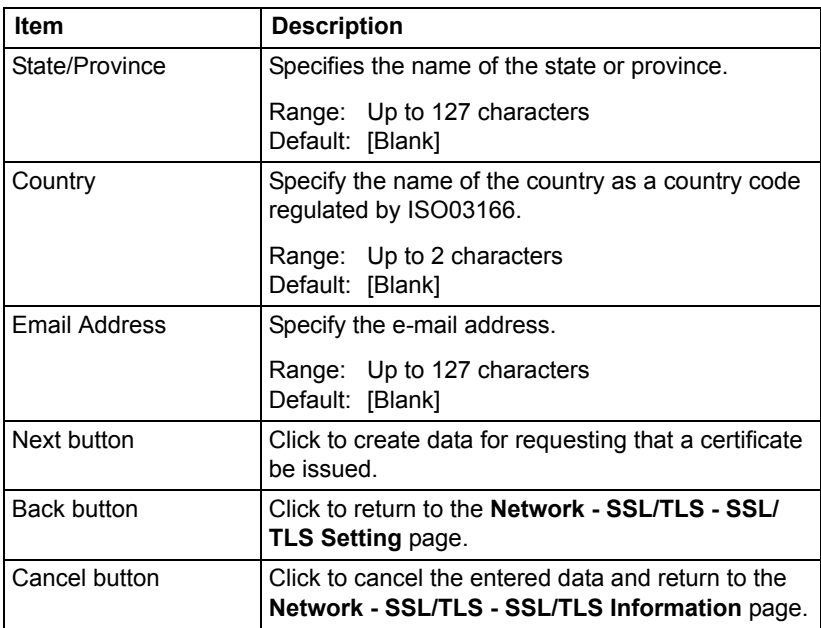

# **Certificate Request**

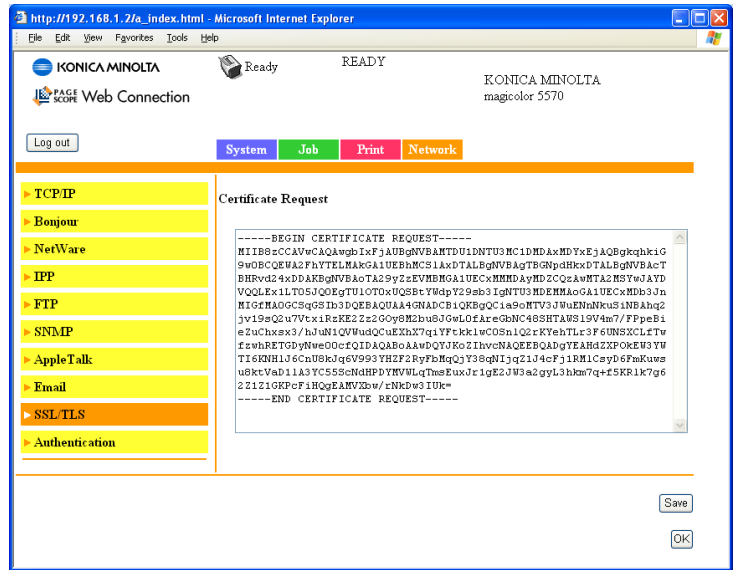

The **Network - SSL/TLS - Certificate Request** page displays the data that will be submitted to the certificate authority to request that a certificate be issued.

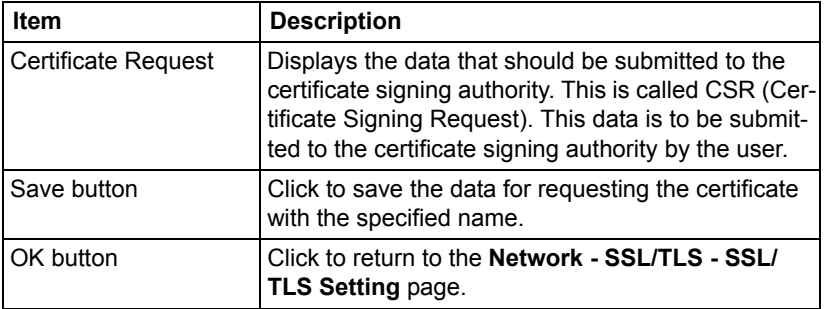

### **Install a Certificate**

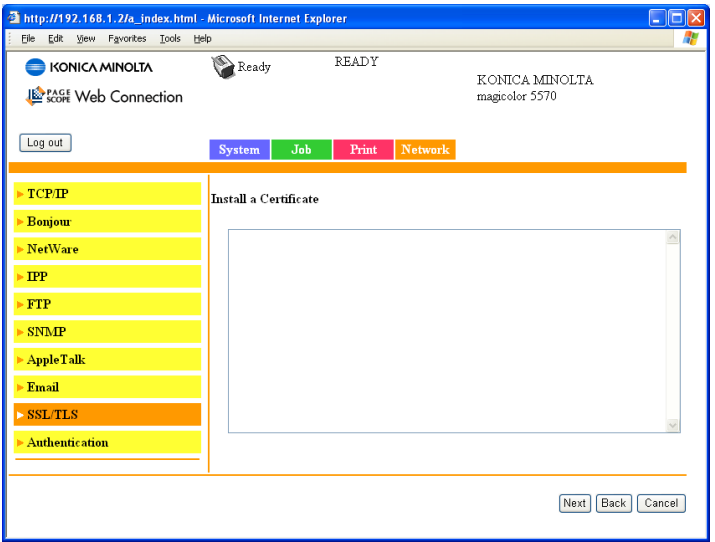

The **Network - SSL/TLS - Install a Certificate** page allows you to install the certificate issued by the certificate authority.

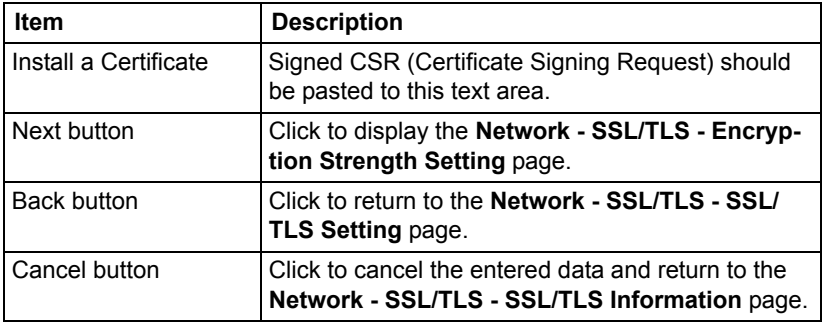

# **Encryption Strength Setting**

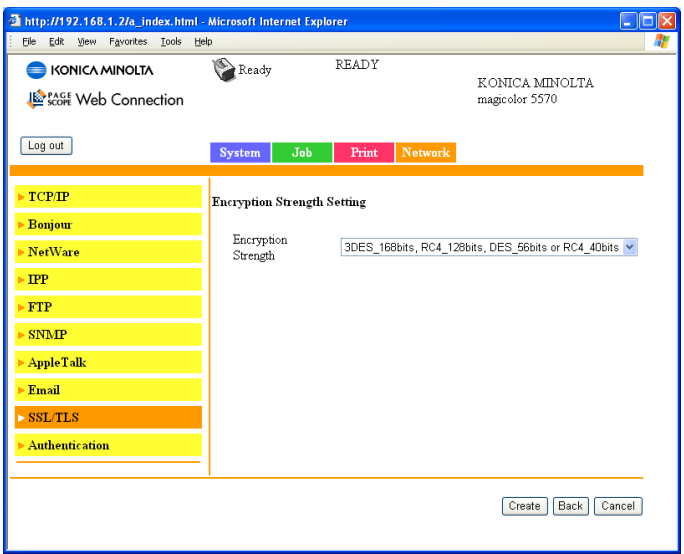

The **Network - SSL/TLS - Encryption Strength Setting** page allows you to specify the encryption level.

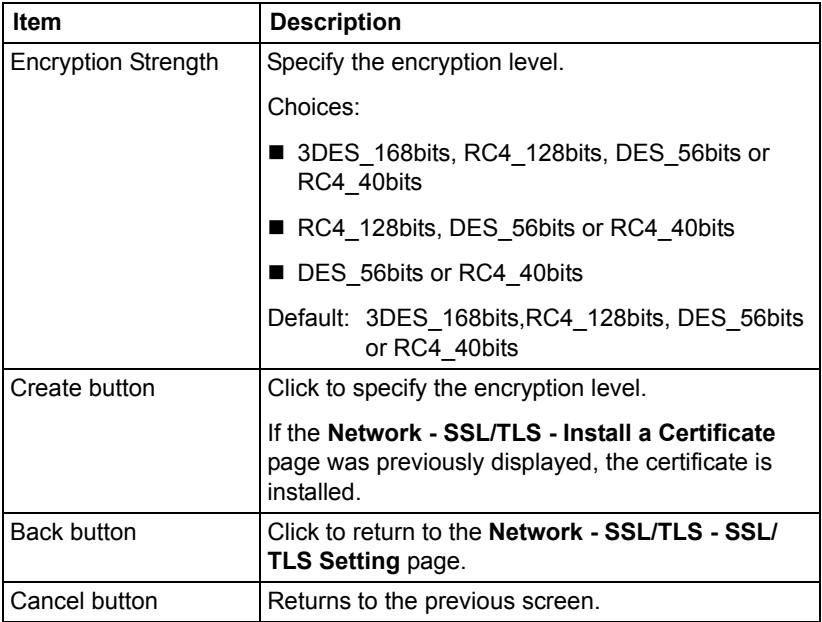

### **Remove a Certificate**

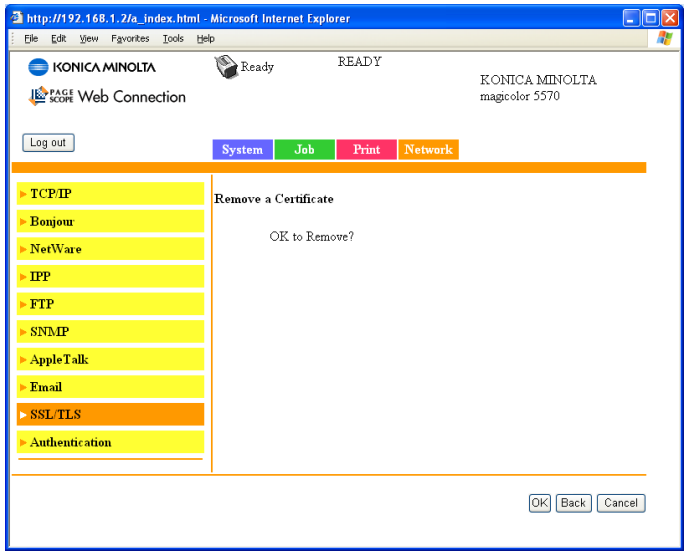

The **Network - SSL/TLS - Remove a Certificate** page allows you to delete the installed certificate.

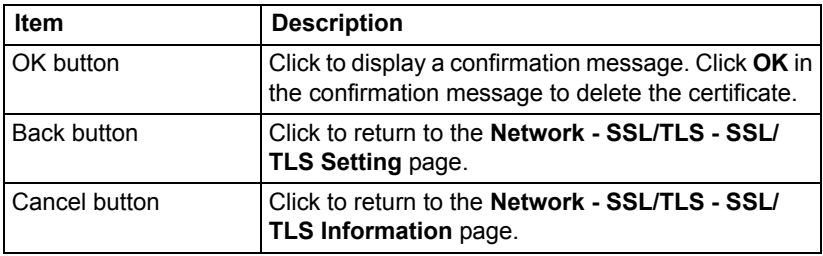

*Configuring the Printer 267*

## **Mode Using SSL/TLS**

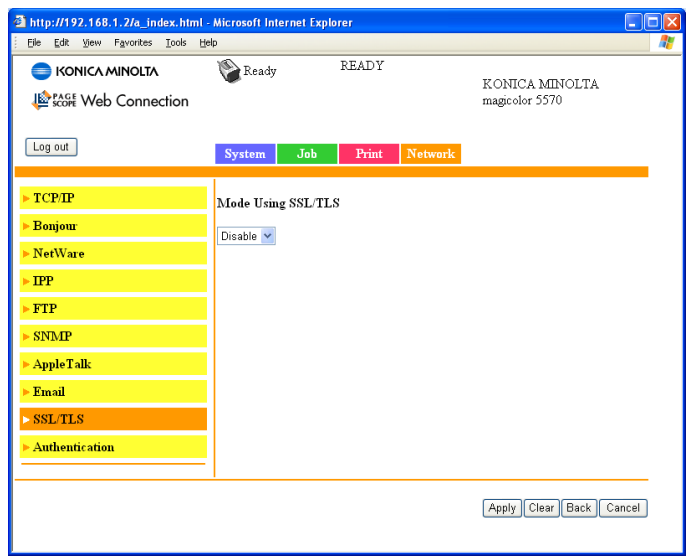

The **Network - SSL/TLS - Mode Using SSL/TLS** page allows the SSL transmission mode to be specified.

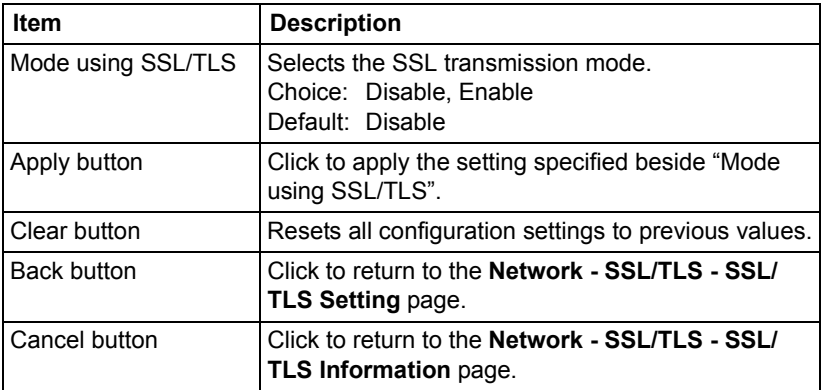

## **Authentication**

#### **User Authentication**

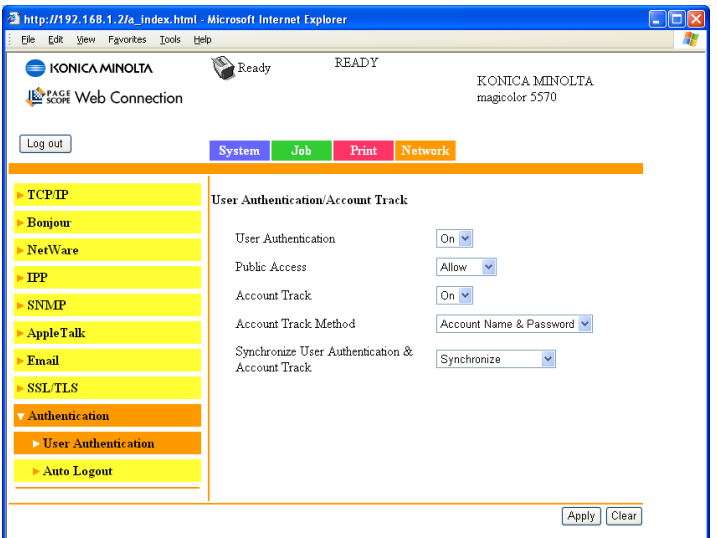

The **Network - Authentication - User Authentication** page allows you to specify user authentication settings.

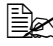

 $\overline{\mathbb{B}}$  This page appears only if a hard disk drive or a CompactFlash card is *installed.*

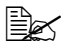

" *When User Authentication or Account Track is set to On and Public Access is set to Restrict on this page, printing is not possible except from a host where authentication settings can be specified (Windows printer driver or PageScope Direct Print). In addition, resources (fonts, color profiles and form overlays) can no longer be downloaded and firmware can no longer be updated.*

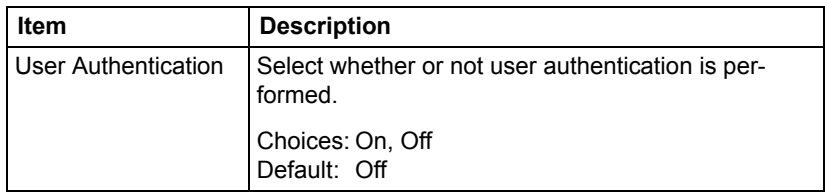

# *Configuring the Printer 269*

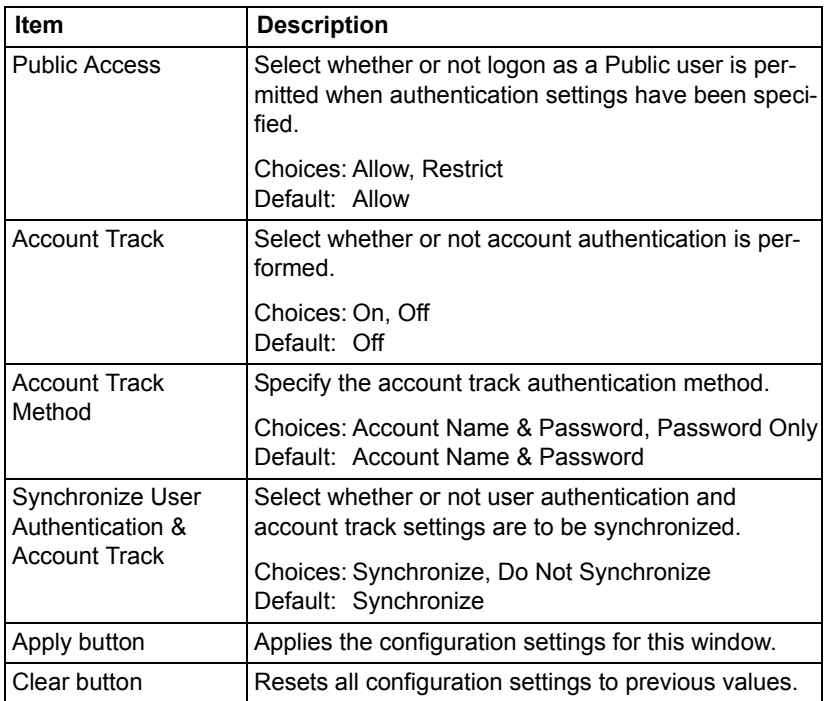
#### **Auto Logout**

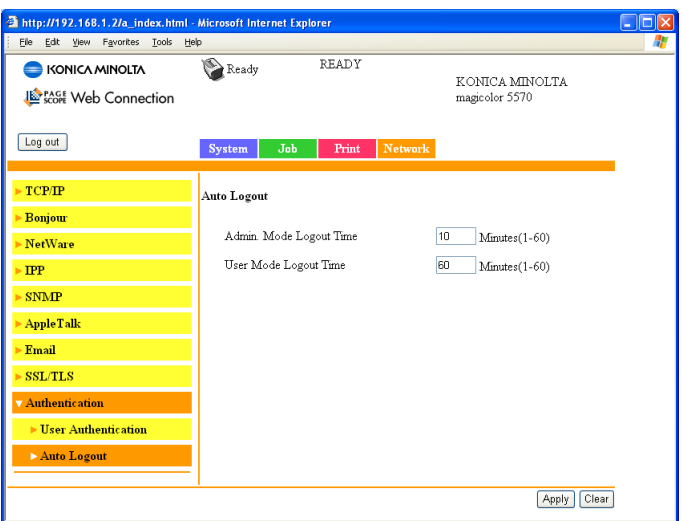

**Network - Authentication - Auto Logout** window allows you to configure the following items.

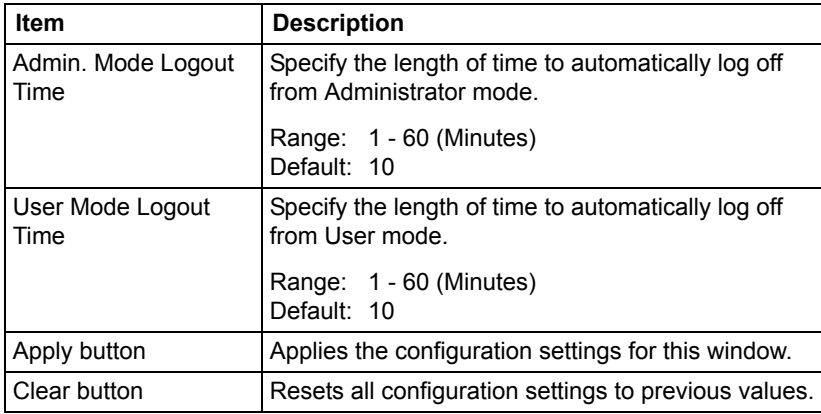

## *Configuring the Printer 271*

Download from Www.Somanuals.com. All Manuals Search And Download.

Download from Www.Somanuals.com. All Manuals Search And Download.

# *Index*

## **A**

**Account Mode** [139](#page-156-0) **Account Mode, PageScope Web Connection** [139](#page-156-0) **Active job list, PageScope Web Connection** Print job status [155](#page-172-0) **Administrator Mode** [139](#page-156-0) **Administrator Mode, PageScope Web Connection** [139](#page-156-0) **Alert mail, PageScope Web Connection** [206](#page-223-0) **AppleTalk** [13,](#page-30-0) [117](#page-134-0) **AppleTalk, PageScope Web Connection** [255](#page-272-0) **Authentication, PageScope Web Connection** [269](#page-286-0)

## **B**

**Bonjour** [10,](#page-27-0) [117,](#page-134-1) [245](#page-262-0) **Bonjour, PageScope Web Connection** [245](#page-262-0) **BOOTP** [107,](#page-124-0) [117](#page-134-2)

## **C**

**Camera Direct Print, PageScope Web Connection** [167,](#page-184-0) [231](#page-248-0) **Certificate request, PageScope Web Connection** [264](#page-281-0) **Chooser** [49](#page-66-0) **Clear settings, PageScope Web Connection** [204](#page-221-0) **Color profile, PageScope Web Connection** [172,](#page-189-0) [237](#page-254-0) **Configuration** Network settings [104,](#page-121-0) [239](#page-256-0)

Printer, via PageScope Web Connection [175](#page-192-0) **Configuration, PageScope Web Connection** [239](#page-256-0) AppleTalk [255](#page-272-0) Camera Direct Print [167,](#page-184-0) [231](#page-248-0) Certificate request [264](#page-281-0) Email [256](#page-273-0) Encryption strength setting [266](#page-283-0) FTP [253](#page-270-0) Install a certificate [265](#page-282-0) Mode using SSL/TLS [268](#page-285-0) NetWare [246](#page-263-0) Remove a certificate [267](#page-284-0) Request a certificate [262](#page-279-0) Self-signed certificate setting [260](#page-277-0) SNMP [254](#page-271-0) SSL/TLS information [257](#page-274-0) SSL/TLS setting [258](#page-275-0) TCP/IP [239](#page-256-1) **Crown Print Monitor+** [100,](#page-117-0) [126](#page-143-0)

# **D**

**Date/Time, PageScope Web Connection** [196](#page-213-0) **DDNS** [118](#page-135-0) **Desktop printer utility** [52](#page-69-0) **Details, PageScope Web Connection** Done job list [157](#page-174-0) **Device information, PageScope Web Connection** [200](#page-217-0) **DHCP** [107,](#page-124-0) [111,](#page-128-0) [118](#page-135-1) **Direct print, PageScope Web Connection** [174](#page-191-0) **Done job list, PageScope Web Connection** [156](#page-173-0) **Download Manager Utility** [100](#page-117-0)

## **E**

**Email, PageScope Web Connection** [256](#page-273-0) **Encryption strength setting, PageScope Web Connection** [266](#page-283-0) **Ethernet interface** [111](#page-128-1)

#### **Ethernet menu** [104](#page-121-1)

Accessing [105](#page-122-0) AppleTalk [108](#page-125-0) DHCP/BOOTP [107](#page-124-0) Gateway [107](#page-124-1) IP address [106](#page-123-0) Speed/Duplex [108](#page-125-1) Subnet mask [106](#page-123-1) Using options [106](#page-123-2)

#### **F**

**Form overlay, PageScope Web Connection** [171,](#page-188-0) [236](#page-253-0) **FTP PageScope Web Connection** [253](#page-270-0)

## **G**

**Gateway** [107,](#page-124-1) [111](#page-128-2) Manual setting [113](#page-130-0) **General settings, PageScope Web Connection** [158,](#page-175-0) [212](#page-229-0)

## **H**

**Host table** [134](#page-151-0) **HTTP** [118](#page-135-2)

#### **I**

**Install a certificate, PageScope Web Connection** [265](#page-282-0) **Installing** Certificate [265](#page-282-0) Crown print monitor+ [100](#page-117-1) Download manager utility [100](#page-117-1) Management information base [100](#page-117-1) PageScope Network Setup [100](#page-117-2) Printer driver [3,](#page-20-0) [81](#page-98-0) Printer Management Utilities [100](#page-117-0) Status monitor [100](#page-117-1) **IP address** [106,](#page-123-0) [111](#page-128-3) Manual setting [113](#page-130-0) **IP Address Filtering** [243](#page-260-0) **IP Address Filtering, PageScope Web Connection** [243](#page-260-0) **IPP** [119](#page-136-0) Printing via [121](#page-138-0)

**IPP, PageScope Web Connection** [250](#page-267-0) **IPX/SPX** [119](#page-136-1)

# **J**

**Job, PageScope Web Connection** [155,](#page-172-1) [208](#page-225-0) Active job list [155](#page-172-0) Done job list [156](#page-173-0)

## **L**

**Linux**

Adding the printer [82](#page-99-0) Checking print jobs [96](#page-113-0) PPD file, installing [81](#page-98-0) Print settings [92](#page-109-0) Printer driver settings [85](#page-102-0) System requirements [80](#page-97-0) Troubleshooting [97](#page-114-0) **Local interface, PageScope Web Connection** [211](#page-228-0) **LPD/LPR** [119](#page-136-2)

## **M**

**Mac OS 9** Chooser [49](#page-66-0) Desktop printer utility [52](#page-69-0) Options [49](#page-66-0) Page setup settings [55](#page-72-0) Printer driver, installing [47](#page-64-0) System requirements [46](#page-63-0) Troubleshooting [78](#page-95-0) **Mac OS X** Options [19](#page-36-0) Page setup settings [21](#page-38-0) Print settings [24](#page-41-0) Printer driver, installing [3](#page-20-0) Printer setup utility [8](#page-25-0) Printer setup utility settings [8](#page-25-0) System requirements [2](#page-19-0) Troubleshooting [43](#page-60-0) **Management information base** [100](#page-117-0) **Mode using SSL/TLS, PageScope Web Connection** [268](#page-285-0)

#### **N**

**NetWare** [108](#page-125-2) **NetWare, PageScope Web Connection** [246](#page-263-1) **Network connection** [110](#page-127-0) Address setting [113](#page-130-0) Ethernet interface [111](#page-128-1) Making connections [111](#page-128-4) Theory [110](#page-127-1) Using DHCP [111](#page-128-0) **Network menu** Overview [104](#page-121-0) **Network printing** [117](#page-134-3) **Network setting** [104](#page-121-1) **Network, PageScope Web Connection** Bonjour [245](#page-262-0) Configuration [239](#page-256-2) IP Address Filtering [243](#page-260-0)

## **P**

**Page setup settings** [21,](#page-38-0) [55](#page-72-0) Custom paper size options [23,](#page-40-0) [56](#page-73-0) Page attributes options [22,](#page-39-0) [55](#page-72-1) **PageScope Network Setup** [100](#page-117-2) **PageScope Web Connection** [132](#page-149-0) Account Track Registration [176](#page-193-0) Active job [155](#page-172-0) Active Job List [208](#page-225-0) Alert mail [206](#page-223-0) AppleTalk [255](#page-272-0) Authentication [176,](#page-193-0) [269](#page-286-0) Auto Logout [269](#page-286-0) Camera Direct Print [167,](#page-184-0) [231](#page-248-0) Certificate request [264](#page-281-0) Clear settings [204](#page-221-0) Color profile [172,](#page-189-0) [237](#page-254-0) Consumables [143,](#page-160-0) [176](#page-193-0) Counter [143,](#page-160-0) [176](#page-193-0) Current status [138](#page-155-0) Date/Time [196](#page-213-0) Default Permission Settings [176](#page-193-0) Device Information [143,](#page-160-0) [176](#page-193-0) Device information [200](#page-217-0) Direct print [174](#page-191-0)

Display language [132](#page-149-1) Done Job List [208](#page-225-0) Done job list [156](#page-173-0) Email [256](#page-273-0) Encryption strength setting [266](#page-283-0) Finisher Settings [162,](#page-179-0) [219](#page-236-0) Form overlay [171,](#page-188-0) [236](#page-253-0) FTP [253](#page-270-0) General settings [158,](#page-175-0) [212](#page-229-0) Import/Export [176](#page-193-0) Install a certificate [265](#page-282-0) Interface Information [143,](#page-160-0) [176](#page-193-0) Job [155](#page-172-1) Job Log [176](#page-193-0) Local interface [211](#page-228-0) Login Page [139](#page-156-0) Mode using SSL/TLS [268](#page-285-0) Navigation [137](#page-154-0) NetWare [246](#page-263-1) Online Assistance [143,](#page-160-0) [176](#page-193-0) Online assistance [155](#page-172-1) Output Tray [143,](#page-160-0) [176](#page-193-0) Paper Source [143,](#page-160-0) [176](#page-193-0) Paper source settings [160,](#page-177-0) [215](#page-232-0) PCL font [169](#page-186-0) PCL settings [163,](#page-180-0) [220](#page-237-0) Print quality settings [165,](#page-182-0) [223](#page-240-0) Printer configuration [175](#page-192-0) PS font [170,](#page-187-0) [235](#page-252-0) PS settings [164,](#page-181-0) [222](#page-239-0) Public User Mode [139](#page-156-0) Registered User Mode [139](#page-156-0) Registration Information [143](#page-160-0) Remove a certificate [267](#page-284-0) Report types [173](#page-190-0) Request a certificate [262](#page-279-0) Requirements [132](#page-149-2) Reset printer [205](#page-222-0) ROM version [203](#page-220-0) Self-signed certificate setting [260](#page-277-0) SNMP [254](#page-271-0) SSL/TLS information [257](#page-274-0) SSL/TLS setting [258](#page-275-0) Storage [143,](#page-160-0) [176](#page-193-0) Summary [143,](#page-160-0) [176](#page-193-0) TCP/IP [239](#page-256-1) User Authentication [143,](#page-160-0) [269](#page-286-0)

User Information [176](#page-193-0) User Password change [143](#page-160-0) User Registration [176](#page-193-0) Viewing printer status [142](#page-159-0) Window [137](#page-154-1) **Paper source settings, PageScope Web Connection** [160,](#page-177-0) [215](#page-232-0) **Password, PageScope Web Connection** [198](#page-215-0) **PCL font, PageScope Web Connection** [169](#page-186-0) **PCL settings, PageScope Web Connection** [163,](#page-180-0) [220](#page-237-0) **Port 9100** [120](#page-137-0) **Print jobs** Checking [77,](#page-94-0) [96](#page-113-0) **Print quality settings, PageScope Web Connection** [165,](#page-182-0) [223](#page-240-0) **Print, PageScope Web Connection** [158,](#page-175-1) [211](#page-228-1) Color profile [172,](#page-189-0) [237](#page-254-0) Direct print [174](#page-191-0) Form overlay [171,](#page-188-0) [236](#page-253-0) General settings [158,](#page-175-0) [212](#page-229-0) Local interface [211](#page-228-0) Paper source settings [160,](#page-177-0) [215](#page-232-0) PCL font [169](#page-186-0) PCL settings [163,](#page-180-0) [220](#page-237-0) Print quality settings [165,](#page-182-0) [223](#page-240-0) PS font [170,](#page-187-0) [235](#page-252-0) PS settings [164,](#page-181-0) [222](#page-239-0) Report types [173](#page-190-0) **Printer name** [134](#page-151-1) **Printer Setup Utility** [8](#page-25-0) AppleTalk [13](#page-30-0) IP printing setting [15](#page-32-0) Network connection [10](#page-27-1) USB connection [8](#page-25-1) **Printer status** [142](#page-159-0) **Protocols, network** BOOTP [117](#page-134-2) DHCP [118](#page-135-1) HTTP [118](#page-135-2) IPP [119](#page-136-0) IPX/SPX [119](#page-136-1) LPD/LPR [119](#page-136-2) SLP [119](#page-136-3)

SMTP [120](#page-137-1) SNMP [120](#page-137-2) **PS font, PageScope Web Connection** [170,](#page-187-0) [235](#page-252-0) **PS settings, PageScope Web Connection** [164,](#page-181-0) [222](#page-239-0) **Public User Mode, PageScope Web Connection** [139](#page-156-0)

# **R**

**Registered User Mode, PageScope Web Connection** [139](#page-156-0) **Remove a certificate, PageScope Web Connection** [267](#page-284-0) **Rendezvous** [245](#page-262-0) **Report types, PageScope Web Connection** [173](#page-190-0) **Request a certificate, PageScope Web Connection** [262](#page-279-0) **Reset printer, PageScope Web Connection** [205](#page-222-0) **ROM version, PageScope Web Connection** [203](#page-220-0)

# **S**

**Self-signed certificate setting, PageScope Web Connection** [260](#page-277-0) **SLP** [119](#page-136-3) **SMTP** [120](#page-137-1) **SNMP** [120](#page-137-2) **SNMP, PageScope Web Connection** [254](#page-271-0) **SSL/TLS information, PageScope Web Connection** [257](#page-274-0) **SSL/TLS setting, PageScope Web Connection** [258](#page-275-0) **Staus monitor** [100](#page-117-0) **Subnet mask** [106,](#page-123-1) [111](#page-128-5) Manual setting [113](#page-130-0) **System requirements** Linux [80](#page-97-0) Mac OS 9 [46](#page-63-0) Mac OS X [2](#page-19-0)

#### **System, PageScope Web**

**Connection** [142,](#page-159-1) [175](#page-192-1) Alert mail [206](#page-223-0) Clear settings [204](#page-221-0) Date/Time [196](#page-213-0) Device information [200](#page-217-0) Password [198](#page-215-0) Reset printer [205](#page-222-0) ROM version [203](#page-220-0)

# **T**

**TCP/IP, PageScope Web Connection** [239](#page-256-1) **Troubleshooting** Linux [97](#page-114-0) Mac OS 9 [78](#page-95-0) Mac OS X [43](#page-60-0)

## **W**

**Web page, printer** [134](#page-151-2) Browser [134](#page-151-3) Printer name [134](#page-151-1)

Download from Www.Somanuals.com. All Manuals Search And Download.

Free Manuals Download Website [http://myh66.com](http://myh66.com/) [http://usermanuals.us](http://usermanuals.us/) [http://www.somanuals.com](http://www.somanuals.com/) [http://www.4manuals.cc](http://www.4manuals.cc/) [http://www.manual-lib.com](http://www.manual-lib.com/) [http://www.404manual.com](http://www.404manual.com/) [http://www.luxmanual.com](http://www.luxmanual.com/) [http://aubethermostatmanual.com](http://aubethermostatmanual.com/) Golf course search by state [http://golfingnear.com](http://www.golfingnear.com/)

Email search by domain

[http://emailbydomain.com](http://emailbydomain.com/) Auto manuals search

[http://auto.somanuals.com](http://auto.somanuals.com/) TV manuals search

[http://tv.somanuals.com](http://tv.somanuals.com/)